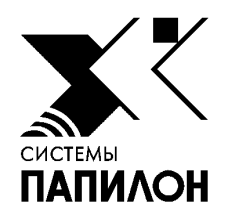

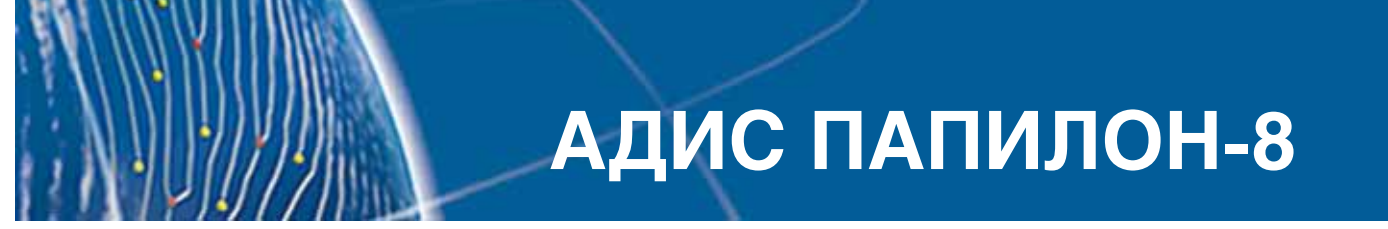

**Руководство пользователя**

Информация, содержащаяся в настоящем документе, может быть изменена без дополнительного уведомления.

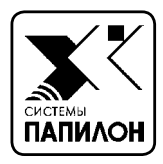

WER

## **ВВЕДЕНИЕ В АДИС**

*Введение*

*Термины и определения*

*Панель управления АДИС*

## Введение

Основное назначение АДИС - автоматический поиск похожих дактилоскопических объектов в большом массиве подобных объектов. Объектами в АДИС являются дактилокарты, как прижизненные, так и дактилокарты трупов, а также следы, изъятые с мест происшествий.

Эта задача решается путем накопления электронной базы данных (БД) дактилокарт и следов рук и перекрестного поиска между ними. Объекты могут быть введены в АЛИС следующими способами:

- Сканирование дактилокарт и следов с бумажных бланков.
- Импорт объектов, полученных бескрасковым способом с помощью программы «Живой сканер».
- Импорт объектов из других АДИС.

Поиск возможных кандидатов на установление идентификации осуществляется путем автоматического сравнения каждого добавляемого в БД объекта с уже имеющимися объектами.

Данное Руковолство пользователя отражает возможности и правила эксплуатации программного обеспечения АДИС «Папилон-8», принципиально отличающегося от предыдущей версии программного обеспечения АДИС «Папилон-7».

Основные отличия:

- Плолностью автоматическое кодирование дактилокарт (без участия оператора);
- отсутствие интегральных признаков и типов узоров на дактилокарте;
- Пупрощенная процедура кодирования следов;
- Принципиально измененные механизмы автоматических поисков.

Дактилокарты и следы рук, закодированные с применением программного обеспечения АДИС «Папилон-7», могут использоваться без каких-либо ограничений и после перехода на версию АДИС «Папилон-8». Работа с дактилокартами и следами рук, закодированными с применением программного обеспечения АДИС «Папилон-8», в АДИС «Папилон-7» не корректна.

## **Термины и определения**

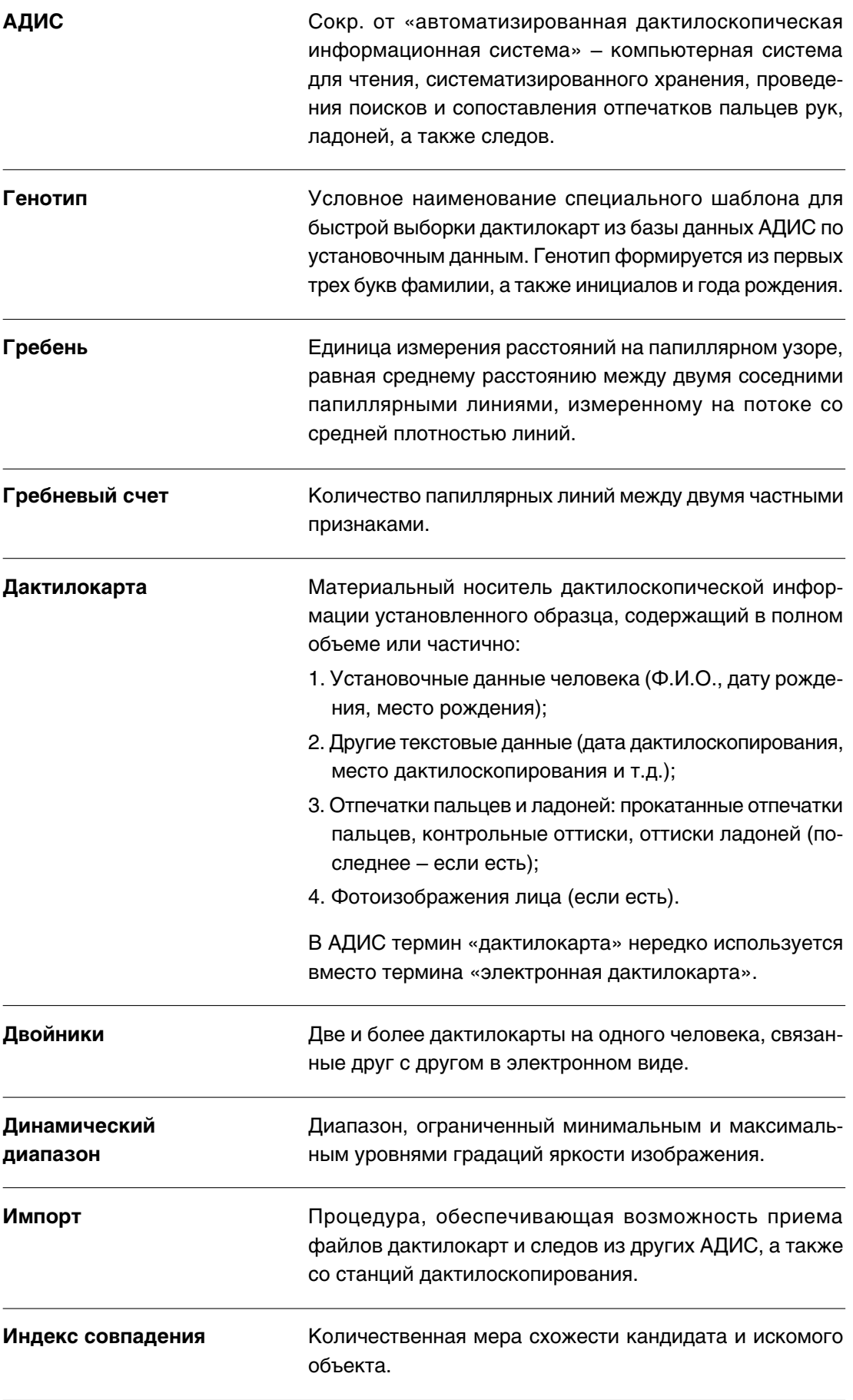

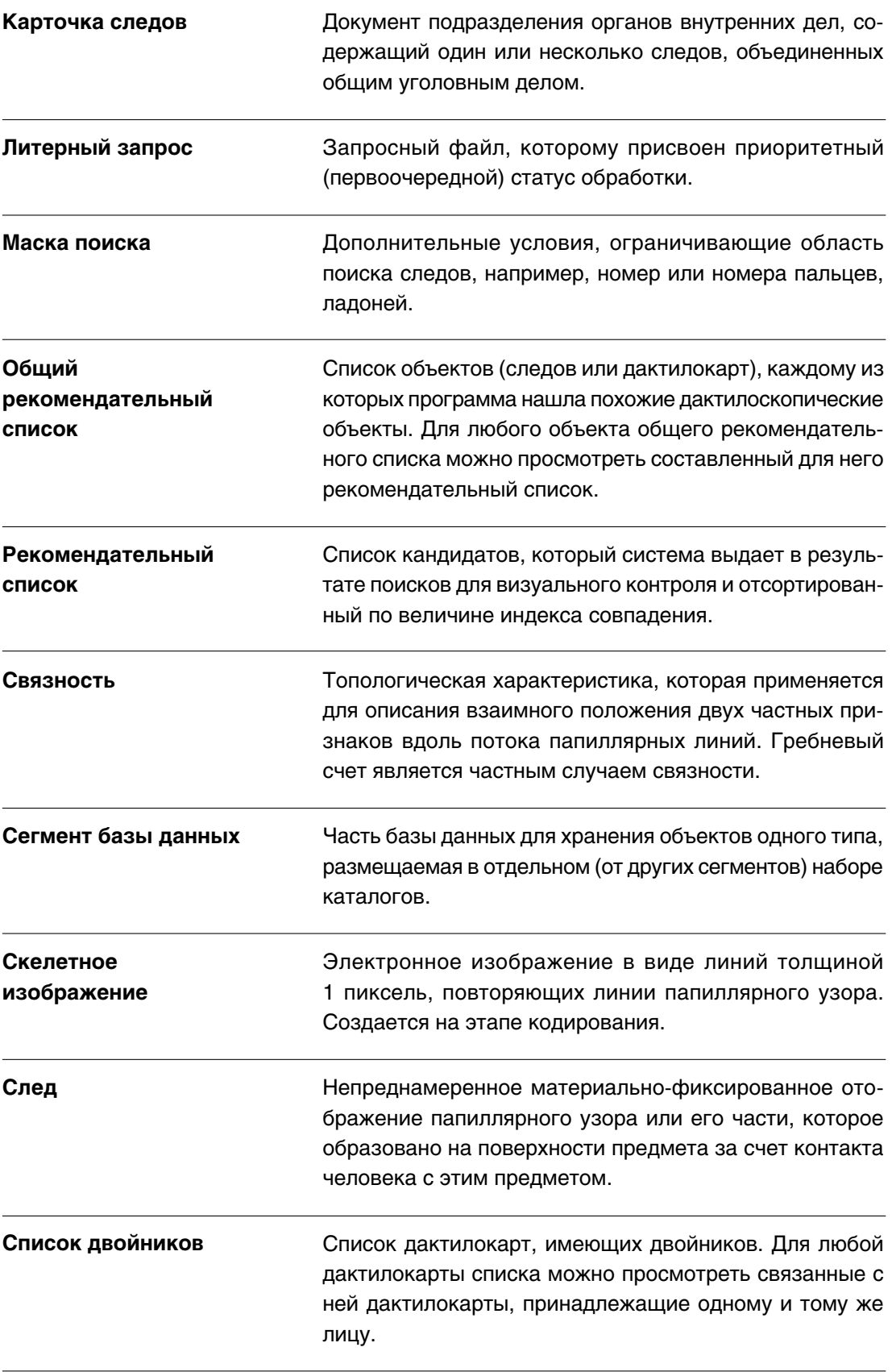

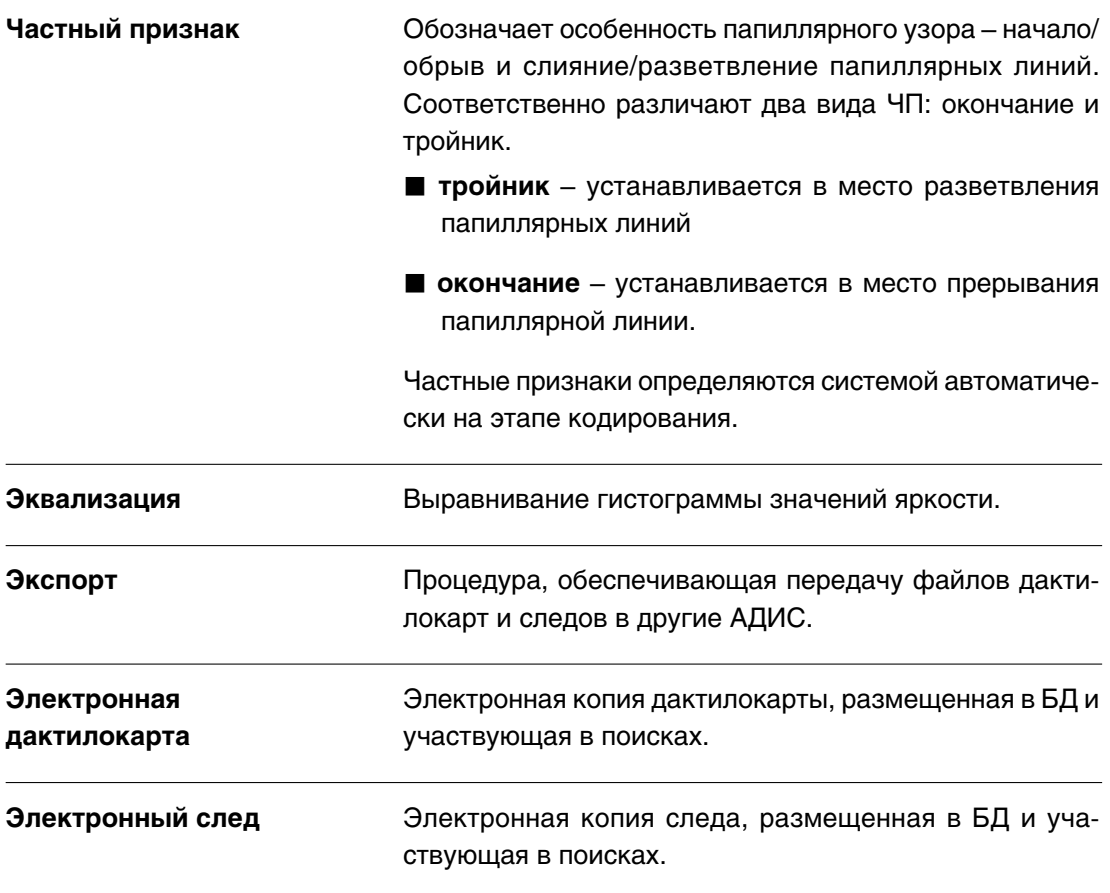

Ниже приведены термины, которые не применяются к объектам, вводимым в АДИС «Папилон-8», но поддерживаются для объектов, введенных в базу данных с применением АДИС «Папилон-7».

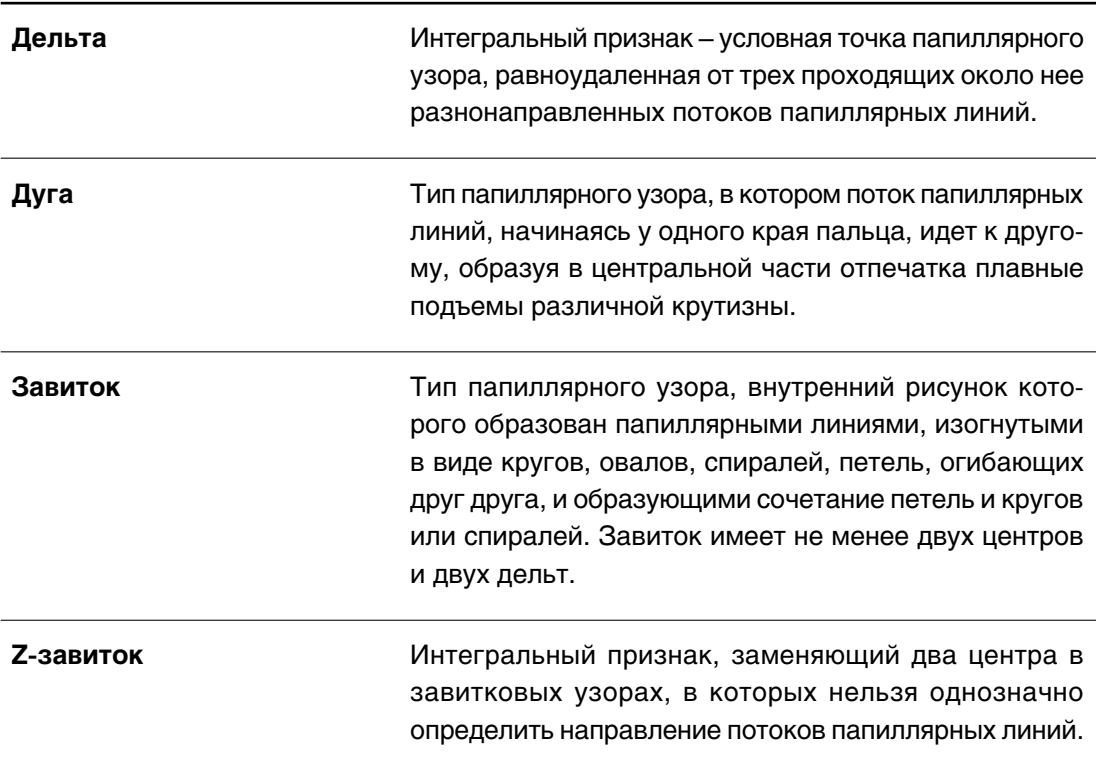

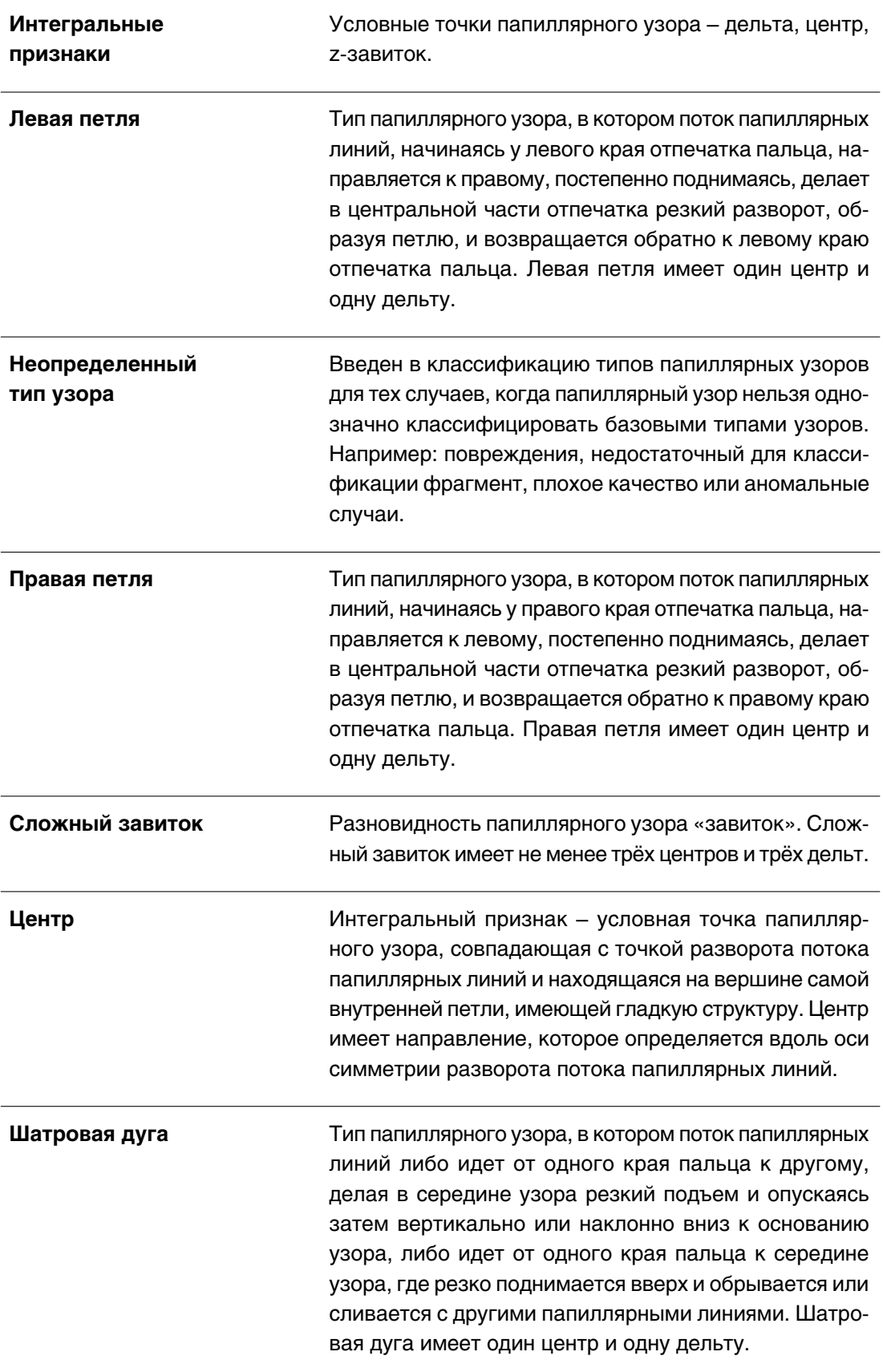

## **Панель управления АДИС**

Панель управления АДИС открывается в отдельном окне после регистрации пользователя.

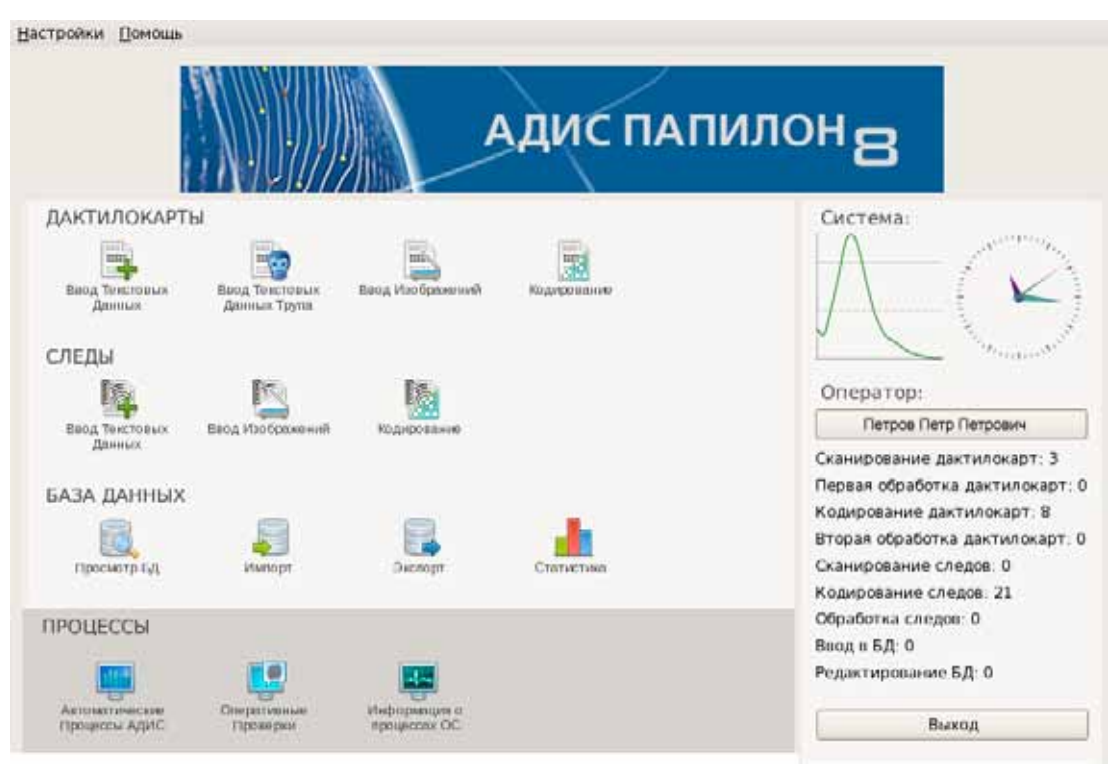

Панель управления оператора АДИС содержит группы кнопок, предназначенные для запуска той или иной программы, входящей в состав АДИС.

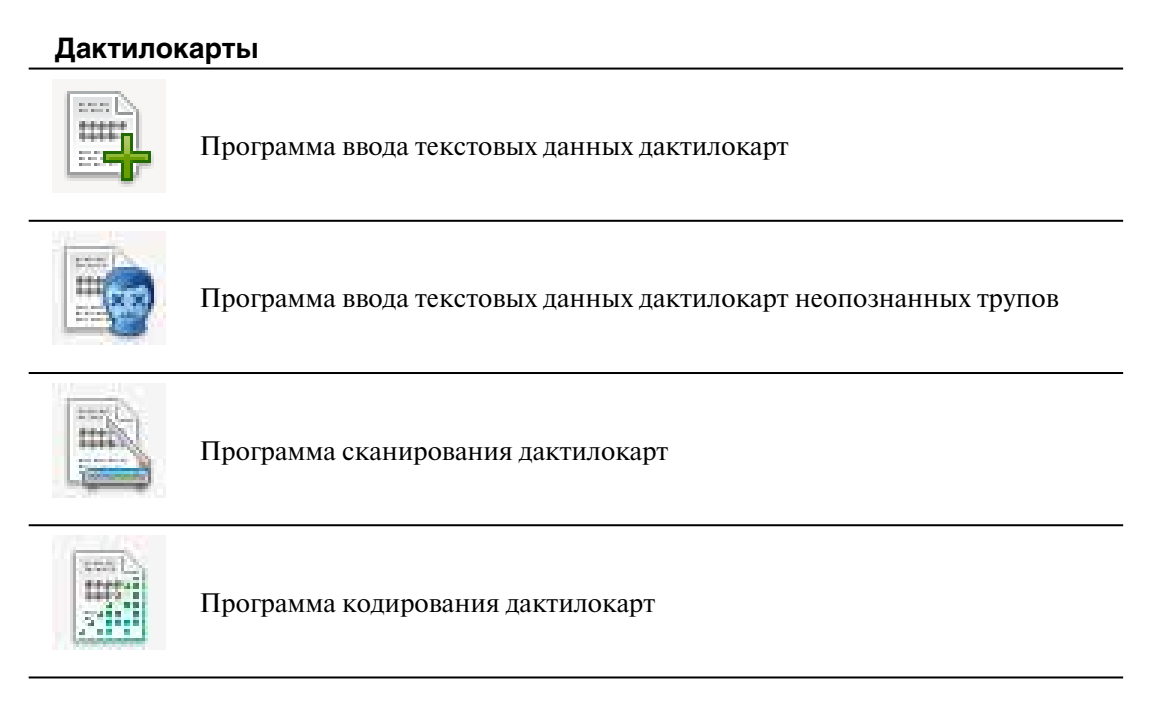

#### **Следы**

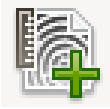

Программа ввода текстовых данных следов

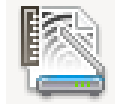

Программа сканирования следов

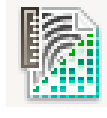

Программа кодирования следов

#### **База данных**

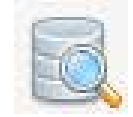

Программа просмотра БД АДИС

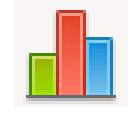

Программа просмотра статистической информации по пользователям АДИС

При необходимости администратор системы может установить доступ определенного пользователя к функциям администрирования АДИС. В этом случае панель управления будет содержать кнопки, запускающие программы управления системой.

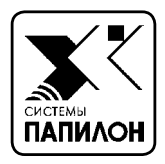

1.IZZ

# **ВВОД ДАКТИЛОКАРТ В АДИС**

*Последовательность ввода дактилокарт*

*Ввод текстовых данных дактилокарты*

*Сканирование дактилокарт*

*Кодирование дактилокарт*

## **Последовательность ввода дактилокарт**

Ввод дактилокарт в АДИС осуществляется с помощью группы операций Дактилокарты в следующей последовательности:

#### **1. Ввод текстовых данных**

На этом этапе оператор вводит имеющиеся в дактилокарте данные в текстовые поля экранной формы, устанавливает пол дактилоскопируемого и маску ампутации пальцев (если какой-либо из пальцев поврежден или отсутствует). Введенные данные сохраняются в системе в виде запроса на сканирование. Ввод текстовых данных инициируется нажатием на кнопку или с (для ввода дактилокарт трупов) панели управления АДИС.

#### **2. Сканирование дактилоскопических и фотоизображений**

На этом этапе оператор сканирует изображения, имеющиеся в составе дактилокарты, с бумажного носителя с помощью планшетного сканера. Программа допускает использование потокового сканера или ввод изображений из графических файлов. Фотоизображения могут быть получены с помощью теле- или фотокамеры, а также из графических файлов. Сканирование дактилокарт запускается нажатием на кнопку панели управления АДИС или может быть инициировано из окна ввода текстовых данных нажатием на кнопку  $\left| \phi_2 \right|$  панели инструментов.

#### **3. Кодирование дактилокарт**

Кодирование дактилокарт в АДИС «Папилон-8» выполняется автоматически. Однако дактилокарта в ряде случаев может быть направлена на кодирование в интерактивном режиме. На данном этапе технологического цикла оператор имеет возможность просмотреть входящие в состав дактилокарты изображения и текстовую информацию, при необходимости выполнить корректировку установки вертикальной оси. Для входа в кодирование дактилокарт после сканирования предназначена кнопка панели управления АДИС.

Дактилокарты попадают на этап кодирования в следующих случаях:

- n Отпечатки дактилокарты перепутаны местами (если в составе дактилокарты были отсканированы контрольные оттиски, то программа выполняет автоматическую сверку отпечатков с контрольными).
- n Если программа обнаружит совпадение отпечатков (в отдельных случаях проверка на совпадение может быть отключена администратором АДИС).
- n Если дактилокарта была отправлена на кодирование оператором непосредственно в процессе сканирования.
- $\blacksquare$  Если качество всех отпечатков дактилокарты ниже 40%.
- n Все дактилокарты трупов после сканирования автоматически отправляются на кодирование. Для дактилокарт трупов необходимо создать два вспомогательных следа (их создает оператор из отпечатков наилучшего качества путем кодирования в «ручном» контуре), которые будут сохранены в составе дактилокарты трупа и будут участвовать в поисках «родного» кандидата.

Дактилокарты, имеющие отпечатки хорошего качества и закодированные автоматически, а также дактилокарты, прошедшие этап кодирования, будут отправлены в базу данных. Для каждой введенной в базу данных дактилокарты система выполняет поиски похожих дактилоскопических объектов из хранящихся в базе данных следов и отпечатков.

## **Ввод текстовых данных дактилокарты**

Для ввода установочных данных и формирования запросов на сканирование дактилокарты нажмите на кнопку панели управления системой. Откроется окно ввода текстовых данных дактилокарты.

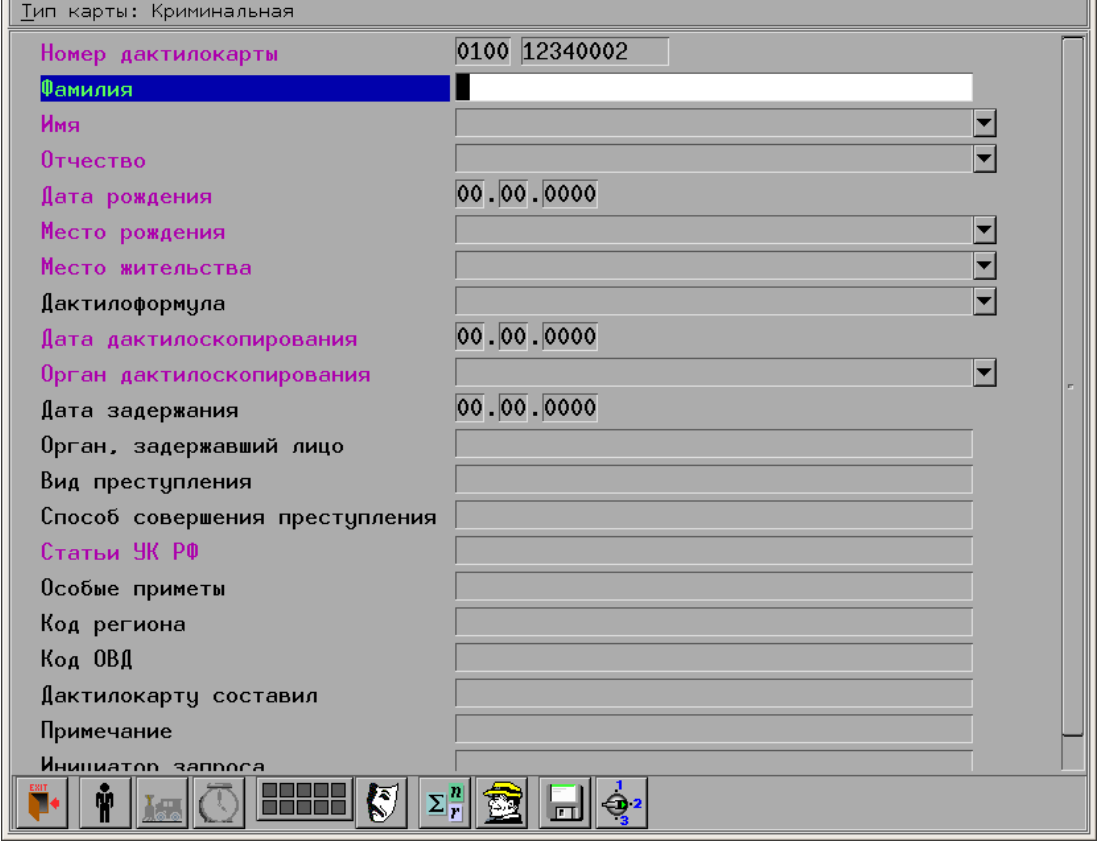

Часть полей окна ввода текстовых данных может быть выделена красным цветом. Такие поля считаются обязательными для заполнения. Если хотя бы одно из обязательных полей окажется не заполненным, то при сохранении запроса программа выведет соответствующее сообщение.

Набор полей формы ввода текстовых данных может быть изменен администратором.

В нижней части окна ввода текстовых данных расположена панель инструментов, кнопки которой позволяют выполнять следующие действия:

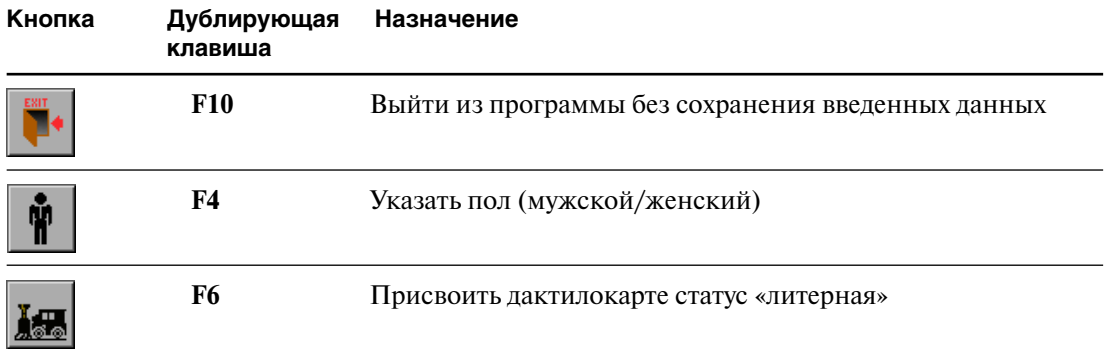

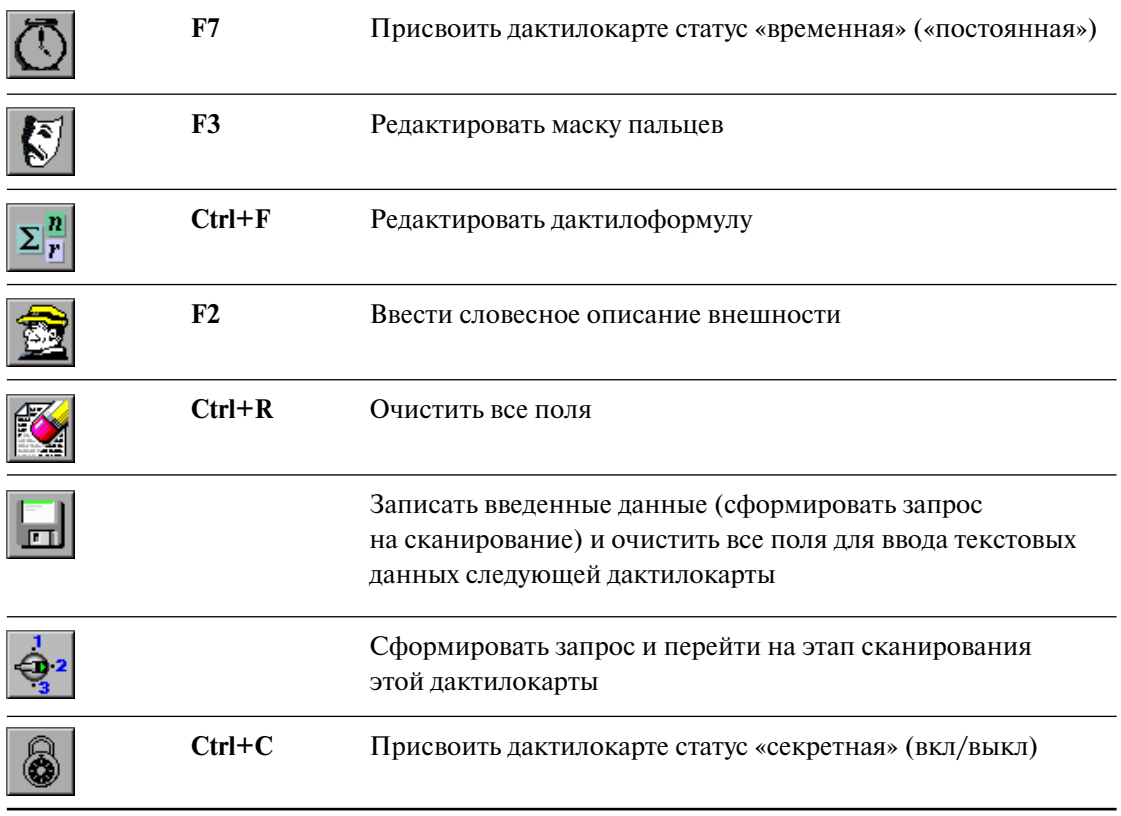

Набор кнопок панели инструментов формирует администратор.

Для ввода установочных данных и формирования запросов на сканирование дактилокарты неопознанного трупа нажмите на кнопку В. Откроется окно ввода текстовых данных трупа.

## Тип дактилокарты

В левом верхнем углу окна ввода текстовых данных дактилокарты находится выпадающее меню, которое позволяет изменять тип дактилокарты.

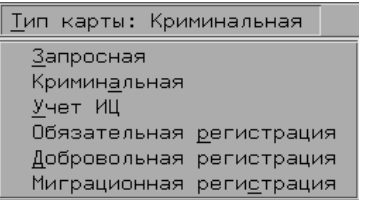

Выбранный тип карты отобразится в заголовке меню.

Экранные формы для разных типов карт отличаются набором полей. Наборы полей для различных форм может изменять администратор.

### Номер дактилокарты

Номер дактилокарты указывается системой по умолчанию (следующий порядковый за последним введенным значением) или может быть введен оператором с клавиатуры. После завершения ввода текста дактилокарты и его записи номер дактилокарты увеличивается на единицу, а остальные поля формы очишаются. Это слелано для удобства ввода последовательно пронумерованных дактилокарт и для исключения повторных номеров.

#### Префикс номера дактилокарты

Программа может быть настроена таким образом, что при входе в программу ввода текстовых данных дактилокарты будет открываться окно выбора префикса.

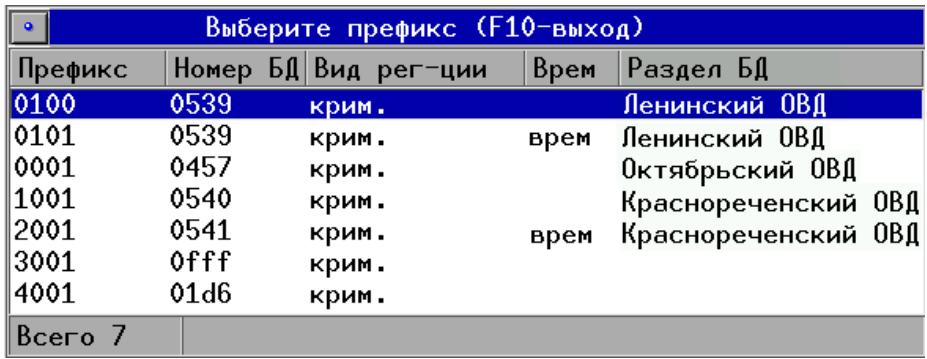

Окно выбора префикса содержит список разделов базы данных. Cодержимое списка настраивает администратор АДИС.

Дактилокарты с одинаковым префиксом будут направляться в один раздел БД.

Выбранный префикс будет автоматически добавляться к номеру, он не подлежит редактированию.

#### **Заполнение полей**

Поля дактилокарты – это строки, в которые записываются исходные данные.

Для ввода данных переключите раскладку клавиатуры, включив режим ввода национального набора символов. Ввод заглавных букв осуществляется при нажатой клавише **Shift**.

Если поле содержит несколько значений (множественное поле), то эти значения вводятся через символ '**;**'.

Если поле содержит справа значок  $\blacktriangledown$ , то в это поле может быть установлено значение из справочника.

#### **Выбор пола**

При вводе информации из дактилокарты на русском языке пол дактилоскопированного лица определяется автоматически по окончанию ввода Отчества. Изначально пиктограмма показывает мужской пол. Автоматическое изменение значения пола с мужского на женский сопровождается коротким звуковым сигналом и сменой пиктограммы кнопки  $\|\mathbf{w}\|$  =>

Если АДИС неправильно определила пол, оператор должен установить правильное значение вручную. Для этого следует нажать кнопку **М** или клавишу **F4** до появления нужной пиктограммы.

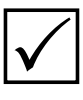

*Установка значения пола вручную отключит функцию автоопределения пола для данной дактилокарты, и при повторном изменении поля Отчество автоопределение не произойдет.*

#### **Маска пальцев**

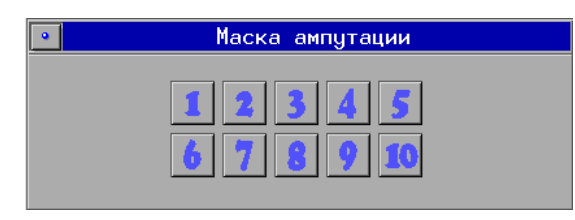

Если в составе дактилокарты некоторые пальцы ампутированы или имеют повреждения, отметьте их на маске ампутации. Окно маски ампутации открывается нажатием на кнопку  $\left|\mathbf{x}\right|$  или клавишу **F3** на клавиатуре.

Для каждого пальца в окне маски имеется кнопка с номером. Большому пальцу правой руки соответствует кнопка с номером 1, указательному  $-2$  и т. д. до мизинца левой руки (кнопка с номером 10). Последовательное нажатие на кнопку указателем мыши (или нажатие соответствующей цифры на клавиатуре) меняет статус пальца в циклической последовательности:

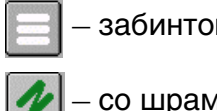

– забинтованный

– со шрамом

– ампутированный

Вместо кнопок маски можно нажимать соответствующие цифровые клавиши.

После задания маски нажмите на клавишу **Enter.** Установленная маска отобразится в индикаторе, расположенном на панели инструментов. Например:

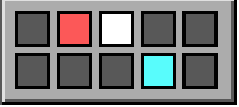

Если необходимо выйти из окна без сохранения маски, нажмите на клавишу **Esc** или угловую кнопку окна задания маски.

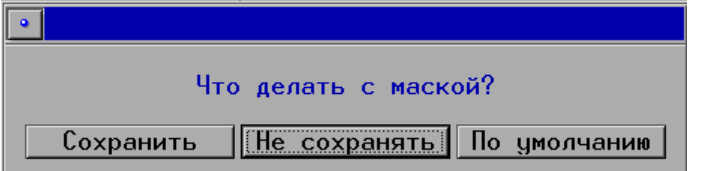

В открывшемся окне диалога нажмите на кнопку Не сохранять.

Нажатие на кнопку По умолчанию будет устанавливать заданную маску для всех последующих дактилокарт. Для отмены установленной по умолчанию маски необходимо восстановить все пальцы в окне маски ампутации и повторно нажать на кнопку По умолчанию.

#### **Ввод словесного описания**

Окно ввода словесного описания вызывается нажатием кнопки  $\mathbb{R}$  на панели управления в окне ввода/редактирования паспортных данных дактилокарты (дублирующая клавиша – **F2**).

Так, например, может выглядеть словесное описание человека, на которого заведена дактилокарта.

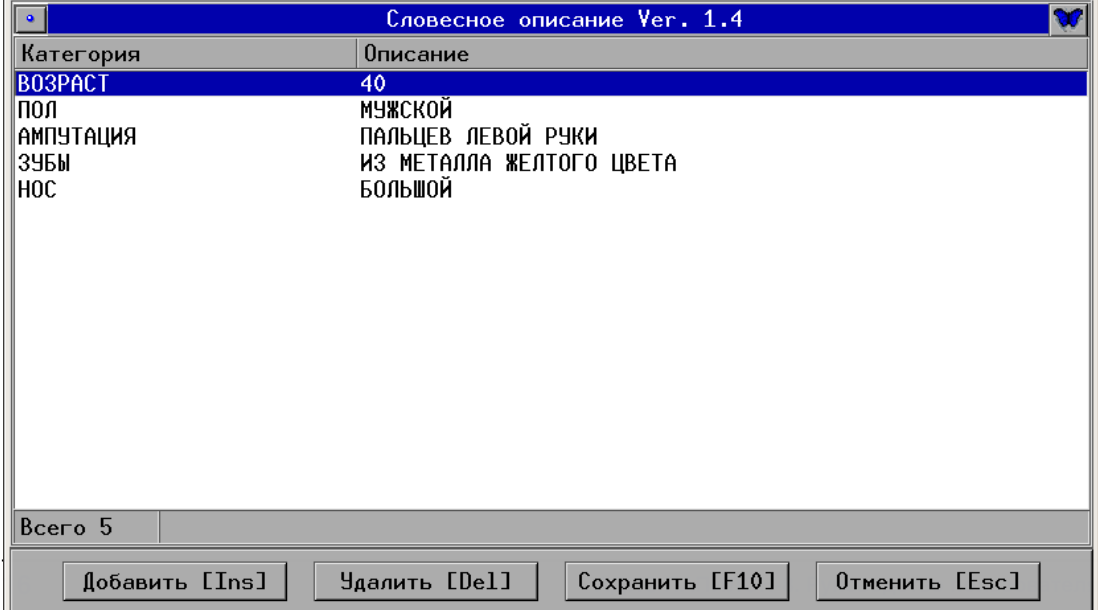

Категории возраст и пол вводятся автоматически из паспортных данных дактилокарты. Остальные категории: Лицо, Нос, Рост и т. д. задаются оператором.

Для того чтобы ввести в описание какие-либо записи, нужно нажать кнопку Добавить на панели управления внизу окна словесного описания (или клавишу **Insert**). Откроется окно со списком категорий.

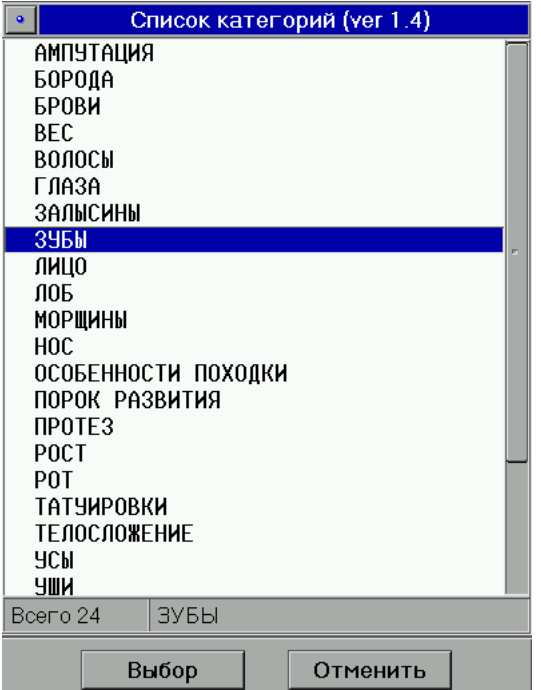

Перемещаться по списку можно с помощью стрелок **вверх**, **вниз** или указателем мыши. Кнопка Выбор (клавиша **Enter**) открывает список записей, содержащихся в выбранной категории. Этот список записей именуется «глоссарий».

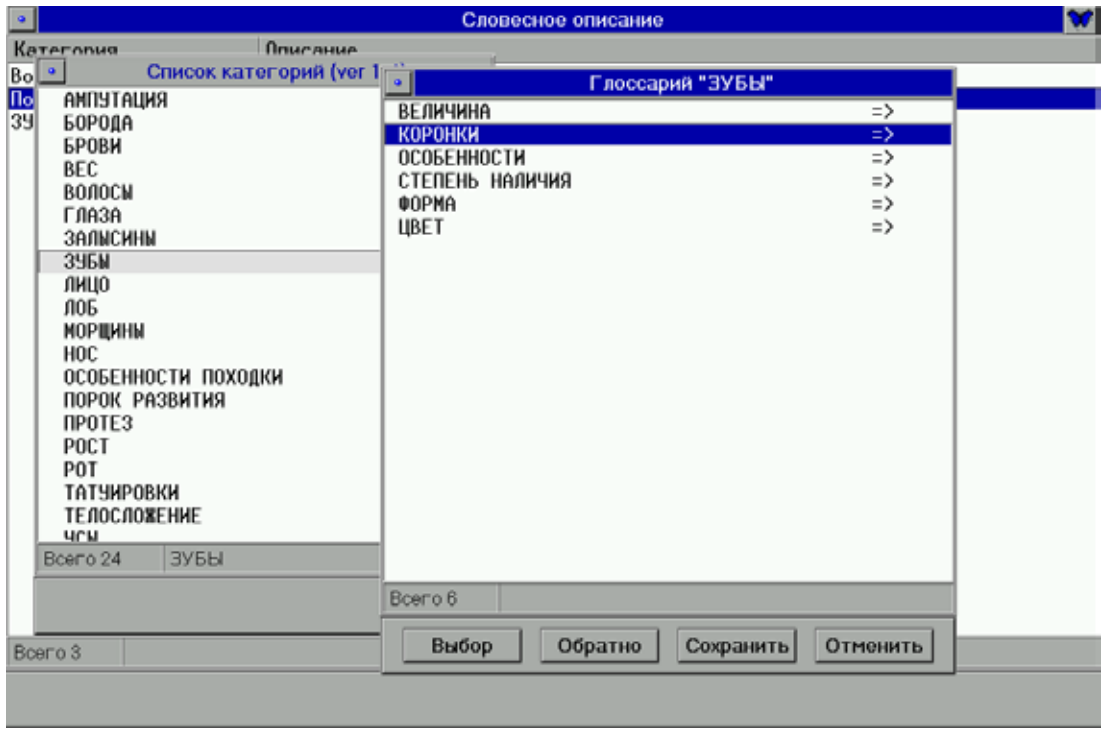

Если в строках глоссария справа от признаков стоит знак **=>**, то значит признак имеет ссылку на дополнительные особенности. Кнопка Выбор (клавиша **Enter**) откроет новый глоссарий, содержащий описание признака.

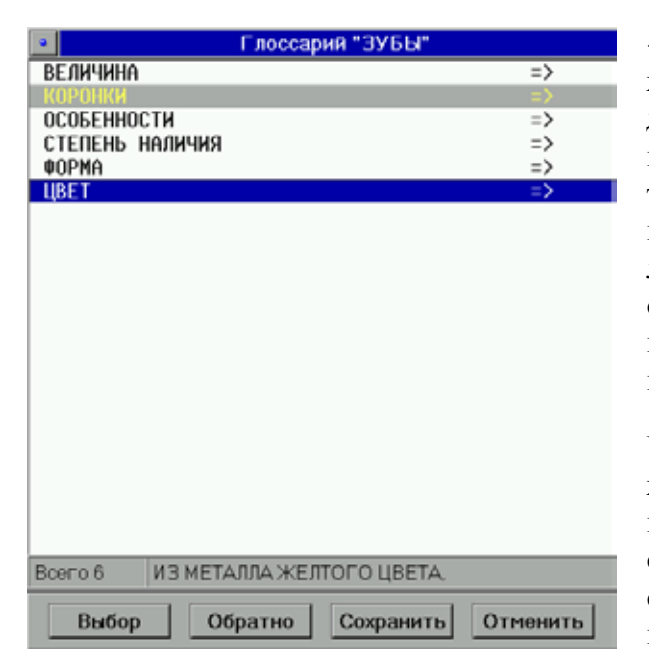

«Конечный» признак выбирается нажатием клавиши **Enter** или быстрым двойным нажатием левой кнопки мыши (кнопка Выбор позволяет только открывать список). Строка с выбранным признаком будет выделена серым цветом, а в информационной строке в поле подробностей появится запись об установленном признаке.

Чтобы сохранить признак, нужно нажать кнопку Сохранить (или клавишу **F10**). При этом окно глоссария и списка категорий закроется, а в окне словесного описания будет введен выбранный признак.

Таким образом можно уточнить и детализировать любой признак внешности.

Для описания оператор может использовать только имеющиеся в программе особенности внешности. Ввести свою запись с клавиатуры в словесное описание невозможно. Программа не позволяет также вводить два раза одну и ту же запись. Каких-либо других ограничений на сочетание признаков программа не накладывает.

Кнопка Обратно на панели управления окна глоссария позволяет вернуться на один шаг назад – возвращает из открытого списка дополнительных особенностей в список признаков глоссария (дублирующая клавиша **BackSpace**). Кнопка Отменить (клавиша **Esc**) закрывает глоссарий, при этом выбранные особенности данного критерия не сохранятся.

## **Дополнительные параметры**

#### **Литерная дактилокарта**

По умолчанию все дактилокарты имеют обычный статус очередности. Дактилокарте, требующей внеочередного ввода в базу данных АДИС, можно присвоить «литерный» статус. Такая дактилокарта будет обработана и введена в базу данных раньше, чем дактилокарты, не имеющие литерного статуса. Поиски для такой карты пройдут также вне очереди.

Чтобы присвоить текущей дактилокарте статус «литерная», следует нажать кнопку или клавишу **F6**. Возможность устанавливать литерный статус имеется лишь у тех операторов, которых администратор АДИС наделил соответствующим правом.

#### **Временная дактилокарта**

Иногда требуется ввести дактилокарту в базу данных лишь на ограниченное время, и предполагается в дальнейшем удалить ее. Такой дактилокарте присваивают статус «временная». Система помещает такие дактилокарты в отдельные «временные» сегменты базы данных.

По умолчанию все дактилокарты имеют статус «постоянная». Чтобы присвоить текущей дактилокарте статус «временная», следует нажать кнопку  $\binom{n}{k}$ или клавишу **F7**.

#### **Секретная дактилокарта**

Когда требуется ограничить доступ к какой-либо дактилокарте, этой карте может быть присвоен статус «секретная». Такую дактилокарту в базе данных могут просмотреть только пользователи, наделенные специальным правом на просмотр секретных дактилокарт.

Чтобы присвоить текущей дактилокарте статус «секретная», следует нажать кнопку (**Ctrl+C**).

#### **Запись запроса**

При сохранении текстовых данных дактилокарты формируется запрос на сканирование. Сохраненная дактилокарта с введенным текстом появится в списке запросов в окне сканирования.

Для сохранения текстовых данных воспользуйтесь одним из предложенных ниже способов:

**и** Чтобы сохранить введенные текстовые данные, нажмите на кнопку  $\lVert \cdot \rVert$ . При этом заполненная дактилокарта уйдет в список операции сканирования, а окно ввода текстовых данных останется открытым для ввода следующей дактилокарты, поля очистятся.

n Для перехода к непосредственному сканированию только что введенной дактилокарты нажмите на кнопку .

## Сканирование дактилокарт

Чтобы приступить к этапу сканирования дактилокарт, нажмите на кнопку нели управления. На экране появится окно со списком запросов на сканирование дактилокарт.

#### Выбор запроса на сканирование дактилокарт

Окно содержит меню, панель инструментов и список запросов на сканирование дактилокарт.

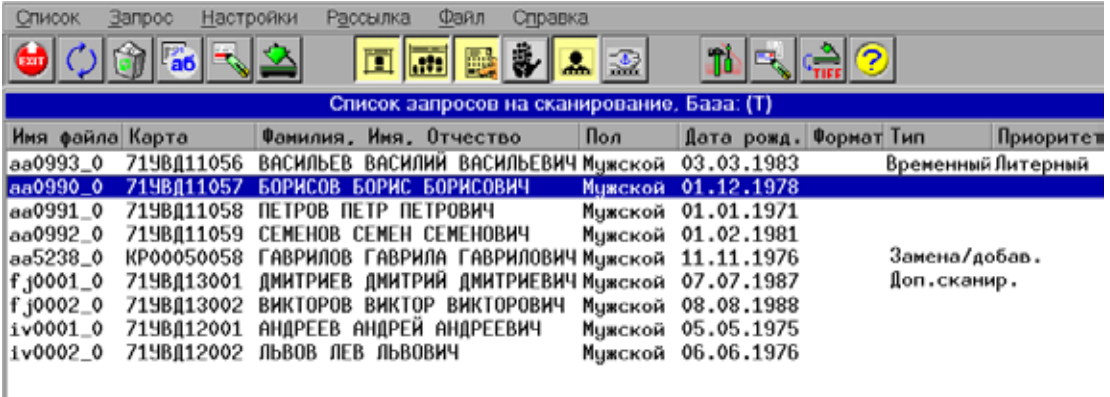

Список представляет собой таблицу, каждая строка которой - запрос на сканирование дактилокарты.

В столбцах таблицы отображена следующая информация:

- имя файла;
- и номер дактилокарты;
- фамилия, имя, отчество;
- $\blacksquare$  пол:
- дата рождения;
- формат (для дактилокарт трупов в поле выводится значение Труп, для обычных дактилокарт поле пустое);
- тип дактилокарты (в поле выводятся значения: Временный, если для дактилокарты был установлен признак временного хранения; Замена/добав., если дактилокарта была возвращена из базы данных для замены изображений бланков; Доп. сканир. - если дактилокарта была возвращена из базы данных для досканирования или пересканирования);
- признак литерности.

Запросы в списке сгруппированы по операторам, которыми они были созданы, а внутри каждой группы запросы отсортированы по номерам файлов. В самом начале группы оказываются литерные карты. При этом группа запросов, сформированная оператором, работающим с программой в настоящее время, находится в начале списка.

Панель инструментов содержит кнопки, позволяющие выполнять следующие операции:

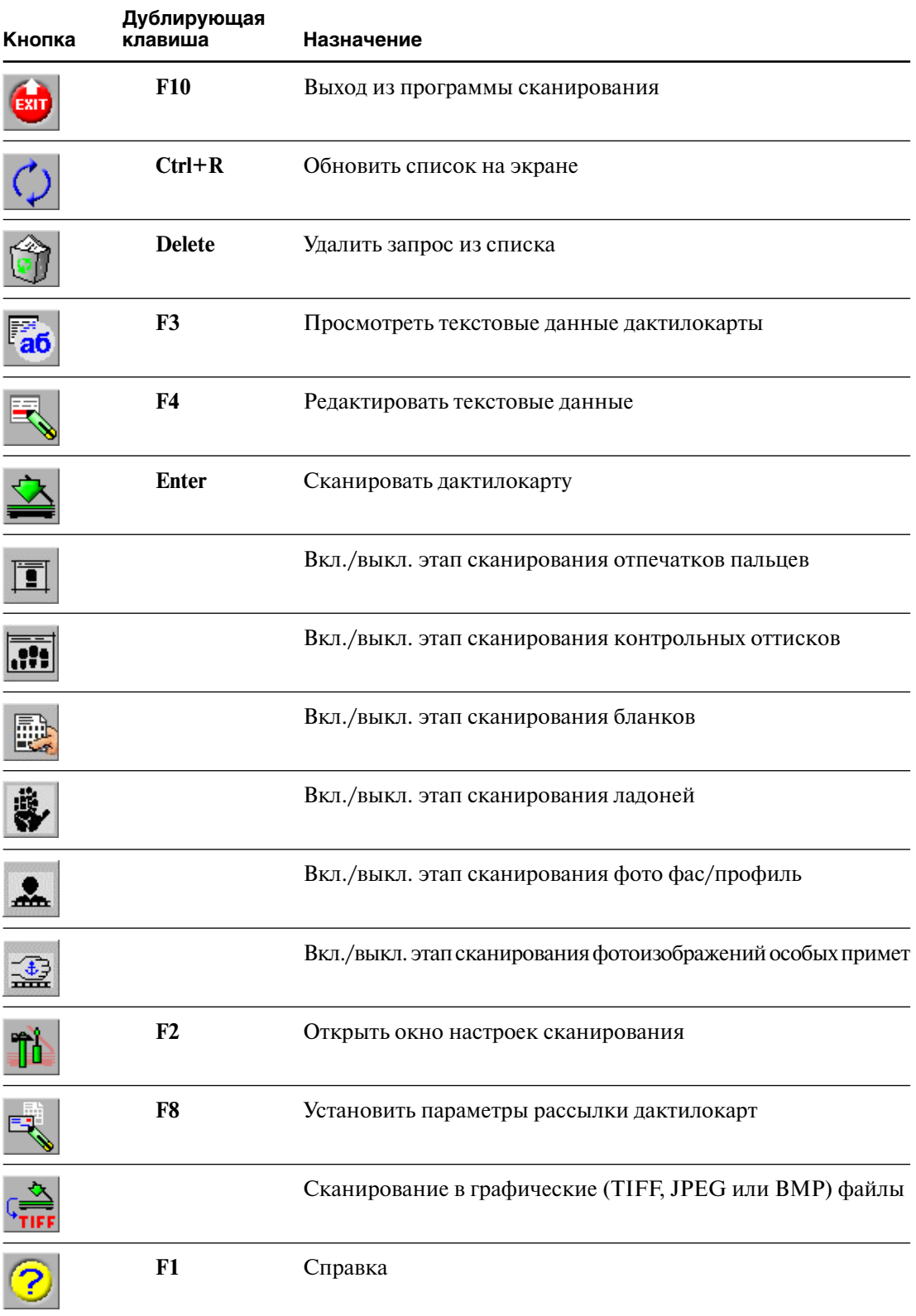

#### Настройки сканирования дактилокарт

Для того, чтобы определить источники получения изображений различных типов, выберите команду меню Настройки - Настройки сканирования. Откроется окно настроек сканирования.

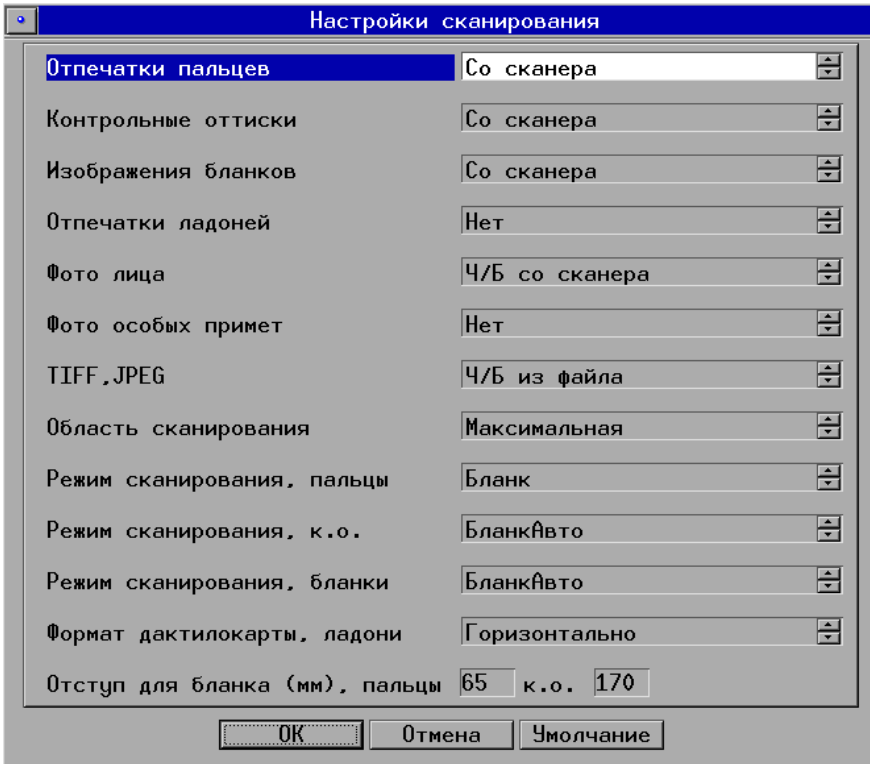

Заданные в окне настройки будут сохранены для всех последующих сеансов сканирования. Настройки, заданные по умолчанию, не рекомендуется изменять без особой необхолимости.

#### Выбор источников получения изображений

Источник получения дактилоскопических изображений (отпечатков пальцев, контрольных оттисков и отпечатков ладоней), а также изображений бланков устанавливается в соответствующих полях окна настроек сканирования и может быть следующим:

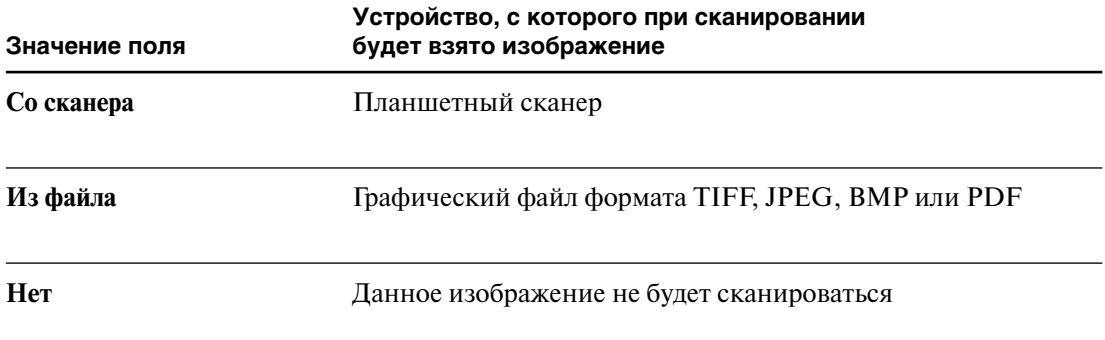

Фотоизображения лица и особых примет могут быть получены путем сканирования, отсняты с помощью видео-, теле- или фотокамеры, а также из графических файлов. В соответствующих полях окна настроек сканирования могут быть установлены следующие значения:

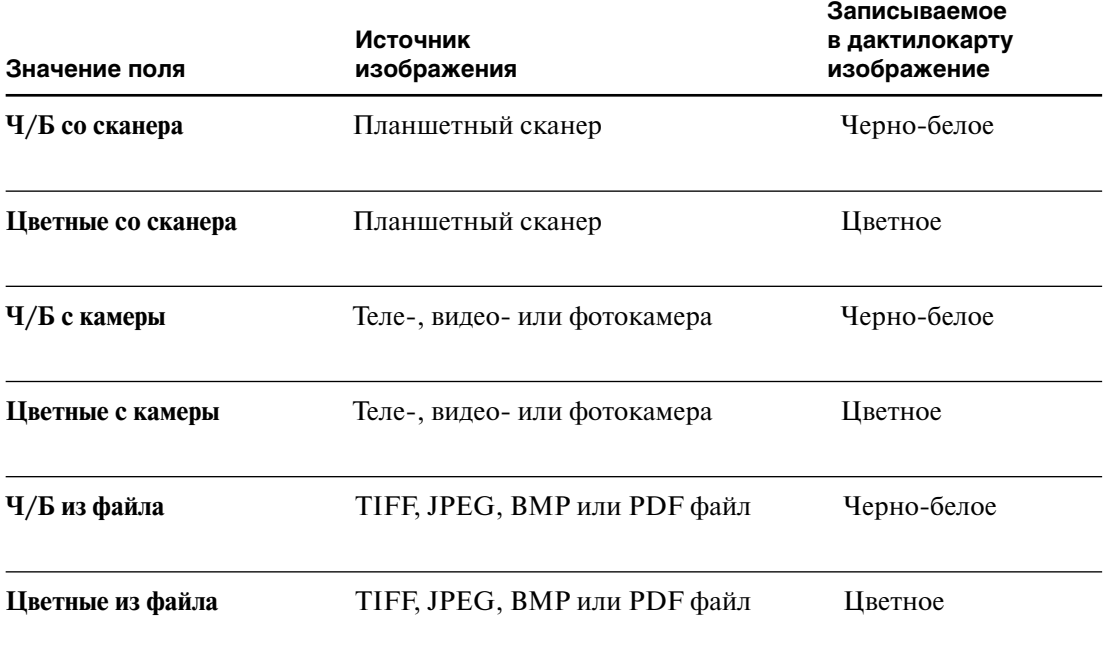

После выбора источника на панели инструментов автоматически включится кнопка, соответствующая выбранному изображению. Хинт кнопки выводит информацию о типе изображения и типе его источника.

#### **Настройки режимов сканирования**

Если дактилоскопические изображения будут получены с помощью планшетного сканера, то установите режим сканирования для каждого типа изображений, а также для сканирования бланков. Режим сканирования выбирается из справочников соответствующих полей и может быть следующим:

- n*Бланк* применяется для сканирования отпечатков пальцев, когда дактилокарты выполнены на одинаковых стандартных бланках. Сканирование будет начинаться на одинаковом, заранее установленном расстоянии от края дактилокарты. Расстояние от края дактилокарты до места начала сканирования определяется в поле Отступ для бланка (мм), пальцы – для сканирования отпечатков пальцев, и в поле Отступ для бланка (мм), к.о. – для сканирования контрольных оттисков.
- n *БланкАвто* применяется для сканирования дактилокарт с контрольными оттисками, если дактилокарты выполнены на одинаковых стандартных бланках, и контрольные оттиски содержатся на одинаковом расстоянии от края дактилокарты на одной стороне с изображениями отпечатков. При установке режима БланкАвто сканирование контрольных оттисков будет начинаться на одинаковом, заранее установленном расстоянии от края дактилокарты и проходить автоматически в фоновом режиме после сканирования отпечатков.

## **!**

**При установке режима** БланкАвто **часть операций по сканированию будет выполняться в фоновом режиме, поэтому открывать сканер и изменять положение дактилокарты в сканере до получения всех изображений, имеющихся на сканируемой стороне дактилокарты, запрещается.**

- n *Авто* применяется для сканирования отпечатков пальцев и контрольных оттисков в случаях, когда дактилокарты выполнены на чистом листе бумаги и расстояние от верхнего края карты до изображений заранее неизвестно. Для использования режима Авто нарисуйте на дактилокарте жирную горизонтальную линию длиной 1-1.5 см на уровне верхней границы изображений отпечатков, начиная от левого края листа. Начало сканирования будет определяться системой автоматически по проведенной черте. Аналогичную линию нарисуйте для определения места расположения контрольных оттисков.
- **Ручной** используется для дактилокарт с нестандартным расположением отпечатков и в других сложных случаях. Изображение, сканируемое во время поиска поля изображений, выводится на экран. Чтобы начать сканирование, оператор должен нажать **Пробел** или кнопку  $\frac{1}{N}$  в тот момент, когда ожидается появление изображений отпечатков.

**Сканирование лицевых и оборотных сторон бумажной дактилокарты** может выполняться в двух режимах. В режиме Ручной сканирование выполняется в порядке очередности (после получения изображений отпечатков и контрольных оттисков). Режим БланкАвто рекомендуется использовать, если при выполнении предыдущих этапов положение бланка в сканере будет оставаться неизменным (отпечатки и контрольные оттиски располагаются на одной стороне бланка). При установке режима БланкАвто сканирование лицевой стороны бумажной дактилокарты выполняется автоматически в фоновом режиме после сканирования отпечатков и открытия окна кадрирования.

#### **Настройки сканирования ладоней**

В поле Формат дактилокарты, ладони имеется возможность определить формат бланка для сканирования ладоней:

- nГоризонтально изображения ладоней расположены по горизонтальной линии.
- $\blacksquare$ Вертикально, левая вверху изображения ладоней расположены вертикально, при этом левая ладонь находится ближе к верхнему краю дактилокарты.
- $\blacksquare$  Вертикально, левая внизу изображения ладоней расположены вертикально, при этом левая ладонь находится ближе к нижнему краю дактилокарты.

#### **Настройки изображений, получаемых для записи в графические файлы**

В поле TIFF, JPEG имеется возможность задать источник получения изображения, которое будет сохранено в графический файл (подробно см. п. «Сканирование в TIFF, JPEG или BMP файл»):

- Ч/Б из файла
- Цветные из файла
- $\blacksquare$  Ч/Б со сканера
- n Цветные со сканера
- $\blacksquare$  Ч/Б с камеры
- n Цветные с камеры

#### **Настройка области сканирования**

Если необходимо ограничить область сканирования планшетного сканера, выберите значение из справочника поля Область сканирования:

B5 (182 x 257 мм), A4 (210 x 297 мм), Legal (8,5 x 14 дюймов), Letter (8,5 x 11 дюймов), FBI (8 x 8 дюймов), Максимальная, Задана пользователем.

При значении Максимальная полностью сканируется вся область, доступная для данной модели сканера.

Значение Задана пользователем предназначено для задания индивидуальных параметров области сканирования (эти параметры устанавливает администратор системы).

#### **Настройка списка рассылки дактилокарт**

Если конфигурацией данной станции АДИС предусмотрена передача «сырых», то есть необработанных дактилокарт в другие АДИС, то файлы, полученные при сканировании дактилокарт, автоматически направляются в один или несколько адресов, указанных настройками системы.

Если необходимо изменить список адресов АДИС-получателей дактилокарт, нажмите на кнопку  $\mathbb{E}$  в окне списка запросов. Появится окно рассылки, содержащее список АДИС, в которые могут быть направлены дактилокарты. АДИС-получатели карт отмечены в списке желтым цветом. Пометка текущей записи устанавливается или отменяется клавишей **Insert** или *правой* кнопкой мыши. Если установленный набор получателей отличается от дефолтного списка, то окно рассылки будет автоматически открываться перед сканированием каждой новой дактилокарты (описание окна рассылки приведено в подразделе «Вспомогательные операции общего назначения. Управление рассылкой»).

#### **Этапы сканирования**

Изображения с дактилокарты вводят в следующей последовательности:

- n Сканирование отпечатков пальцев.
- n Сканирование контрольных оттисков.
- Сканирование изображений лицевой и оборотной сторон бумажной дактилокарты (если есть).
- Сканирование отпечатков ладоней (если есть).
- Сканирование фотоизображений фас и профиль (если есть).
- n Сканирование фотоизображений особых примет (если есть).

Когда заканчивается один этап и начинается следующий, появляется сообщение о том, каков следующий этап и какой запрос используется.

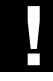

**Дактилокарта должна оставаться в сканере до тех пор, пока не появилось сообщение о следующем этапе сканирования.**

#### **Сканирование дактилоскопических изображений**

#### **Подготовка к сканированию**

Положите дактилокарту в сканер. Сканируемая дактилокарта должна лежать в сканере изображением вниз (к стеклу), в соответствии с инструкцией по использованию сканера. Дактилокарту следует сориентировать так, чтобы сканирование дактилокарты происходило от верхней части бланка к нижней.

При необходимости откройте окно настроек сканирования кнопкой  $\left| \uparrow \right|$  инструментальной панели и установите набор сканируемых изображений, а также режимы сканирования отпечатков пальцев и контрольных оттисков. Установленные настройки будут неизменны для всего пакета дактилокарт (до повторного изменения настроек).

Выберите запрос в списке и, поместив дактилокарту в сканер, нажмите клавишу **Enter** (или щелкните левой кнопкой мыши по выбранному запросу, или нажмите кнопку  $\left\langle \mathbf{\cdot} \right\rangle$ . Откроется окно сканирования дактилоскопических изображений.

#### **Сканирование дактилоскопических изображений**

Сканер начинает сканирование изображений с места, определенного настройками Режим сканирования и Отступ для бланка. Если в настройках программы был установлен режим Ручной, то момент, с которого начнется сканирование, должен быть отмечен нажатием на кнопку (клавишу **Пробел**). Для других режимов сканирование начнется автоматически с указанного места.

Центральную часть окна сканирования занимает панель просмотра, куда выводится изображение сканируемой дактилокарты. В заголовке панели просмотра отображается текстовая информация о сканируемой карте: номер карты, Ф.И.О. и дата рождения. Это позволяет оператору убедиться в том, что сканируемая карта соответствует выбранному запросу.

Нижняя часть окна сканирования содержит кнопки управления процессом сканирования. В заголовке инструментальной панели во время сканирования выводится название текущего процесса.

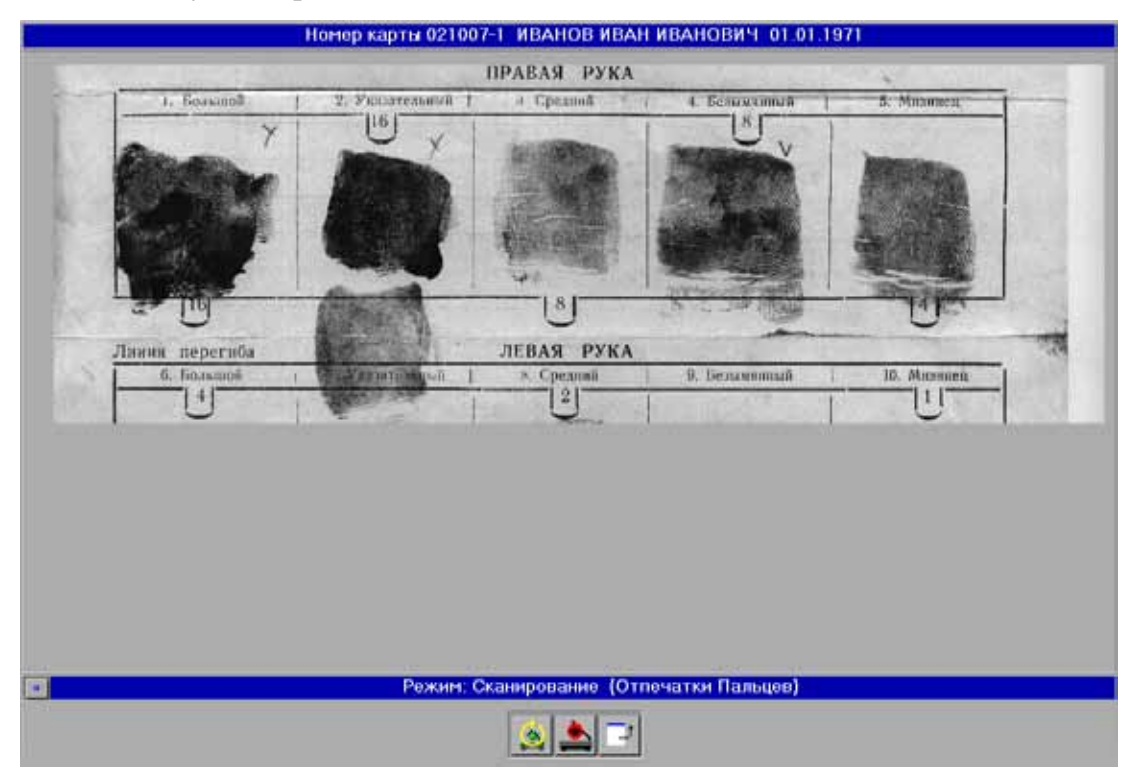

После того, как все изображения одного типа будут отсканированы, остановите сканирование, нажав на кнопку (клавишу **Enter**). Сканирование прекратится и отсканированные изображения появятся в окне кадрирования.

Если в настройках сканирования контрольных оттисков или бланков задан режим БланкАвто, то сканер продолжит работу в фоновом режиме. В этом случае продолжайте работу по получению изображений отпечатков пальцев, не обращая внимания на работу сканера и не открывая крышку сканера.

Если необходимо прервать процесс сканирования на текущем этапе, чтобы начать его заново, нажмите на кнопку (клавишу **Esc**). Если необходимо прекратить сканирование и вернуться к списку запросов, нажмите на кнопку  $\Box$  (клавишу **F10**).

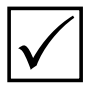

*Процессы сканирования отпечатков пальцев, контрольных оттисков и отпечатков ладоней почти не отличаются один от другого. Поэтому наиболее подробно описана работа с отпечатками пальцев. Отдельно описаны особенности работы с контрольными оттисками и ладонями.*

#### Установка рамок (кадрирование) при сканировании дактилокарт

По завершении этапа основного сканирования автоматически определяется местоположение изображений и наклон осей десяти отпечатков пальцев на дактилокарте. На изображения устанавливаются рамки, ограничивающие те участки изображений, которые должны быть введены в АДИС.

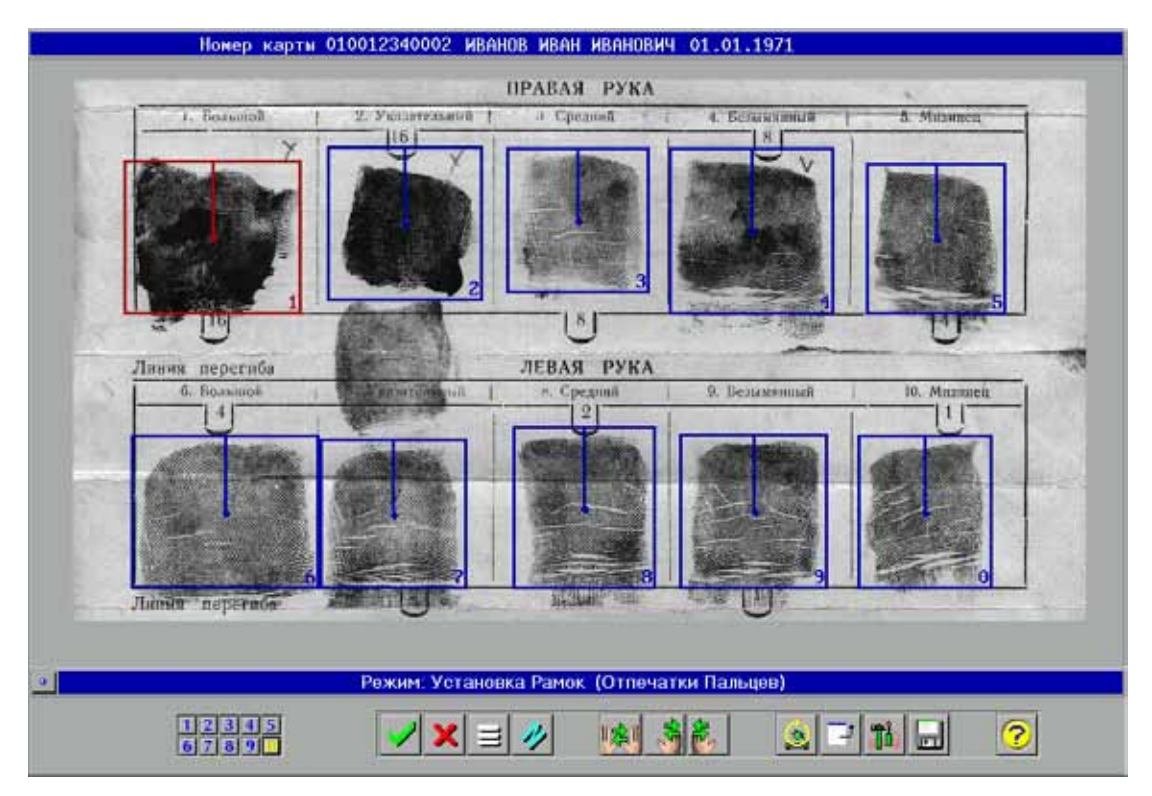

Для работы в окне кадрирования дактилоскопических изображений предназначены следующие кнопки панели инструментов:

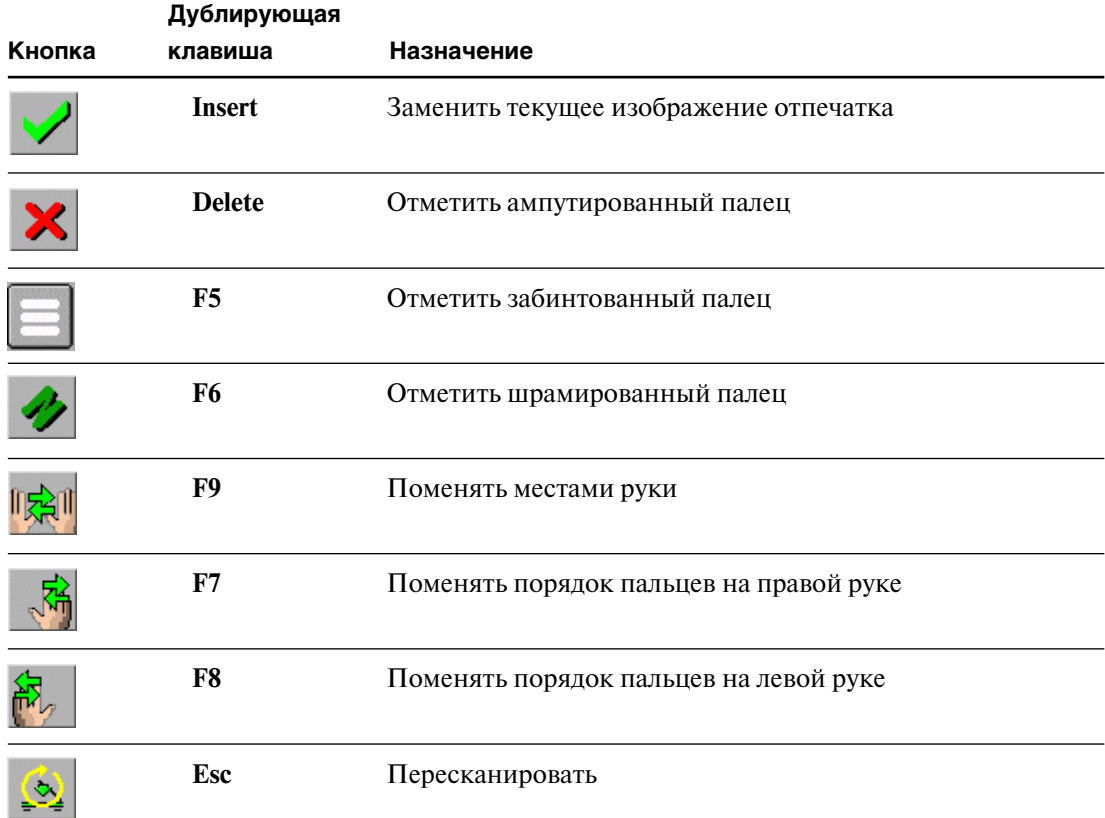

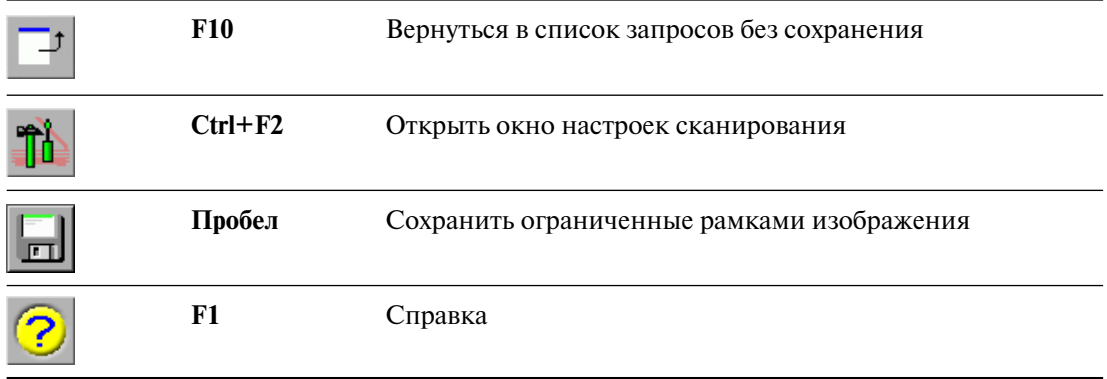

Проверьте правильность установки рамок. Рамка должна быть установлена таким образом, чтобы ее левая, верхняя и правая линия проходили почти вплотную к отпечатку, а нижняя – по флексорной складке первой фаланги. Линия, исходящая из центра рамки, называется **осью отпечатка**. Оператор должен повернуть ось отпечатка так, чтобы она была направлена в сторону окончания пальца и параллельна оси пальца.

Рамка, выделенная красным цветом, является активной. Все описанные ниже действия будут осуществляться для активной рамки. Чтобы сделать рамку активной, щелкните по ней указателем мыши или нажмите клавишу, соответствующую номеру рамки. Переход от одной рамки к другой осуществляется клавишей **Tab**.

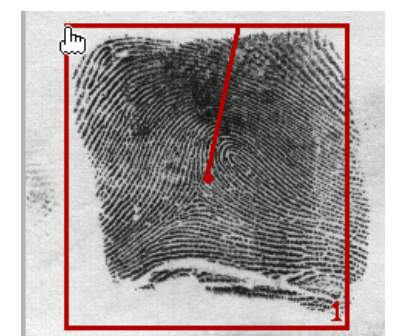

**1. Для перемещения рамки** установите указатель мыши в левый верхний угол, указатель примет форму  $\mathbf{h}_{\mathbf{h}}$ . Нажав и удерживая левую кнопку мыши, переместите рамку (перемещение активной рамки осуществляется также с помощью клавиш **Вверх, Вниз, Вправо, Влево** на клавиатуре).

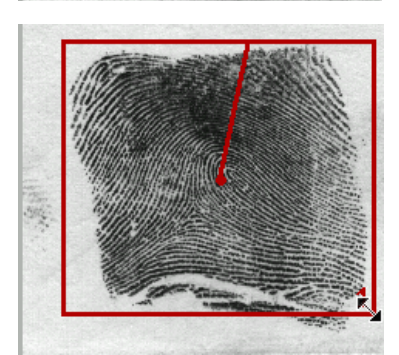

**2. Для изменения размеров рамки** установите указатель мыши в правый нижний угол, указатель примет форму . Нажав и удерживая левую кнопку мыши, передвигайте мышь. Размеры рамки изменятся вслед за указателем. Для изменения размеров рамки с помощью клавиатуры используйте клавиши:

**W** – вверх, **S** – вниз,

 $A$  – влево,  $D$  – вправо.

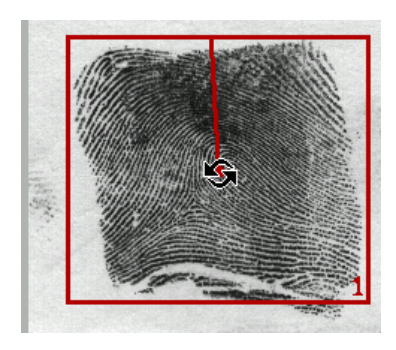

**3. Для поворота оси** установите указатель мыши в центр рамки, указатель примет форму . Нажав и удерживая левую кнопку мыши, вращайте ось (клавиши **>**, **<**).

Описанная выше последовательность поддерживается программой – указатель автоматически перемещается с верхнего левого в правый нижний угол, а из правого нижнего угла – в центр рамки, и далее – к следующей рамке. С последней рамки указатель автоматически переместится на кнопку

#### **Пометка поврежденных или ампутированных пальцев**

Если при вводе текстовых данных была задана маска ампутации пальцев (помечены поврежденные или отсутствующие пальцы), то на помеченные пальцы будут установлены специальные рамки:

- n рамка для ампутированного пальца –
- $\blacksquare$  рамка для забинтованного пальца –
- n рамка для поврежденного пальца (со шрамом) аналогична обычной, имеет символ **N** в правом верхнем углу.

Рамки для ампутированного и забинтованного пальца имеют фиксированный размер (эти изображения отсутствуют). Рамка для поврежденного пальца устанавливается так же, как для обычного пальца.

Если во время ввода текстовых данных не были внесены необходимые пометки о повреждении пальца, или, наоборот, сделанные пометки ошибочны, внесите требуемые исправления. Используйте кнопки  $\mathsf{X}$  (клавишу **Delete**),  $\mathsf{E}$  (**F5**),  $\mathsf{Y}$  (**F6**), чтобы установить рамки ампутированного, забинтованного или шрамированного пальца. Повторное нажатие на кнопку восстанавливает прежний статус рамки.

#### **Пометка отпечатков для пересканирования**

Если необходимо произвести сканирование одного или нескольких отпечатков с другого листа (например, заменить изображение отпечатка плохого качества изображением соответствующего контрольного оттиска), пометьте рамки для этих изображений нажатием на кнопку (клавишу **Insert**). В результате рамка примет следующий вид:  $\boxed{A}$ . Такой отпечаток называется «помеченным для замены».

Чтобы снять пометку с рамки, необходимо повторно нажать на кнопку  $\blacktriangledown$ . При этом размеры, положение рамки и наклон ее оси восстановятся.

После сохранения отпечатков с установленными рамками программа предложит отсканировать следующий кадр, содержащий недостающие отпечатки. Разместите нужный лист в сканере и запустите процесс сканирования. На изображения будут установлены рамки, помеченные для пересканирования.

Проверьте правильность размещения рамок, при необходимости переместите рамки на нужные отпечатки, после чего сохраните этап сканирования. Процедуру пересканирования можно выполнять несколько раз, повторно пометив некоторые отпечатки из оставшихся.

#### **Запись изображений отпечатков в файл дактилокарты**

По окончании установки рамок нажмите клавишу **Пробел** или кнопку **.........** Отпечатки пальцев запишутся в файл создаваемой дактилокарты.

В зависимости от настройки программы, после записи начнется сканирование других изображений данной дактилокарты или появится список запросов.

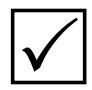

*Не изменяйте положение дактилокарты в сканере до появления сообщения о переходе к следующему этапу сканирования или до выхода в список запросов* P *на сканирование.*

#### **Особенности установки рамок для контрольных оттисков**

Для контрольных оттисков система отрисовывает рамки, но не устанавливает их на изображения. Оператор должен перенести рамку на соответствующее изображение и придать ей нужные размеры и ориентацию, установив наклон исходящего из центра рамки луча так, чтобы он располагался по направлению продольной оси оттисков в сторону кончиков пальцев. При этом вертикальная ось может быть повернута в нужную сторону на угол до 180 градусов. Изображения контрольных оттисков будут записаны в файл с учетом установленного оператором угла наклона оси.

Рамки для контрольных оттисков обозначаются (в правом нижнем углу) следующим образом:

- $\blacksquare$  Л4 четыре левых контрольных оттиска.
- $\blacksquare$  ЛБ левый большой палец,
- $\blacksquare$  ПБ правый большой палец,
- $\blacksquare$  П4 четыре правых контрольных оттиска.

#### **Особенности установки рамок для отпечатков ладоней**

Для отпечатков ладоней система рисует рамки, но не устанавливает их на изображения. Оператор должен перенести рамку на соответствующее изображение и придать ей нужные размеры и ориентацию.

В обычном режиме рамки для ладоней обозначаются (в правом нижнем углу) следующим образом:

- $\blacksquare$  Л-ПЛ левая ладонь
- $\blacksquare$  П-ПЛ правая ладонь

Если ладони на бланке размещены вертикально, то перед началом сканирования откройте окно настроек и установите нужное значение в поле Формат бланка, ладони. Расположение и ориентация рамок будут заданы в соответствии с выбранными настройками. Например:

В поле Формат бланка, ладони окна настроек выбрано значение **Горизонтально**

В поле Формат бланка, ладони окна настроек выбрано значение **Вертикально, левая внизу**

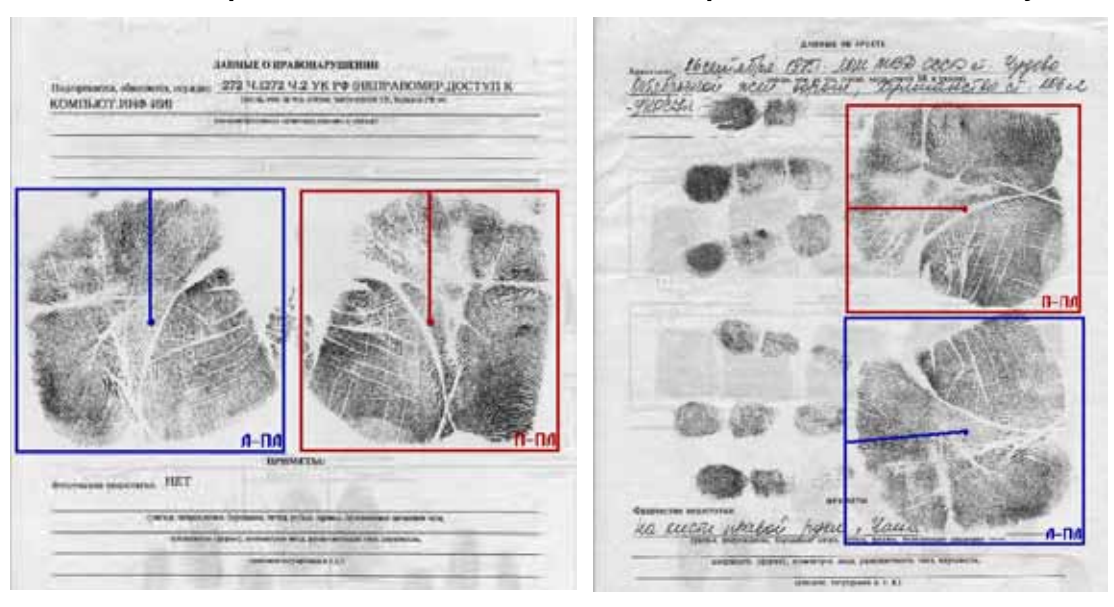

При установке рамок на отпечатки ладоней задайте направление вертикальной оси между средним и безымянным пальцем. Для поворота оси поместите указатель мыши в центр рамки. Перемещайте мышь, нажав и удерживая левую кнопку. Изображения ладоней будут записаны в файл с учетом установленного оператором угла наклона оси.

Система позволяет сканировать боковые поверхности ладоней, а также верхние и нижние части ладоней. При соответствующих настройках сканирования, установленных администратором, в окне сканирования ладоней могут отображаться следующие рамки:

- Л-РЛ боковая поверхность левой ладони
- П-РЛ боковая поверхность правой ладони
- Л-ВЛ верхняя часть левой ладони
- $\blacksquare$  П-ВЛ верхняя часть правой ладони
- Л-НЛ нижняя часть левой лалони
- П-НЛ нижняя часть правой ладони

#### Отказ от сканирования в процессе сканирования

Если необходимость отказаться от одного из этапов возникла уже в процессе сканирования (например, в процессе сканирования выяснилось, что настройками задается сканирование ладоней, которых нет на дактилокарте), то необходимо выполнить лействия:

- 1. Отсканируйте минимальный участок карты.
- 2. Отметьте ВСЕ объекты текущего этапа как ампутированные.
- 3. Нажмите кнопку записи в файл  $\lceil \cdot \rceil$

## **Сканирование лицевой и оборотной сторон бумажной дактилокарты**

При появлении сообщения о начале этапа сканирования бланков (после сканирования отпечатков и контрольных оттисков) установите первую страницу бумажной дактилокарты в сканере и начните сканирование. На экран будет выведено отсканированное изображение.

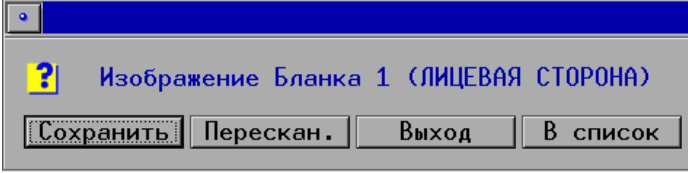

Поверх него откроется окно.

Кнопки окна позволяют выполнить следующие действия:

- $\blacksquare$  Сохранить сохранить отсканированное изображение бланка
- n Перескан. запустить повторное сканирование изображения бланка
- n Выход завершить этап сканирования бланков без сохранения выводимого в окне изображения, при нажатии на кнопку программа перейдет к выполнению следующего этапа сканирования, предусмотренного настройками
- n В список прервать сканирование дактилокарты и вернуться в список запросов на сканирование без сохранения всех отсканированных изображений.

Убедитесь, что отсканировано нужное изображение и нажмите на кнопку Сохранить.

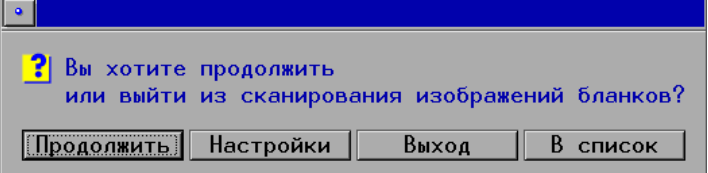

Появится окно.

Кнопки окна позволяют выполнить следующие действия:

- $\blacksquare$  Продолжить продолжить работу по сканированию изображений. При нажатии на эту кнопку программа продолжит работу в соответствии с установленным порядком получения изображений: если было отсканировано изображение лицевой стороны дактилокарты, то будет выполнено сканирование оборотной стороны; если обе стороны бланка отсканированы, то будет запущен следующий этап сканирования; если следующий этап отсутствует, то окно сканирования закроется и дактилокарта будет отправлена на дальнейшую обработку.
- $\blacksquare$  Настройки открыть окно настроек сканирования.
- $\blacksquare$  Выход завершить этап сканирования бланков без сохранения выводимого в окне изображения, при нажатии на кнопку программа перейдет к выполнению следующего этапа сканирования, предусмотренного настройками.
- n В список прервать сканирование дактилокарты и вернуться в список запросов на сканирование без сохранения всех отсканированных изображений.

Чтобы продолжить сканирование изображений бумажной дактилокарты, установите нужную страницу в сканере и нажмите на кнопку Продолжить. Выполните сканирование оборотной стороны дактилокарты.

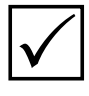

*По умолчанию программа настроена на получение двух изображений бланков – лицевой и оборотной стороны. После этого автоматически будет запущен следующий этап сканирования. При необходимости администратор может изменить настройки АДИС на получение другого количества изображений бланков.*

### **Сканирование фотоизображений**

Наряду с дактилоскопическими изображениями дактилокарта может содержать фотографии фаса и профиля зарегистрированного лица, фотографии его особых примет (татуировок, шрамов, родимых пятен и т.д.). АДИС позволяет вводить и хранить эти изображения в базе данных. В составе каждой дактилокарты может быть введено до 100 изображений особых примет.

Устройствами для ввода изображений лица и особых примет могут быть **видео-** или **фотокамера, сканер** или **графический файл**. Источник изображения указывается в настройках программы.

#### **Сканирование фотоизображений фас и профиль**

Для ввода фотоизображений дождитесь сообщения о начале этапа сканирования. Разместите дактилокарту с фотографиями в сканере так, чтобы при сканировании они получились вертикально. Нажмите кнопку Ok (клавишу **Enter**).

Сначала будет произведено предварительное сканирование. На этом этапе необходимо установить рамки сканирования и отрегулировать параметры яркости/ контраста изображения.

Предварительное сканирование начинается с верхнего края листа. Проследите за появляющимся на экране изображением и нажмите клавишу **Enter** в конце сканирования. Сканирование прекратится и отсканированное изображение появится в окне кадрирования.

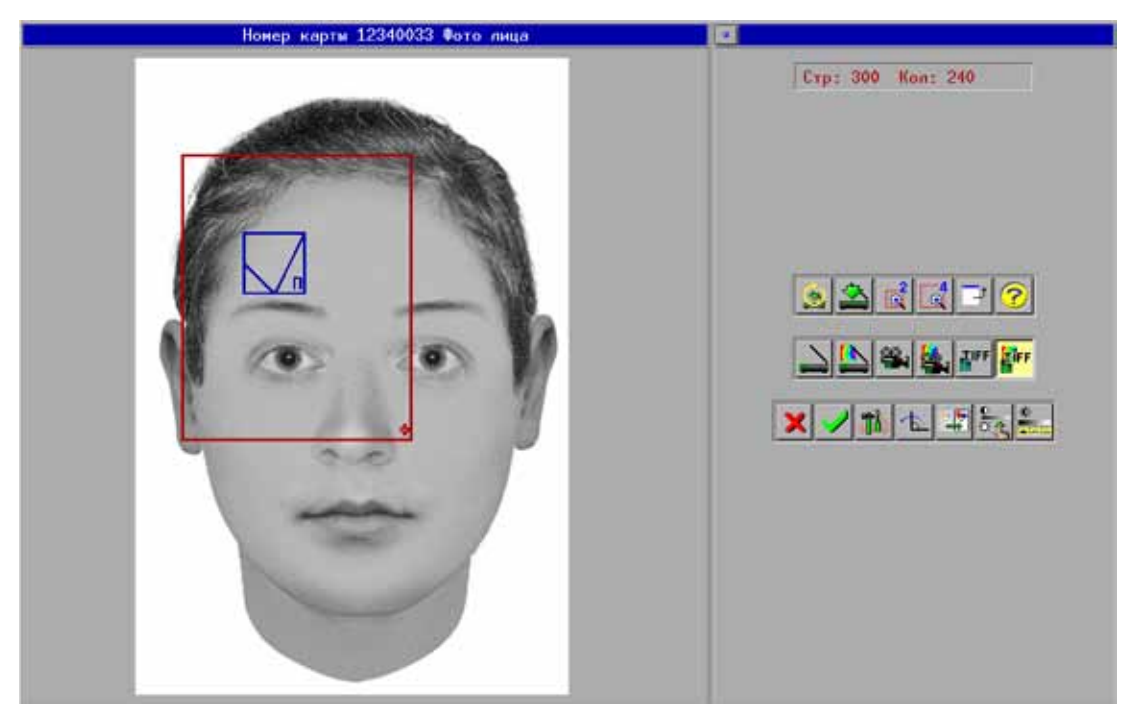

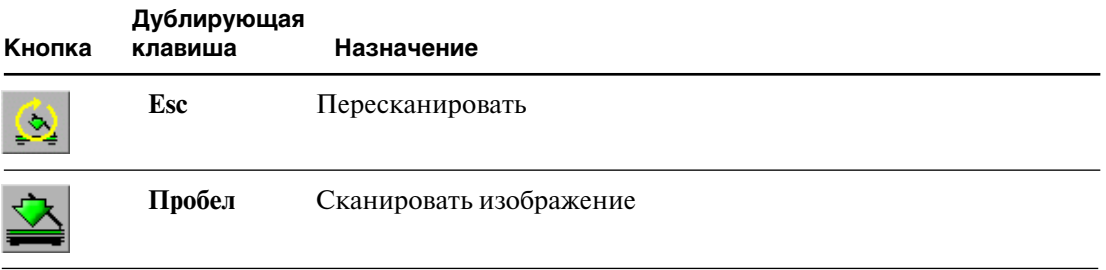

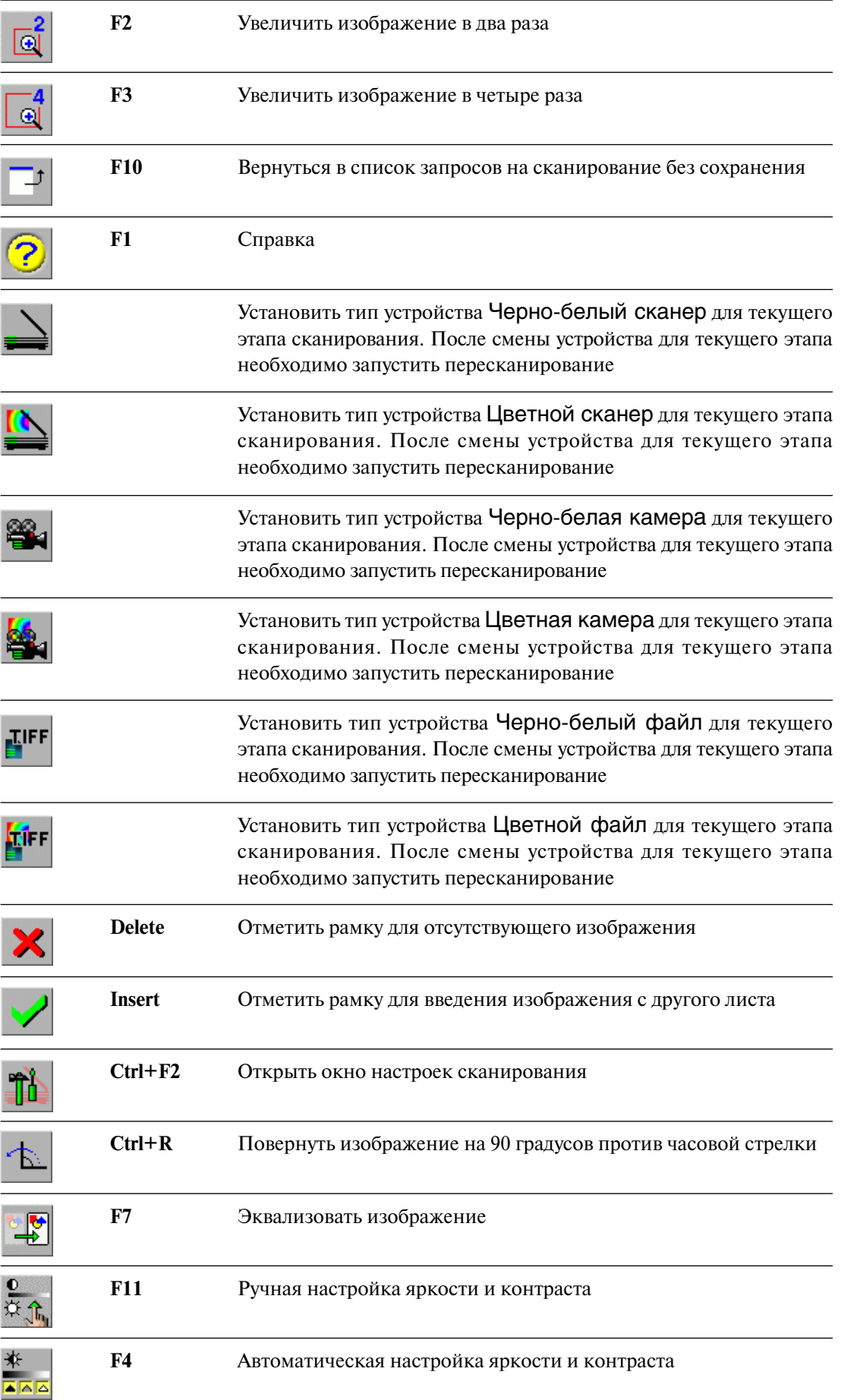

#### **Кадрирование фотоизображений**

Установите кадрирующую рамку на изображение: рамка для фотоизображения фаса помечена символом **Ф**, для профиля – **П**. Перемещение и изменение размеров рамки осуществляется так же, как для дактилоскопических изображений. При изменении размера рамки ее ширина и высота всегда изменяются пропорционально.

Если необходимо ввести одну из фотографий фас/профиль с другого листа, следует отметить соответствующую рамку с помощью клавиши **Insert** или кнопки . Если в дактилокарте имеется лишь одна из фотографий – фас или профиль, то оператор должен отметить оставшуюся пустую рамку с помощью кнопки **X** или клавиши Delete.

Определив границы кадра и установив рамку, нажмите на кнопку (клавишу **Пробел**), чтобы произвести основное сканирование выделенных рамками изображений.

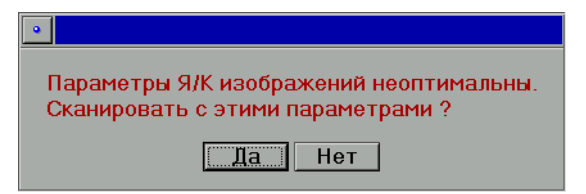

Если значения яркости/контраста сканируемого изображения не оптимальны, программа выведет сообщение.

В этом случае, нажав на кнопку Нет, можно временно отказаться от основного сканирования и выполнить настройку яркости и контраста изображения.

> **Оператор не должен заменять или смещать внутри сканера лист с фотоизображениями от начала предварительного сканирования до окончания основного сканирования.**

#### **Настройка яркости и контраста изображения**

Для автоматической оптимизации изображения нажмите кнопку  $\frac{*}{\sqrt{2}}$ или клавишу **F4**.

Для ручного регулирования яркости и контраста изображения нажмите клавишу **F11**  или кнопку  $\frac{0}{\sigma_A}$ . Появится окно «регулятора» яркости и контраста.

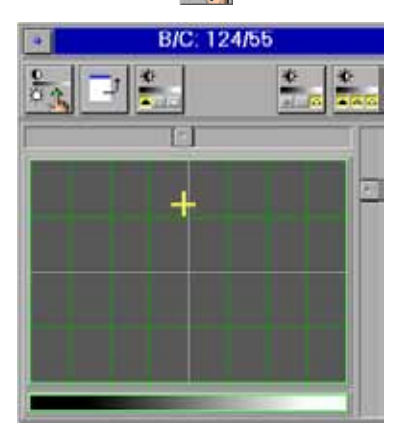

Для изменения значений яркости и контраста перемещайте крестик, расположенный в окне (для перемещения крестика используйте указатель мыши, стрелки на клавиатуре или слайдеры). Горизонтальное перемещение изменяет значения яркости, вертикальное – контраста.

Для работы в окне используйте кнопки:

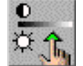

 (клавиша **Пробел**) – сохранить установленные  $\mathfrak{D}$  , значения и выйти из окна ручной настройки;

 (клавиша **Backspace**) – закрыть окно настройки яркости/контраста без сохранения установленных значений;

 (клавиша **d**) – установить значения яркости/контраста, заданные программой по умолчанию;

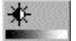

**!**

(клавиша **i**) – инвертировать изображение;

(клавиша **a**) – произвести автоматическую настройку яркости/контраста.
#### **Сканирование особых примет**

Разместите лист с изображениями особых примет в сканере и запустите предварительное сканирование. В окне кадрирования появится одна рамка. Выделите изображение (если изображений несколько, выделите только одно из них). При необходимости отрегулируйте яркость/контраст изображения. Возможности, имеющиеся в окне кадрирования особых примет, аналогичны описанным выше для фаса и профиля.

Запустите основное сканирование, нажав на кнопку .

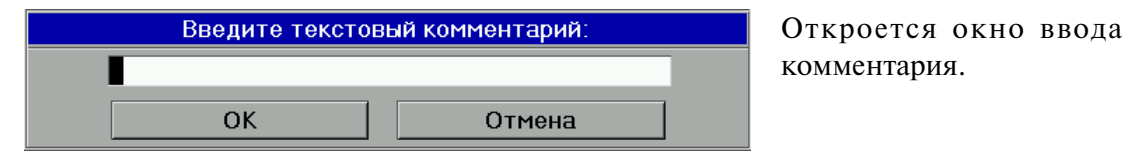

Введите текст комментария к отсканированной особой примете. Введенное значение будет сохранено в составе дактилокарты вместе с изображением.

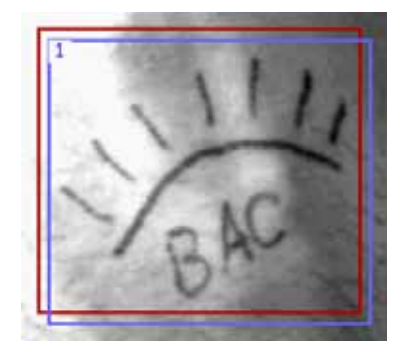

После основного сканирования первой особой приметы в окне кадрирования поверх установленной рамки появится рамка для выделения следующей особой приметы. Предыдущая рамка будет пронумерована и зафиксирована.

Переместите рамку на следующую примету. Если следующая примета находится на другом листе, положите лист с изображением в сканер и нажмите на кнопку (комбинацию клавиш **Ctrl+R**).

Таким образом можно ввести до 100 особых примет.

#### **Завершение сканирования фотоизображений**

Закончив ввод фотоизображений, нажмите кнопку  $\Box$  для возврата в список запросов.

При этом система предложит сохранить все изображения, отсканированные с данной дактилокарты.

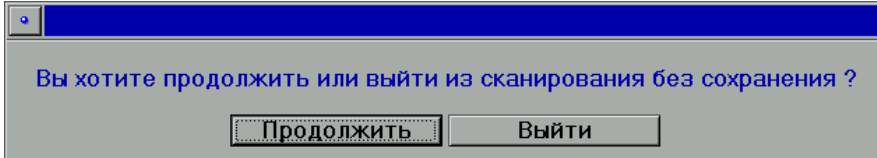

Если ответить Продолжить, то дактилокарта, включающая все отсканированные изображения вместе с текстовыми данными, будет записана в файл, который автоматически поступит на дальнейшую обработку.

Если ответить Выйти, то временный файл со всеми изображениями будет удален. Останется лишь запрос на сканирование.

После этого на экране снова окажется окно списка запросов.

#### **Отправка дактилокарты на этап «ручного» кодирования**

Как правило, отправка дактилокарты на этап «ручного» кодирования оператором не выполняется. Необходимость кодирования определяется системой автоматически и не требует участия оператора. Тем не менее, программой предусмотрена принудительная отправка дактилокарты на «ручное» кодирование, которая может выполняться следующими способами:

- **1.** Если сканирование дактилокарты было инициировано из окна ввода текстовых данных нажатием на кнопку  $|\dot{\ominus}_2|$ , то при выполнении последнего этапа сканирования появится кнопка  $\mathbb{F}_{\bullet}$ . При нажатии на эту кнопку автоматически откроется окно кодирования, содержащее отсканированную дактилокарту.
- **2.** Если сканирование было запущено нажатием на кнопку **правления** панели управления АДИС, то для отправки дактилокарты на этап «ручного» кодирования необходимо открыть окно настроек сканирования, нажав на кнопку  $\mathbb{T}$  непосредственно в процессе сканирования (на этапе расстановки рамок любого этапа). В нижнем левом углу окна настроек сканирования появится поле Кодирование: карта [F5]. Для того чтобы после сканирования дактилокарта была отправлена на «ручное» кодирование, установите «флажок» в это поле.

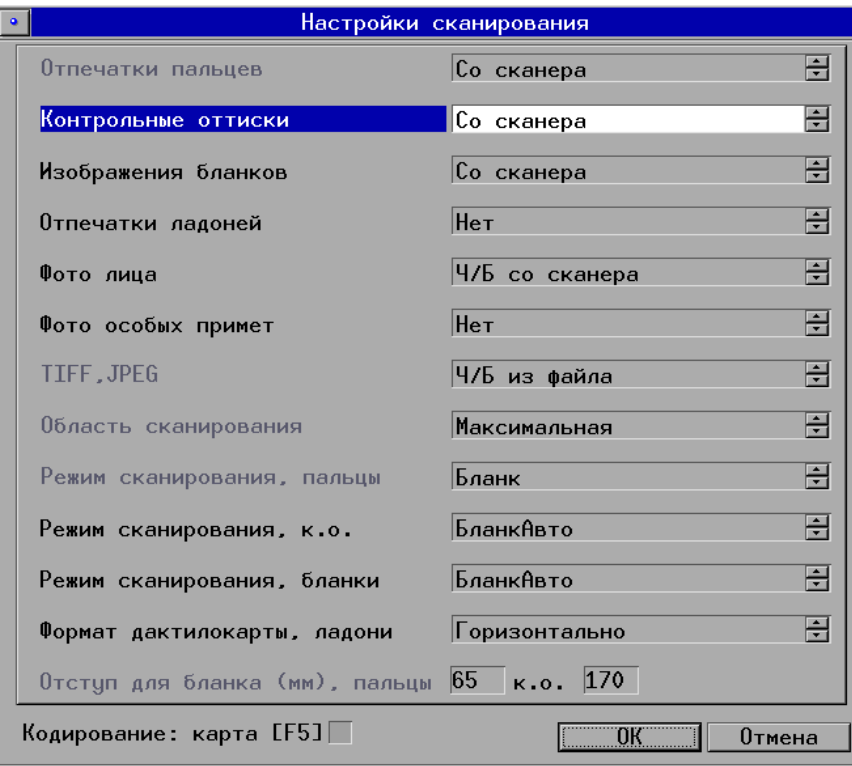

# **Замена или досканирование изображений бланков**

Дактилокарты, у которых в поле Тип указано значение Замена/Добав., были отправлены из базы данных АДИС на замену или досканирование изображений лицевой и оборотной сторон бумажной дактилокарты. Полученные в результате досканирования изображения будут сохранены в составе хранящейся в базе данных дактилокарты. Если дактилокарта содержала какие-либо из досканируемых изображений, то старые изображения будут автоматически заменены новыми.

Прежде чем выполнять досканирование, откройте окно настроек и установите источник получения изображений бланков (см. выше п. «Опции и настройки сканирования дактилокарт»).

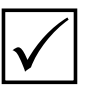

*Сканирование отпечатков пальцев, оттисков ладоней и контрольных оттисков выполняться не будет, независимо от настроек, установленных для этих изображений.*

Процесс получения изображений запускается после выбора дактилокарты, имеющей в поле Тип значение Замена/Добав., нажатием на кнопку (клавишу **Enter**).

Последовательность действий по получению изображений бланков ничем не отличается от аналогичного процесса основного этапа сканирования, описанного выше.

#### **Дополнительные возможности программы сканирования**

#### **Ввод изображений из файлов**

Источником изображения для программы сканирования может быть графический файл BMP, TIFF, JPEG или PDF формата, содержащий соответствующие изображения (отпечатков пальцев, фотоизображения фас-профиль, особых примет или бланков). Процесс ввода изображений из файлов аналогичен процессу сканирования, только в этом случае изображение читается не с планшетного сканера, а из указанного оператором файла.

В меню Настройки оператор предварительно должен указать, что изображение сканируется из файла. Тогда вместо окна сканирования откроется окно файл-менеджера со списком имеющихся графических файлов (работа в окне файл-менеджера подробно описана в разделе «Вспомогательные операции. Чтение и запись файлов»).

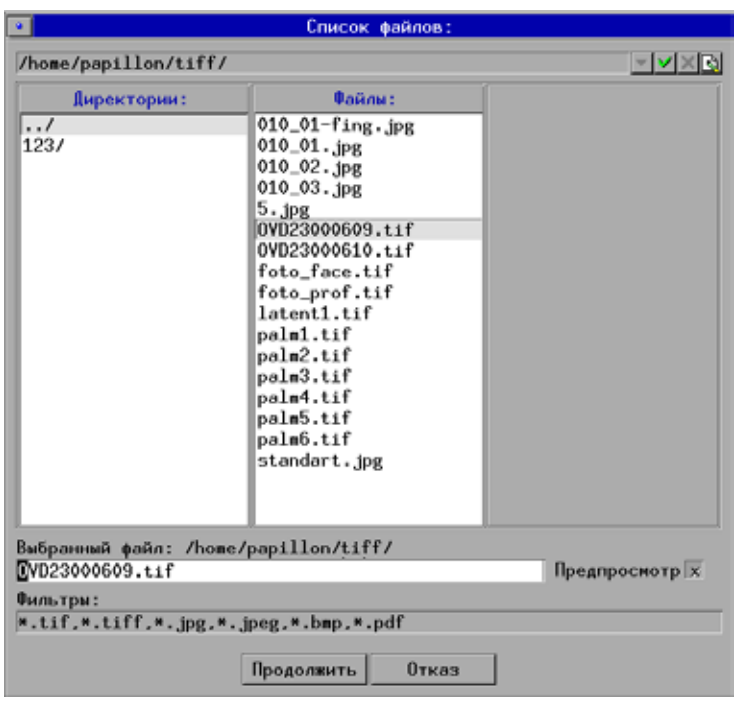

Выберите нужный файл и нажмите кнопку Продолжить.

Откроется окно сканирования с изображением, прочитанным из указанного файла, и с установленными рамками.

Дальнейший процесс – от установки рамок до записи изображений – не отличается от работы с планшетным сканером.

#### **Ввод фотоизображений с камеры**

Программа ввода дактилокарт позволяет вводить в АДИС фотоизображения фаспрофиль и особых примет с помощью теле-, видео- или цифровой фотокамеры. Если в настройках сканирования для какого-либо типа фотоизображений установлено устройство Ч/б с камеры или Цветные с камеры, то перед съемкой соответствующего типа изображений появится окно выбора камеры.

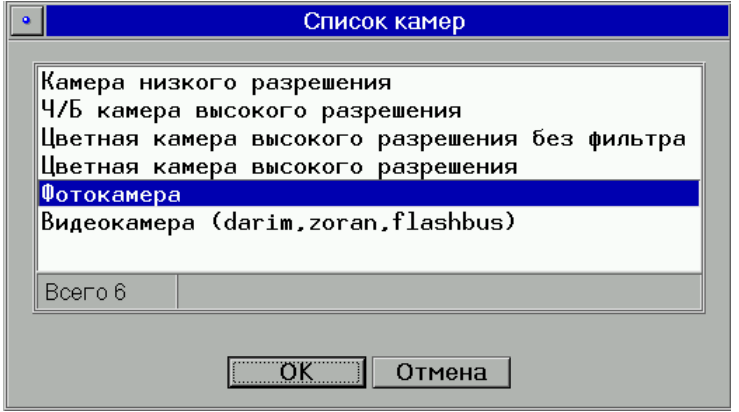

В зависимости от выбранного типа камеры откроется окно видео- или фотосъемки. Выбранный тип камеры будет сохраняться как настройка для данного (следующего по порядку) типа изображения до тех пор, пока не будет закрыта программа сканирования.

Работа в окне цифровой фотосъемки подробно описана в главе «Вспомогательные операции. Фотосъемка цифровым фотоаппаратом» настоящего руководства. Работа в окне видеосъемки подробно описана в главе «Сканирование следов», пункт «Ввод следов с помощью теле- или фотокамеры».

Дальнейший процесс – от установки рамок до записи изображений – не отличается от работы с планшетным сканером.

#### **Сканирование в TIFF, JPEG или BMP файл**

При необходимости отсканированное планшетным сканером изображение дактилокарты может быть записано в графический файл в формате TIFF, JPEG или BMP. При этом изображение не поступает в АДИС, а записывается в файл для использования в других приложениях или для пересылки по электронной почте. При сканировании в файл запрос на сканирование не используется и полученный файл не содержит текстовых данных.

Записать в файл можно также изображение, полученное с помощью телекамеры или цифрового фотоаппарата, а также из графического файла. Для выбора источника получения изображения, которое следует сохранить в графический файл, откройте окно настроек и выберите соответствующее значение в поле TIFF, JPEG.

Чтобы инициировать получение изображения из указанного в настройках источника для записи его в графический файл, нажмите в окне списка запросов кнопку  $\mathbb{R}^2$ Откроется окно получения изображения, соответствующее выбранному источнику (сканирования, теле- или фотосъемки, выбора файла).

После получения изображения появится кадрирующая рамка. Ограничьте фрагмент, который следует записать в графический файл, и нажмите на кнопку  $\mathbb{R}$ . В открывшемся окне файл-менеджера укажите тип и имя сохраняемого файла.

#### **Экспорт и импорт графических файлов**

Если требуется перенести полученный сканированием графический файл с локального диска станции на внешний носитель, нажмите **F11**. Откроется окно программы обмена. Программа обмена позволяет смонтировать сменный внешний носитель и перенести на него требуемый файл. Такая операция называется экспортом графического файла.

При сканировании дактилокарт может возникнуть необходимость перенести графический файл с внешнего носителя на локальный диск станции. Эта операция называется импортом графического файла.Для импорта файла нажмите **F12**. Откроется окно программы обмена.

# **Кодирование дактилокарт**

## **Причины попадания дактилокарт на этап кодирования**

Обычно все дактилокарты проходят автоматическую обработку и не попадают на этап «ручного» кодирования. Кодирование дактилокарт оператором может потребоваться только в следующих случаях:

- n Если при сверке отпечатков дактилокарты с контрольными оттисками программа обнаружит несоответствие.
- n Если будет обнаружено совпадение отпечатков.
- n Если дактилокарта была отправлена на кодирование оператором непосредственно в процессе сканирования.
- $\blacksquare$  Если качество всех отпечатков дактилокарты ниже 40%.
- n Все дактилокарты трупов после сканирования автоматически отправляются на кодирование.

На этап кодирования также попадают дактилокарты, отправленные из базы данных на перекодирование. В этом случае кодировка, которая была выполнена для дактилокарты, хранящейся в базе данных ранее, будет очищена. Дактилокарта будет перекодирована заново.

Этап кодирования дактилокарт запускается нажатием на кнопку панели управления. На экране появится окно выбора дактилокарты.

# **Окно выбора дактилокарты**

Окно выбора дактилокарты содержит реквизиты одной или нескольких дактилокарт, отправленных на кодирование.

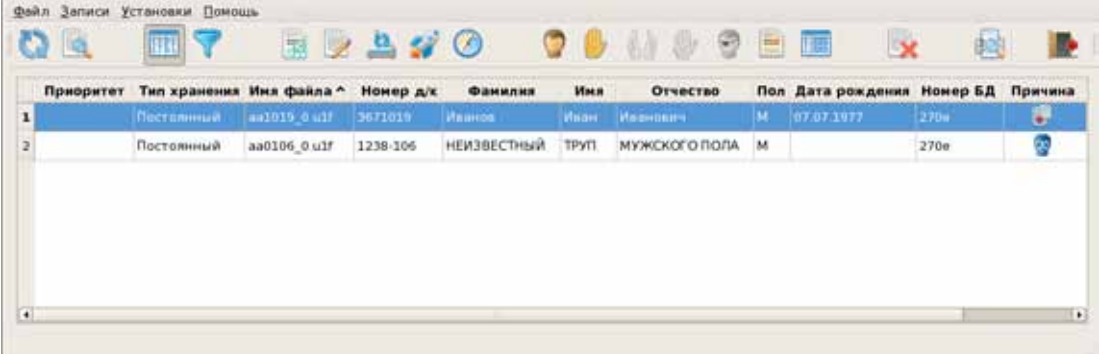

В списке отображается следующая информация:

- n приоритет (обычный, литерный);
- пип хранения (постоянный, временный);
- n имя файла дактилокарты
- n номер дактилокарты;
- n фамилия, имя, отчество;
- $\blacksquare$  пол:
- дата рождения;
- n номер базы данных дактилокарты;
- n причина попадания дактилокарты на этап кодирования, отображается в виде следующих пиктограмм:

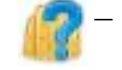

 – нарушен порядок прокатки (обнаружено несоответствие отпечатков контрольным оттискам),

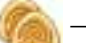

– обнаружены одинаковые отпечатки,

– дактилокарта трупа,

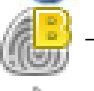

– плохое качество отпечатков,

 – дактилокарта была отправлена на кодирование оператором из программы сканирования,

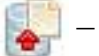

– дактилокарта была отправлена из базы данных на перекодирование.

Текстовая информация о причине попадания дактилокарты на кодирование будет выводиться при наведении указателя мыши на пиктограмму.

Записи тех дактилокарт в списке, которые были загружены в окно обработки у коголибо из пользователей, подсвечиваются пурпурным цветом. Это означает, что доступ других пользователей к данной дактилокарте временно закрыт.

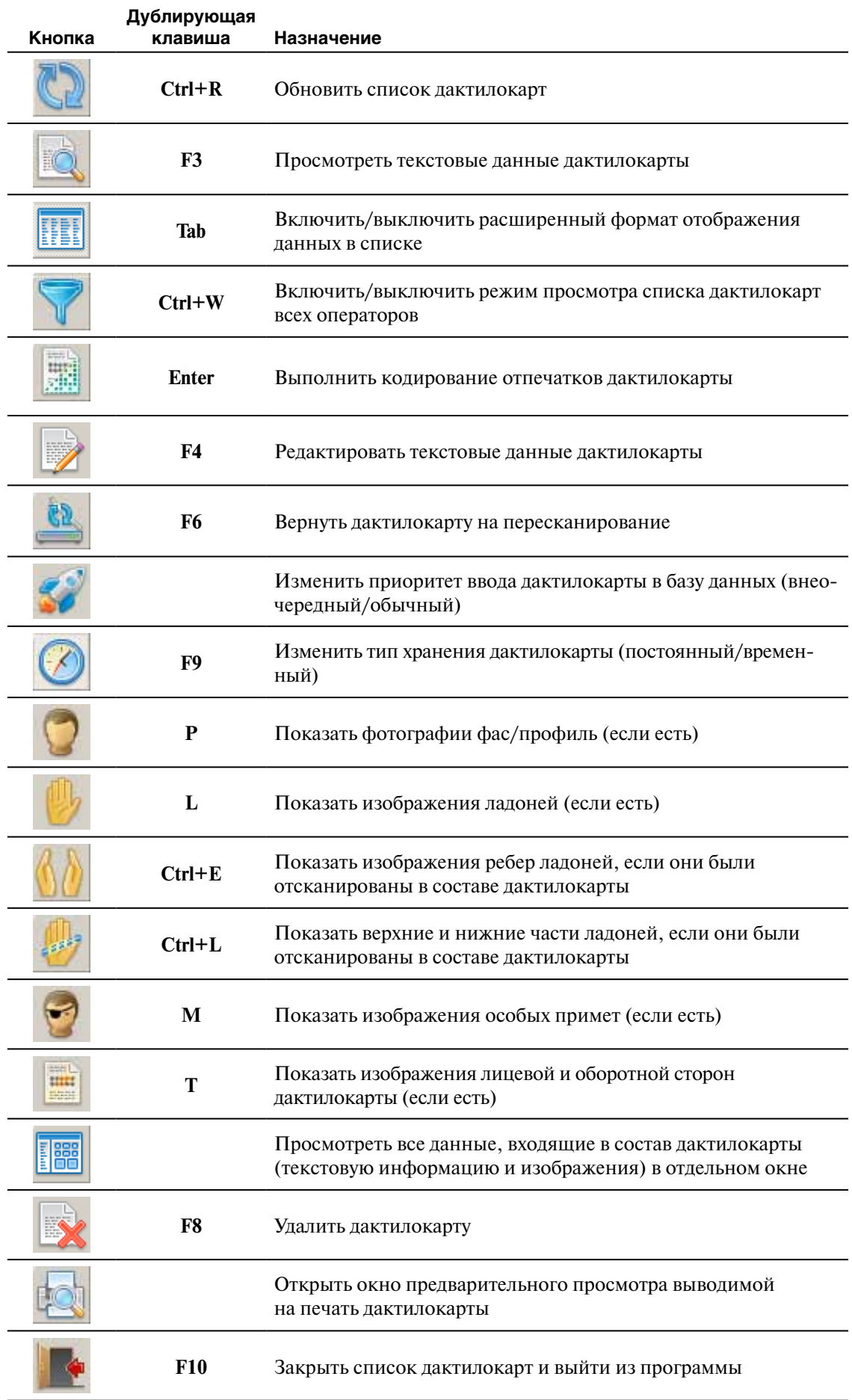

#### **Поиск строки в списке**

Программа позволяет включать режим поиска строки по заданному набору символов. Для включения режима поиска нажмите комбинацию клавиш **Ctrl+F**. В нижней части окна появится группа инструментов поиска.

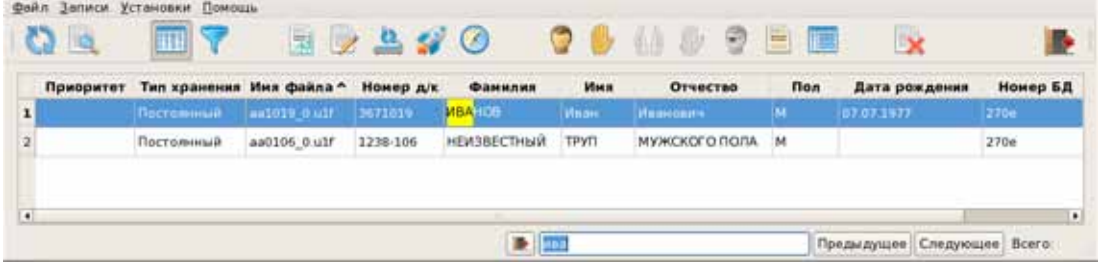

При вводе в поле поиска какого-либо значения, селектор будет автоматически перемещаться на строку, содержащую введенный набор символов. При этом найденные символы будут выделены.

Для перехода к следующей строке, содержащей указанное значение, нажмите на кнопку Следующее или клавишу **F7,** переход к предыдущему значению осуществляется нажатием на кнопку Предыдущее (**Ctrl+F7**).

Если искомое значение не найдено, то поле ввода окрасится красным цветом.

Для выхода из режима поиска нажмите клавишу **Esc**.

## **Кодирование отпечатков выбранной дактилокарты**

Для того чтобы открыть окно кодирования отпечатков выбранной в списке дактилокарты, дважды щелкните по строке списка указателем мыши или нажмите на кнопку или клавишу **Enter**.

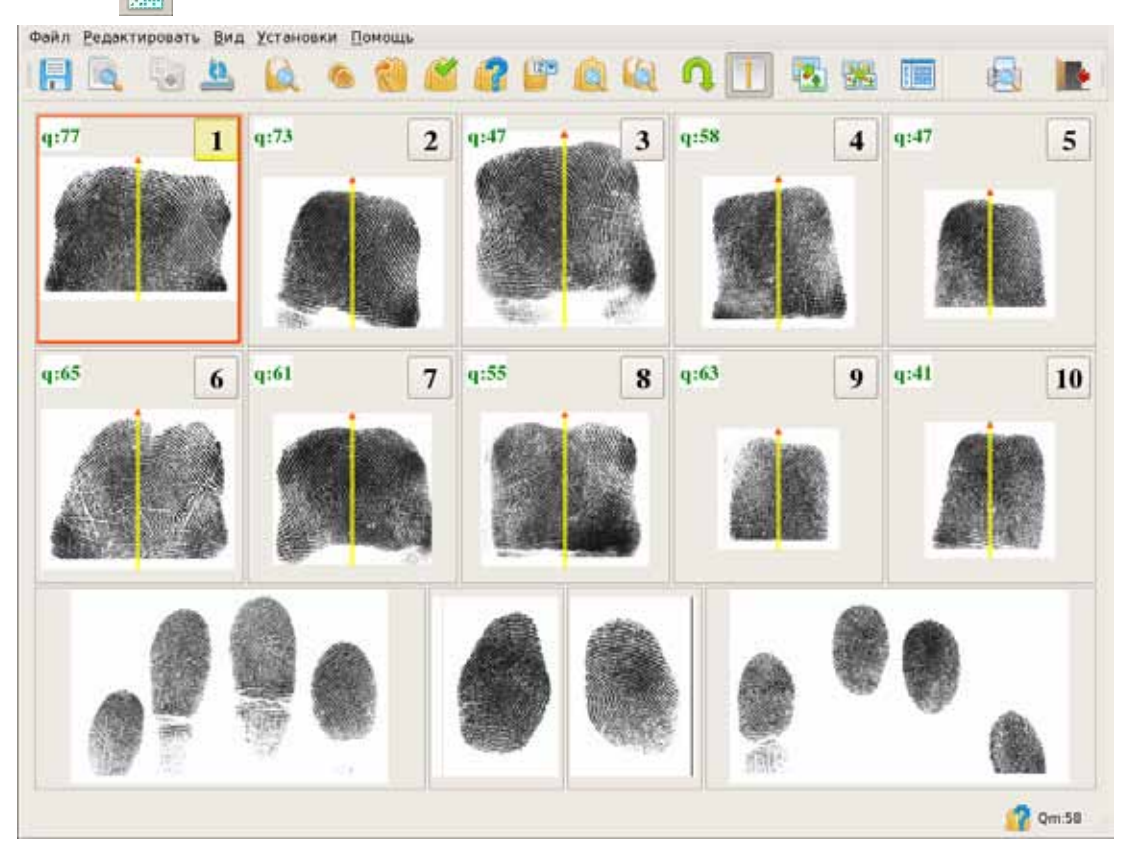

Открывшееся окно будет содержать изображения всех отпечатков. В нижней части окна будут выведены изображения контрольных оттисков (если они были получены на этапе сканирования).

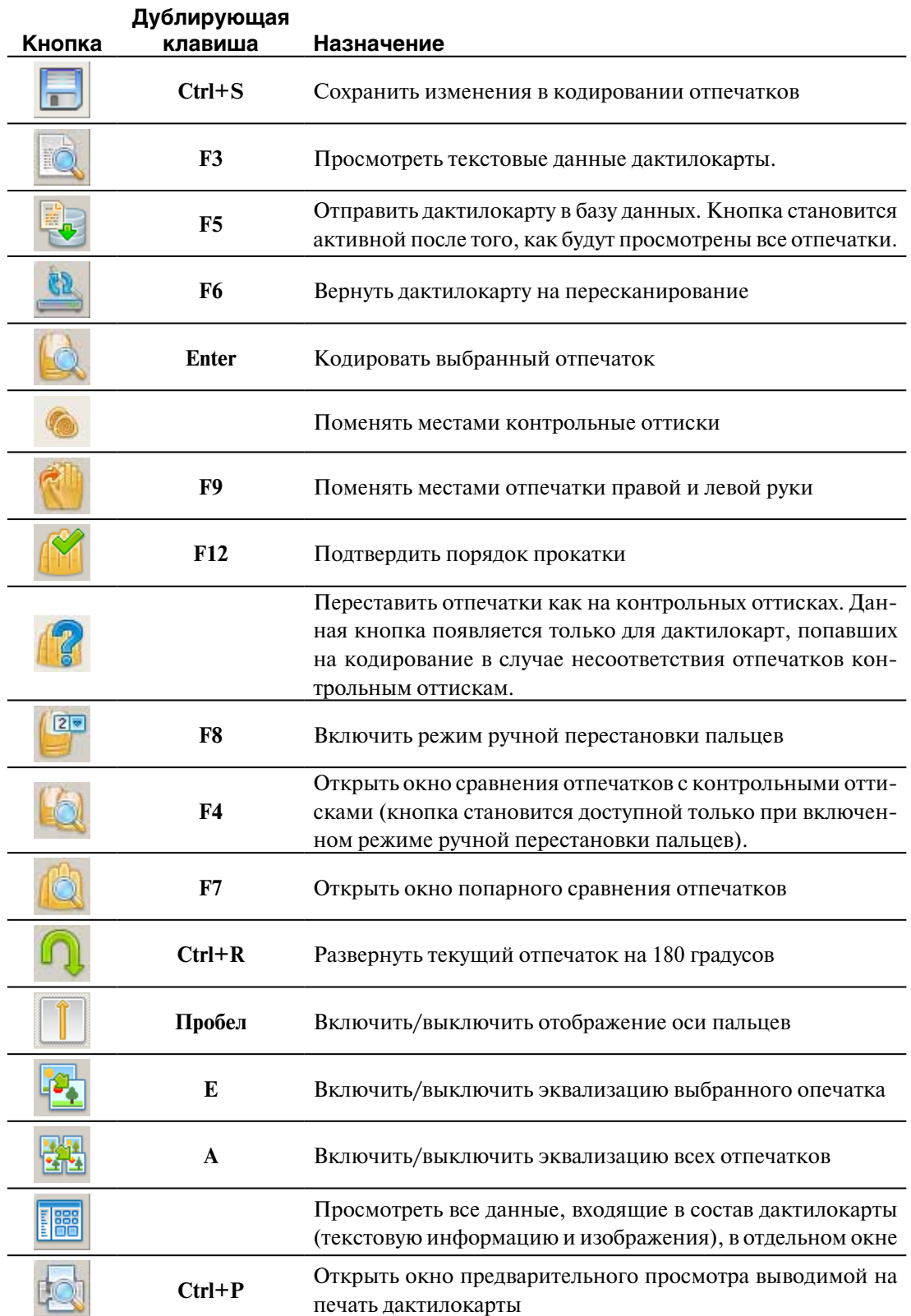

Красная рамка указывает, какой отпечаток является текущим. Перемещение рамки между отпечатками можно выполнять клавишами **Tab** (следующий отпечаток) и **Shift+Tab** (предыдущий отпечаток), а также щелкнув по отпечатку указателем мыши.

При переходе от одного отпечатка к другому, а также после его просмотра пиктограмма с номером просмотренного отпечатка окрасится желтым цветом:  $\blacksquare$ . Дактилокарта будет считаться закодированной только в том случае, когда все отпечатки будут просмотрены (пиктограммы номеров всех пальцев будут желтыми).

Если выполняется повторное кодирование (оператор выполнял кодирование дактилокарты ранее с сохранением изменений), то номера просмотренных ранее отпечатков будут окрашены зеленым цветом: 1

#### **Просмотр отпечатка**

Чтобы просмотреть отпечаток, установите на него красную рамку и нажмите на кнопку (клавишу **Enter)** или дважды щелкните по нему указателем мыши. Открывшееся окно диалога будет содержать изображение отпечатка с установленной на нем осью, определяющей наклон пальца.

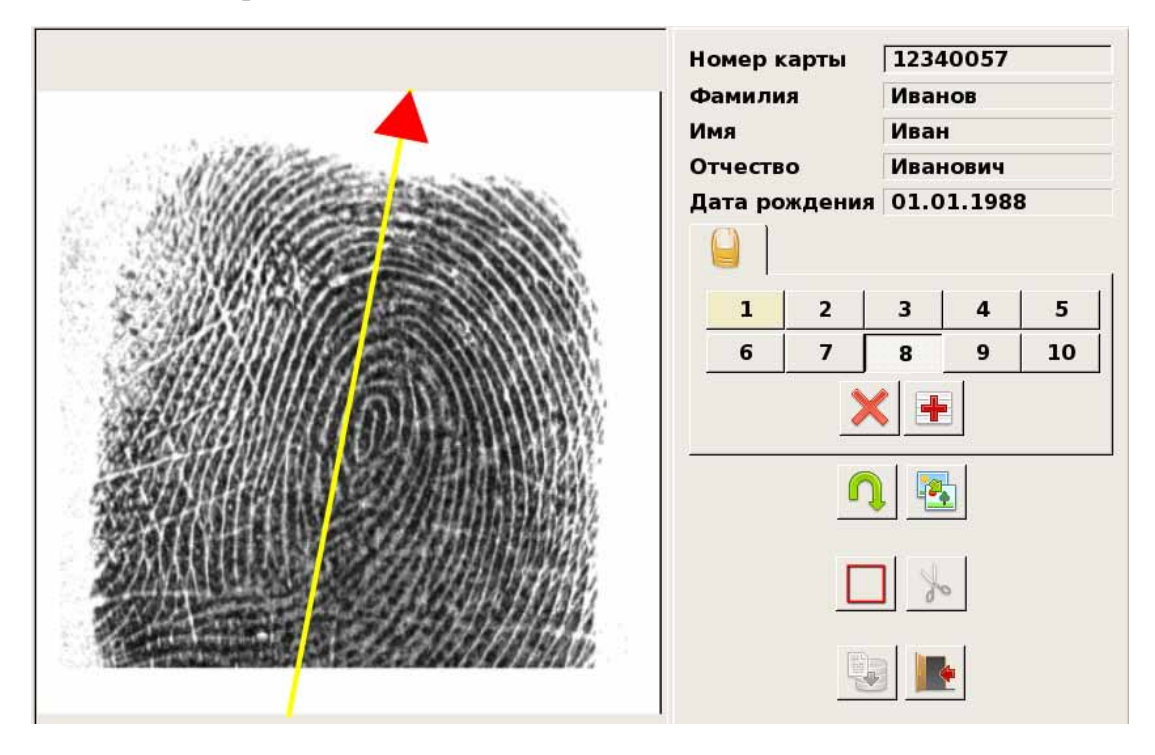

На панели инструментов, расположенной справа от изображения отпечатка, выводится текстовая информация из дактилокарты, а также кнопки с номерами пальцев. Для перехода к следующему отпечатку нажмите на клавишу **Tab** или на кнопку с номером соответствующего пальца.

Цвета кнопок с номерами пальцев будут изменяться в процессе просмотра:

- $\blacksquare$  серые непросмотренные отпечатки
- $\blacksquare$  желтые просмотренные отпечатки
- $\blacksquare$  зеленые просмотренные ранее и сохраненные отпечатки.

Если вертикальная ось не совпадает с осью пальца, то измените направление оси. Для этого установите указатель мыши на ось таким образом, чтобы указатель принял форму руки. Удерживая нажатой левую кнопку мыши, поверните ось в нужном направлении. Поворот оси можно выполнять также, вращая среднюю кнопку мыши.

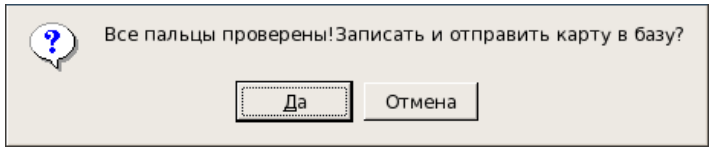

После того, как будут просмотрены все отпечатки, откроется окно диалога с предложением отправить дактилокарту в базу данных.

Помимо этого станет доступной кнопка , предназначенная для отправки дактилокарты в базу данных.

После отправки дактилокарты в базу данных автоматически откроется окно кодирования следующей дактилокарты. Если дактилокарта отправлена в базу данных из окна кодирования отпечатка, то в окне появится соответствующий отпечаток следующей дактилокарты.

#### **Обрезка изображения отпечатка**

Если изображение отпечатка содержит поля, не занятые полезным изображением, то имеется возможность обрезать изображение. Для этого предназначены инструменты  $\Box$  и

При нажатии на кнопку  $\Box$  на изображении отпечатка появляется кадрирующая рамка. Следует установить рамку так, чтобы ограничить только ту часть изображения, которая будет сохранена в составе дактилокарты.

После установки кадрирующей рамки становится активной кнопка  $\|$ , нажатие на которую выполняет обрезку выбранного фрагмента.

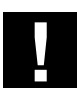

**Внимание! Обрезка изображения, содержащего папиллярный узор, может привести к потере частных признаков и повлиять на результаты поисков похожих объектов в базе данных АДИС.**

# **Автоматическая сверка отпечатков с контрольными оттисками**

Если на кодирование была отправлена дактилокарта, у которой при сравнении отпечатков пальцев с контрольными оттисками было обнаружено нарушение порядка прокатки, то при открытии окна кодирования дактилокарты появится сообщение о том, какие пальцы перепутаны. Например:

Откажитесь от автоматической перестановки, нажав на кнопку Нет. После чего внимательно сверьте отпечатки с контрольными оттисками и выполните перестановку пальцев вручную, если это необходимо.

Если в результате автоматического сравнения будет обнаружено несоответствие количества контрольных оттисков количеству отпечатков (например, в изображениях контрольных оттисков мизинец отобразился частично), то появится сообщение об ошибке. Например:

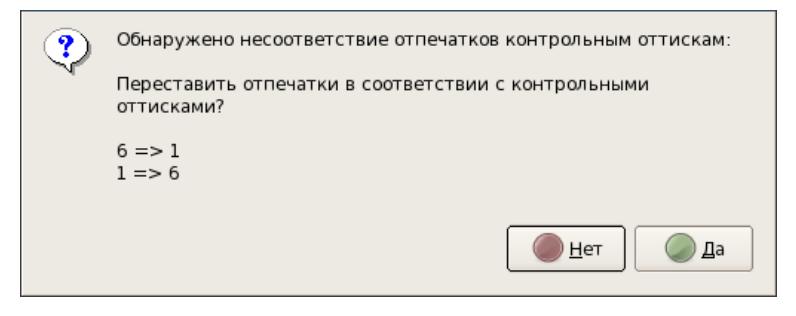

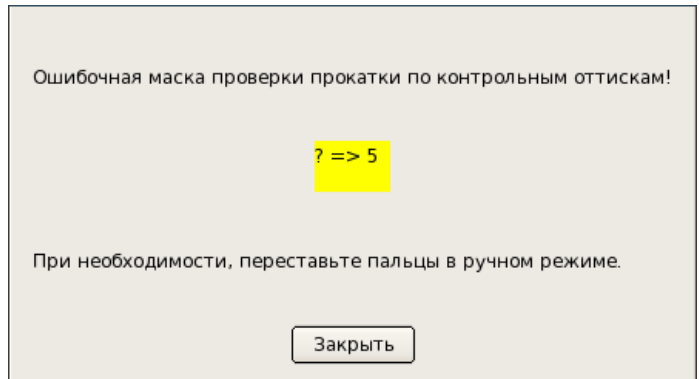

В этом случае нажмите на кнопку Закрыть и проверьте наличие соответствующего контрольного оттиска или выполните перестановку пальцев в ручном режиме.

# **Перестановка отпечатков пальцев вручную**

Программа позволяет выполнять перестановку отпечатков пальцев вручную. Режим ручной перестановки отпечатков включается нажатием на кнопку <sup>[2]</sup> (клавишу **F8**). О включении режима будет сигнализировать мигающая надпись в нижней части окна кодирования.

Установить | Режим ручной перестановки пальцев. Отменить

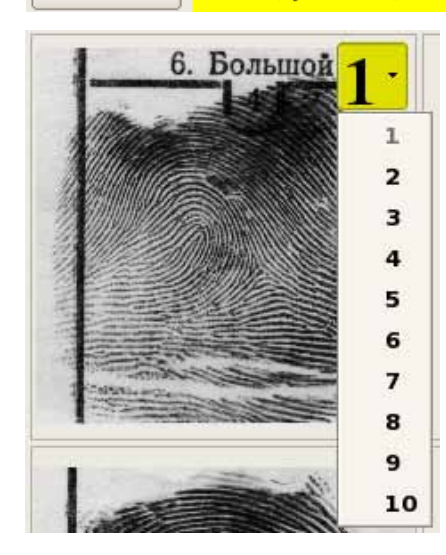

В режиме перестановки нажатие указателем мыши по номеру пальца открывает выпадающий список, содержащий порядковые номера пальцев от 1 до 10.

Выберите номер, который должен соответствовать данному отпечатку. Измененный номер будет выделен красным цветом.

Аналогичным образом измените номер другого пальца, подлежащего перестановке.

Для того чтобы сравнить отпечатки с контрольными оттисками, нажмите на кнопку (клавишу **F4**) или дважды щелкните указателем мыши по любому отпечатку.

Откроется окно диалога, предназначенное для сравнения отпечатков с контрольными оттисками.

#### **Сравнение отпечатков с контрольными оттисками**

Для сравнения отпечатков с контрольными оттисками предназначено окно диалога, открываемое нажатием на кнопку (клавишу **F4**). В правой части окна диалога будет выведено изображение первого или выбранного отпечатка, слева – изображение соответствующего контрольного оттиска.

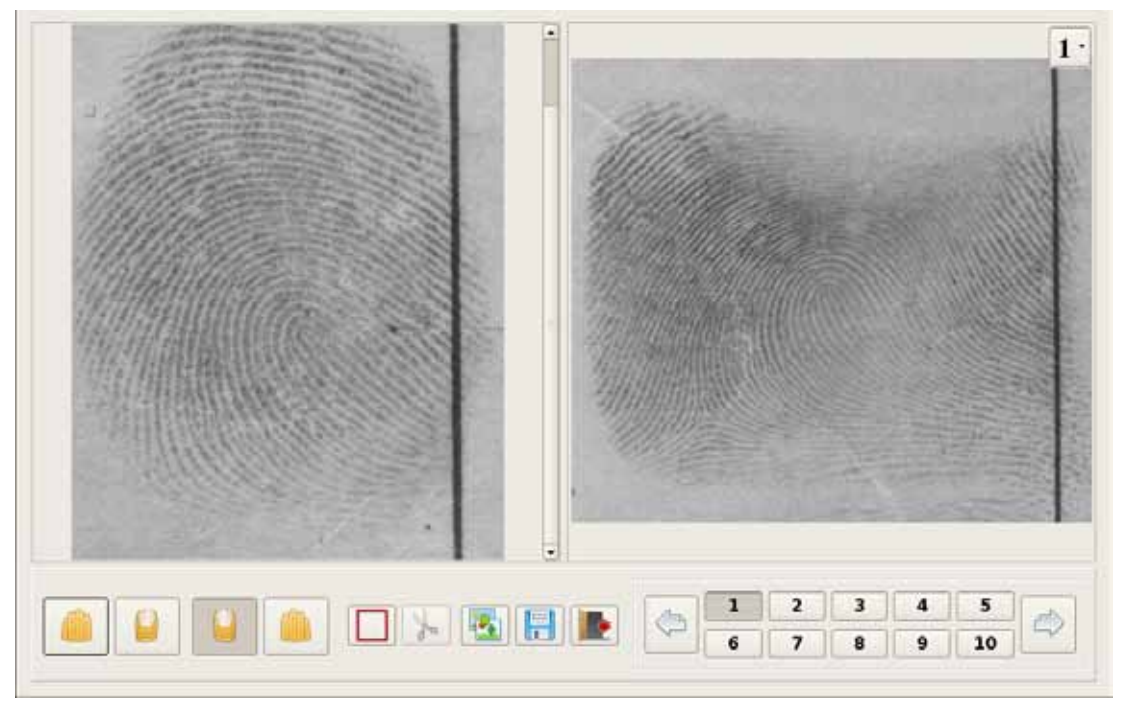

Для увеличения изображения (отпечатка или контрольных оттисков) щелкните по нему левой кнопкой мыши. На панели просмотра отобразится та часть изображения, по которой был выполнен клик мыши. При необходимости большего увеличения повторно щелкните по изображению. Уменьшение изображения выполняется нажатием *правой* кнопки мыши. Нажатие колесика (средней кнопки) мыши устанавливает масштаб изображения таким образом, чтобы оно было вписано в панель просмотра.

Для перемещения увеличенного изображения в пределах панели просмотра используйте слайдеры или колесико мыши: вращение колесика вперед или назад будет перемещать изображение вверх или вниз. Если при вращении удерживать нажатой клавишу **Alt**, то изображение будет перемещаться влево или вправо. Перемещение изображения можно также выполнять, удерживая нажатой левую кнопку мыши.

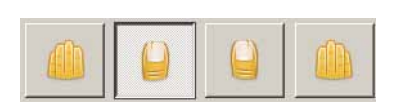

Кнопки, расположенные в левой нижней части окна под изображением контрольных оттисков, позволяют просматривать соответствующие изображения контрольных оттисков.

При этом изображение отпечатка, выводимое на правой панели, останется неизменным. В случае нарушения порядка прокатки последовательный просмотр контрольных оттисков позволит определить, какому пальцу принадлежит исследуемый отпечаток.

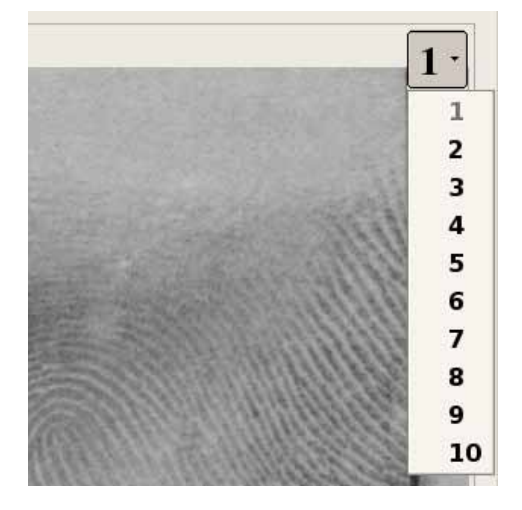

Если номер отпечатка указан не верно, то оператор может установить для отпечатка номер в соответствии с найденным контрольным оттиском. Для этого следует щелкнуть указателем мыши по номеру пальца, расположенному в правом верхнем углу панели просмотра отпечатка. Откроется выпадающий список, из которого следует выбрать номер, соответствующий данному отпечатку.

Измененный номер будет выделен красным цветом.

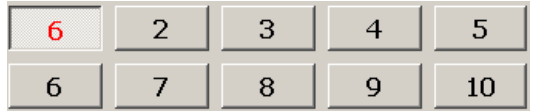

Для выполнения сравнения другого пальца нажмите на кнопку с номером этого пальца в правой нижней части окна.

Для перехода к предыдущему или следующему отпечатку предназначены также кнопки  $\left\langle \begin{array}{c} \searrow \\ \searrow \end{array} \right|$ и $\left\langle \begin{array}{c} \searrow \\ \searrow \end{array} \right|$ 

В окне отобразится выбранный палец и соответствующий ему контрольный оттиск.

После сравнения отпечатков с контрольными оттисками и выполнения необходимых манипуляций по изменению номеров пальцев нажмите на кнопку Установить, чтобы сохранить измененный порядок нумерации. Окно диалога закроется, программа вернется в режим ручной перестановки пальцев.

Еще раз убедитесь в том, чтобы все пальцы имели разные номера и нажмите на кнопку Установить. Пальцы будут переставлены.

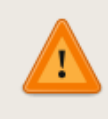

Перестановка пальцев невозможна!

Два или более пальца имеют одинаковый номер.

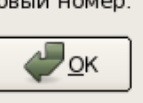

Если перестановка была выполнена неверно (будут обнаружены пальцы с одинаковыми номерами), то появится предупреждение.

В данном случае следует проверить правильность перестановки. Сохранение дактилокарты, содержащей несколько пальцев с одинаковыми номерами, невозможно.

#### **Получение изображения отпечатка пальца из контрольных оттисков**

Программа позволяет заменить изображение отпечатка изображением соответствующего контрольного оттиска или добавить изображение отпечатка в случае его отсутствия из соответствующего контрольного оттиска.

Получение изображения отпечатка пальца из контрольных оттисков выполняется в окне сравнения отпетчатков с контрольными оттисками, открываемом нажатием на кнопку (клавишу **F4**),и включает выполнение следующих действий:

1. Выберите изображение контрольных оттисков, из которого будет получено изображение отпечатка, на левой панели. На правой панели выберите номер пальца, отпечаток которого должен быть получен.

2. Нажмите на кнопку и выделите фрагмент, содержащий изображение отпечатка, на контрольных оттисках.

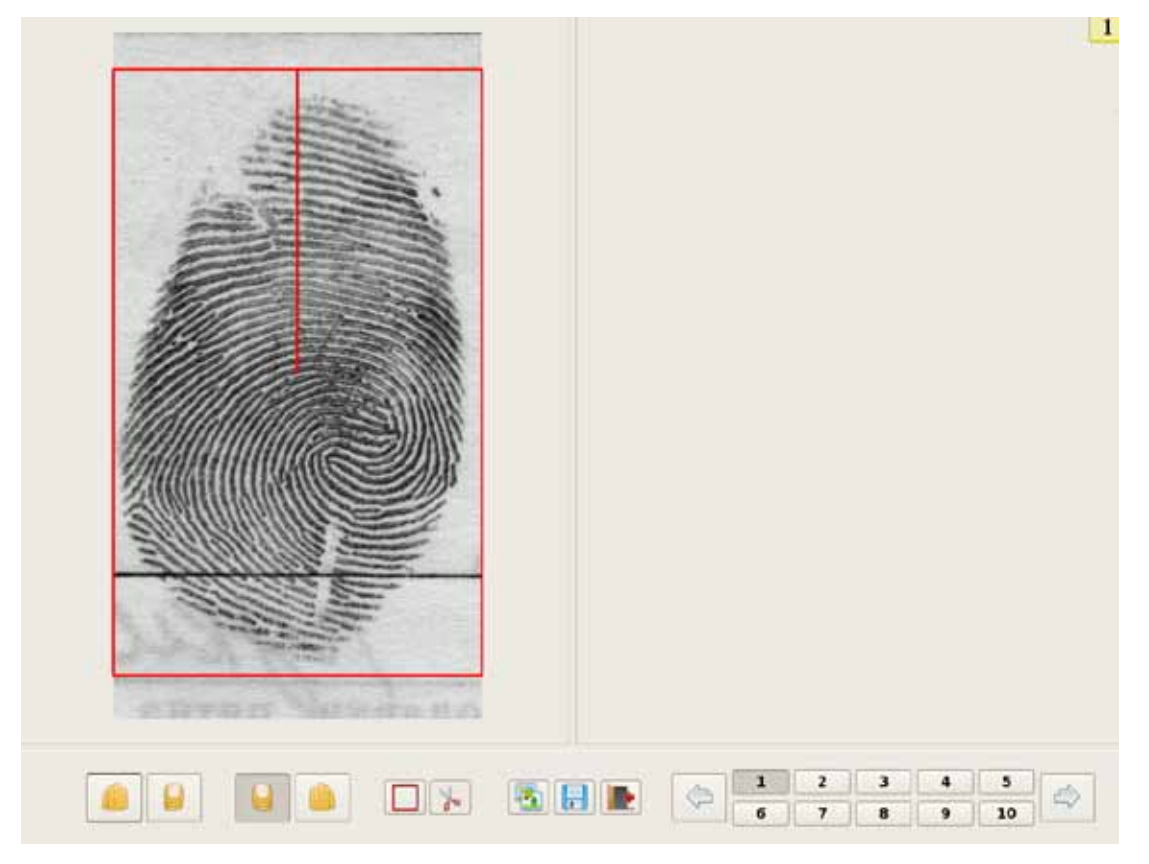

3. Нажмите на кнопку . Выделенный фрагмент появится на месте изображения отпечатка. При этом, если до выделения дактилокарта содержала отпечаток, то старое изображение будет заменено новым.

# **Перестановка контрольных оттисков**

Если в процессе сверки было обнаружено нарушение последовательности сканирования контрольных оттисков, то имеется возможность поменять местами изображения контрольных оттисков.

При необходимости переставить контрольные оттиски нажмите на кнопку (дублирующая клавиша **F11**) в окне кодирования отпечатков.

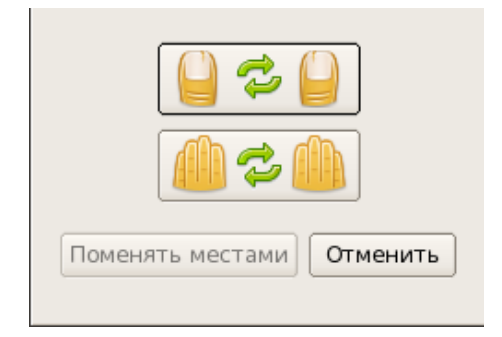

Откроется окно, содержащее кнопки с пиктограммами контрольных оттисков, которые следует переставить.

Нажмите на одну из кнопок: верхняя кнопка – поменять местами контрольные оттиски больших пальцев, нижняя – поменять местами контрольные оттиски четырех пальцев правой и левой руки.

Для подтверждения выполнения действия нажмите на кнопку Поменять местами.

## **Проверка отпечатков на совпадение**

Дактилокарта может быть отправлена на этап кодирования также в том случае, когда программой будет обнаружено совпадение отпечатков.

В случае обнаружения сходства отпечатков, в окне кодирования появится сообщение о том, какие отпечатки совпадают. Например:

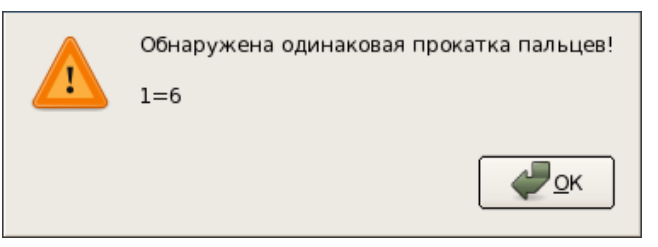

Попарное сравнение отпечатков может быть выполнено в диалоговом окне, открываемом нажатием на кнопку (клавишу **F7**).

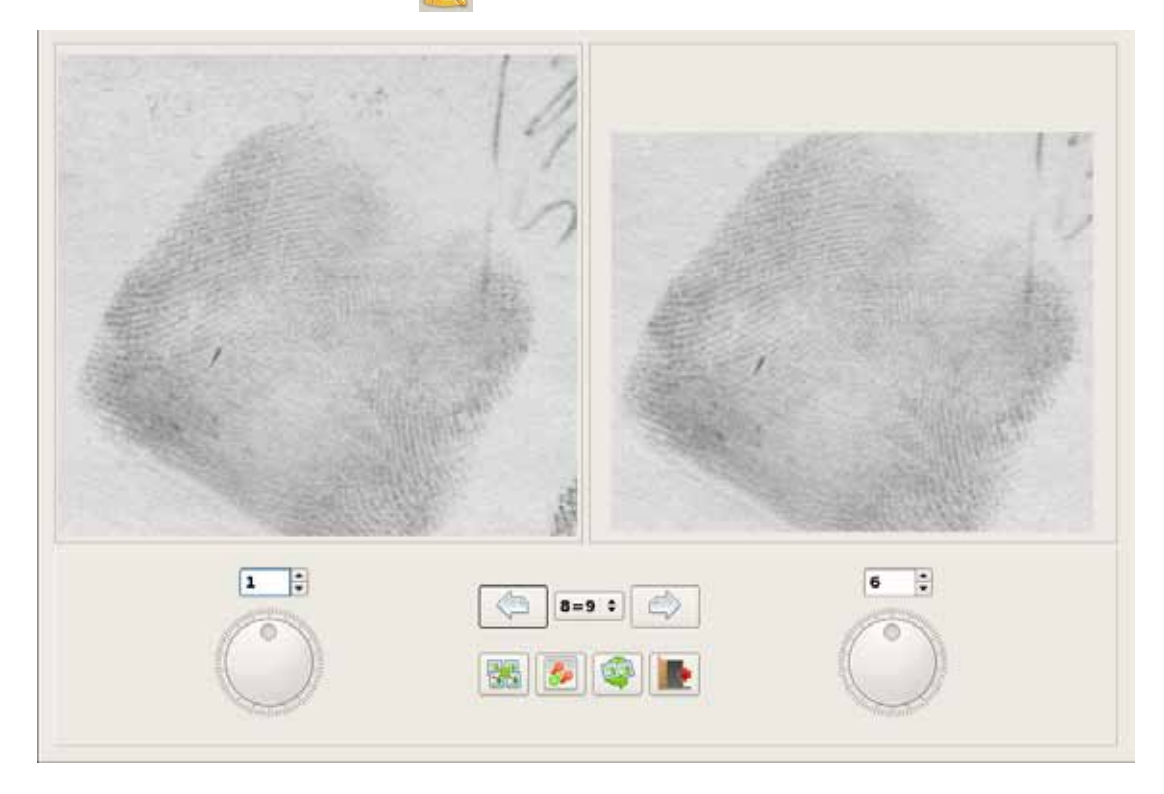

В окне выводятся изображения двух отпечатков, под которыми указаны их порядковые номера. В нижней части окна в центре указаны номера совпавших отпечатков:  $\vert$  1=6  $\vert$   $\div$ 

Если совпадений несколько, то просмотр следующей пары совпавших отпечатков может выполняться с помощью кнопок  $\leq |$ и $\leq$ 

В окне могут быть выведены изображения любых отпечатков дактилокарты (не только совпавших). Для вывода на левой или правой панели другого отпечатка укажите его порядковый номер в соответствующем поле под изображением или переключайте последовательно изображения, щелкая указателем мыши по стрелкам счетчика:  $\boxed{\div}$ 

Изменение масштаба изображений выполняется с помощью кнопок мыши: *левая*  кнопка – увеличить, *правая* кнопка – уменьшить, *колесико мыши* – вписать изображение в панель просмотра.

Сравнение может выполняться для эквализованных изображений (включается нажатием на кнопку  $\left|\frac{1}{\sqrt{2}}\right|$ ), а также для изображений с установленными на них частными признаками (кнопка 20).

В ходе сравнения отпечатки можно поворачивать на любой угол с помощью круговых регуляторов, расположенных под изображениями отпечатков. Для отмены поворота щелкните по регулятору *правой* кнопкой мыши. При нажатии на кнопку оба регулятора будут подсвечены желтым цветом, что символизирует об их синхронизации – вращение будет выполняться для обоих изображений одновременно.

Если в составе дактилокарты имеются изображения контрольных оттисков, то совпавшие отпечатки необходимо также сравнить с соответствующими контрольными оттисками (подробно см. выше п. «Сравнение отпечатков с контрольными оттисками»).

После сравнения отпечатков, которые система посчитала совпавшими, оператору следует принять решение, подтверждающее или не подтверждающее совпадение отпечатков:

- **1.** Если отпечатки действительно совпадают, то такую дактилокарту следует отправить на пересканирование, нажав на кнопку (клавишу **F6**).
- **2.** Если отпечатки различны, то нужно подтвердить правильность прокатки, включив кнопку (клавишу **F12**). Если кнопка не будет включена, то при отправке дактилокарты, содержащей совпавшие отпечатки, в базу данных появится окно с вопросом о подтверждении отправки.

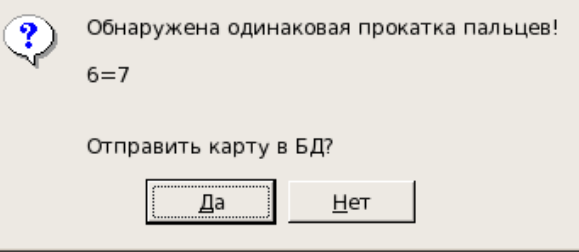

## **Особенности кодирования дактилокарт трупов**

Для каждой вводимой в базу данных дактилокарты трупа, помимо описанных выше операций (просмотр отпечатков, изменение направления оси, перестановка пальцев), необходимо выполнить кодирование как минимум двух отпечатков как следов. Полученные следы, именуемые в интерфейсе программы «вторичными», будут сохранены в составе дактилокарты (дактилокарта в базе данных будет содержать изображения десяти отпечатков пальцев и двух следов), а также как самостоятельные объекты, для которых будут проведены поиски «*след-отпечатки*». Для кодирования вторичных следов рекомендуется использовать отпечатки наилучшего качества.

В окне кодирования дактилокарты трупа в левом верхнем углу каждого отпечатка выводится его качество. Значения двух наиболее качественных отпечатков выделены красным цветом. Отпечатки, качество которых ниже 40%, также выделены цветом.

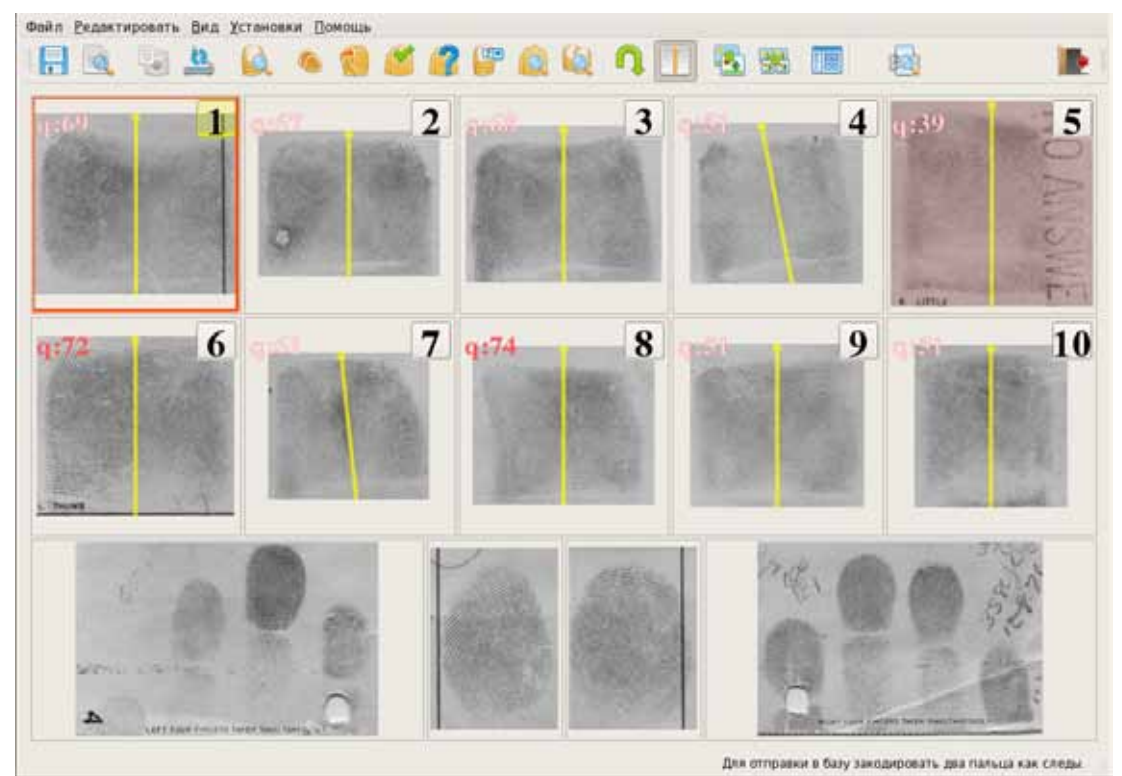

На панели инструментов окна кодирования дактилокарты трупа появляется кнопка  $\left| \rule{0.3cm}{0.4cm} \right|$ , предназначенная для выполнения кодирования вторичного следа. При нажатии на кнопку откроется окно кодирования следа, содержащее выбранный отпечаток.

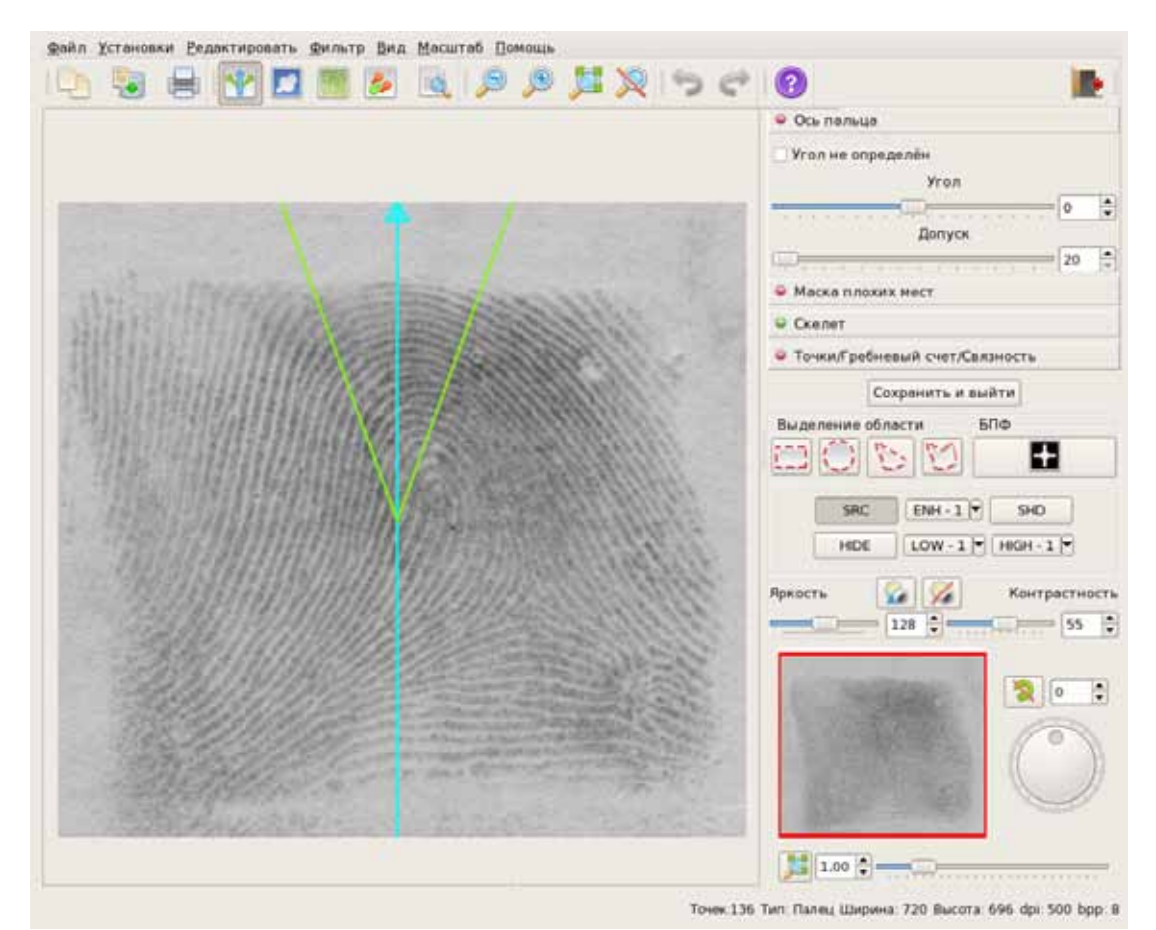

Кодирование вторичного следа выполняется по аналогии с кодированием следов (подробно см. главу «Кодирование следов» настоящего руководства). При этом на вторичном следе изначально будут установлены маска плохих мест и скелет (такими, как они были получены в результате автоматической обработки), ось пальца определяется в соответствии с тем, как она была установлена в окне кодирования дактилокарт. Оператору необходимо проверить правильность кодирования и внести необходимые изменения.

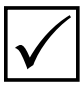

*В окне кодирования вторичного следа отсутствует этап установки параметров поиска (программа устанавливает длину рекомендательного списка по умолчанию равную 20 кандидатам, в маску поиска включаются все пальцы).*

После выполнения кодирования следа необходимо нажать на кнопку Сохранить и выйти. Закодированный след будет сохранен в составе дактилокарты трупа.

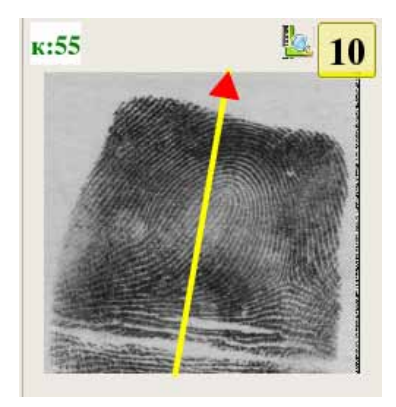

В окне кодирования дактилокарты у отпечатка, для которого был закодирован вторичный след, рядом с номером пальца появится символ L.

В окне диалога, открываемом для просмотра отпечатка дактилокарт трупов, имеются кнопки, предназначенные для работы с вторичными следами.

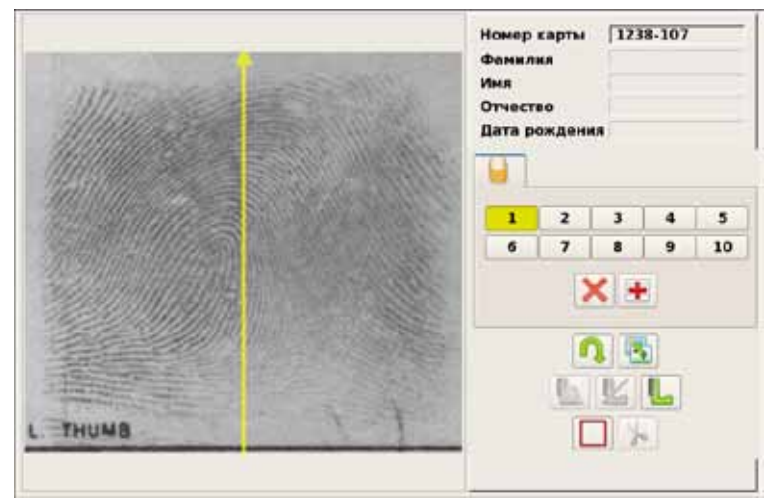

 – просмотреть изображение закодированного вторичного следа с установленными на нем скелетом, частными признаками и маской плохих мест;

 – удалить вторичный след;

 – закодировать вторичный след.

Кнопки с номерами пальцев, для которых были созданы вторичные следы, будут отмечены символом **\*** (звездочкой).

Кнопка отправки дактилокарты в базу данных будет активной только тогда, когда будут просмотрены все отпечатки и хотя бы для двух отпечатков будут закодированы вторичные следы.

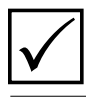

*Необходимость обязательного кодирования вторичных следов может быть отключена администратором АДИС.*

## **Сохранение отпечатков как следов**

Программа кодирования позволяет сохранить любой отпечаток дактилокарты как след. Такой след будет введен в базу данных как отдельный объект.

Чтобы сохранить отпечатки как следы, выберите команду меню Файл – Сохранить отпечатки как следы (команда доступна как из списка дактилокарт, так и из окна кодирования).

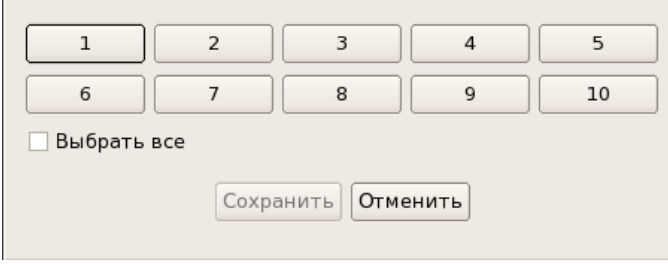

Откроется окно диалога, содержащее кнопки с порядковыми номерами пальцев.

Нажмите на кнопку с номером пальца, отпечаток которого необходимо сохранить как след.

Кнопка станет включенной (повторное нажатие выключает кнопку). При необходимости включите несколько кнопок. Опция Выбрать все позволяет включить все кнопки.

После нажатия на кнопку Сохранить выбранные отпечатки будут доступны для дальнейшей работы в списке окна кодирования следов.

# **Сохранение списка дактилокарт в HTML-файл**

Команда меню Файл – Сохранить список отмеченных дактилокарт в html-файл позволяет сохранить список дактилокарт, выделенных в окне программы кодирования, в файл формата HTML. При этом может быть задан определенный набор полей, данные из которых будут выводиться в этом списке.

Для определения набора полей, данные из которых будут сохранены в HTML-файле, предназначена команда меню Файл – Выбор полей для сохранения. При выборе команды откроется окно, содержащее список полей, выводимых в таблице окна программы кодирования.

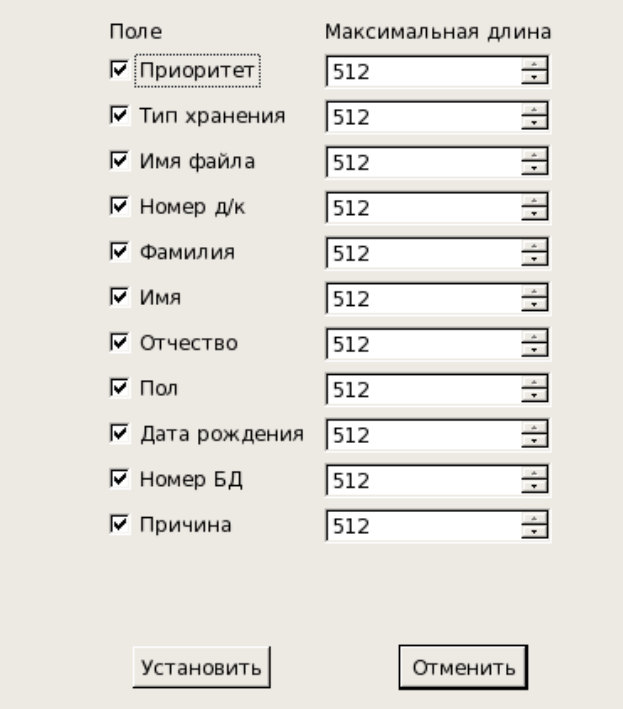

Поля, отмеченные «флажком» слева, будут включены в список.

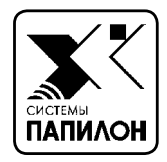

WES

# **ВВОД СЛЕДОВ В АДИС**

*Последовательность ввода следов*

*Ввод текстовых данных следа*

*Сканирование следов*

*Кодирование следов*

# **Последовательность ввода следов**

Ввод следов в АДИС осуществляется с помощью группы процессов Следы в следующей последовательности:

#### **1. Ввод текстовых данных**

На этом этапе оператор вводит текстовые данные, имеющиеся в карточке следов, в поля экранной формы. Введенные данные сохраняются в системе в виде запроса на сканирование. Ввод текстовых данных инициируется нажатием на кнопку нели управления АДИС.

#### **2. Сканирование следа**

На этом этапе оператор сканирует изображения с карточки с помощью планшетного сканера. Программа позволяет получать изображения следов с помощью видео- или фотокамеры, а также из графических файлов. Кроме того, в состав следа могут быть введены изображения карточки следов целиком, а также фотоизображения вещественных доказательств. Сканирование следов запускается нажатием на кнопку панели управления АДИС или может быть инициировано из окна ввода текстовых данных нажатием на кнопку  $\left| \cdot \right|$  панели инструментов.

#### **3. Кодирование следа и отправка его в базу данных**

Этот этап включает в себя построение скелетного изображения следа, на основе которого определяются частные признаки папиллярного узора следа. После кодирования след отправляется в базу данных. Для перехода к этапу кодирования следов предназначена кнопка панели управления АДИС или кнопка  $\mathbb{F}_{\mathbf{a}}$ , появляющаяся в окне основного сканирования следа в случае, когда сканирование следа было инициировано из окна ввода текстовых данных нажатием на кнопку  $\mathbb{A}_2$ 

После отправки следа в базу данных система проводит для него поиски похожих дактилоскопических объектов из хранящихся в базе данных следов и отпечатков.

# **Ввод текстовых данных следа**

Для ввода текстовых данных и формирования запросов на сканирование следов нажмите кнопку на панели управления. Откроется окно ввода текстовых данных, которое содержит набор полей для заполнения.

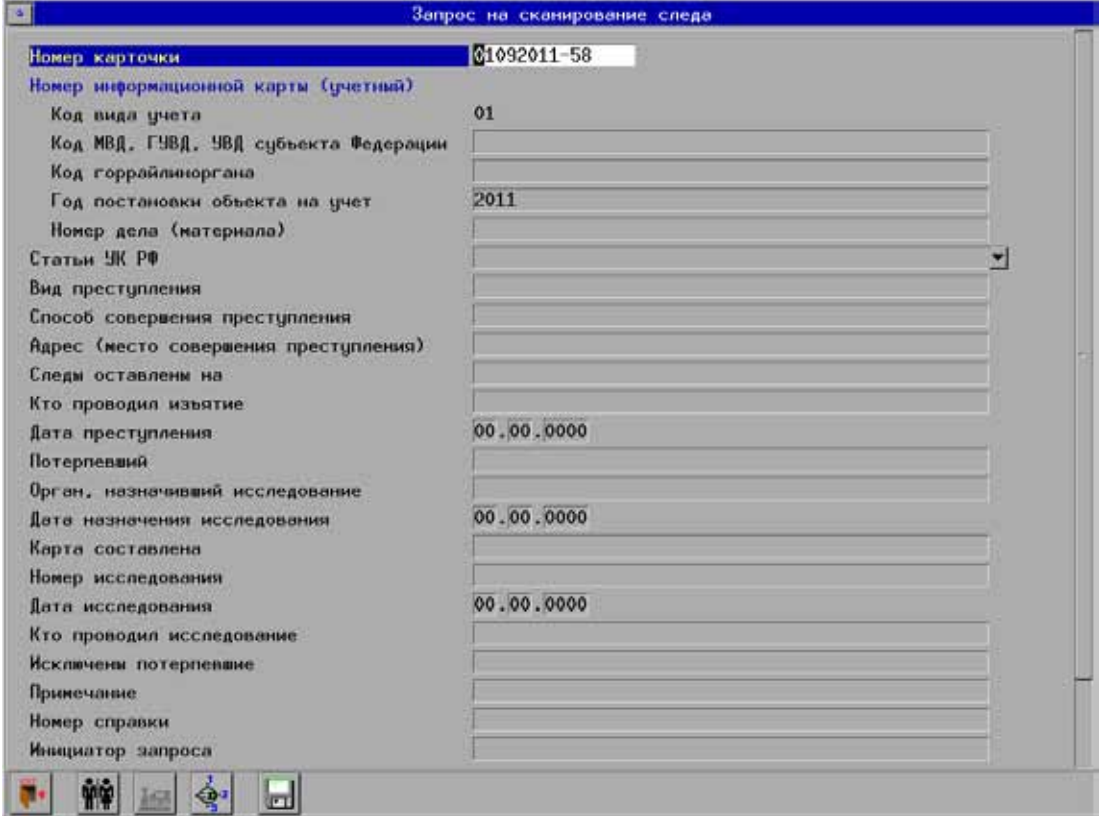

Набор полей формы ввода текстовых данных следов может быть изменен администратором АДИС.

В нижней части окна ввода текстовых данных расположена панель инструментов, кнопки которой позволяют выполнять следующие действия:

| <b>F4</b>  | Указать пол лица, оставившего следы                                                                                                    |
|------------|----------------------------------------------------------------------------------------------------|
| F6         | Присвоить карточке следов статус «литерная»                                                                                                    |
| F7         | Присвоить карточке следов статус «временная» (кнопка<br>является дополнительной и может быть установлена<br>на панель инструментов администратором системы) |
|            | Записать введенные текстовые данные (сформировать<br>запрос на сканирование) и перейти к вводу текстовых<br>данных следующей карточки следов.               |
|            | Сформировать запрос на сканирование и перейти<br>на этап сканирования данного следа                                                                         |
| <b>F10</b> | Выйти из программы без сохранения введенных данных                                                                                                    |

**Кнопка Дублирующая клавиша Назначение**

# **Номер карточки**

Номер карточки следов вводится оператором с клавиатуры. После записи готового запроса на сканирование поле номер карточки не очищается в отличие от остальных полей. Поэтому при вводе текстовых данных каждой последующей карточки необходимо удалить старый и ввести новый номер карточки.

#### **Префикс номера карточки следов**

Программа может быть настроена таким образом, что при открытии окна ввода текстовых данных карточки следов откроется окно выбора префикса.

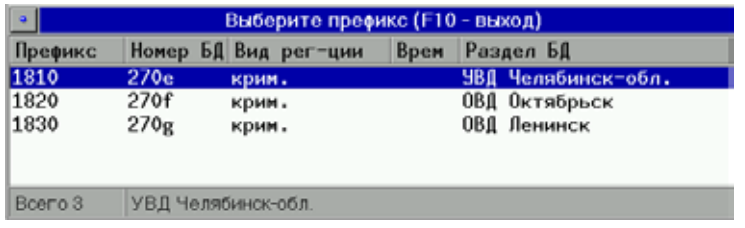

Окно выбора префикса содержит список разделов базы данных. Cодержимое списка настраивает администратор АДИС.

Следы с одинаковым префиксом будут направляться в один раздел БД.

Выбранный префикс будет автоматически добавляться к номеру карточки следа. В отличие от порядкового номера, он не подлежит редактированию.

# **Выбор пола**

Если достоверно известен пол лица, оставившего следы, то его можно указать при вводе текстовых данных. Тогда этот след не будет участвовать в поисках по дактилокартам лиц противоположного пола, и время поиска такого следа по базе данных сократится.

Последовательное нажатие на кнопку  $\left|\hat{\mathbf{w}}\right|$  меняет значение пола:

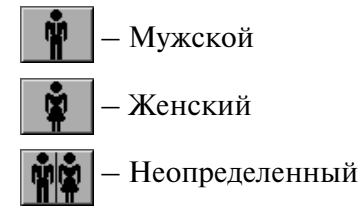

# **Литерные следы**

Следам, требующим немедленного поиска по базе данных, можно присвоить литерный статус. Поиски для таких следов пройдут вне очереди.

Чтобы присвоить карточке следов статус литерная, нажмите кнопку  $\frac{1}{2}$ или клавишу **F6**. В этом случае все следы в данной карточке станут литерными.

Возможность устанавливать литерный статус имеется лишь у тех операторов, которых администратор АДИС наделил соответствующим правом.

# **Проверка наличия следа в БД**

После заполнения текстовых полей карточки следа (таких как Вид преступления, Место совершения преступления, Дата преступления и пр.) оператор может проверить, есть ли в базе данных следы с такими же текстовыми данными. Для этого после ввода текстовых данных нажмите комбинацию клавиш **Ctrl+T**. Будет послан запрос в БД АДИС. Если в БД имеются следы с такими данными, на экране появится список этих следов.

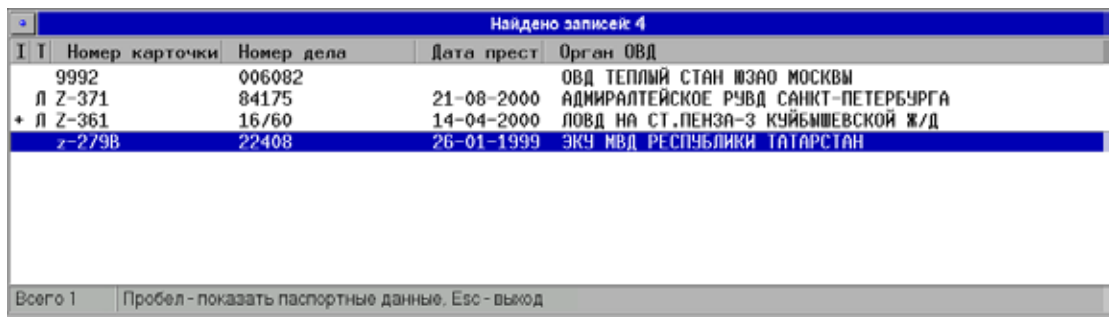

В поле **I** знаком ''**+**'' отмечаются идентифицированные следы. В поле Т указан тип найденного следа: пустое поле – след пальца, символ  $\Pi$  – след ладони. Чтобы просмотреть текстовые данные найденного следа нажмите на клавишу **Пробел**.

# **Запись запроса на сканирование**

При сохранении текстовых данных следа формируется запрос на сканирование.

Для сохранения текстовых данных воспользуйтесь одним из предложенных ниже способов:

- **и** Чтобы сохранить введенные текстовые данные, нажмите на кнопку  $\|$ . При этом окно ввода текстовых данных останется открытым, поля очистятся для ввода текстовых данных следующей карточки следов.
- n Для перехода непосредственно к сканированию только что введенного следа нажмите на кнопку

# **Сканирование следов**

Чтобы приступить к этапу сканирования следов, нажмите на кнопку панели управления. На экране появится окно со списком запросов.

# **Выбор запроса на сканирование следов**

Окно содержит меню, панель инструментов и список запросов на сканирование следов.

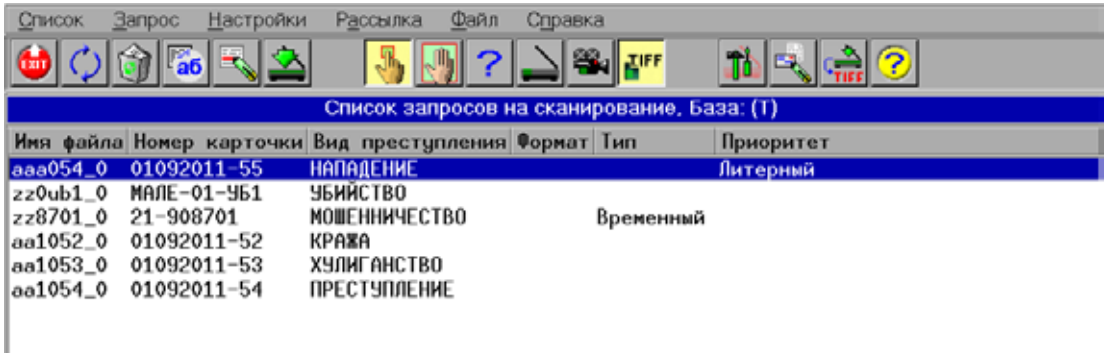

Список запросов представляет собой таблицу, в которой каждая строка соответствует запросу на сканирование одной карточки следов.

В столбцах таблицы отображена следующая информация:

- имя файла, в котором хранится запрос на сканирование;
- $\blacksquare$  номер карточки;
- Вид преступления:
- n тип запроса (в поле будет выводиться значение Временный для следов, предназначенных для временного хранения в базе данных);
- n признак литерного запроса.

Запросы в списке сгруппированы по операторам, которыми они были созданы, а внутри каждой группы запросы отсортированы по номерам файлов. В самом начале группы оказываются литерные карточки. При этом группа запросов, сформированная *данным* оператором, находится в начале списка.

В длинном списке можно быстро найти нужный запрос на сканирование, если набрать на клавиатуре первые несколько символов номера карточки. По мере набора символов селектор сам устанавливается на подходящий запрос. Набираемая комбинация символов отображается после надписи Поиск: в нижней части окна списка. Если набранная комбинация символов встречается несколько раз в списке, т.е. одинакова для нескольких карточек следов, то для последовательного перехода к следующим карточкам, содержащим указанные символы, нажимайте клавишу ''**=**''. Кнопки панели инструментов окна списка запросов позволяют выполнять следующие действия:

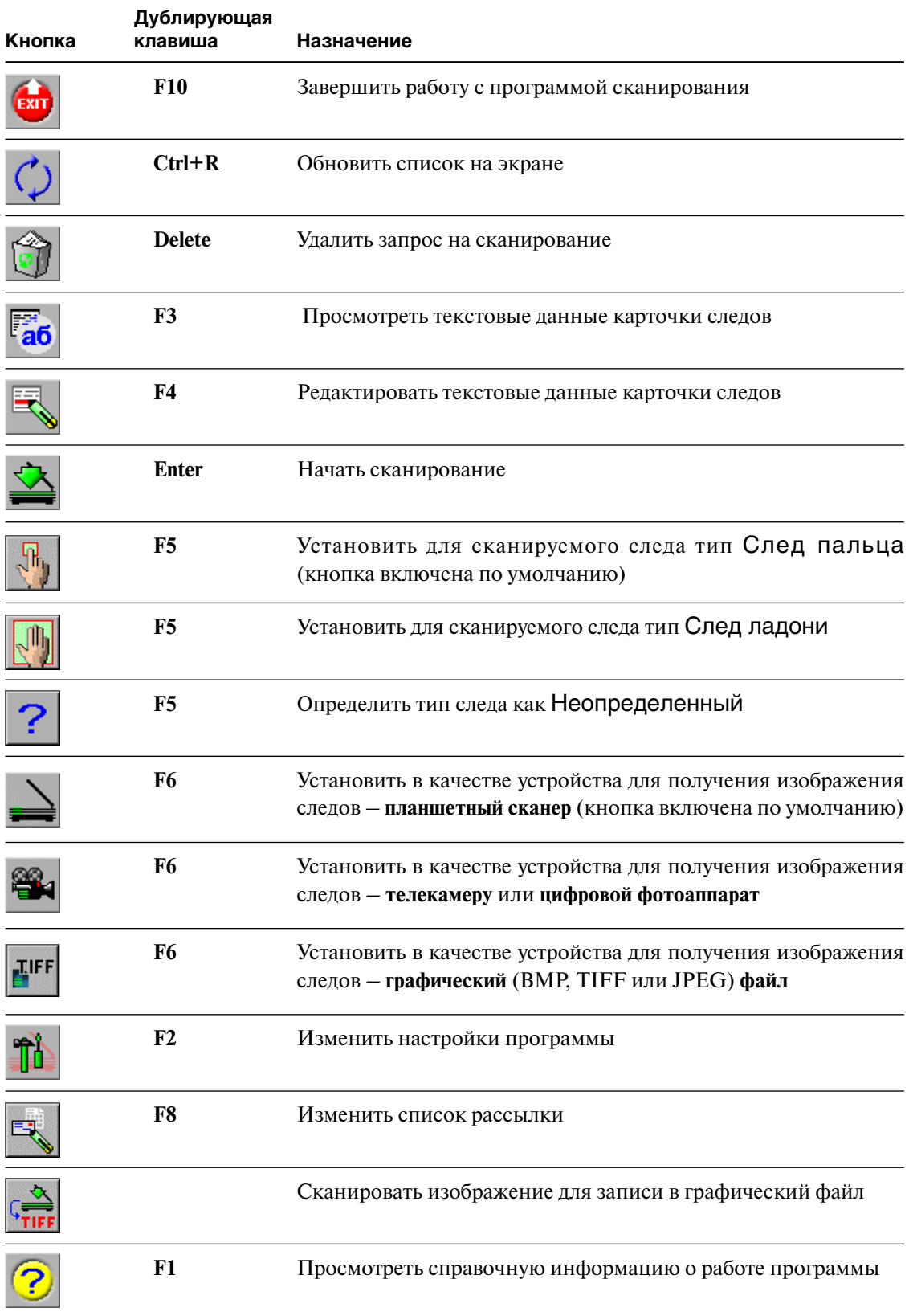

# **Настройки сканирования следов**

Для того чтобы определить тип сканируемого следа (след пальца или ладони), а также источники, из которых будут получены изображения, выберите команду меню Настройки – Настройки сканирования или нажмите на кнопку

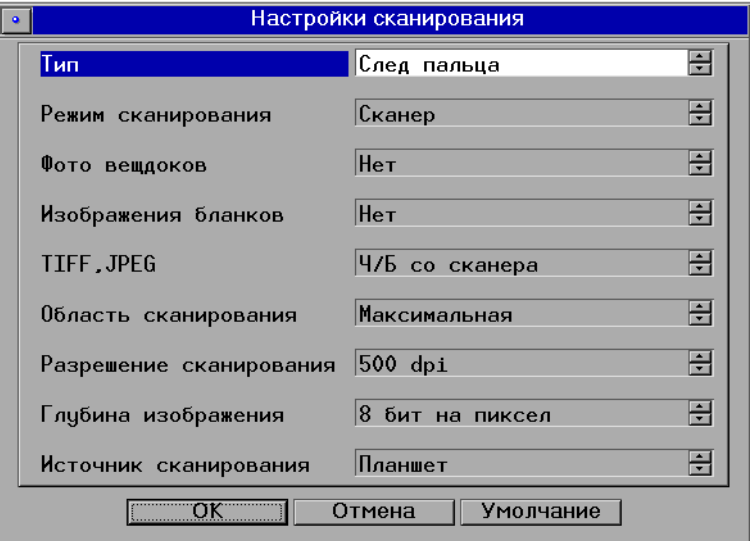

Откроется окно настроек сканирования.

- Тип установить тип объекта сканирования: След пальца, След ладони или Неопределенный. Установка типа следа также может быть выполнена включением соответствующей кнопки панели инструментов:  $\| \cdot \|$ ,  $\|$ ,  $\|$ ,  $\|$ ,  $\|$ ,  $\|$ ,  $\|$ ,  $\|$ ,  $\|$ ,  $\|$ ,  $\|$ ,  $\|$ ,  $\|$ ,  $\|$ ,  $\|$ ,  $\|$ ,  $\|$ ,  $\|$ ,  $\|$ ,  $\|$ ,  $\|$ ,  $\|$ ,  $\|$ ,  $\|$ ,  $\|$ ,  $\|$ ,  $\|$ ,  $\|$ , точка содержит следы разных типов, то определите тип первого сканируемого следа. Изменение типа для следующего следа можно будет выполнить в процессе сканирования.
- $\blacksquare$  Режим сканирования выбрать устройство ввода, с которого должно читаться изображение во время сканирования: Сканер, Файл, Камера. Выбор устройства также может быть выполнен включением соответствующей кнопки панели инструментов:  $\|\cdot\|$ , **TIFF**,
- $\blacksquare$  TIFF, JPEG выбрать устройство ввода, с которого должно читаться изображение, предназначенное для записи в графический файл.
- n Фото вещдоков установить тип устройства, с которого будут вводиться дополнительные изображения (до 100 фотоизображений предметов или вещественых доказательств, на которых оставлены следы рук): Ч/б со сканера, Цветные со сканера, Ч/б с камеры, Цветные с камеры, Ч/б из файла, Цветные из файла. Установка значения Нет (используется по умолчанию) отключает этап получения изображений вещественных доказательств.
- **Изображения бланков** установить тип устройства для ввода изображений всей учетной карточки следов. Установка значения Нет отключает этап получения изображений бланков.
- n Область сканирования ограничить размер области сканирования планшетного сканера. Возможные значения: B5 (182 x 257 мм), A4 (210 x 297 мм), Legal (8,5 x 14 дюймов), Letter (8,5 x 11 дюймов), FBI (8 x 8 дюймов), Максимальная, Задана пользователем. При значении Максимальная полностью сканируется вся область, доступная для данной модели сканера. Значение Задана пользователем предназначено для задания индивидуальных параметров области сканирования (эти параметры устанавливает администратор системы).
- n Разрешение сканирования установить разрешение, с которым будет отсканирован след: 500 или 1000 точек на дюйм (по умолчанию – 500 dpi).
- $\blacksquare$  Глубина изображения установить разрядность (8 или 16 бит на пиксель).
- $\blacksquare$  Источник сканирования определить тип сканера: планшетный сканер или адаптер, предназначенный для сканирования негативов.

#### **Настройка списка рассылки следов**

Если конфигурацией данной станции АДИС предусмотрена передача «сырых», то есть необработанных следов в другие АДИС, то файлы, полученные при сканировании следов, автоматически направляются в один или несколько адресов, указанных в конфигурационных файлах.

Если необходимо изменить список адресов АДИС-получателей следов, нажмите кнопку  $\mathbb{R}$  в окне списка запросов. Появится окно рассылки, содержащее список АДИС, в которые могут быть направлены следы. АДИС-получатели следов отмечены в списке желтым цветом. Пометка текущей записи устанавливается или отменяется клавишей **Insert**. Если установленный набор получателей отличается от списка, установленного по умолчанию, то окно рассылки будет автоматически открываться перед сканированием каждой новой карточки следов.

### **Этапы сканирования карточки следов**

Сканирование карточки следов осуществляется в следующей последовательности:

- **1.** Сканирование изображений бланков (до 100 изображений).
- **2.** Сканирование следа с карточки.
- **3.** Запись изображений вещественных доказательств, относящихся к данному следу (если есть).

Далее будут повторяться п.п. 2-3 до тех пор, пока не будут отсканированы все следы, имеющиеся в карточке (программа позволяет вводить следы с номерами от 1 до 999 для одной карточки и до 100 вещественных доказательств к каждому следу).

Переход от одного этапа сканирования к другому осуществляется автоматически.

Перед началом каждого этапа появляется сообщение, содержащее название этапа сканирования и текстовые данные карточки следов.

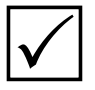

*Этапы сканирования изображений бланков и вещественных доказательств устанавливаются пользователем через настройки программы. По умолчанию* P *эти этапы отсутствуют.*

# **Сканирование карточки следов**

Чтобы запустить процесс сканирования, выберите нужную запись в списке запросов на сканирование и нажмите на кнопку (клавишу **Enter)**. Появится сообщение, в котором будет указан этап сканирования и выведены текстовые данные карточки следов. Проверьте правильность выбранного запроса. Если изображения будут получены с помощью сканера, то разместите карточку с соответствующими изображениями в сканере. Нажмите кнопку Ok (клавишу **Enter**), чтобы начать сканирование.

#### **Сканирование бланков**

Если в настройках сканирования в поле Изображения бланков задано устройство ввода (Сканер или Файл), то после нажатия на кнопку  $\mathbb{R}$  из окна со списком запросов начнется этап сканирования бумажной карточки следов, именуемой в интерфейсе программы «бланком». Сканирование бланков осуществляется один раз (независимо от количества следов, имеющихся на карточке). Отсканированные изображения бланка сохраняются и автоматически будут прикрепляться к каждому следу, сканируемому с этой карточки.

При работе с планшетным сканером на экран будет выведено изображение бланка, размещенное в сканере. Поверх него откроется окно.

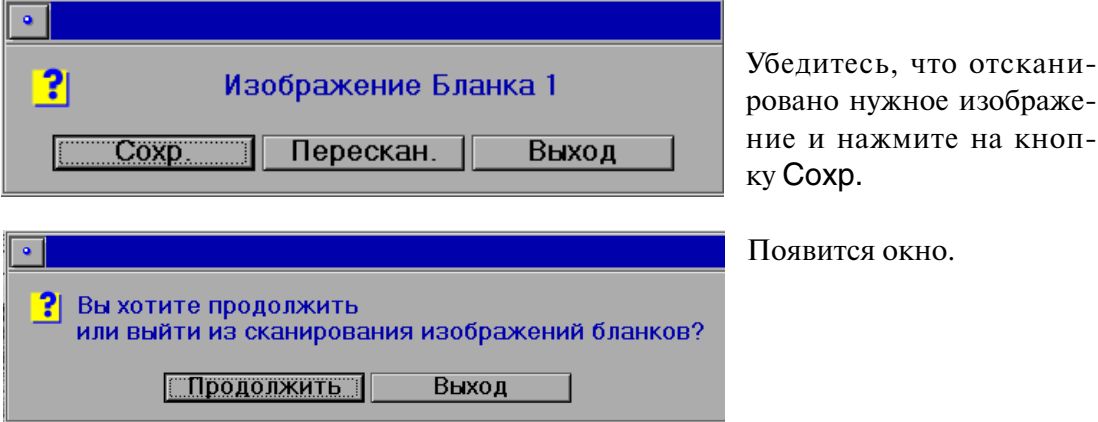

Если не все страницы карточки отсканированы, то установите нужную страницу в сканере и нажмите на кнопку Продолжить. Если все страницы отсканированы, то нажмите на кнопку Выход. Программа перейдет к сканированию следов.

#### **Предварительное сканирование следа**

Если было выполнено сканирование бланков, то этап сканирования следов будет запущен автоматически. Если этап сканирования бланков отсутствует, то, выбрав запрос на сканирование и поместив карточку с изображением следа в сканер, нажмите клавишу **Enter** или кнопку <u><>></u>, или дважды щелкните левой кнопкой мыши по выбранному запросу на сканирование.

Появится окно предварительного сканирования. Линейка сканера придет в движение (возможна пауза в несколько секунд). Сканируемое изображение будет выводиться на экран по мере перемещения линейки. Когда нужное изображение появится на экране целиком, остановите предварительное сканирование, нажав клавишу **Enter**.

Окно предварительного сканирования содержит панель просмотра отсканированного изображения и панель инструментов, предназначенных для работы с полученным изображением.

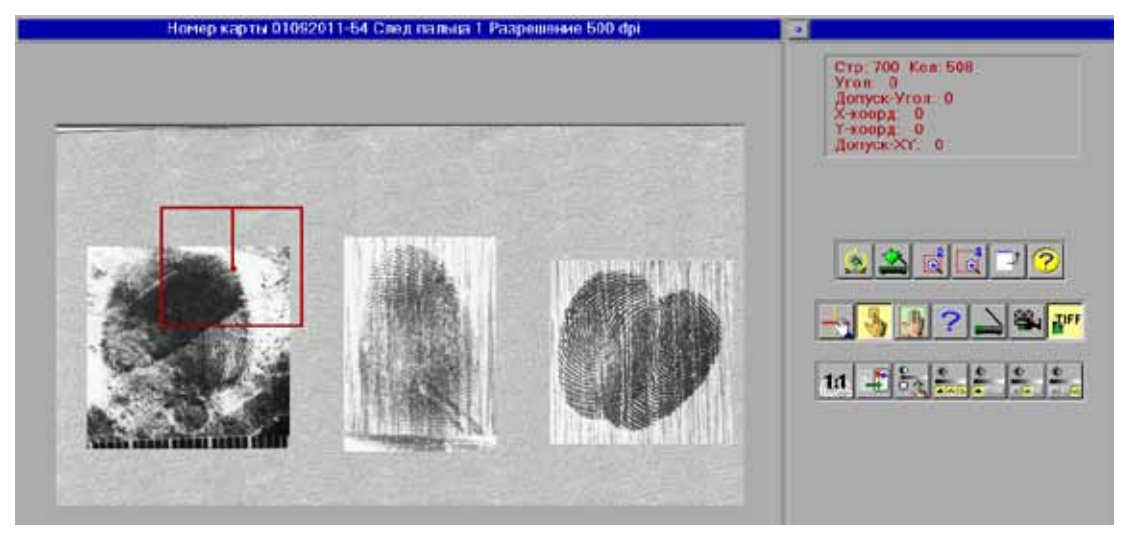

В заголовок панели просмотра выводится номер запроса, тип следа (палец или ладонь) и порядковый номер следа в карточке.

Для работы в окне предварительного сканирования предназначены следующие кнопки панели инструментов:

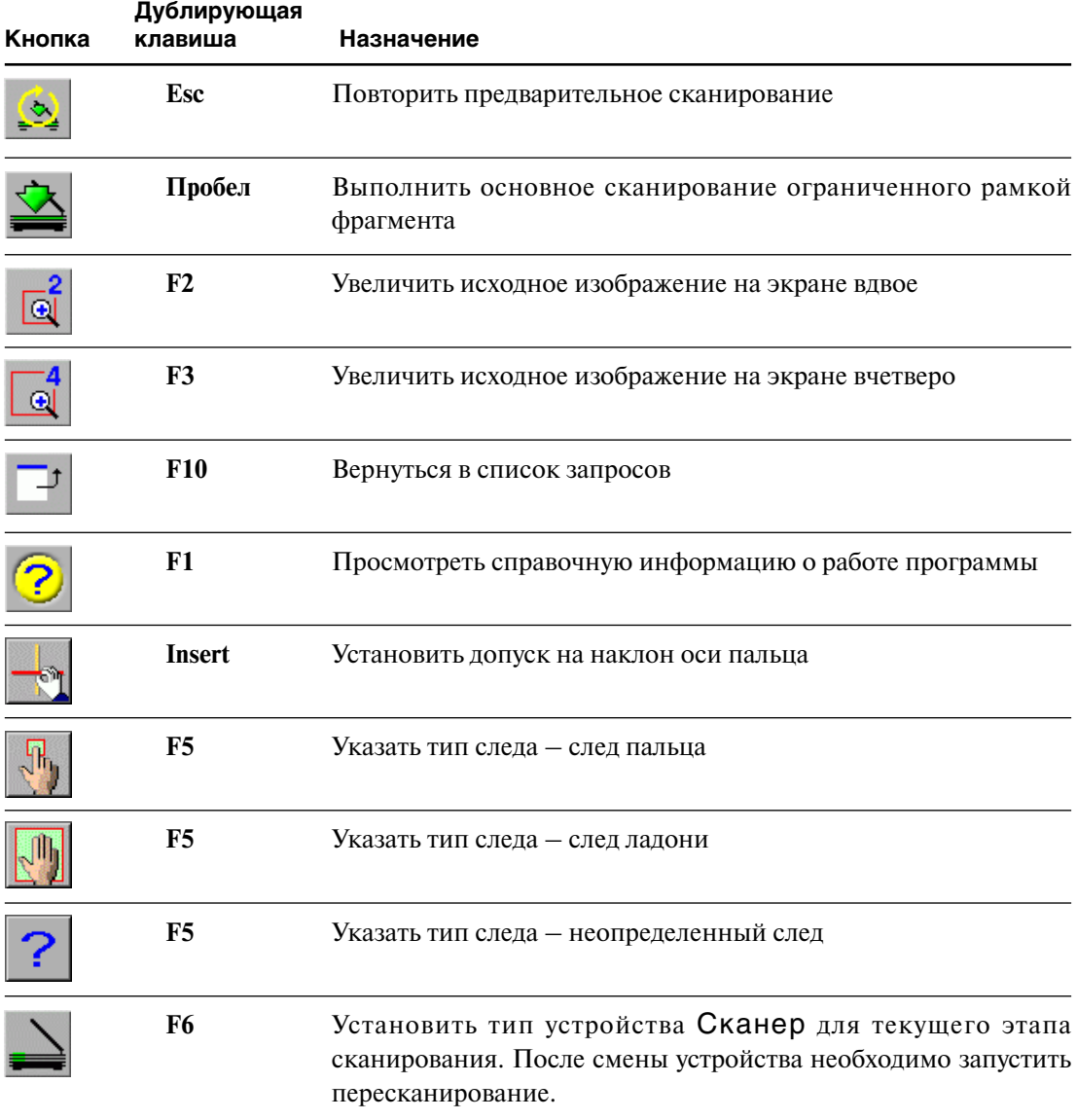

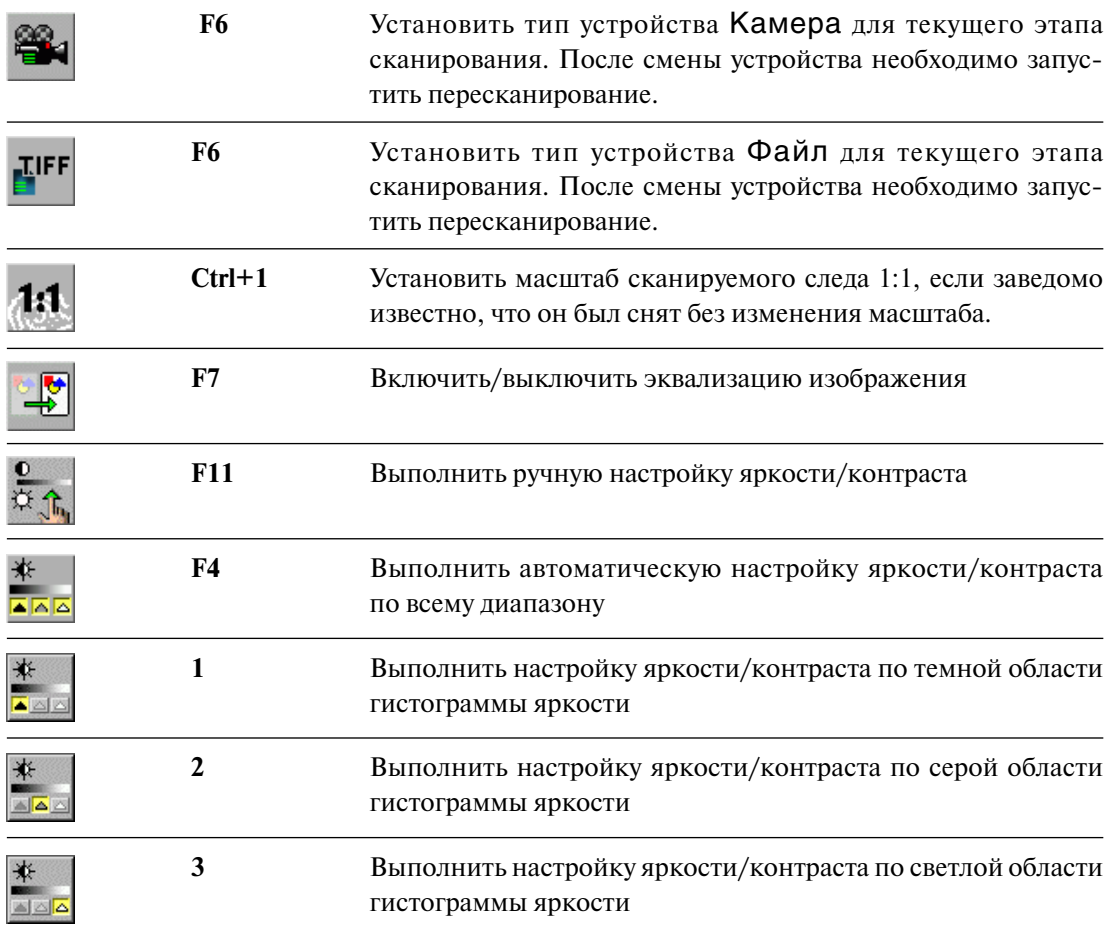

#### **Установка типа следа**

При сканировании следа необходимо правильно указать, чем оставлен этот след – пальцем или ладонью. Карточка следов может включать следы обоих типов. Оператор имеет возможность исправить тип следа позднее, во время кодирования, но по возможности следует определить тип следа еще при сканировании. Установите нужный тип следа, нажав на одну из кнопок , или клавишу **F5**. Если однозначно определить тип следа не представляется возможным, то рекомендуется установить неопределенный тип, нажав на кнопку

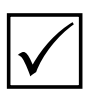

*Установка типа следа может производиться еще до начала предварительного сканирования из окна списка запросов. В окне предварительного сканирова-* P *ния кнопка с установленным типом следа будет включена.*

#### **Установка границ следа**

По окончании предварительного сканирования на панели просмотра поверх отсканированного изображения появляется прямоугольная рамка. Рамка позволяет выделить прямоугольный фрагмент изображения, который будет записан в файл.

Для установки границ изображения следа необходимо выполнять следующие условия:

- n В пределах рамки должно оказаться все полезное изображение, принадлежащее данному следу, включая участки с хорошо и плохо различимым дактилоскопическим узором. На участках с хорошо различимым узором эксперт может найти дактилоскопические признаки (или установить их отсутствие) – после ввода эти участки будут закодированы. Фрагменты плохо различимого изображения, по которым можно судить лишь о направлении потока папиллярных линий, иногда помогают принять решение при визуальном сравнении двух изображений в рекомендательном списке.
- n Между краем участка хорошо различимого узора и границей кадра должно оставаться расстояние не менее 5-10% от размера изображения. Это связано с ограничениями применения инструментов кодирования вблизи границ кадра.

Оператор АДИС должен выбрать кадр наименьшего размера, удовлетворяющий указанным условиям.

**Для перемещения рамки** установите указатель мыши в левый верхний угол, указатель примет форму  $\prod_{i=1}^n$ . Нажав и удерживая левую кнопку мыши, переместите рамку (перемещение активной рамки осуществляется также с помощью клавиш **Вверх, Вниз, Вправо, Влево** на клавиатуре).

**Для изменения размеров рамки** установите указатель мыши в правый нижний угол, указатель примет форму  $\blacktriangle$ . Нажав и удерживая левую кнопку мыши, передвигайте мышь. Размеры рамки изменятся вслед за указателем. Для изменения размеров рамки с помощью клавиатуры используйте клавиши: **W** – вверх, **S** – вниз, **A** – влево, **D** – вправо.

#### **Указание ориентации следа**

Ориентация следа определяется в соответствии с направлением луча, исходящего из центра кадрирующей рамки. Для изменения ориентации следа необходимо установить указатель мыши в центр рамки так, чтобы указатель принял форму двух круговых стрелок, после чего выполнить поворот луча, удерживая нажатой левую кнопку мыши.

Помимо ориентации следа программа устанавливает допуск на наклон оси пальца (по умолчанию – 20 градусов). Если необходимо изменить размер допуска, то выполните следующую последовательность действий:

- **1.** Нажмите кнопку  $\left| \cdot \right|$  (клавишу lnsert). В рамке отобразятся два луча, исходящие из центра и определяющие допуск на угол наклона оси пальца.
- **2.** Установите указатель мыши в центр рамки так, чтобы указатель принял форму двух круговых стрелок.
- **3.** Удерживая нажатой левую кнопку мыши, поверните красный луч, исходящий из центра рамки так, чтобы он располагался вдоль предполагаемой оси пальца в сторону конца пальца.
- **4.** Удерживая нажатой *правую* кнопку мыши, измените угол, образуемый двумя лучами синего цвета, настолько, чтобы все возможные направления оси на «родном» отпечатке лежали заведомо внутри этого угла.

#### **Настройка яркости и контраста изображения следа**

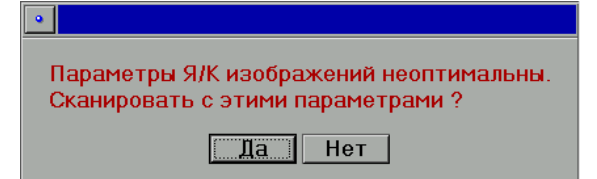

При недостаточном качестве исходного изображения перед началом основного сканирования может появиться предупреждение.

Оно означает, что оператор должен попытаться изменить настройки яркости и контраста изображения следа. Нажмите кнопку Нет и попробуйте оптимизировать изображение, используя следующие инструменты:

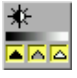

 – произвести автоматическую настройку яркости/контраста (рекомендуется для хорошо различимого следа, имеющего среднюю плотность и нормальный контраст);

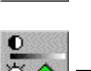

– открыть окно ручной настройки яркости/контраста;

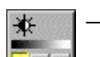

 – произвести настройку яркости/контраста по «темной» области палитры (для темных малоконтрастных следов);

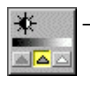

 – произвести настройку яркости/контраста по «серой» области палитры (для серых малоконтрастных следов);

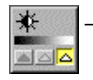

 – произвести настройку яркости/контраста по «белой» области палитры (для белых малоконтрастных следов).

Чтобы произвести ручную настройку яркости/контраста, нажмите на кнопку (клавишу **F11**).

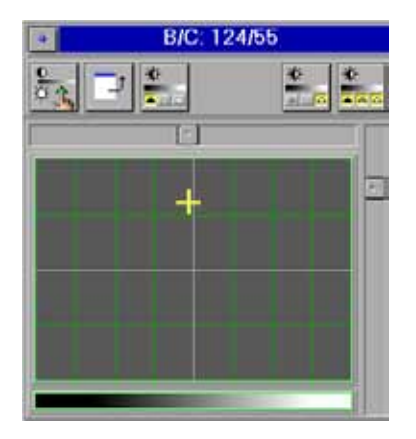

Для изменения значений яркости и контраста перемещайте крестик, расположенный в окне, с помощью указателя мыши, стрелок на клавиатуре или слайдеров. Горизонтальное перемещение изменяет значения яркости, вертикальное – контраста. Для сохранения установленных значений яркости/контраста нажмите на кнопку  $\frac{6}{124}$  (клавишу **Пробел**).

#### **Основное сканирование следа**

После установки рамки и оптимизации изображения следа необходимо запустить основное сканирование. Для этого нажмите на кнопку (клавишу **Пробел**). Произойдет сканирование отмеченной области теперь уже с необходимым (повышенным) разрешением. Откроется окно основного сканирования.

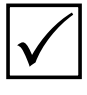

**Следует помнить***, что при основном сканировании учитывается расположение рамки, заданное на этапе предварительного сканирования, поэтому положение карточки с изображением следа в сканере нельзя изменять между предварительным и основным этапом сканирования, а также до полного окончания сканирования данного следа.* 

На панель просмотра окна основного сканирования выводится выбранный фрагмент изображения (след, как он будет записан в базу данных). На изображение будет наложен отрезок (масштабная «гребенка») для установки масштаба следа.

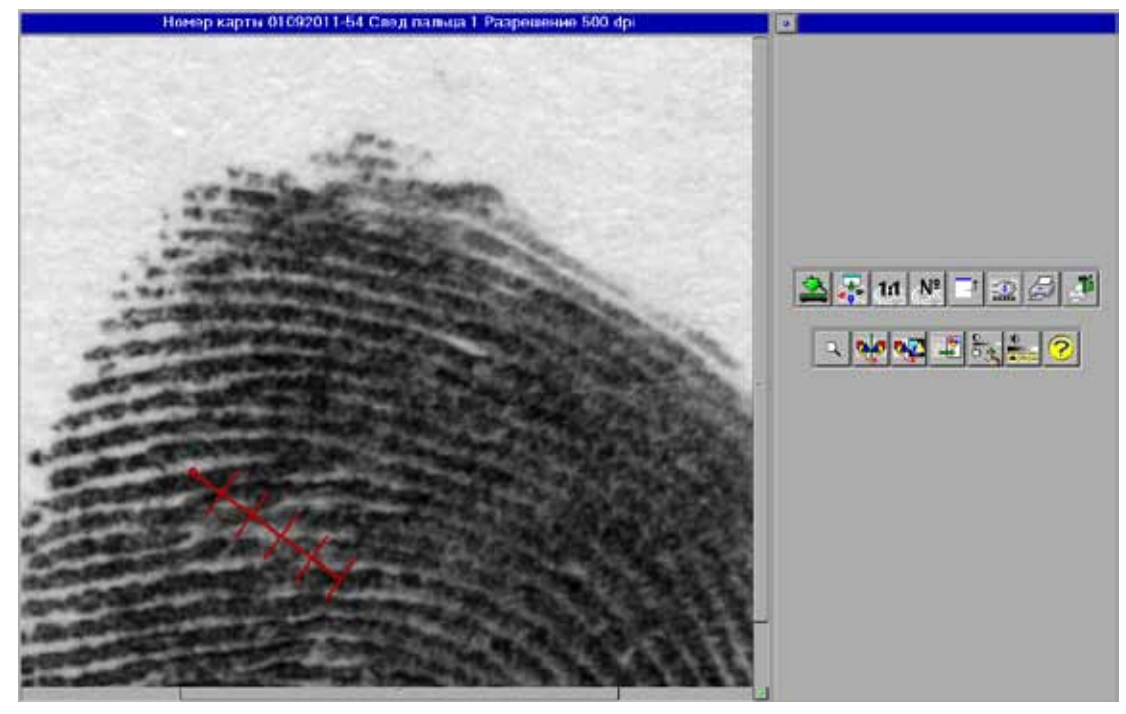

Кнопки панели инструментов окна основного сканирования позволяют выполнять следующие действия:

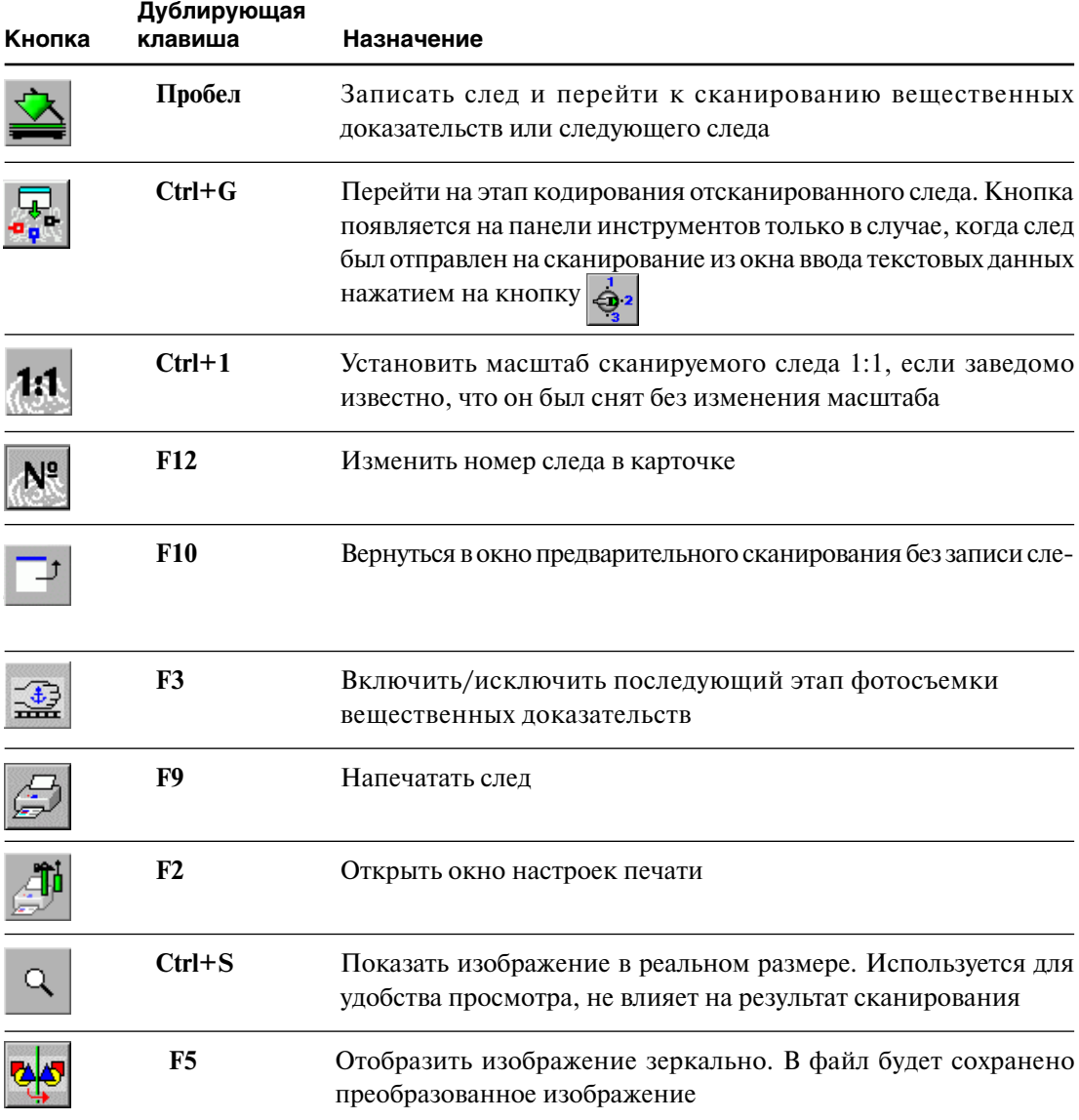

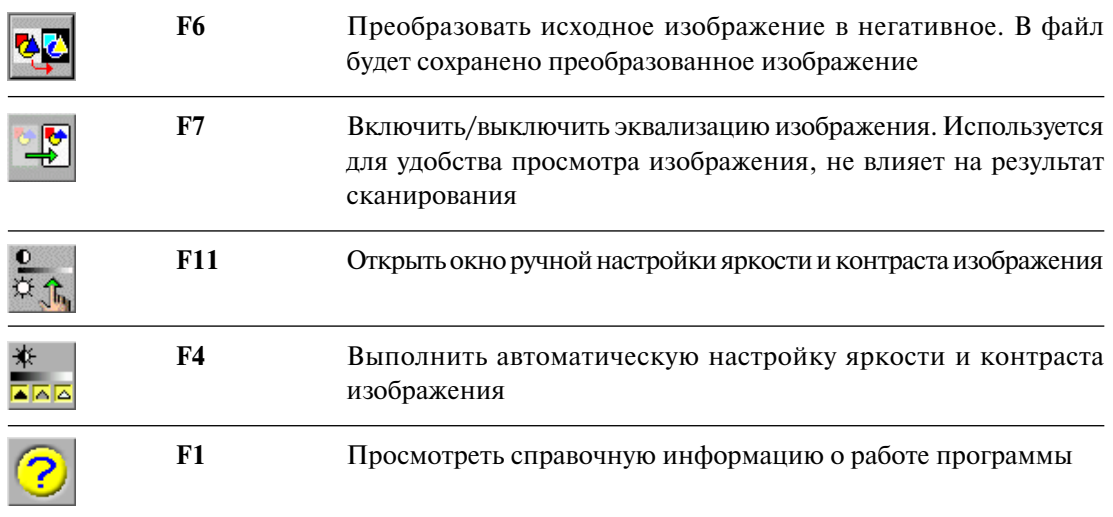

#### **Установка масштаба следа**

Изображение следа, предназначенное для ввода в АДИС, может иметь масштаб 1:1, если след вводится с дактилопленки или непосредственно с предмета, на котором он обнаружен. Но часто изображение имеет другой масштаб, точное значение которого, как правило, не известно. Наиболее распространенный носитель исходного изображения – увеличенные фотоснимки следа.

Если исходное отсканированное изображение имеет иной масштаб, то при записи изображение автоматически приводится к некоему стандартному масштабу путем программного преобразования разрешения растра.

Коэффициент увеличения или уменьшения изображения определяется размером специальной масштабной «гребенки». Гребенка появляется на экране поверх отсканированного кадра и может быть передвинута, повернута или растянута оператором в соответствии с расположением папиллярных линий на изображении следа путем манипуляций с мышью. Первоначальная длина гребенки соответствует масштабу 1:1.

Для установки гребенки:

- n Выберите на изображении участок следа с наиболее равномерным следованием папиллярных линий.
- n Поставьте указатель мыши на один из гребней папиллярных линий и нажмите левую кнопку. Гребенка переместится в точку, где находился указатель, а указатель «перепрыгнет» на другой конец гребенки.
- n Установите гребенку поперек потока папиллярных линий так, чтобы каждая риска встала на свой гребень. Снова нажмите и отпустите левую кнопку.

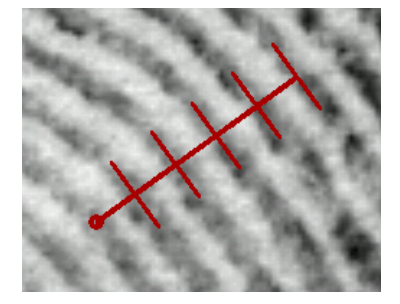

Для лучшей видимости папиллярных линий при установке масштабной гребенки можно включить эквализацию изображения нажатием на кнопку

**Если заведомо известно, что исходное изображение сле**да в масштабе 1:1 – нажмите кнопку **1:1**. Гребенка станет «жесткой» (перестанет растягиваться).

Если на след при съемке была наложена линейка, то **установку масштаба можно выполнить с помощью мерного отрезка**.
Для установки масштаба по линейке предназначена кнопка (**Ctrl+R**) панели инструментов окна предварительного сканирования, которую устанавливает администратор системы. Если кнопка  $\left[\frac{1}{4}\right]$  включена, то на этапе основного сканирования вместо масштабной «гребенки» на изображение будет установлен мерный отрезок, не имеющий делений.

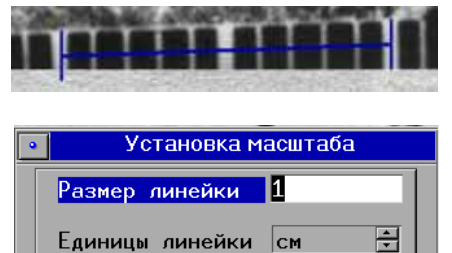

 $\overline{OK}$ 

Мерный отрезок следует установить на изображение линейки, совместив начало и конец отрезка с начальным и конечным делениями линейки.

После установки отрезка нажмите на кнопку (комбинацию клавиш **Ctrl+L**) и установите единицу измерения и длину отрезка в открывшемся окне.

#### **Изменение нумерации следов**

Отмена |

Карточка следов может содержать несколько следов. При последовательном сканировании система автоматически нумерует следы в карточке в порядке их сканирования, начиная с номера 1 до номера 999 (порядок сканирования нескольких следов с одной карточки описан ниже в п. «Сканирование нескольких следов с одной карточки»).

Оператор может изменить номер следа, нажав кнопку  $\mathbb{N}^2$ , либо клавишу **F12** на клавиатуре.

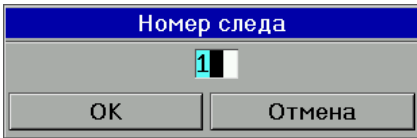

В появившемся окне выводится значение номера следа, которое при необходимости можно изменить.

Следует избегать присвоения одного и того же номера двум и более следам, отсканированным с одной карточки. Такая оплошность приведет к появлению нескольких следов под одинаковым номером сначала в списке следов для кодирования, а затем в базе данных АДИС. На работе АДИС это не скажется, поскольку следы запишутся в файлы с разными именами, но затруднит дальнейшую работу операторов с базой данных (выборки, статистику и пр.).

Чтобы избежать ошибок, пронумеруйте следы на карточке еще до начала сканирования и выполняйте сканирование в заданном порядке.

#### **Запись изображения**

После того, как оператор определил масштаб следа, а также проверил правильность установки типа и номера следа, он должен сохранить изображение. Для этого нажмите клавишу **Пробел** или кнопку  $\Diamond$  на панели инструментов.

При недостаточном качестве сохраняемого изображения, перед записью может появиться предупреждение о неоптимальности параметров изображения. Оператор может отменить запись, чтобы настроить яркость и контраст (см. п. «Настройка яркости и контраста изображения следа»).

Если необходимо сразу перейти к кодированию отсканированного следа, то нажмите на кнопку  $\left|\mathcal{F}_{\mathbf{a}}\right|$  (кнопка появляется на панели инструментов только в случае, когда след был отправлен на сканирование из окна ввода текстовых данных нажатием на кнопку  $\left|\bigoplus_{i=1}^{\infty} \right|$ . Окно сканирования закроется. Откроется окно кодирования, содержащее отсканированный след. При этом система предложит удалить запрос на сканирование или оставить его для последующего сканирования следов (в случае, если не все следы данной карточки были отсканированы).

#### Сканирование вещественных доказательств

Если в настройках сканирования указан источник получения изображений вещественных доказательств, то после сканирования каждого следа будет появляться сообщение о начале соответствующего этапа сканирования.

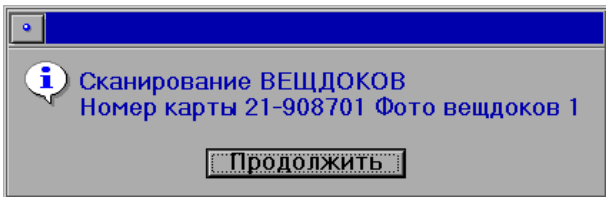

Если к сканируемому следу не относится никаких изображений вешественных доказательств, то отказаться от этого этапа можно, выключив кнопку  $\frac{1}{2}$  в окне основного сканирования следа.

Последовательность действий при сканировании вещественных доказательств схожа с процедурой сканирования следа:

- 1. После сообщения о начале этапа сканирования вещдоков установите лист с подлежащими сканированию изображениями в сканере и запустите предварительное сканирование листа с пониженным разрешением.
- 2. Установите рамку на сканируемое вещественное доказательство и установите оптимальные значения яркости/контраста.
- 3. Нажмите на кнопку  $\mathbb{R}$ . Произойдет основное сканирование выделенного фрагмента.
- 4. Введите комментарий к отсканированному изображению в открывшемся окне.

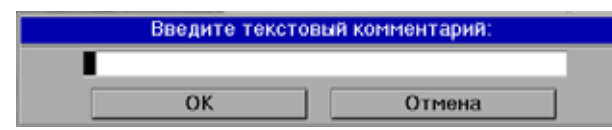

После ввода комментария повторно откроется окно предварительного сканирования, в котором рамка отсканированного изображения будет зафиксирована и пронумерована. Поверх нее будет располагаться рамка для сканирования следующего вещдока.

Если следующее изображение располагается на этом же листе, установите на него рамку. Если оно располагается на другом листе, то установите лист со следующим изображением в сканере и нажмите на кнопку (А) (комбинацию клавиш Ctrl+R).

Если после запуска предварительного сканирования будет определено, что вешлок находится на другом носителе, то выберите необходимый источник получения изображения, нажав на одну из кнопок **IFF** TIFF. После чего выполните пересканирование.

Программа позволяет ввести до 100 вещественных доказательств к одному следу.

Когда все вещдоки будут отсканированы, нажмите на кнопку  $\boxed{1}$  (клавишу F5). Сканирование вещдоков прекратится. Программа перейдет к сканированию следующего следа.

#### Сканирование нескольких следов с одной карточки

При переходе к сканированию каждого следующего следа программа автоматически открывает окно предварительного сканирования предыдущего следа. При этом отсканированный след будет выделен неподвижной синей рамкой. В углу рамки указан номер следа. Красная рамка активна. Она предназначена для установки на следующий след.

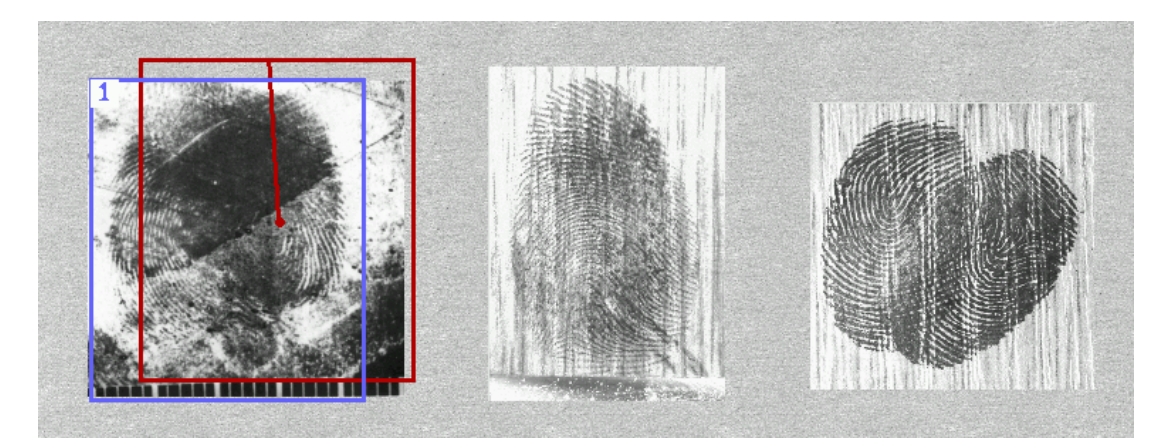

В случае, когда подлежащий сканированию след находится на том же листе, достаточно установить на него рамку и произвести основное сканирование.

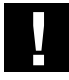

**При сканировании нескольких следов с одной карточки не допускается перемещение карточки в сканере до окончания сканирования всех следов.**

Если следующий след находится на другом листе, установите новый лист в сканере и запустите пересканирование, нажав на кнопку

#### **Завершение сканирования следов**

Когда работа с карточкой закончена, нажмите клавишу **F10** или кнопку . Система предложит удалить запрос на сканирование или оставить его для дальнейшей работы.

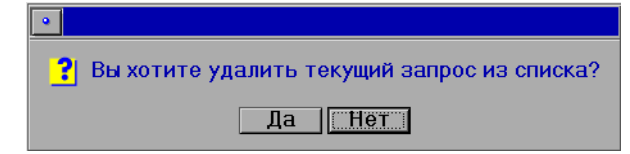

Если отсканированы все следы, то нажмите на кнопку Да. Запрос будет удален из списка.

Если требуется прервать процесс сканирования следов с данной карточки, то нажмите на кнопку Нет. В этом случае при последующем сканировании оставшихся на карточке следов этап сканирования бланков будет пропущен (к вновь сканируемым следам будут добавляться отсканированные ранее изображения карточки следов). Также следует обратить внимание на нумерацию следов – программа начнет нумеровать следы с числа 1.

## **Особенности ввода следов с помощью телеили фотокамеры**

Программа позволяет вводить в АДИС следы, отснятые цифровой фотокамерой при осмотре места происшествия, а также с помощью телекамеры.

Удобство ввода изображений следов с помощью телекамеры заключается в дополнительных возможностях управления условиями съемки, прежде всего экспозицией (режимом усиления).

Для включения режима ввода изображений с помощью цифровой фотокамеры или телекамеры в настройках сканирования в поле Режим сканирования необходимо выбрать устройство ввода Видеокамера или нажать кнопку

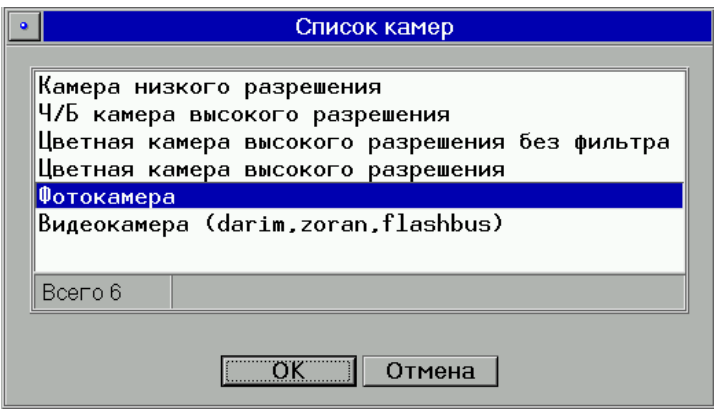

После выбора запроса на сканирование откроется окно выбора типа камеры.

Выбранный тип камеры будет сохраняться как настройка для данного (следующего по порядку) типа изображения до тех пор, пока не будет закрыта программа сканирования.

Съемка цифровым фотоаппаратом (Фотокамера) предусматривает режим непосредственной съемки изображения или режим загрузки фотоизображений из флешпамяти фотокамеры. Процесс работы с фотокамерой описан в разделе «Вспомогательные операции общего назначения. Фотосъемка цифровым фотоаппаратом».

Если съемка следов будет производиться телекамерой, то при выборе соответствующего устройства (например, Цветная камера высокого разрешения для телекамеры TVC-9 в цветном варианте исполнения) откроется окно видеосъемки. Окно видеосъемки служит для настройки видеоизображения и захвата кадра (собственно, съемки).

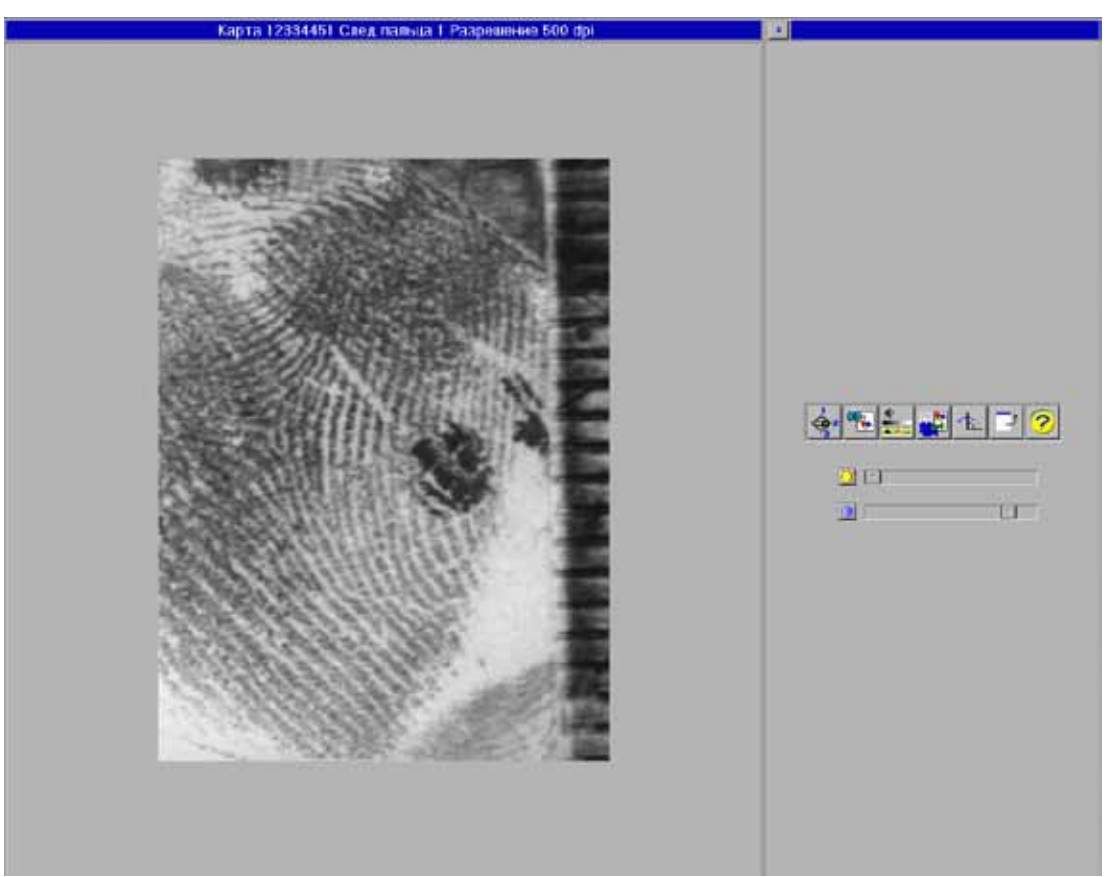

Работа в окне видеосъемки осуществляется с помощью кнопок панели инструментов.

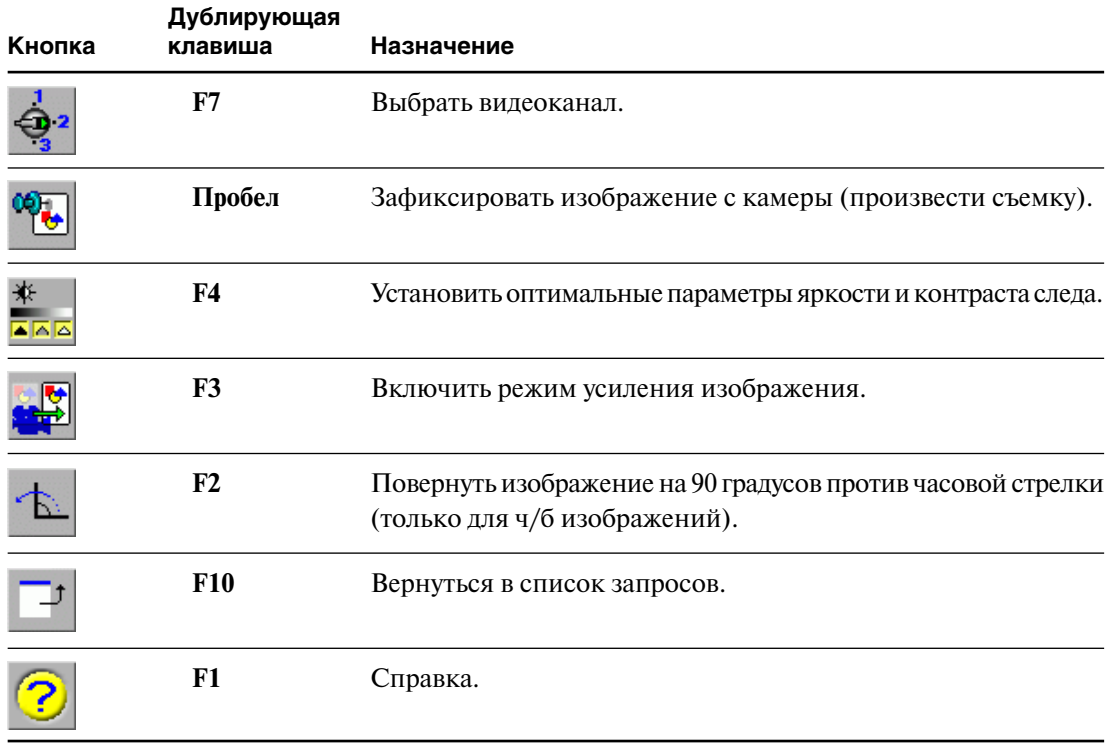

Установите след таким образом, чтобы полезное изображение отобразилось в объективе камеры наиболее полно.

Для настройки изображения используйте кнопку  $\hat{\mathbf{Q}}^2$ , последовательное нажатие на которую позволяет выбрать видеоканал. Для настройки оптимальных значений яркости и контраста изображения нажмите на кнопку  $\frac{*}{\sqrt{2\pi}}$ или произведите ручную настройку с помощью ползунковых регуляторов.

Нажатие на кнопку **вере** включает режим усиления получаемого изображения. Усиление осуществляется путем накапливания сигнала, поступающего в объектив телекамеры, вплоть до сотен кадров. Этот режим дает возможность улучшить качество снимаемого изображения при недостаточном освещении. Режим усиления действует только для черно-белых изображений и выключается при нажатии на любую кнопку панели инструментов.

После того, как в окне видеосъемки будет получено изображение следа желаемого качества, нажмите на кнопку . Окно видеосъемки закроется, откроется окно предварительного сканирования. Дальнейшие действия по сканированию следа подробно описаны выше.

#### **Качество изображения, получаемого с помощью телекамеры**

Применительно к изображению следа, хранящемуся в АДИС, термин «качество» обозначает достоверность воспроизведения оригинального изображения.

Задача эксперта, изымающего с места преступления след пальца или ладони, состоит в том, чтобы получить наиболее информативное изображение. Полезная информация, содержащаяся в следе, это, прежде всего, информация о наличии и взаимном расположении дактилоскопических признаков. Весьма важно не растерять эту информацию при последующих преобразованиях изображения. Особенно это касается «трудных» следов, на которых дактилоскопический узор плохо различим и количество отобразившихся признаков не велико.

Использование при вводе трудно различимых изображений следов телекамеры TVC-9 является предпочтительным, так как позволяет увеличить характеристику сигнал/ шум при включенном режиме Усиление.

Плохое качество изображения следа в АДИС приводит к двум нежелательным последствиям:

- n недостаточно полное описание узора вследствие неуверенности эксперта в некоторых признаках и возможные ошибки кодирования;
- n затрудненное визуальное сравнение следа с другими объектами при просмотре рекомендательного списка.

Потеря информации при вводе следа в АДИС может происходить под влиянием следующих факторов:

- n программное преобразование растра (увеличение или уменьшение разрешения);
- n недостаточный динамический диапазон яркостей изображения.

Чтобы при вводе следа в АДИС получить изображение наилучшего качества, оператор должен верно выбрать масштаб изображения и границы кадра, чтобы избежать преобразования растра, а также подобрать динамический диапазон изображения таким образом, чтобы яркость и контраст изображения были наилучшими.

#### **Выбор фрагмента с полезным изображением**

Камера TVC-9.1 позволяет снять изображение, только часть которого будет занята полезным изображением.

Полезное изображение следа условно делится на две части:

- n Участки с хорошо различимым дактилоскопическим узором. На этих участках эксперт может найти дактилоскопические признаки (или установить их отсутствие). После ввода эти участки будут закодированы.
- n Участки плохо различимого изображения, где папиллярные линии данного следа различимы настолько, что можно судить о направлении потока линий. Такие фрагменты иногда помогают принять решение при визуальном сравнении двух изображений в рекомендательном списке.

Желательно, чтобы полезное изображение составляло наибольшую часть вводимого в АДИС изображения. Это достигается правильным выбором границ кадра.

Оператор должен выбрать кадр, содержащий изображение единственного следа. Присутствие в кадре фрагментов других следов допустимо, но закодирован в таком случае будет только один след из каждого кадра.

Правила выбора границ кадра описаны в п. «Установка границ следа».

#### **Масштаб следа, полученного с помощью телекамеры**

Снятое камерой изображение представляет собой точечный растр с разрешением, равным размерам ПЗС-матрицы камеры. Как правило, оператор использует снятое изображение не целиком, а выбирает из него фрагмент меньшего размера.

Если исходное изображение следа имеет масштаб 1:1, то оно будет записано в БД «как есть», без преобразования растра (при условии, что не превышено максимальное разрешение). В этом случае каждый элемент (точка) записанного изображения соответствует одному элементу ПЗС-матрицы.

При ином масштабе исходного изображения, программа приведет масштаб изображения к стандартной величине, изменив разрешение растра. В данном случае происходит потеря некоторой части информации, что ухудшает качество изображения. При вводе следов хорошего или среднего качества эти потери незначительны и ими можно пренебречь.

В случае необходимости ввести в АДИС изображение следа очень плохого качества, трудноразличимое из-за загрязнений или длительного эрозионного воздействия среды, пренебрегать потерями качества, связанными с преобразованием растра из-за масштабного фактора, не следует. Такой след следует ввести в масштабе 1:1.

Чтобы ввести след с телекамеры в масштабе 1:1, используются два способа:

- **Способ Прокруста** применяется, когда отклонение масштаба невелико (скажем, в пределах 20%, что соответствует ошибке на одно деление на масштабной гребенке). В этом случае на этапе основного сканирования при установке масштабной гребенки стоит поискать на следе участок узора с более подходящим (плотным или редким) расположением линий. Если таковой найдется, данный след с допустимой погрешностью может считаться следом в масштабе 1:1. При этом оператор может перемещать гребенку, но не должен изменять ее длину. Фиксирование гребенки осуществляется нажатием на кнопку 11 в окне основного сканирования (подробно описание установки гребенки см. выше в п. «Установка масштаба»).
- **Универсальный способ** осуществляется путем подбора расстояния от камеры до следа. Телекамера на штативе позволяет компенсировать масштаб исходного изображения. Если на изображении следа гребни расположены реже, чем деления масштабной гребенки, то след снят слишком крупно. Следует несколько удалить камеру от следа (поднять камеру на штативе) и повторить съемку. Если гребни на изображении чаще, чем на гребенке, то след снят слишком мелко. Следует приблизить камеру к следу (опустить на штативе) и повторить съемку. После этого нужно заново настроить резкость и повторить сканирование. При некотором навыке для подбора нужного масштаба достаточно двух-трех попыток. После подбора масштаба оператор фиксирует гребенку кнопкой 1.1 и записывает выбранный фрагмент изображения.

## **Особенности ввода следов из графических файлов**

Источником изображения для программы сканирования может быть не только физическое устройство ввода, такое как камера или планшетный сканер, но и графический файл BMP, TIFF или JPEG формата, содержащий изображение одного или нескольких следов.

Для ввода следа из файла следует в настройках сканирования в поле Режим сканирования указать значение Файл или переключить тип устройства ввода кнопкой **IFF**. Тогда в начале предварительного сканирования на экране появится окно файл-менеджера со списком имеющихся графических файлов.

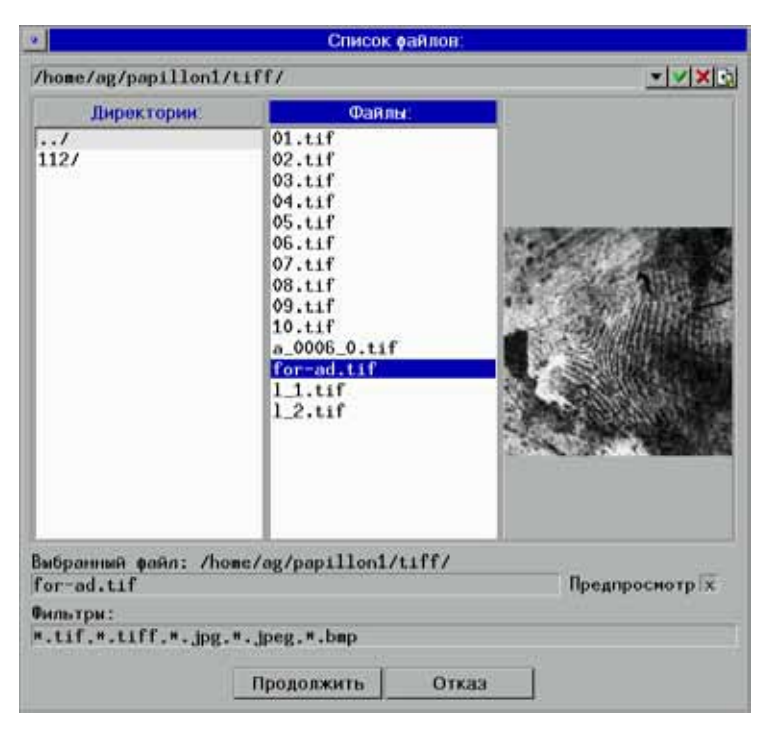

Выберите нужный файл и нажмите кнопку Продол-ЖИТЬ.

Появится окно предварительного сканирования с изображением, прочитанным из указанного файла.

Дальнейший процесс не отличается от работы с планшетным сканером.

## Дополнительные возможности программы сканирования

### Сканирование в ВМР, TIFF или JPEG файл

При необходимости отсканированное планшетным сканером изображение следа или иного объекта может быть записано в графический файл в формате BMP, TIFF или JPEG. При этом изображение не поступает в АДИС, а записывается в файл для использования в других приложениях или для пересылки по электронной почте. При «сканировании в файл» не используется запрос на сканирование и полученный файл не содержит текстовых данных.

Записать в файл можно также изображение, полученное с помощью телекамеры или цифрового фотоаппарата, а также из графического файла. Для выбора источника получения изображения, которое следует сохранить в графический файл, откройте окно настроек и выберите соответствующее значение в поле TIFF, JPEG.

Чтобы инициировать получение изображения из указанного в настройках источника для записи его в графический файл, нажмите в окне списка запросов кнопку Откроется окно получения изображения, соответствующее выбранному источнику (сканирования, теле-или фотосъемки, выбора файла).

После получения изображения появится кадрирующая рамка. Ограничьте фрагмент, который следует записать в графический файл, и нажмите на кнопку <u>К</u>. В открывшемся окне файл-менеджера укажите тип и имя сохраняемого файла.

#### Экспорт и импорт графических файлов

Если требуется перенести полученный сканированием графический файл с локального диска станции на внешний носитель, нажмите F11. Откроется окно программы обмена. Программа обмена позволяет смонтировать сменный внешний носитель и перенести на него требуемый файл. Такая операция называется экспортом графического файла.

При сканировании следов может возникнуть необходимость перенести графический файл с внешнего носителя на локальный диск станции. Эта операция называется импортом графического файла. Для импорта файла нажмите F12. Откроется окно программы обмена.

# **Кодирование следов**

## **Назначение операции кодирования следа**

Отсканированное изображение следа отпечатка пальца или ладони перед вводом в базу данных должно быть закодировано. Операция кодирования заключается в построении (автоматически или вручную) скелетного изображения следа, включающего не менее четырех частных признаков – для следа пальца и не менее шести частных признаков – для следа ладони.

Чтобы запустить процесс кодирования следов, нажмите кнопку на панели управления АДИС. Появится окно выбора следа.

## **Окно выбора следа**

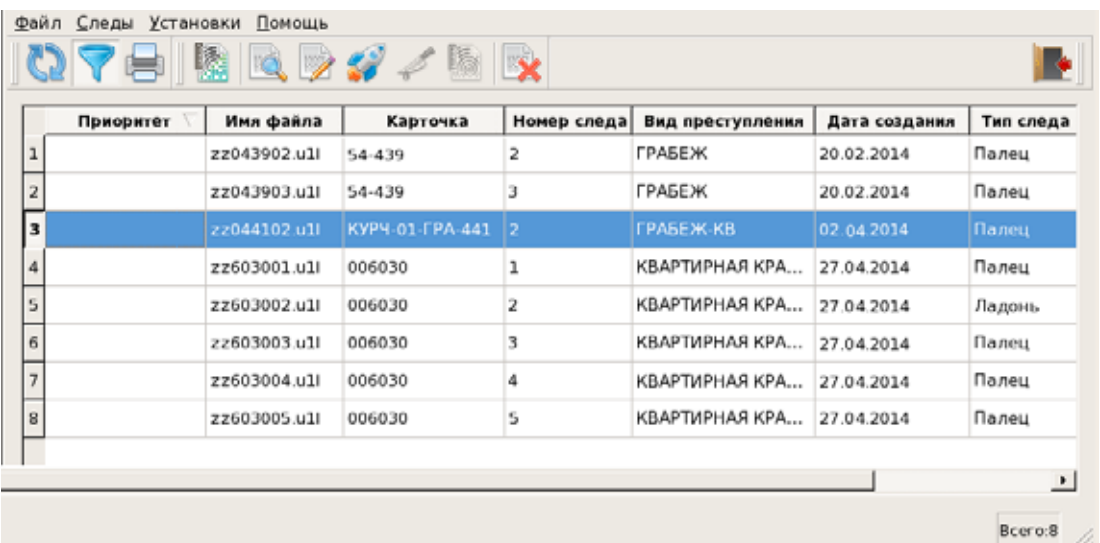

Окно выбора следа содержит список следов для кодирования.

Каждая строка списка содержит следующую информацию о следе:

- Имя файла следа.
- n Номер карточки следа.
- Номер следа в карточке.
- **Вид преступления.**
- n Признак срочного (литерного) запроса.
- n Дата создания запроса на сканирование следа.
- n Тип следа, установленный при сканировании.

Записи тех следов в списке, которые были загружены в окно обработки у кого-либо из пользователей, подсвечиваются пурпурным цветом. Это означает, что доступ других пользователей к данному следу временно закрыт.

Кнопки панели инструментов позволяют выполнять следующие действия:

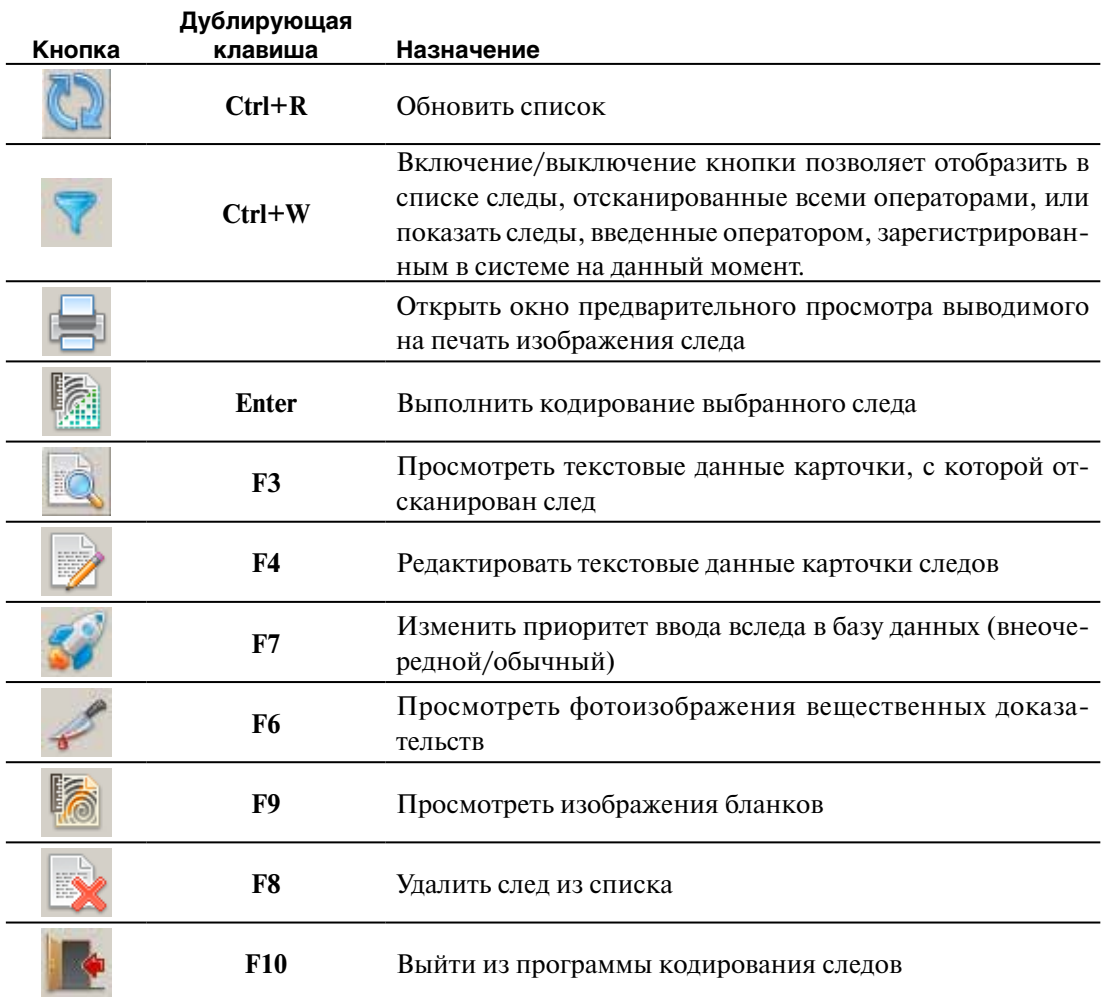

#### Поиск строки в списке

Программа позволяет включать режим поиска строки по заданному набору символов. Для включения режима поиска нажмите комбинацию клавиш Ctrl+F. В нижней части окна появится группа инструментов поиска.

При вводе в поле поиска какого-либо значения, селектор будет автоматически перемещаться на строку, содержащую введенный набор символов. При этом найденные символы будут выделены.

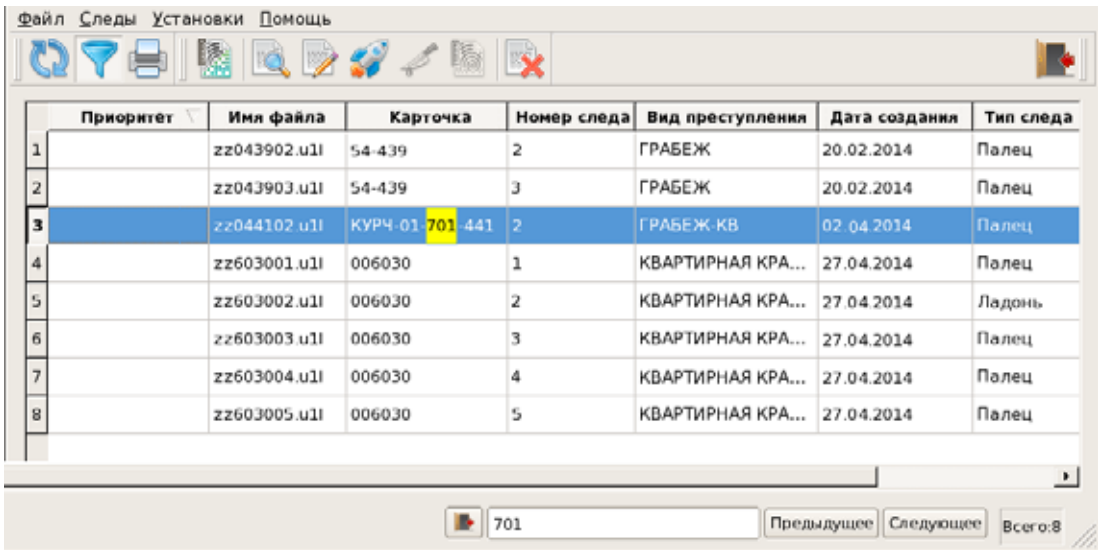

Для перехода к следующей строке, содержащей указанное значение, нажмите на кнопку Следующее или клавишу **F7**, переход к предыдущему значению осуществляется нажатием на кнопку Предыдущее (**Ctrl+F7**).

Если искомое значение не найдено, то поле ввода окрасится красным цветом.

Для выхода из режима поиска нажмите клавишу **Esc.**

## **Окно кодирования следа**

Выберите след для кодирования и нажмите на кнопку , клавишу **Enter** или дважды щелкните по строке списка указателем мыши. Откроется окно кодирования.

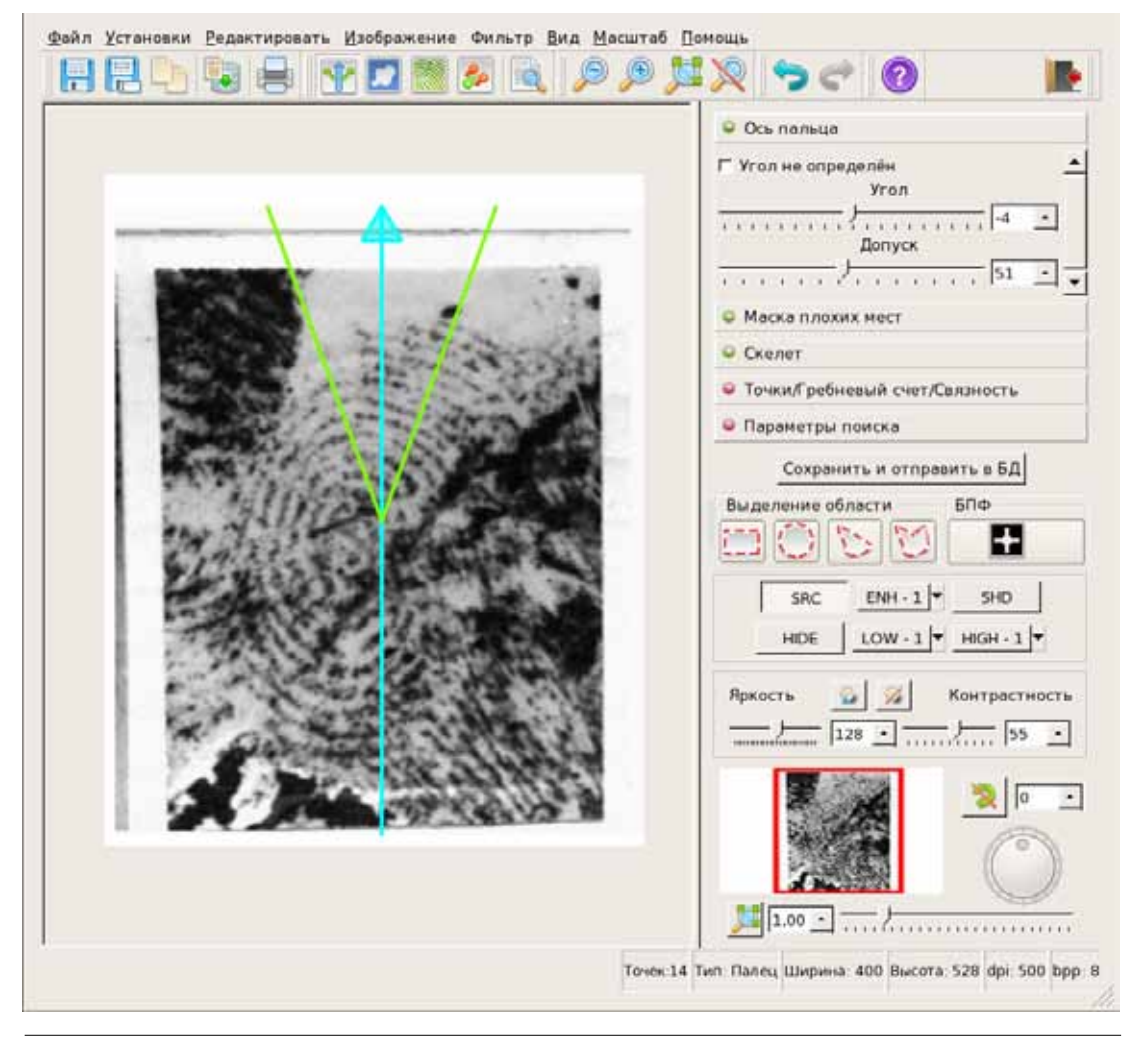

*Окно кодирования следа будет открыто автоматически (минуя окно выбора следа) в случае, когда след был отправлен на кодирование из окна сканирова*ния нажатием на кнопку  $\frac{1}{20}$ , а также в случае отправки отпечатка дак*тилокарты трупа для кодирования вторичного следа.*  $\sqrt{}$ 

На панель просмотра изображения выводится выбранный след, предназначенный для кодирования. Баннер окна содержит информацию о номере следа, карточке следов и имени файла следа.

#### Панель редактора

Справа от изображения расположена панель редактора, содержащая кнопки управления операциями кодирования, а также инструменты преобразования изображения (изменения масштаба, угла поворота, яркости и пр.).

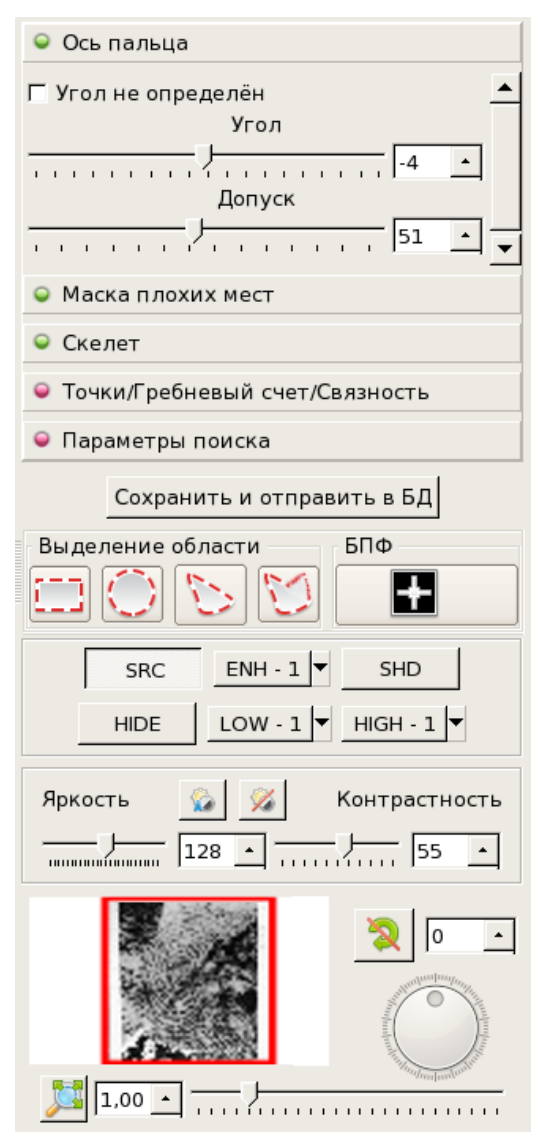

Команда меню Установки - Расположить редактор позволяет изменять положение панели, устанавливая ее справа или слева от изображения.

Кнопки управления операциями запускают ту или иную операцию кодирования и расположены в порядке их следования. Красным маркером слева от названия операции отмечаются невыполненные операции, зеленым - выполненные. При нажатии на одну из кнопок указателем мыши откроется панель инструментов, предназначенная для выполнения выбранной операции. Описание панелей инструментов каждой операции приведено в подразделе «Порядок кодирования следа» при описании выполнения соответствующего этапа.

Инструменты преобразования изображения описаны ниже в п. «Управление изображением в процессе кодирования следа».

#### Панель инструментов

В верхней части окна кодирования расположена панель инструментов, кнопки которой позволяют выполнять следующие операции:

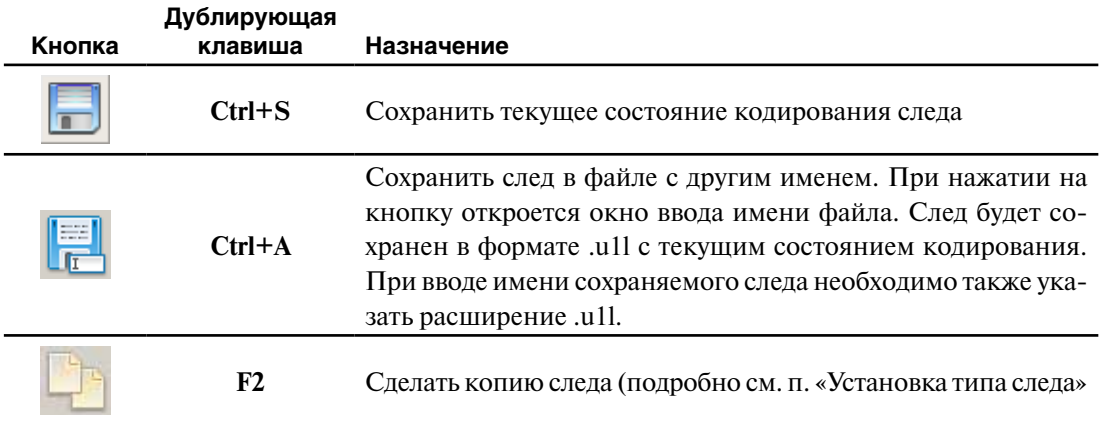

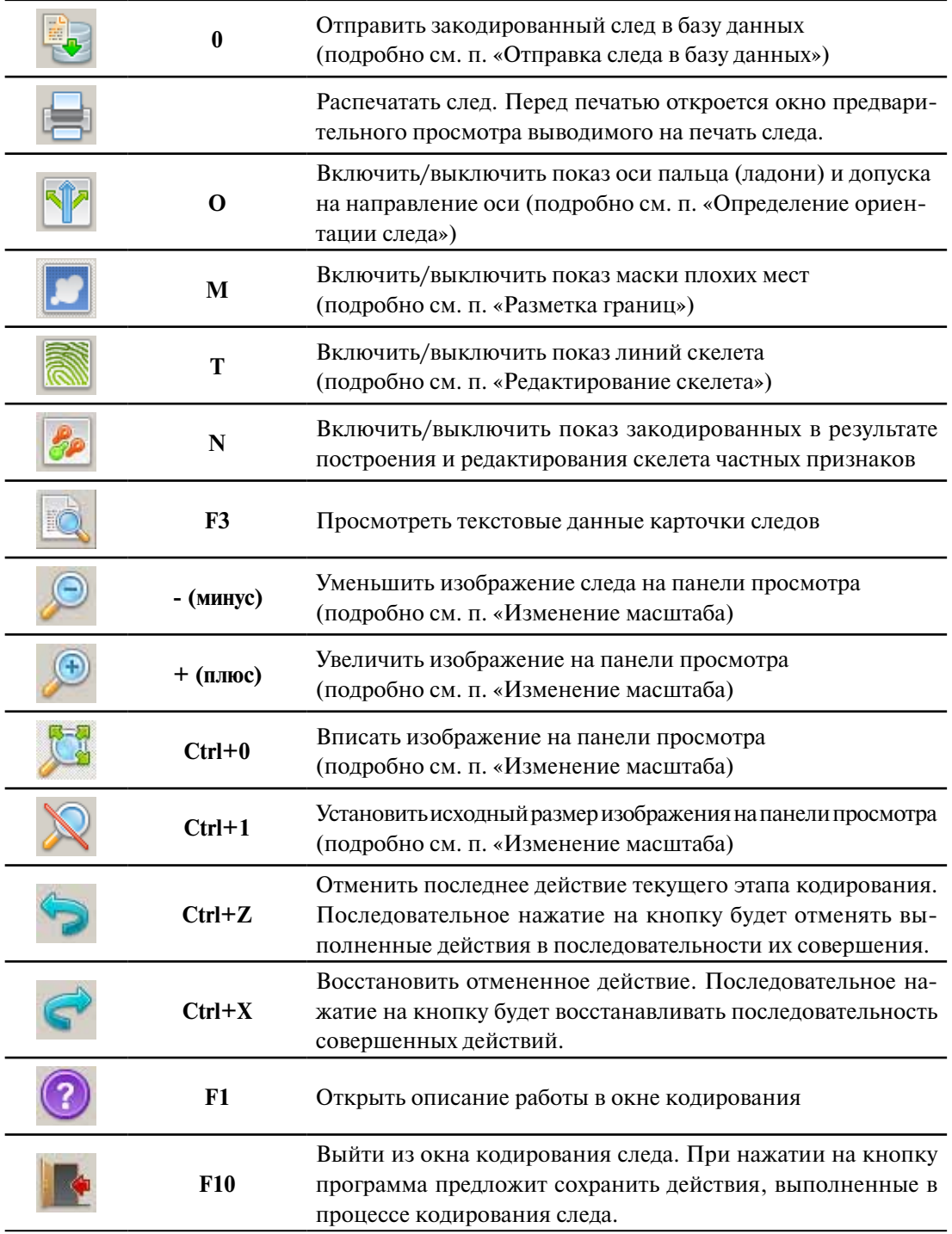

#### **Команды меню**

Операции, доступные в окне кодирования, могут выполняться с помощью команд меню, расположенного в верхней части окна кодирования.

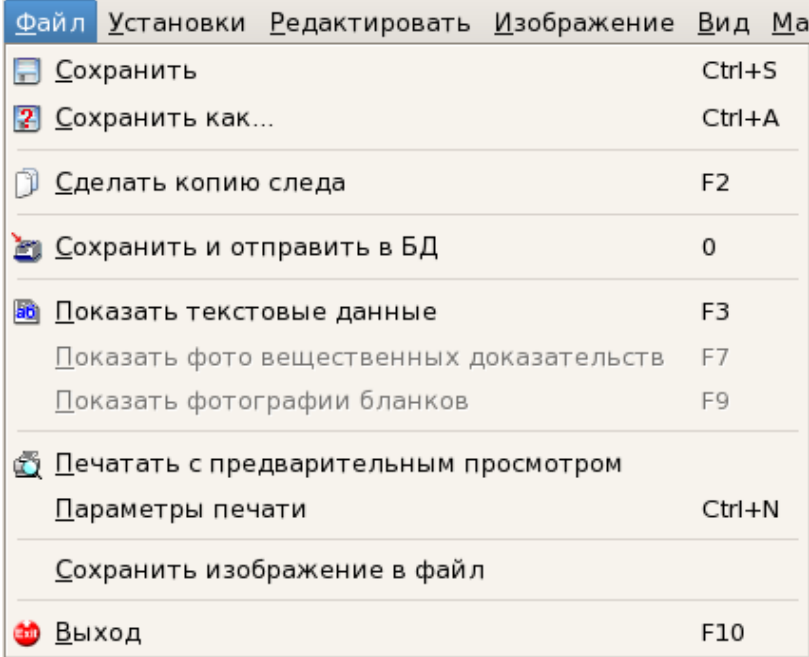

Команды меню **Файл** позволяют выполнять следующие действия:

- $\blacksquare$  Сохранить сохранить текущее состояние кодирования следа.
- $\blacksquare$  Сохранить как... сохранить след в файле с другим именем.
- n Сделать копию следа создать копию следа (подробно см. п. «Установка типа следа»).
- $\blacksquare$  Сохранить и отправить в БД отправить закодированный след в базу данных (подробно см. п. «Отправка следа в базу данных»).
- $\blacksquare$  Показать текстовые данные открыть окно просмотра текстовых данных карточки следов.
- Показать фото вещественных доказательств открыть окно просмотра фотоизображений вещественных доказательств, если таковые были введены в составе следа.
- Показать фотографии бланков открыть окно просмотра изображений карточки следов, если она была отсканирована в составе следа.
- n Печатать с предварительным просмотром распечатать след. Перед печатью откроется окно предварительного просмотра выводимого на печать следа.
- n Сохранить изображение в файл сохранить изображение следа в графический файл (в формате JPG, TIF или BMP).
- $\blacksquare$  Выход закрыть окно кодирования следа. При нажатии на кнопку программа предложит сохранить действия, выполненные в процессе кодирования следа.

#### Команды меню **Установки** позволяют выполнять следующие действия:

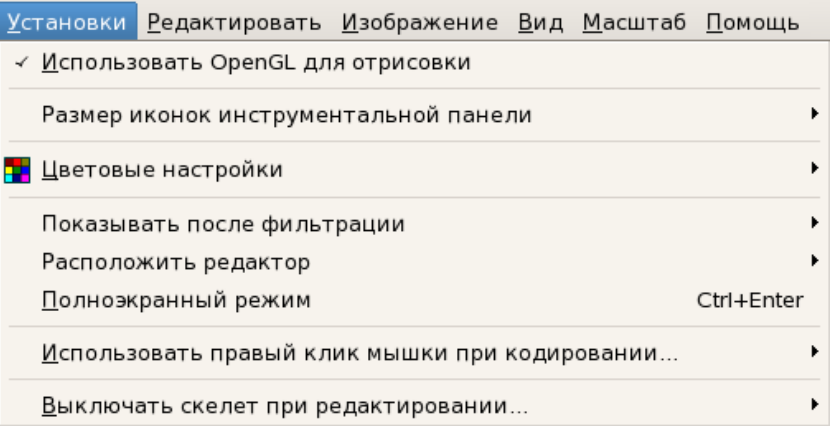

- n Использовать OpenGL для отрисовки включить/выключить использование режима аппаратного ускорения для вывода графики.
- $\blacksquare$  Размер иконок инструментальной панели изменить размер кнопок панели инструментов.

При выборе команды откроется выпадающее меню, содержащее перечень предустановленных размеров (в пикселах): 24х24, 32х32, 48х48.

n Цветовые настройки – изменить цвета элементов, устанавливаемых в процессе кодирования следа. При выборе команды откроется выпадающее меню с перечнем элементов, для каждого из которых могут быть открыты окна диалогов для установки цветовых настроек:

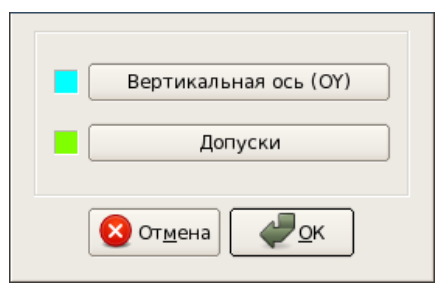

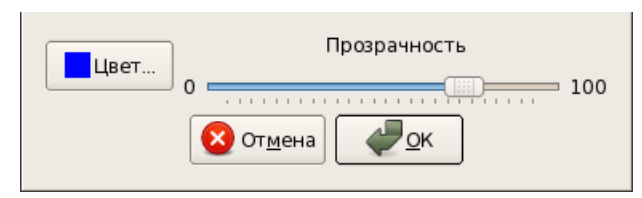

- Ось пальца окно диалога будет содержать кнопки для изменения цветов вертикальной оси и допусков. При нажатии на одну из кнопок откроется стандартное окно диалога для выбора цвета.
	- Маска плохих мест окно диалога содержит кнопки для изменения цвета маски плохих мест, а также слайдер, позволяющий регулировать прозрачность маски. При нажатии на кнопку Цвет откроется стандартное окно диалога для выбора цвета.
- Скелет определить цвет линий скелета. При выборе команды откроется стандартное окно диалога для выбора цвета.

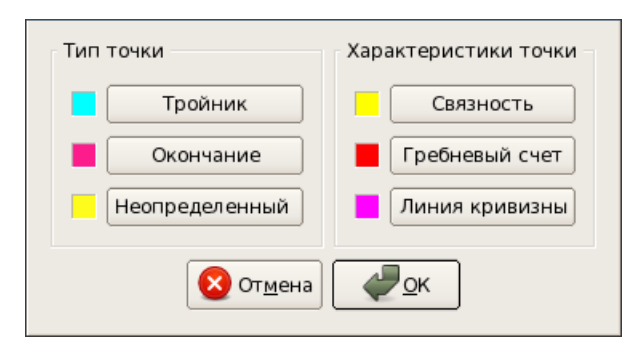

- п Мелкие особенности окно диалога содержит кнопки для изменения цветов тройников, окончаний, точек с неопределенным направлением, а также цветов линий связности, гребневого счета и кривизны. При нажатии на одну из кнопок откроется стандартное окно диалога для выбора цвета.
- □ Установить по умолчанию установить цветовые настройки, заданные программой по умолчанию.
- Показывать после фильтрации включить/выключить показ элементов, установленных в результате фильтрации. При выборе команды откроется выпадающий список, содержащий перечень элементов, отображение которых может быть включено/выключено: Маска плохих мест, Скелет, Частные признаки.
- Расположить редактор изменить расположение панели редактора: справа или слева от окна кодирования следа.
- Полноэкранный режим включить/выключить расположение окна кодирования следа на весь экран. При включении полноэкранного режима панель редактора будет закрыта. На панели инструментов будут добавлены кнопки, открывающие окна с инструментами для выполнения соответствующих операций.
- Использовать правый клик мышки при кодировании установить действие, которое будет происходить по нажатию правой кнопки мыши для определенной операции кодирования. При выборе команды откроется выпадающий список операций кодирования. Для каждой операции будет доступно выпадающее меню, содержащее перечень действий:
	- **Ось пальца** при определении ориентации следа *правый* клик мыши может быть использован:
		- для включения/выключения показа оси (используется по умолчанию);
		- для прокрутки увеличенного изображения следа (по нажатию правой кнопки мыши изображение будет перемещено в окне просмотра таким образом, чтобы место клика оказалось максимально приближено к центру окна кодирования).
	- П Маска плохих мест при разметке границ следа правый клик мыши может быть использован:
		- для переключения между режимами добавления и удаления маски (используется по умолчанию);
		- для включения/выключения показа маски;
		- для прокрутки увеличенного изображения следа.
	- Скелет при редактировании скелета правый клик мыши может быть использован:
		- для переключения между режимами рисования и стирания линий скелета (используется по умолчанию);
		- для включения/выключения показа скелета;
		- для прокрутки увеличенного изображения следа;
		- для стирания линий скелета (в этом случае на панели Скелет будет включена настройка Стирать по правому клику).
- Точки/Гребневый счет/Связность при просмотре информации о точках *правый* клик мыши может быть использован:
	- для переключения между режимами просмотра линий гребневого счета и связности (используется по умолчанию);
	- для включения/выключения показа точек;
	- для прокрутки увеличенного изображения следа.
- n Выключать скелет при редактировании установить размер области, на которой будет отключаться показ линий скелета при нажатии клавиши **Пробел**. При выборе команды откроется выпадающий список, содержащий значения: «весь» (подразумевается отключение показа скелета целиком) и «фрагмент» (будет отключаться показ скелета только в окрестности указателя мыши).

Команды меню **Редактировать** позволяют выполнять следующие действия:

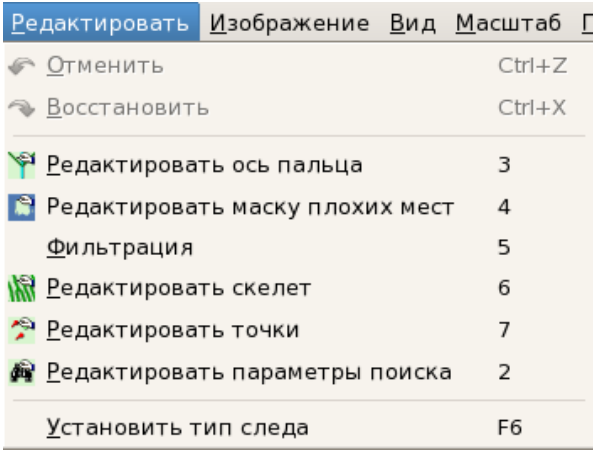

- $\blacksquare$  Отменить отменить последнее действие текущего этапа кодирования.
- $\blacksquare$  Восстановить восстановить отмененное действие. Последовательное нажатие на кнопку будет восстанавливать последовательность совершенных действий.
- $\blacksquare$  Редактировать ось пальца открыть панель Ось пальца/Ось ладони для определения ориентации следа.
- $\blacksquare$  Редактировать маску плохих мест открыть панель Маска плохих мест для разметки границ следа.
- $\blacksquare$  Фильтрация выполнить фильтрацию изображения.
- n Редактировать скелет открыть панель Скелет для редактирования линий скелета.
- n Редактировать точки открыть панель Точки/Гребневый счет/Связность.
- $\blacksquare$  Редактировать параметры поиска открыть панель Параметры поиска.
- n Установить тип следа изменить тип следа в процессе кодирования.

Команды меню **Изображение** позволяют выполнять следующие действия:

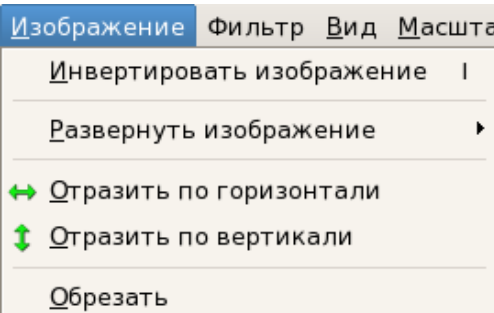

- $\blacksquare$  Инвертировать изображение преобразовать исходное изображение в негативное. Преобразованное изображение будет сохранено в файле следа вместо исходного.
- $\blacksquare$  Развернуть изображение выполнить поворот изображения. При выборе команды откроется перечень значений: 180, 90 вправо и 90 влево. Развернутое изображение будет сохранено в файле следа вместо исходного.
- **Отразить по горизонтали** выполнить зеркальное отображение следа в горизонтальном направлении. Отраженное изображение будет сохранено в файле следа.
- n Отразить по вертикали выполнить зеркальное отображение следа в вертикальном направлении. Отраженное изображение будет сохранено в файле следа.
- n Обрезать включить режим обрезки следа (подробно см. п. «Обрезка следа»).

Меню **Фильтр** позволяет применить к изображению один из способов обработки, позволяющих проанализировать расположение папиллярных линий на плохо различимых участках следа:

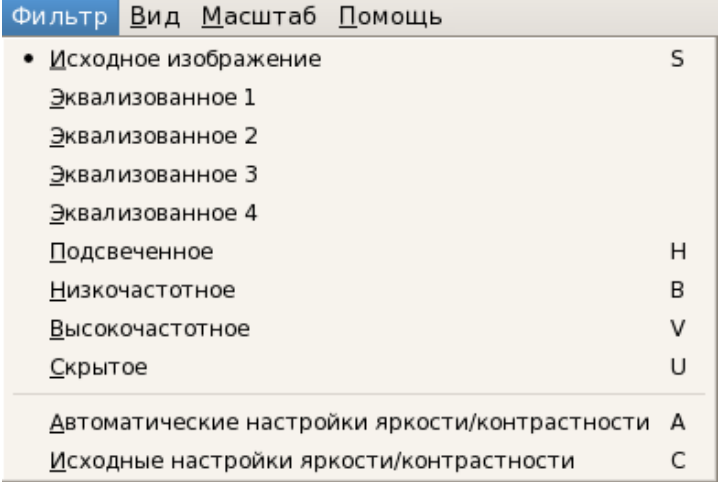

- n Исходное изображение – показать исходное изображение.
- $\blacksquare$ Эквализованное 1 показать изображение, прошедшее операцию эквализации с уровнем 1 (подробнее об уровнях эквализации см. п. «Эквализация»).

 $\blacksquare$ Эквализованное 2 – показать изображение, прошедшее операцию эквализации с уровнем 2.

- $\blacksquare$  Эквализованное 3 показать изображение, прошедшее операцию эквализации с уровнем 3.
- $\blacksquare$  Эквализованное 4 показать изображение, прошедшее операцию эквализации с уровнем 4.
- Подсвеченное включить/выключить подсветку изображения, позволяющую имитировать рельефность папиллярных линий.
- $\blacksquare$  Низкочастотное применить к изображению фильтр низкой частоты, последовательный выбор данного пункта меню будет изменять степень действия фильтра от 1 до 4 в циклической последовательности (подробно см. п. «Высокочастотные и низкочастотные фильтры»).
- n Высокочастотное применить к изображению фильтр высокой частоты, последовательный выбор данного пункта меню будет изменять степень действия фильтра от 1 до 4 в циклической последовательности (подробно см. п. «Высокочастотные и низкочастотные фильтры»).
- $\blacksquare$  Скрытое скрыть исходное изображение (при выборе данного режима в окне кодирования останутся только линии скелета и маска плохих мест, установленные в процессе кодирования).

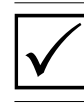

*Режимы отображения дублируются группой кнопок панели управления (подробно см. п. «Управление изображением в процессе кодирования»).*

- $\blacksquare$  Автоматические настройки яркости/контраста выполнить автоматическую настройку яркости/контраста.
- $\blacksquare$  Исходные настройки яркости/контраста восстановить исходные параметры яркости и контраста изображения (применение данной настройки к преобразованному изображению автоматически возвращает его в исходное состояние).

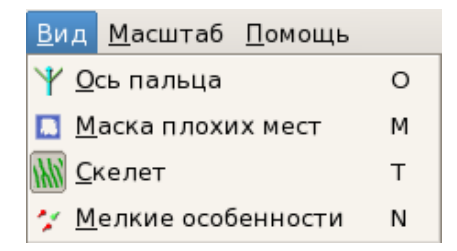

Команды меню **Вид** дублируют кнопки панели инструментов, предназначенные для отображения установленных на следе элементов:

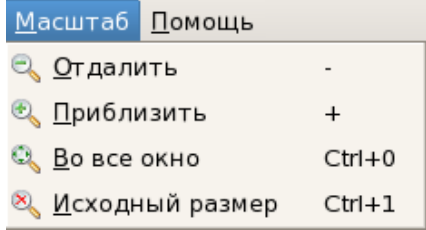

Команды меню **Масштаб** дублируют кнопки панели инструментов, предназначенные для изменения масштаба изображения:

#### **Информационная строка**

В правом нижнем углу выводится информация о типе следа и количестве закодированных частных признаков.

Точек:15 Тип: Палец Ширина: 368 Высота: 320 dpi: 500 bpp: 8

Если кодируемый след – след ладони, то поле, в котором указан тип следа, будет подсвечен пурпурным цветом.

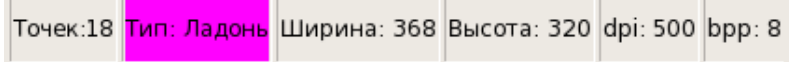

## Порядок кодирования следа

Следы, которые приходится кодировать оператору, имеют разное качество различимого дактилоскопического рисунка. В наиболее общем случае выполняйте кодирование следа в следующей последовательности:

- 1. Установите тип следа, если он не был определен при сканировании (см. п. «Установка типа слела»).
- 2. Определите ориентацию следа, установив наклон вертикальной оси и допуск на наклон вертикальной оси пальца. Если ориентация следа была задана на этапе сканирования, то проверьте правильность установки оси и допуска (см. п. «Определение ориентации следа»).
- 3. Нарисуйте границы кодируемого участка (см. п. «Разметка границ»).
- 4. Выполните построение скелета (см. п. «Построение скелета»).
- 5. Проверьте, верно ли полученное скелетное изображение. При необходимости исправьте скелет (см. п. «Редактирование скелета»).
- 6. Проверьте правильность установки частных признаков (см. п. «Просмотр информации о точках»).
- 7. Установите пальцевую маску и длину рекомендательного списка (при необходимости) Подробно см. п. «Установка параметров поиска»).
- 8. Отправьте готовый след в базу данных (см. п. «Отправка следа в базу данных»).

В процессе кодирования используйте инструменты преобразования изображения такие, как масштабирование, поворот, изменение яркости, контраста, эквализация и подсветка (подробно описание инструментов приведено в п. «Управление изображением в процессе кодирования следа»).

#### Установка типа следа

Если тип следа - след пальца или ладони - не был определен на этапе сканирования, необходимо указать его в процессе кодирования. После загрузки следа неопределенного типа в окно кодирования автоматически откроется окно диалога, в котором необходимо установить тип следа, включив одну из кнопок Палец или Ладонь.

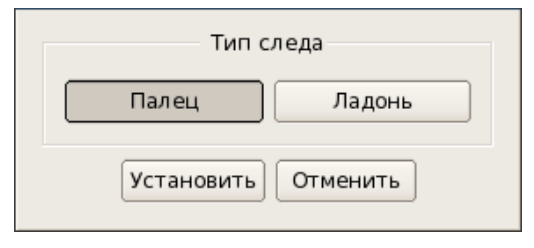

Операции кодирования не будут доступны до тех пор, пока тип следа не будет определен.

Для «проблемного» следа (когда нет возможности однозначно определить тип следа) рекомендуется закодировать его и как след пальца, и как след ладони. Для этого установите неопределенному следу один из типов. Затем выберите команду меню Файл – Сделать копию следа или нажмите на кнопку  $\Box$  (клавишу F2) и укажите в открывшемся окне второй тип. Копия следа с указанным типом появится в списке следов, предназначенных для кодирования, в окне выбора следа.

При необходимости изменить тип следа в процессе кодирования используйте команду меню Редактировать – Установить тип следа (или нажмите клавишу F6).

#### **Обрезка следа**

Программа позволяет выполнять обрезку изображения следа. Для того чтобы выполнить обрезку следа, воспользуйтесь командой меню Изображение – Обрезать. Включится режим обрезки следа.

Режим обрезки может потребоваться при изменении типа следа с «ладони» на «палец». Программа выполнит оценку размеров следа. Если размер следа чрезмерно велик (в случаях, когда размер следа превышает допустимый размер отпечатка пальца), появится сообщение с предложением обрезать изображение следа.

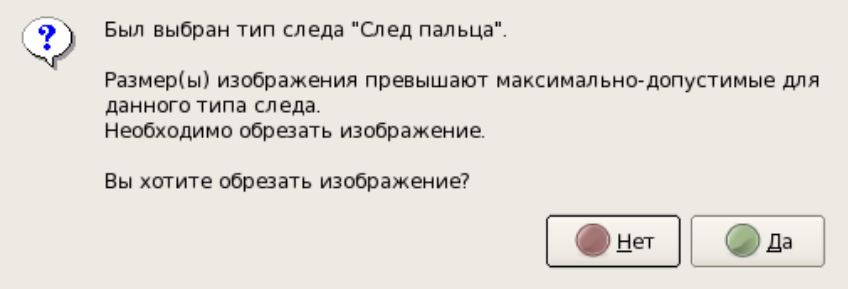

Подобное окно диалога появится при создании копии следа ладони как след пальца.

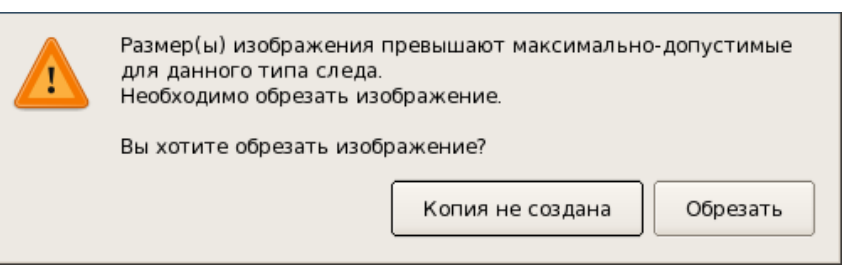

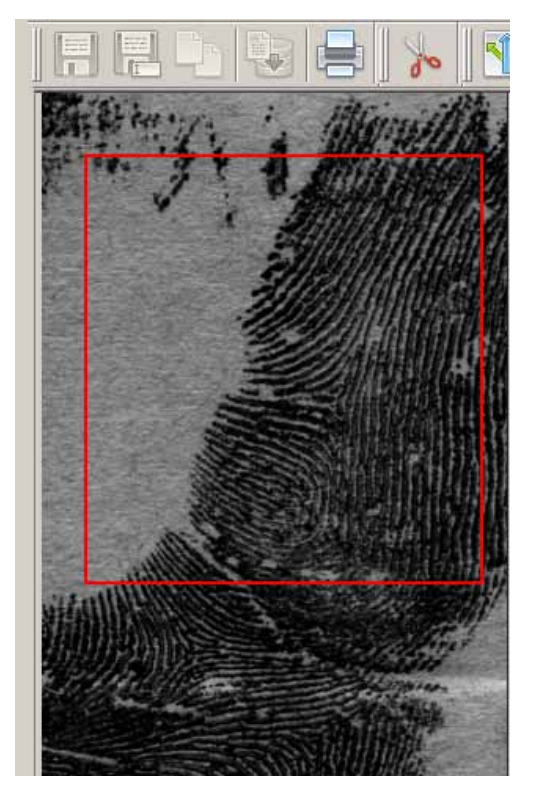

После подтверждения решения обрезать изображение на нем будет установлена кадрирующая рамка. Определите область обрезки, выделив рамкой фрагмент следа.

В информационной строке желтым цветом будет подсвечиваться информация о необходимости выполнения обрезки.

Точек:0 <mark>F4 - Обрезать</mark> Ширина: 1424 Высота: 1488 dpi: 500 bpp: 8

Для перемещения рамки установите указатель мыши внутрь рамки так, чтобы он принял форму перекрещивающихся стрелок. Перемещайте рамку, удерживая нажатой левую кнопку мыши.

Изменение размеров рамки выполняется левой кнопкой мыши при указателе, установленном на границы рамки.

После определения области обрезки нажмите на кнопку или клавишу **F4**. В окне останется только выделенная рамкой область.

#### **Определение ориентации следа**

Для определения ориентации следа нажмите на кнопку Ось пальца. Если кодируемый след – след ладони, то кнопка панели редактора будет иметь название Ось ладони.

Панель Ось пальца выглядит следующим образом.

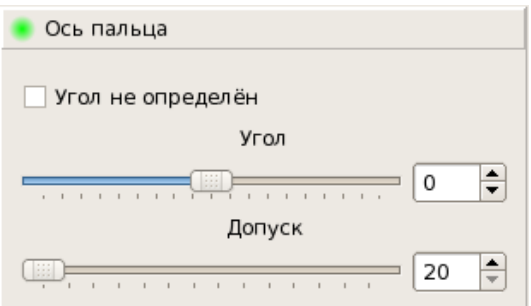

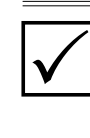

*Изначально программа устанавливает неопределенное положение оси, поле Угол не определен включено, слайдеры Угол и Допуск отсутствуют. Для установки оси удалите флажок из поля Угол не определен.*

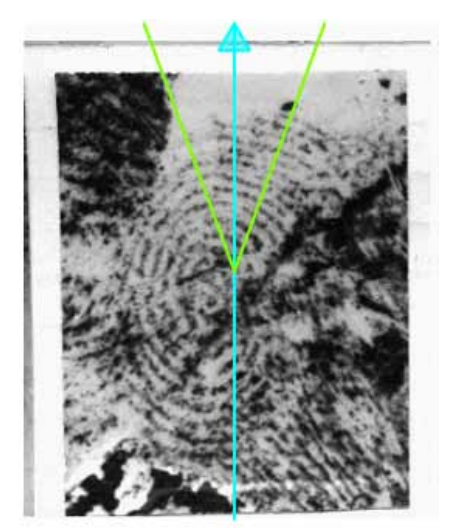

На изображение следа будет установлена вертикальная ось.

Оператору необходимо установить ось вдоль предполагаемой оси пальца, а также определить размер допуска на направление вертикальной оси. Направление оси указывает на ориентацию пальца.

Для изменения направления оси установите указатель мыши на изображение оси таким образом, чтобы он принял форму «руки». Удерживая нажатой левую кнопку мыши, переместите указатель. Ось повернется вслед за указателем.

Допуск на направление задается как сектор, ограниченный двумя лучами. При поисках предполагается, что истинное направление вертикальной оси пальца может совпадать с направлением любого луча внутри данного сектора. Изменение размеров допуска выполняется аналогично повороту оси, только в этом случае указатель необходимо установить на один из лучей сектора.

Направление оси и размер допуска могут быть изменены также с помощью соответствующих слайдеров.

Если определить направление оси пальца не представляется возможным, то установите «флажок» в поле Угол неопределен, щелкнув по нему указателем мыши. Будет установлено неопределенное направление оси.

#### **Разметка границ**

Чтобы определить на следе участки видимого папиллярного узора, подлежащего кодированию, нажмите на кнопку Маска плохих мест.

Программа автоматически закрасит края изображения по периметру.

«Плохие» места должны быть отделены от «хороших» замкнутой линией и закрашены (залиты). К «плохим» следует отнести места, где дактилоскопического узора нет или он плохо различим, или видимый узор принадлежит другому следу, а также места с большой кривизной потока. Например:

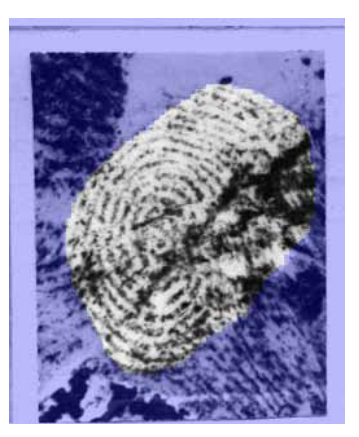

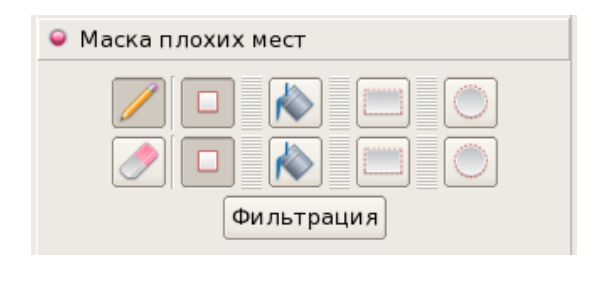

режим добавления «плохих» мест;  $\boxed{\phantom{\cdot}}$  – режим удаления «плохих» мест

Для редактирования границ узора предназначены кнопки панели Маска плохих мест.

Редактирование маски может выполняться с помощью указателя мыши в одном из режимов, переключаемых с помощью кнопок:

Переключение между режимами можно выполнять также нажатием *правой* кнопки мыши при указателе мыши, наведенном на изображение.

После выбора режима указатель мыши, наведенный на изображение, будет редактировать (рисовать или стирать) участок маски в соответствии с включенной кнопкой (описание кнопок приведено в таблице).

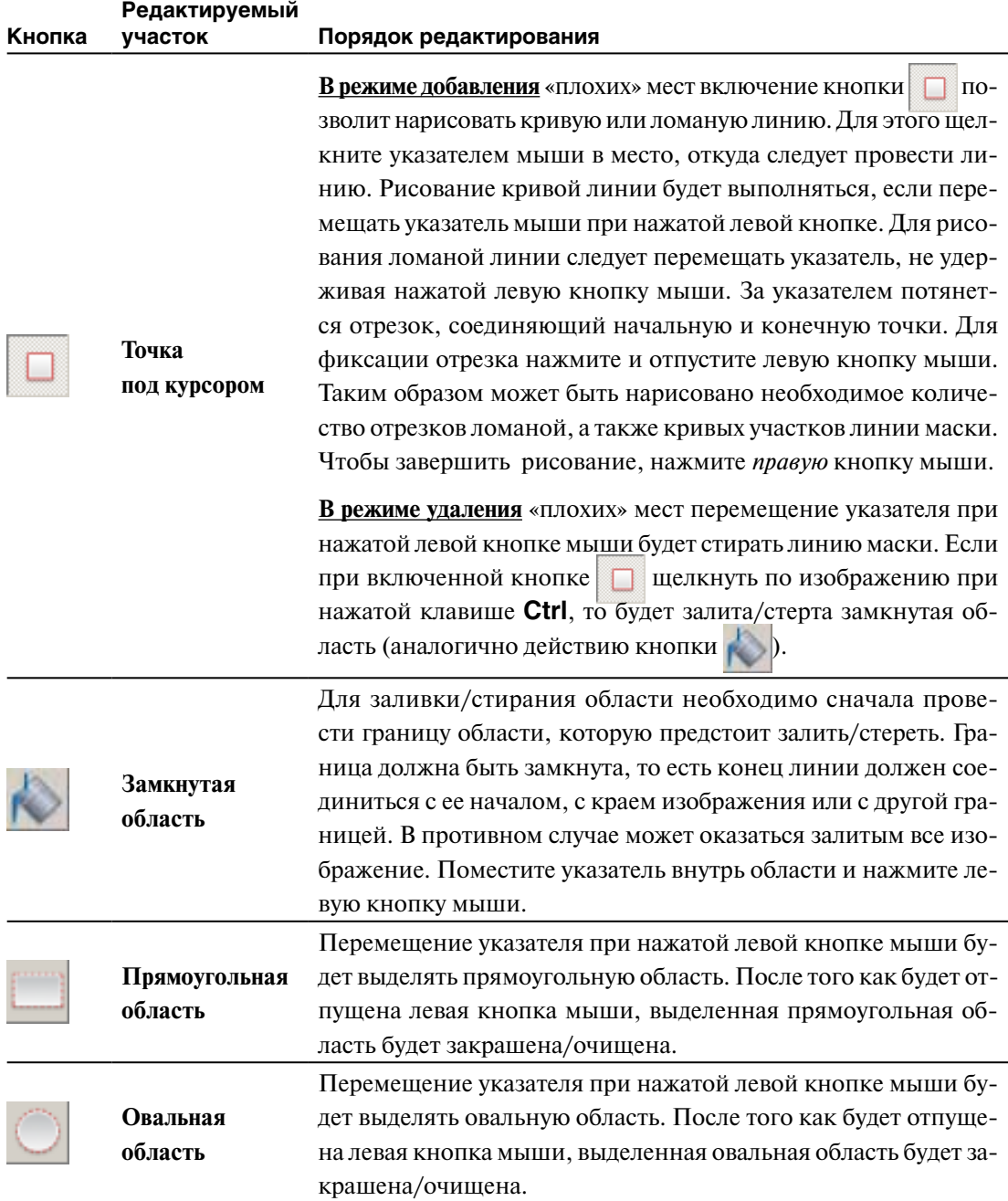

Для переключения между кнопками редактирования включенного режима можно использовать клавиши **x** (включить следующую кнопку) или **z** (включить предыдущую кнопку). Например: в режиме добавления «плохих» мест включена кнопка  $\Box$ , при нажатии на клавишу **x** включится кнопка , при последующем нажатии на клавишу **x** включится кнопка и так далее.

Для отмены неудачно выполненных действий используйте кнопку (комбинацию клавиш **Ctrl+Z**) панели инструментов.

#### **Построение скелета**

В зависимости от качества следа построение скелета может выполняться в автоматическом или ручном режиме.

Для автоматического построения скелета нажмите на кнопку Фильтрация. Программа выполнит формирование скелетного изображения на участке, ограниченном маской, а также пометит участки, в которых распознать папиллярный узор не представляется возможным, как маску плохих мест.

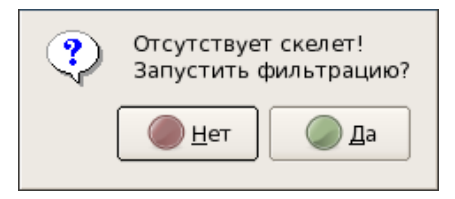

Если перейти к выполнению следующей операции без автоматического построения скелета, то появится сообщение с предложением запустить фильтрацию.

При необходимости прорисовать скелет вручную (этот способ может применяться для следов с плохо различимым папиллярным узором) откажитесь от запуска фильтрации, нажав на кнопку Нет.

#### **Редактирование скелета**

Редактирование заключается в рисовании (стирании) участков линий скелетного изображения. На основе отредактированного скелета программа устанавливает (удаляет) частные признаки, а также изменяет разметку границы «хорошего» участка изображения.

При редактировании скелета необходимо придерживаться следующих правил:

- n Везде, где уверенно просматриваются папиллярные линии, должно быть построено скелетное изображение. Причем необходимо построить скелетное изображение и тех участков папиллярного узора, на которых **отсутствуют частные признаки**. Эта информация учитывается при поиске.
- **На следе пальца должно быть закодировано не менее четырех частных признаков** с определенным направлением, на следе ладони – **не менее шести частных признаков**.

**Отдельно стоящие точки** (различимые признаки на изображении следа, окруженные «плохими» местами) должны быть закодированы.

**Кодирование окончания Кодирование тройника**

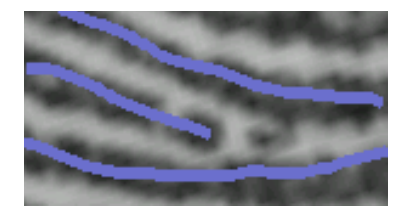

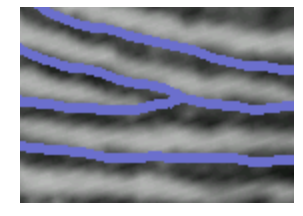

Для того, чтобы частный признак был закодирован, необходимо нарисовать линии скелета, образующие эту точку, и две соседние линии так, чтобы точка оказалась «закрытой» между этими линиями.

Для того чтобы линии скелета были видны на изображении следа, включите кнопку на панели инструментов (или клавишу **T** на клавиатуре). При необходимости включите также отображение маски плохих мест, нажав на кнопку (клавишу **M**).

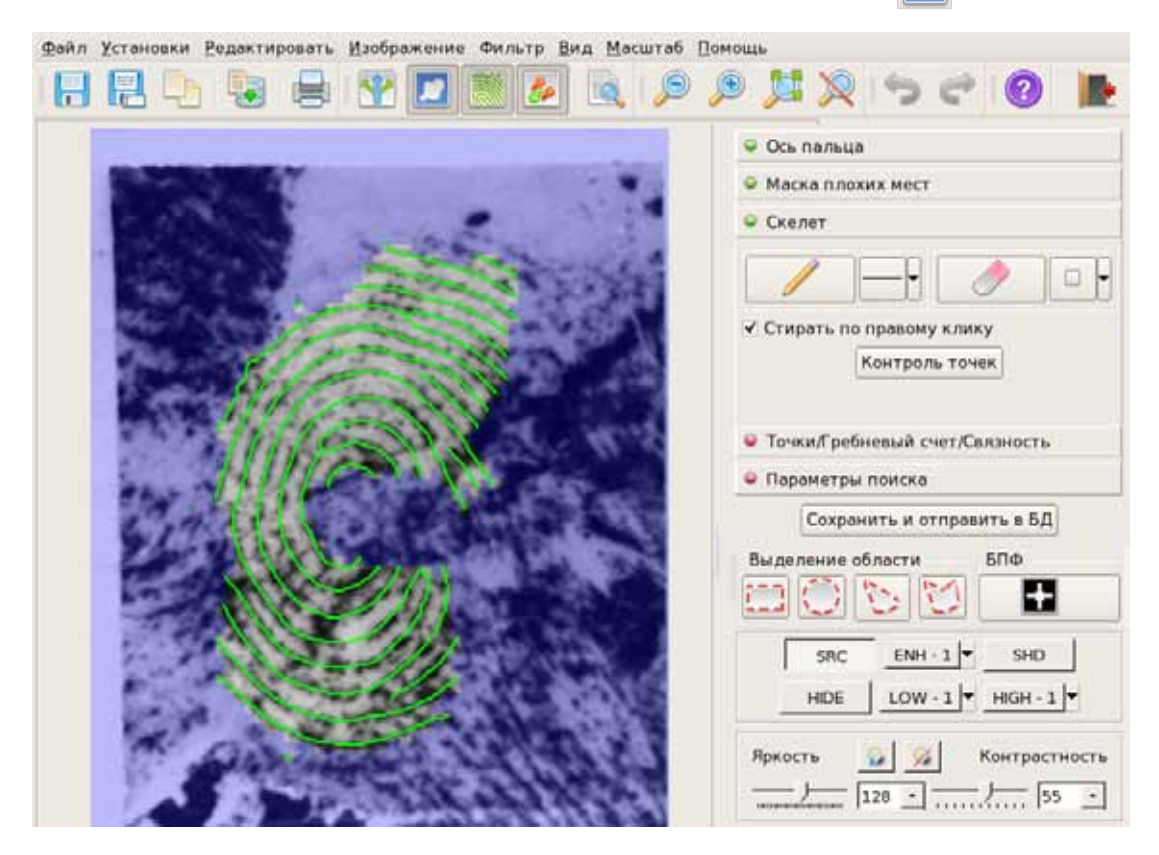

Для рисования скелета используются инструменты панели Скелет. Для переключения режимов рисования и стирания линий предназначены кнопки  $\mathcal{U}$  и  $\mathcal{U}$ . Переключение режимов рисования и стирания линий может выполняться нажатием *правой* кнопки мыши при указателе, наведенном на изображение (выполняется только в том случае, когда настройка Стирать по правому клику выключена).

Если настройка Стирать по правому клику включена, то стирание линии скелета будет выполняться указателем мыши, удерживая нажатой *правую* кнопку мыши. При этом переключение между режимами рисования и стирания линий становится недоступным.

**Рисование линий** выполняется указателем мыши при включенной кнопке . Аналогично будет выполняться рисование линий при включенной настройке Стирать по правому клику.

- n **«Подсветка цели»** появляется, когда указатель мыши оказывается вблизи линии скелетного изображения. На ближайшей точке линии автоматически появляется целеуказатель в виде небольшого перекрестия. Перекрестие отмечает точку, в которой начнется новая линия, если начать рисование при данном положении указателя мыши. Это позволяет уменьшить необходимую точность позиционирования указателя мыши. При удалении указателя мыши от линии целеуказатель исчезает. При отсутствии целеуказателя новая линия начнется точно под острием указателя мыши.
- **п Для рисования ломаной линии** поместите указатель мыши на начало будущей линии. Нажмите и отпустите левую кнопку мыши. Переместите указатель в другую точку изображения. За указателем потянется отрезок, соединяющий начальную и конечную точки. Нажмите и отпустите левую кнопку мыши. Конечная точка отрезка зафиксируется на изображении. Далее может быть нарисован следующий отрезок ломаной или кривой линии. Чтобы прекратить рисование, нажмите *правую* кнопку мыши.

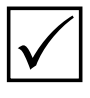

*Если требуется, можно прокручивать изображение слайдером в процессе рисования ломаной линии. Прекращать рисование на время прокрутки при этом не требуется.*

**п Для рисования кривой линии** поместите указатель мыши на начало будущей линии. Нажмите и удерживайте левую кнопку мыши. Перемещая мышь, нарисуйте кривую линию. Отпустите кнопку. Далее может быть нарисован следующий отрезок кривой или ломаной линии. Чтобы прекратить рисование, нажмите и отпустите *правую* кнопку мыши.

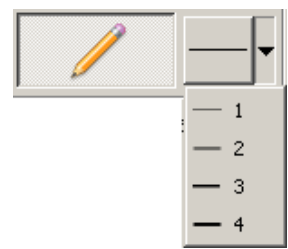

Выпадающий список инструментов, расположенный справа от кнопки рисования позволяет изменить толщину линий отображаемого скелета.

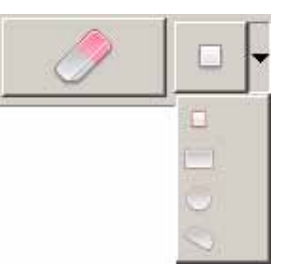

Стирание линий выполняется с помощью инструментов выпадающего списка при включенной кнопке .

 – выполняет **стирание фрагмента линии**. При выборе данного инструмента указатель мыши примет форму квадрата-ластика. Перемещайте ластик вдоль линии скелета, которую требуется стереть, удерживая нажатой левую кнопку мыши. Линия будет стираться вслед за движением ластика. При необходимости изменить размер ластика нажмите *правую* кнопку мыши при указателе, установленном на кнопку | | Изображенный на кнопке размер области увеличится, соответственно увеличится размер ластика. Последовательное нажатие *правой* кнопки мыши по кнопке **6 будет изменять размер ла**стика в циклической последовательности – от маленького до максимально большого, а затем опять сделает его маленьким и так далее.

 – выполняет **стирание прямоугольной области**. Перемещение указателя при нажатой левой кнопке мыши будет выделять прямоугольную область. После того как будет отпущена левая кнопка мыши, линии скелета, находящиеся внутри выделенной прямоугольной области, будут удалены. Стирание прямоугольной области может выполняться также без переключения в режим стирания с помощью *правой* кнопки мыши при нажатой клавише **Ctrl**.

 – выполняет **стирание овальной области**. Перемещение указателя при нажатой левой кнопке мыши будет выделять овальную область. После того как будет отпущена левая кнопка мыши, линии скелета, находящиеся внутри выделенной овальной области, будут удалены. Стирание овальной области может выполняться также без переключения в режим стирания с помощью левой кнопки мыши при нажатой клавише **Ctrl.**

 – выполняет **стирание области произвольной формы**. Перемещение указателя при нажатой левой кнопке мыши будет выделять область, ограниченную кривой линией, полученной в результате перемещения указателя. При этом начальная и конечная точка кривой автоматически соединяются до получения замкнутого контура. После того как будет отпущена левая кнопка мыши, линии скелета, находящиеся внутри выделенной области, будут удалены. Стирание произвольной области может выполняться также без переключения в режим стирания с помощью левой кнопки мыши при нажатой клавише **Shift**.

# $\sqrt{}$

*При включенной настройке Стирать по правому клику выпадающий список инструментов стирания недоступен. В этом случае стирание прямоугольной, овальной или произвольной области выполняется с помощью дублирующих клавиш (указаны в описании режимов стирания).*

Для отмены неудачно выполненных действий нажимайте на кнопку Панели инструментов (**Ctrl+Z**). Повтор отмененного действия выполняется нажатием на кнопку (**Ctrl+X**). Чтобы просмотреть папиллярный узор следа, отмените показ линий скелета, отключив кнопку (или клавишу **T**). Для временной отмены показа нарисованных линий скелета используйте клавишу **Пробел**.

В процессе редактирования скелета нажимайте на кнопку Контроль точек (клавишу **F5**), чтобы просмотреть закодированные в результате редактирования скелета частные признаки папиллярного узора следа. При нажатии на кнопку Контроль точек программа выполнит корректировку точек и маски плохих мест в соответствии с отредактированным скелетом.

**Частные признаки** отмечаются на изображении следа значками – «точками». **Тройник** отмечается квадратной «точкой», а **окончание** – круглой. Короткий отрезок (вектор), исходящий из центра значка, указывает направление потока папиллярных линий в окрестности точки.

Для точек, расположенных в местах с большой кривизной потока (обычно вблизи центров и дельт) программа не указывает направление. Такие точки называются «**точками с неопределенным направлением**».

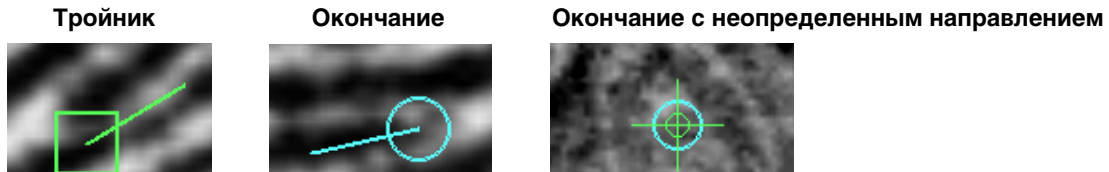

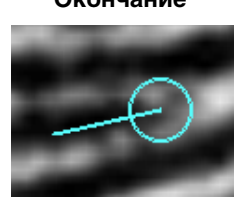

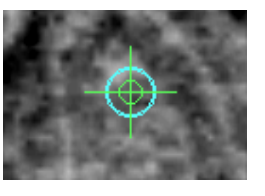

#### **Просмотр информации о точках**

Инструменты панели Точки/Гребневый счет/Связность предназначены для просмотра информации о закодированных частных признаках папиллярного узора.

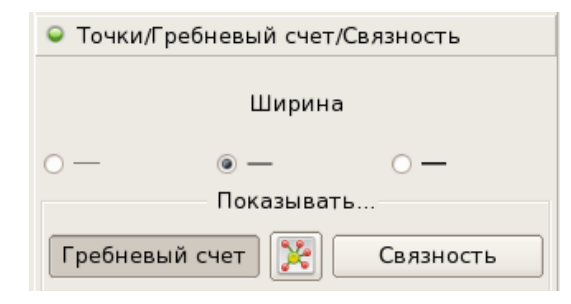

Переключение кнопок Гребневый счет и Связность позволяет просматривать линии гребневого счета или связности для выделенной точки.

Нажатие на кнопку включает показ линий гребневого счета или связности для всех точек.

Касательная окружность характеризует радиус кривизны потока в точке. Надпись типа М=72 указывает локальный масштаб дактилоскопического узора в данной точке. Характеристики гребневого счета и связности представлены в виде линий, соединяющих эту точку с соседними, и соответствующих значений, указывающих количество пересекаемых папиллярных линий.

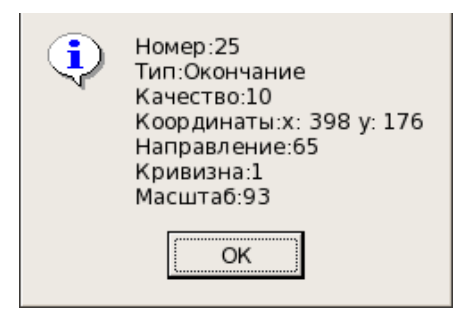

При повторном нажатии кнопки появится окно сообщения с более подробной информацией о точке.

#### **Установка параметров поиска**

К параметрам поиска относятся установка ограничения длины рекомендательного списка (количества похожих следов и отпечатков, найденных системой в базе данных для данного следа) и пальцевой маски (каким пальцем или ладонью оставлен след).

По умолчанию длина рекомендательного списка равна 20, в пальцевую маску будут включены все пальцы (обе ладони).

Если необходимо задать параметры поиска, отличные от установленных по умолчанию, откройте панель Параметры поиска.

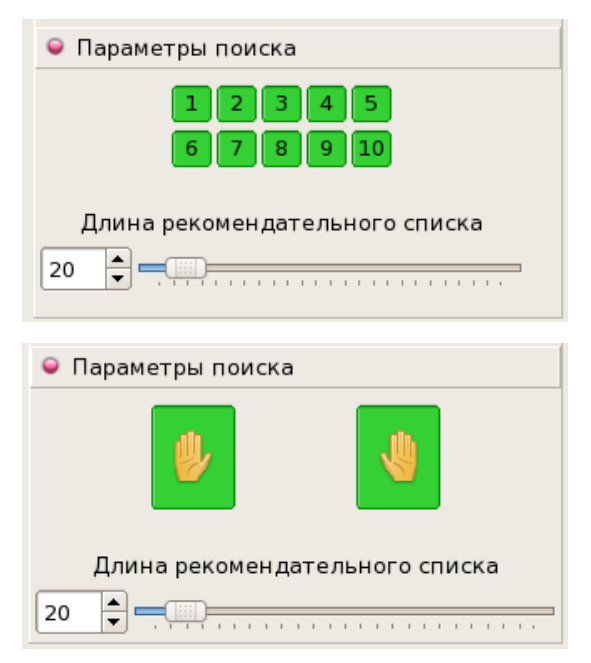

При кодировании следа пальца на панели Параметры поиска будут расположены кнопки с номерами, соответствующими порядковым номерам пальцев.

На панели Параметры поиска для следа ладони будут расположены две кнопки с изображениями правой и левой ладони.

По умолчанию в поиски включены все пальцы (обе ладони). Это значит, что оставленный след может принадлежать любому пальцу как левой, так и правой руки. Во время поиска введенный след пальца будет сравниваться с отпечатками всех пальцев (след ладони – с отпечатками и левых, и правых ладоней).

Если однозначно известно, какими пальцами (какой ладонью) оставлен след, ограничьте маску поиска. Для этого отключите кнопки, которые не будут участвовать в поиске. Например, если известно, что след оставлен одним из пальцев правой руки, исключая большой, то в маске необходимо отключить все кнопки, кроме 2, 3, 4, 5.

Установка маски поиска повышает скорость поиска – сравнение производится только с отпечатками заданных пальцев. Но ошибка в определении пальцевой маски **обязательно приведет к пропуску «родного» отпечатка**.

Кроме того, имеется возможность изменить длину рекомендательного списка «*следследы*». Длина рек. списков «*след-отпечатки*» будет определяться по количеству двойников, имеющихся в базе данных для отпечатка, похожего на вводимый след (все дактилокарты двойников будут включены в рекомендательный список сверх установленного ограничения).

Для изменения длины рекомендательного списка передвиньте слайдер или введите необходимое значение с клавиатуры.

#### **Отправка следа в базу данных**

Убедившись в правильности кодирования следа, нажмите на панели инструментов кнопку **водять и отправить в БД** на панели редактора.

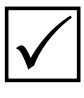

*Кнопка будет недоступной до тех пор, пока не будет построен скелет.*

След будет введен в базу данных АДИС. После этого автоматически начнутся поиски введенного следа среди объектов, уже хранящихся в базе данных.

После отправки следа в БД окно кодирования будет закрыто. Появится окно выбора следа.

## **Управление изображением в процессе кодирования следа**

В процессе кодирования следа оператор имеет возможность преобразовать изображение. Для удобства кодирования могут быть применены следующие преобразования:

- n изменение яркости и контраста
- n масштабирование изображения
- n поворот изображения
- n эквализация
- Подсветка изображения
- n высокочастотный фильтр
- n низкочастотный фильтр

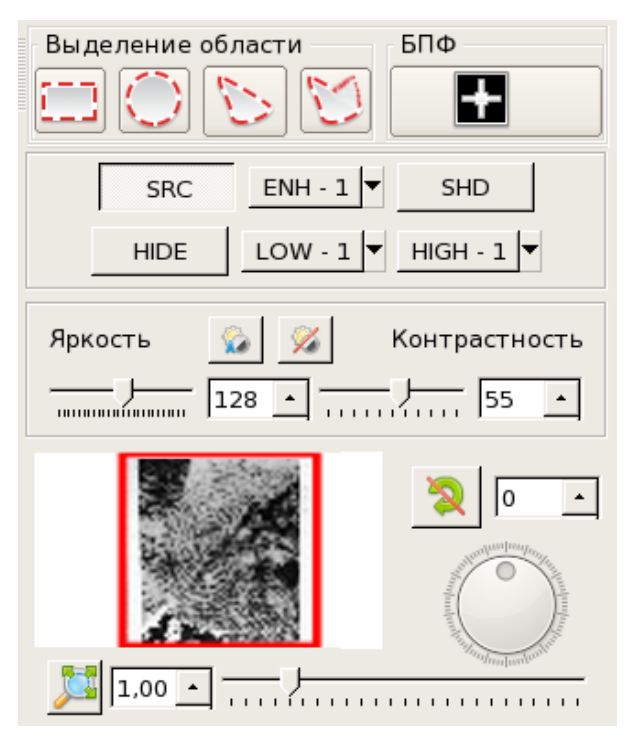

Указанные преобразования выполняются с помощью инструментов панели управления и не влияют на изображение, которое будет записано в БД АДИС.

Группа кнопок преобразования изображения работает в режиме переключения. Включение одной из них автоматически выключает другую:

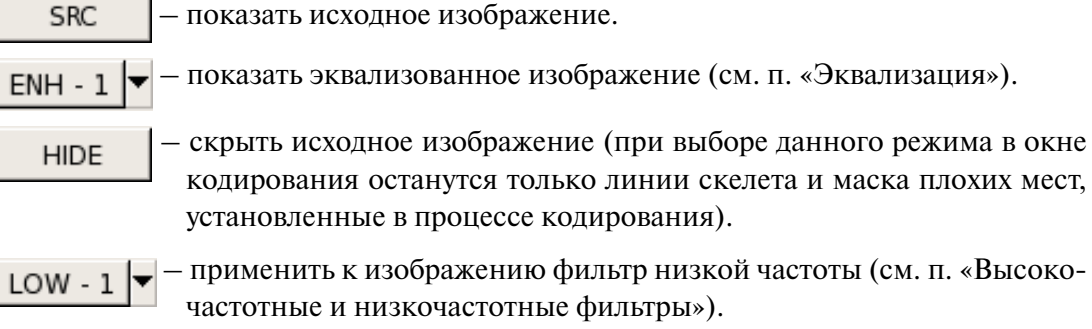

 $HIGH - 1$ 

 $\sim$ 

 – применить к изображению фильтр высокой частоты (см. п. «Высокочастотные и низкочастотные фильтры»).

Указанные преобразования, а также изменения яркости и контраста изображения могут применяться как к всему изображению целиком, так и к отдельно выделенной области.

Для выделения области предназначена группа инструментов Marquee Tools:

- выделить область изображения прямоугольной формы;
- выделить область изображения овальной формы;
- выделить область изображения произвольной формы (область образуется путем перемещения указателя мыши по изображению при нажатой левой кнопке мыши);
- выделить область изображения, образованой замкнутой ломаной линией (узлы ломаной образуются кратковременным нажатием левой кнопки мыши).

Снятие выделения области осуществляется выключением соответствующей кнопки.

Кнопка открывает окно фильтра «Быстрого преобразования Фурье» (подробно см. п. «Выделение и разделение следов»).

#### Эквализация

Эквализация изображения - один из способов обработки, позволяющий сделать более явным изображение на плохо различимых участках следа. Функция эквализации в программе кодирования следа позволяет ступенчато изменять «уровень» эквализании.

Уровень эквализации определяет размеры окна, внутри которого осуществляется автоматический пересчет значений яркости точек при эквализации изображения. Увеличение размеров окна приводит к усилению взаимного влияния различных фрагментов на результат преобразования в масштабах всего изображения. То есть, для обеспечения улучшенного отображения деталей на изображениях, содержащих фрагменты с сильно отличающейся яркостью, рекомендуется использовать относительно меньший уровень эквализации, и наоборот.

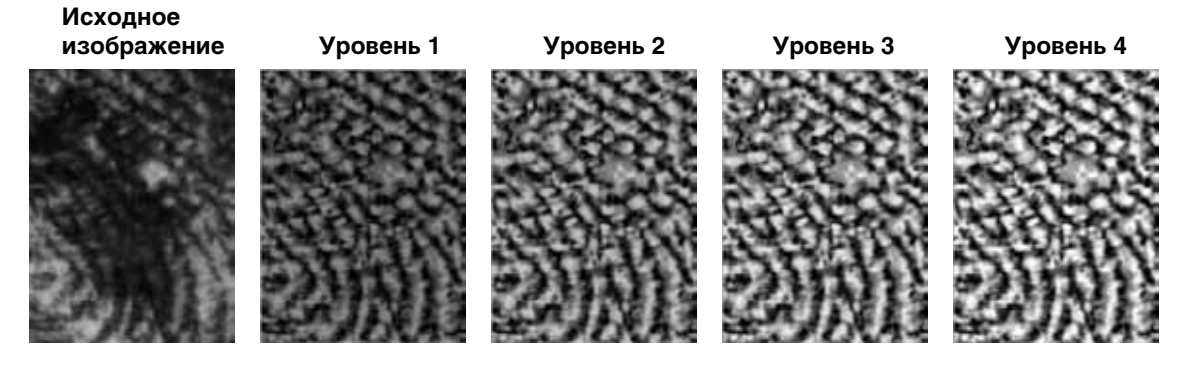

Уровень эквализации может быть выбран из выпадающего списка кнопки ENH - 1 Последовательное переключение уровней эквализации может выполняться также нажатием клавиши Е на клавиатуре.

#### Высокочастотные и низкочастотные фильтры

Фильтр низкой частоты подавляет высокочастотную (быстро меняющуюся) составляющую изображения, позволяя тем самым уменьшить влияние помех, шума и других мелких составляющих изображения. Для применения фильтра предназначена кнопка LOW - 1 . последовательное нажатие на которую будет изменять степень действия фильтра от 1 до 4 в циклической последовательности (чем больше значение, тем более расплывчатым будет выглядеть изображение). Степень действия фильтра можно выбрать также из выпадающего списка, открывающегося нажатием на указатель справа от кнопки.

Ниже приведен пример применения фильтра низкой частоты к изображению.

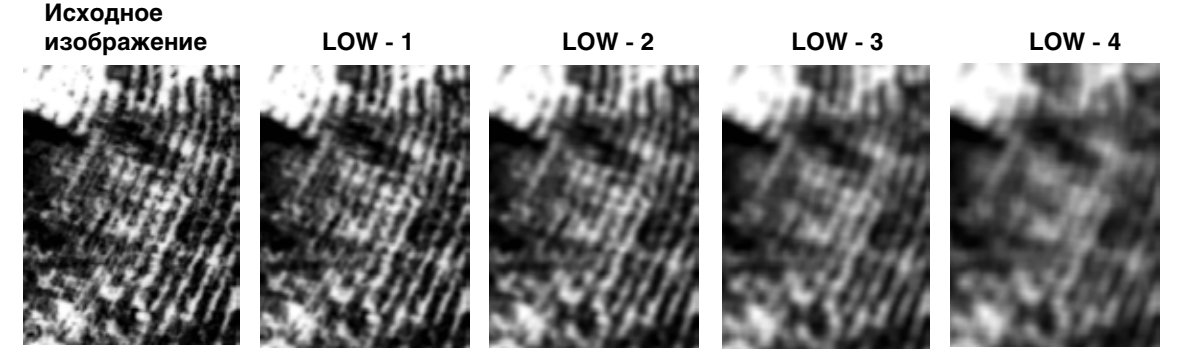

Фильтр высокой частоты подавляет низкочастотную (медленно меняющуюся) составляющую изображения, способствуя визуальному выделению мелких деталей и граничных контуров на изображении. Для применения фильтра предназначена кнопка  $\overline{H}$  HIGH - 1  $\overline{\triangledown}$ , последовательное нажатие на которую будет изменять степень действия фильтра от 1 до 4 в циклической последовательности. Степень действия фильтра можно выбрать также из выпадающего списка, открывающегося нажатием на указатель справа от кнопки. Ниже приведен пример применения фильтра высокой частоты к изображению.

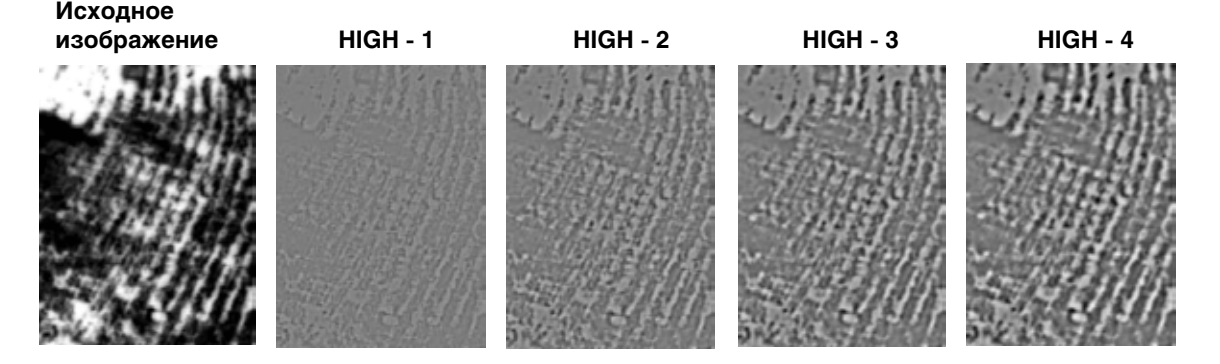

#### **Изменение яркости и контраста**

Для изменения яркости и контраста изображения предназначены следующие инструменты:

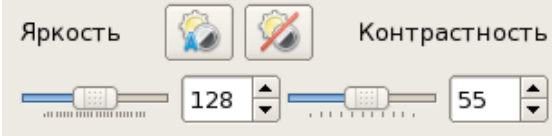

Изменение параметров яркости и контраста может выполняться за счет перемещения соответствующих слайдеров.

Нажатие на кнопку выполняет автоматическую настройку,  $\sim$  - устанавливает значения, заданные по умолчанию.

#### **Изменение масштаба**

Для увеличения или уменьшения изображения в окне просмотра может быть использован горизонтальный слайдер, позволяющий плавно изменять масштаб изображения.

Для изменения масштаба предназначены следующие кнопки панели инструментов:

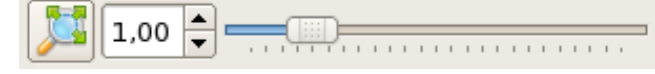

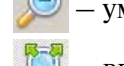

VМеньшить;  $\left( \begin{array}{c} \uparrow \\ \downarrow \end{array} \right)$  — увеличить;

вписать в окно:  $\mathbb{R}$  – привести к исходному размеру.

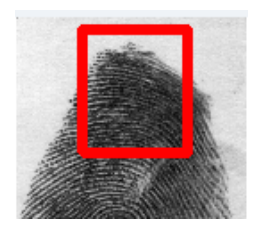

Для перемещения сильно увеличенного изображения в окне просмотра предназначены слайдеры, расположенные по краям окна. Для перемещения по сильно увеличенному изображению предназначена панель навигатора. На панели выводится уменьшенная копия изображения, поверх которого установлена красная рамка, которая определяет видимый в окне фрагмент изображения.

При перемещении рамки навигатора указателем мыши в окне отобразится часть следа, ограниченная рамкой.

#### **Вращение изображения**

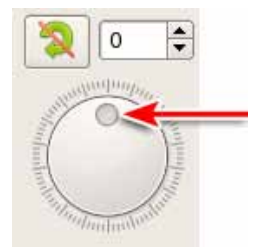

Для поворота изображения в окне кодирования предназначена группа кнопок, расположенная рядом с навигатором. Для вращения изображения перемещайте риску поворотного регулятора, удерживая нажатой *левую* кнопку мыши.

При необходимости задать определенное значение угла поворота, введите его с клавиатуры, установив курсор в числовое поле.

Нажатие на кнопку **в отменяет поворот изображения**.

## **Инструменты, изменяющие изображение следа**

Программа содержит инструменты, позволяющие изменять изображение следа. К ним относятся следующие действия, выполняемые с помощью команд меню Изображение:

- $\blacksquare$  Развернуть изображение выполнить поворот изображения на 90 градусов по часовой или против часовой стрелки, а также на 180 градусов.
- $\blacksquare$ Инвертировать в случае, если след представлен негативным изображением, то использование команды преобразует его в позитивное изображение. При инвертировании программа удаляет скелетное изображение, если оно было выполнено на момент применения преобразования, и перестраивает потоки. Поэтому после инвертирования требуется выполнить кодирование следа.
- n Отразить по горизонтали выполнить зеркальное отображение следа в горизонтальном направлении.
- n Отразить по вертикали выполнить зеркальное отображение следа в вертикальном направлении.

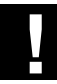

**В результате применения указанных преобразований изображение следа бу- ! дет изменено. След будет отправлен в базу данных в измененном виде.**

## Выделение и разделение следов

#### Назначение

Быстрое преобразование Фурье (БПФ) представляет собой алгоритм фильтрации - усиления либо подавления периодической пространственной структуры изображения, например, потока папиллярных линий или текстуры материала подложки.

Особенно эффективен фильтр БПФ для усиления слабо различимых изображений следов достаточного размера (след должен содержать поток, состоящий по меньшей мере из 6...8 папиллярных линий). Таким образом, фильтр позволяет отделить полезное изображение от различных загрязнений и помех, вызванных, в том числе, продолжительным эрозионным воздействием среды. Последнее свойство метода БПФ актуально в том случае, если к моменту осмотра места происшествия прошел достаточно продолжительный отрезок времени от события, повлекшего оставление ланного слела.

След пальца или ладони, изъятый с места преступления, может содержать наложение следов, оставленных другими лицами. Применение фильтра БПФ позволяет усилить или ослабить периодическую структуру фрагмента потока папиллярных линий пальца или ладони, который характеризуется неизменным направлением и постоянной пространственной периодичностью, и, таким образом, «разделить» перекрывающиеся следы.

С помощью фильтра БПФ из изображения удаляется, при необходимости, периолическая структура фона подложки - рисунок текстуры ткани, специальных видов бумаги и так далее.

Основа алгоритма БПФ заключается в построении образа изображения на частотной плоскости, применении преобразования к выделенным фрагментам, представляющим интерес, и выполнении обратного преобразования Фурье - построении изображения с измененными спектральными характеристиками.

#### Окно фильтра выделения и разделения следов

Окно выделения и разделения следов содержит две панели: на левой панели выводится изображение, для которого будет применяться действие фильтра, на правой - образ изображения или выделенного фрагмента на частотной плоскости.

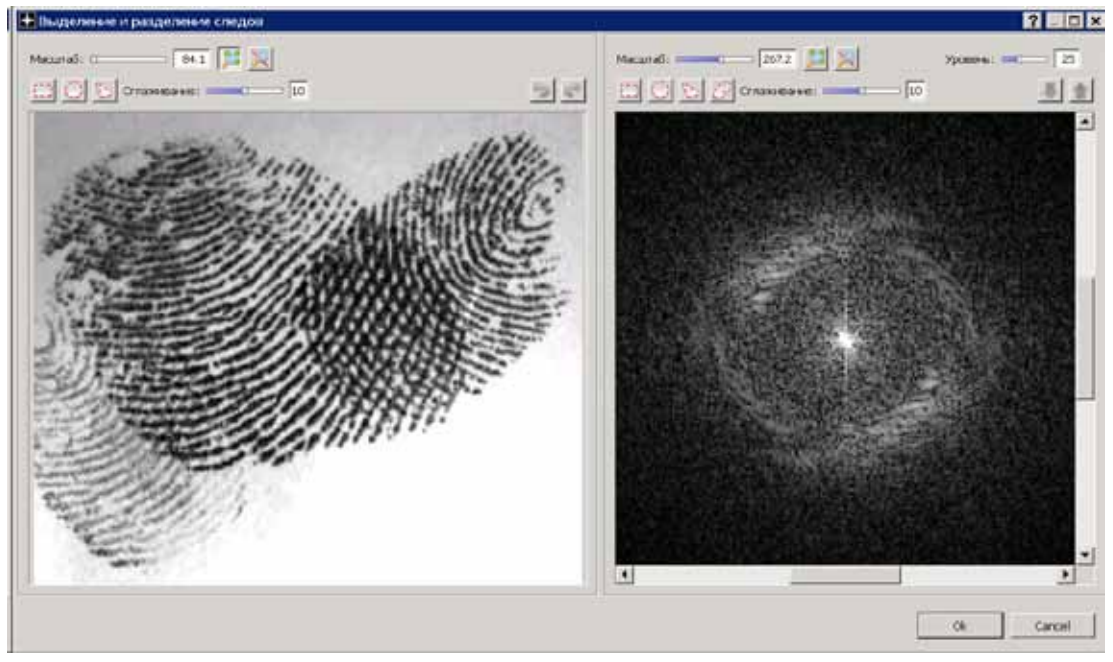

В верхней части каждой панели расположены кнопки управления соответствующими изображениями.

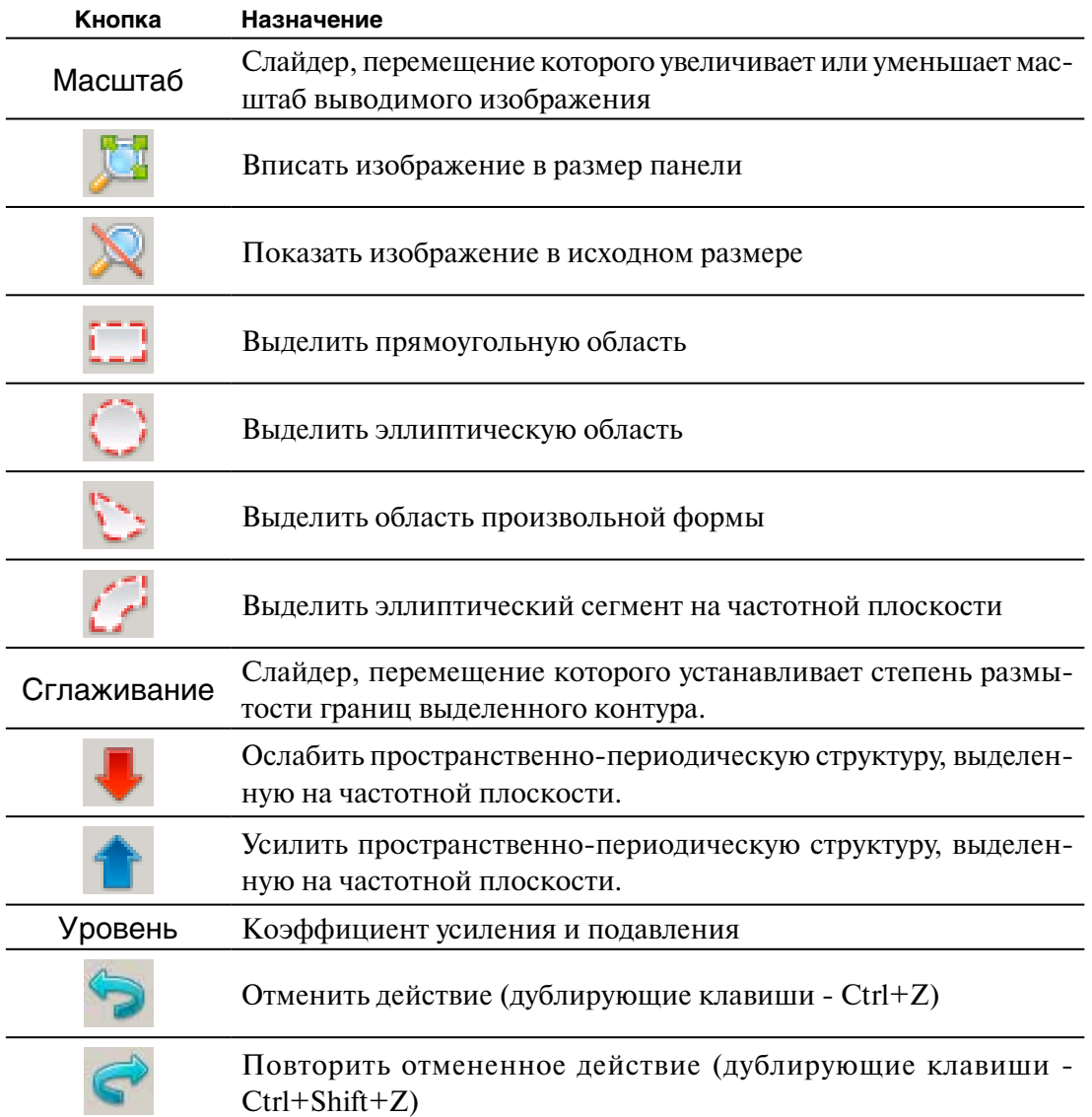
#### **Подавление текстуры, на которой оставлен след**

Текстура ткани, на которой оставлен след, имеет ярко выраженную периодическую структуру на всей области изображения. Фильтр быстрого преобразования Фурье в данном случае следует применять ко всему изображению, без выделения фрагментов.

В правой части окна фильтра БПФ содержится спектральный образ изображения на частотной плоскости. Образ представляет собой совокупность светлых точек на темном фоне.

Светлые скопления точек образа соответствуют ярко выраженной структуре ткани. Положение этих скоплений относительно центра образа совпадает с направлением пространственной волны, образованной чередованием темных и светлых полос ткани.

Неяркие точки, образующие круговое строение, представляют образ следа, содержащего периодическую структуру папиллярных линий.

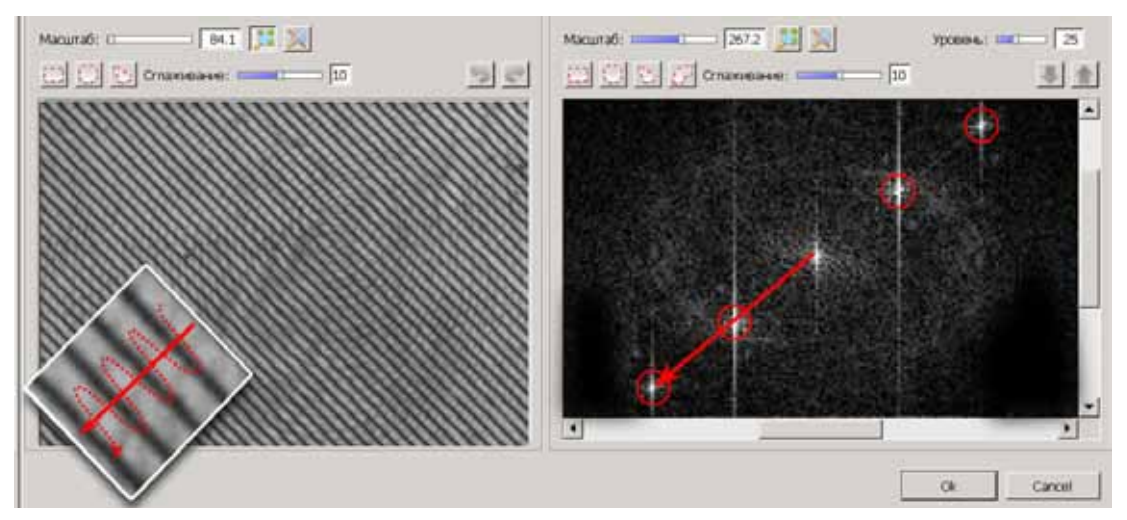

Чтобы удалить структуру ткани, нужно удалить соответствующие скопления на спектральном образе.

Выделите скопление. Для этого нажмите на кнопку . Установите указатель мыши на скопление и выполните протяжку контура, удерживая нажатой *левую* кнопку мыши.

Нажмите на кнопку , чтобы ослабить структуру ткани. Числовое значение, установленное в поле Уровень, указывает степень уменьшения яркости точек. При необходимости изменить заданное значение, передвиньте слайдер Уровень.

Изображение образа симметрично относительно центра, поэтому достаточно выделить область с одной стороны от центра образа: БПФ будет применено сразу к двум симметрично расположенным областям.

Результат выполнения действий приведен на иллюстрации ниже.

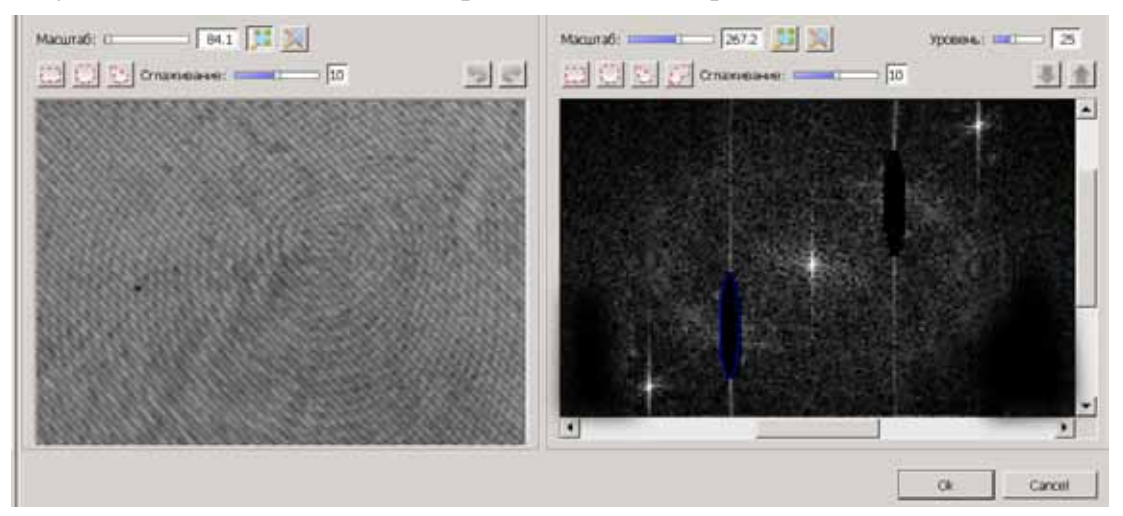

Для того, чтобы удалить текстуру наиболее полно, сохранив при этом полезное изображение следа, применяйте БПФ к различным областям спектрального образа.

Система сохраняет каждый шаг преобразования, позволяя отменить неудачно выполненное действие, не выходя из окна БПФ. Для отмены преобразования нажмите на кнопку .

Дополнительно можно усилить скопления, отображающие поток папиллярных линий следа. Результат выполнения усиления приведен на иллюстрации ниже.

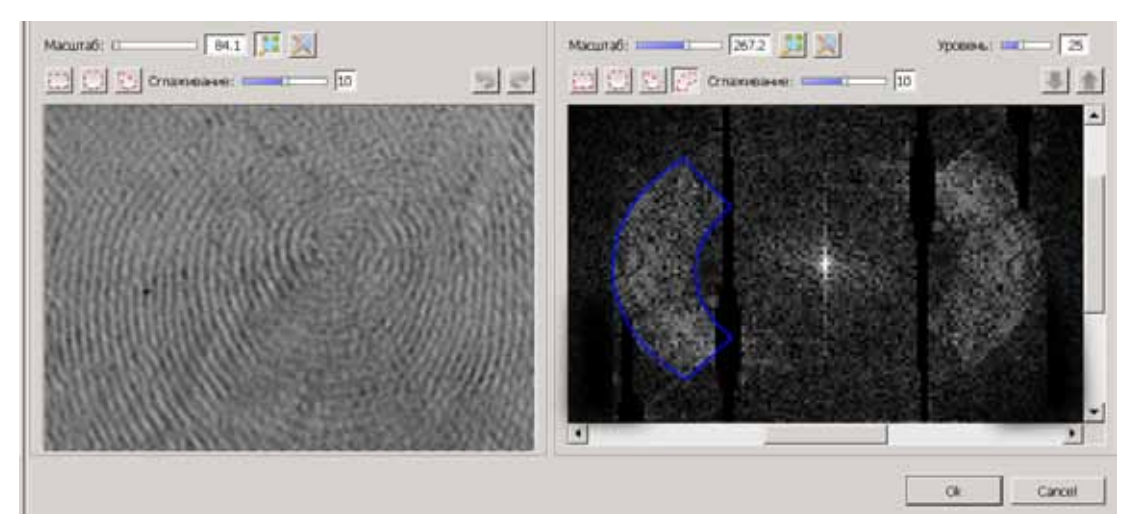

#### **Разделение следов при наложении**

Прежде, чем приступать к разделению следов, необходимо выделить область, к которой будет применен фильтр быстрого преобразования Фурье. Выберите форму выделяемой области (в данном случае рекомендуется использовать инструмент  $\ddot{\cdot}$ .).

При наведении указателя на изображение, он примет форму карандаша. Установите указатель на границу выделяемой области и нажмите *левую* кнопку мыши. За указателем потянется отрезок.

Определите границы области, перемещая указатель и отмечая вершины ломаной нажатием *левой* кнопки мыши. Отметив последнюю вершину, дважды нажмите *левую* кнопку мыши. Первая и последняя вершина ломаной будут автоматически соединены.

Выделенный фрагмент содержит две периодические структуры, образованные потоками папиллярных линий наложенных друг на друга следов.

В окне фильтра БПФ отобразится спектральный образ выделенного фрагмента. Спектральный образ симметричен относительно центра. Два наиболее светлых скопления точек представляют собой частотные образы папиллярных линий следов. Расположение скоплений соответствует направлению потоков папиллярных линий.

На следующей иллюстрации разными цветами отмечены потоки папиллярных линий и соответствующие им скопления на частотной плоскости.

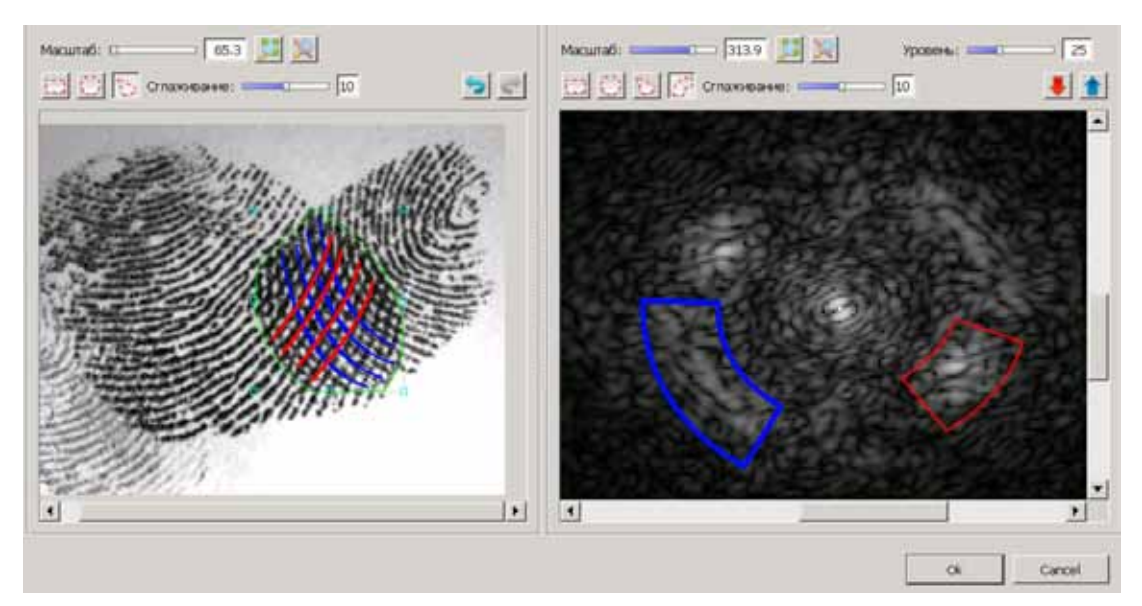

Таким образом, для того чтобы выявить папиллярные линии одного следа, необходимо усилить скопление, образованное периодической структурой папиллярных линий этого следа, и удалить скопление, соответствующее линиям другого следа.

Для выделения области на образе нажмите на кнопку . Выполните протяжку контура, удерживая нажатой левую кнопку мыши. Контур в виде сегмента будет установлен по центру образа. Изменяйте размеры контура так, чтобы ограничить необходимый фрагмент образа.

Нажмите на кнопку . Образ выделенного фрагмента станет светлее, а соответствующие частоты изображения будут выделены.

Переместите контур на скопление, которое необходимо удалить. Нажмите на кнопку . Образ выделенного фрагмента станет темнее, а соответствующие частоты изображения будут удалены.

Таким образом в области наложения стали отчетливо видны линии правого следа.

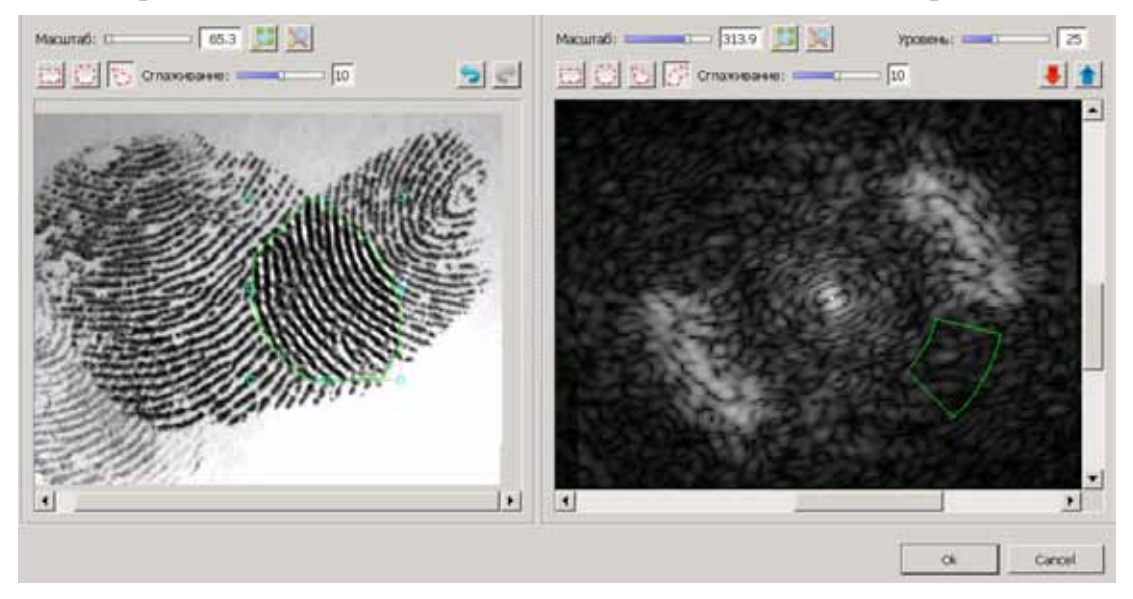

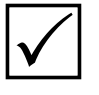

*Следует иметь в виду, что применение фильтра БПФ не всегда приводит к однозначно правильному результату. В процессе преобразования могут проявиться элементы, отсутствующие на исходном изображении, или исчезнуть реально существующие детали.*

Во избежание подобных ситуаций рекомендуется:

- писпользовать для усиления или подавления выделенного фрагмента на частотной плоскости определенное, небольшое по величине значение коэффициента в поле Уровень, применяя операцию усиления или подавления несколько раз;
- регулярно использовать операции отмены и повтора выполненных действий, чтобы проконтролировать качество полученного результата;
- последовательно обрабатывать несколько областей изображения, в пределах которых направление папиллярных линий изменяется незначительно.

#### Пример выделения следа, оставленного на купюре

На иллюстрации ниже приведено окно выделения и разделения следов, в котором на левой панели выведено исходное изображение следа, справа - образ всего изображения на частотной плоскости.

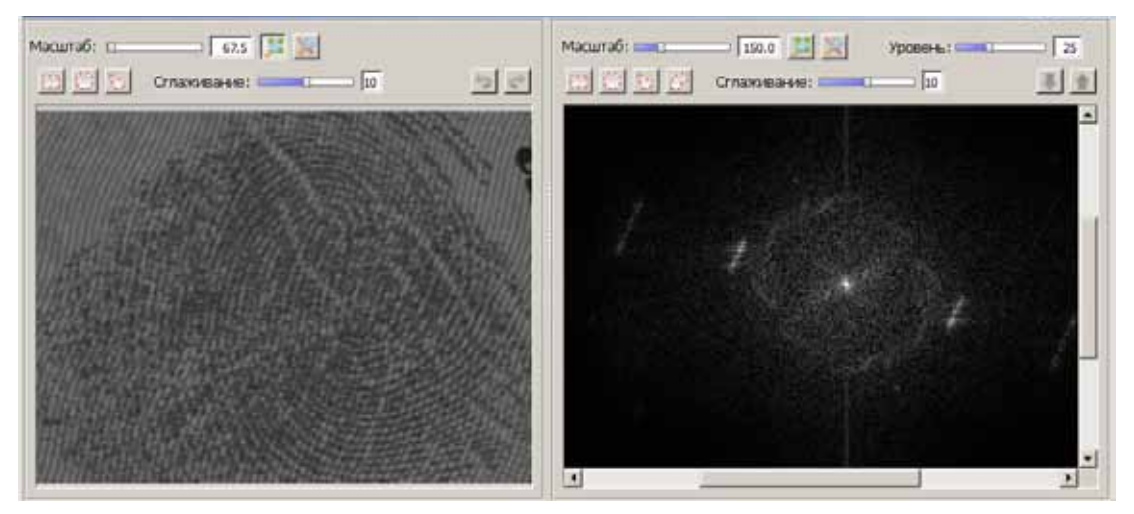

На исходном изображении четко прослеживается направление защитных линий. Соотношение направлений на обрабатываемом изображении и точек на разложении частотной плоскости показано на иллюстрации ниже желтой линией.

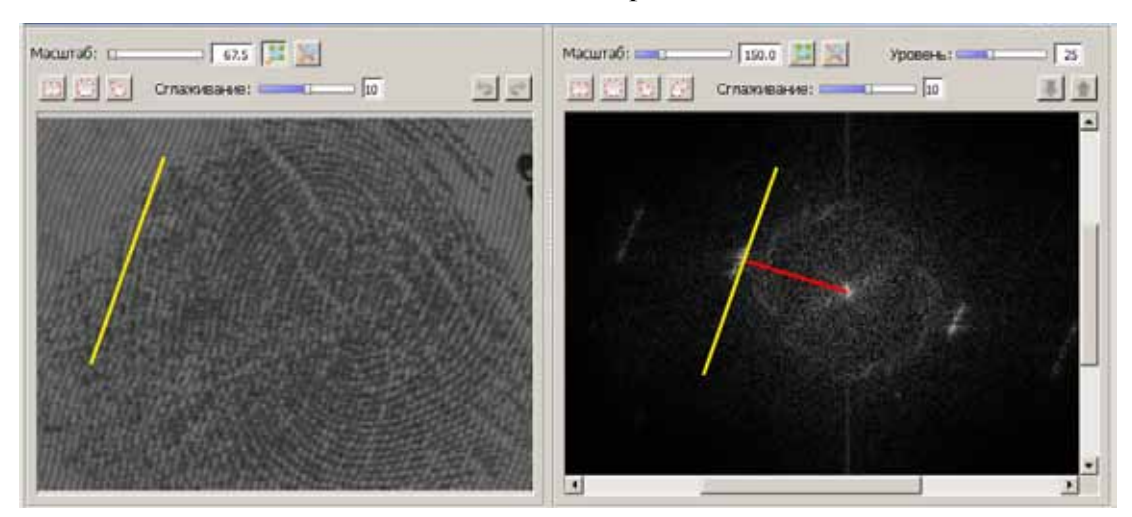

На частотной плоскости защитные линии отобразились в виде двух отрезков. Форма отрезков возникла из-за того, что защитные линии на купюре имеют волнообразное строение. Если бы этих волн не было, то на разложении получилась бы точка (как показано выше в п. «Подавление текстуры, на которой оставлен след»).

Желтая линия на частотной плоскости – это касательная к окружности, точки которой соответствуют направлению колебаний яркости на обрабатываемом изображении. Красным цветом на иллюстрации показан радиус окружности. Центр окружности – это нулевая частота, яркость всего изображения. Чем дальше от центра, тем выше частота. Таким образом, по вертикальной оси на частотной плоскости показаны горизонтальные составляющие волновой картины обрабатываемого изображения, на горизонтальной оси – вертикальные составляющие. Разложение зеркалировано относительно центра.

Для выделения следа требуется выполнить следующие действия:

1. Выделить участок в виде отрезка на частотной плоскости.

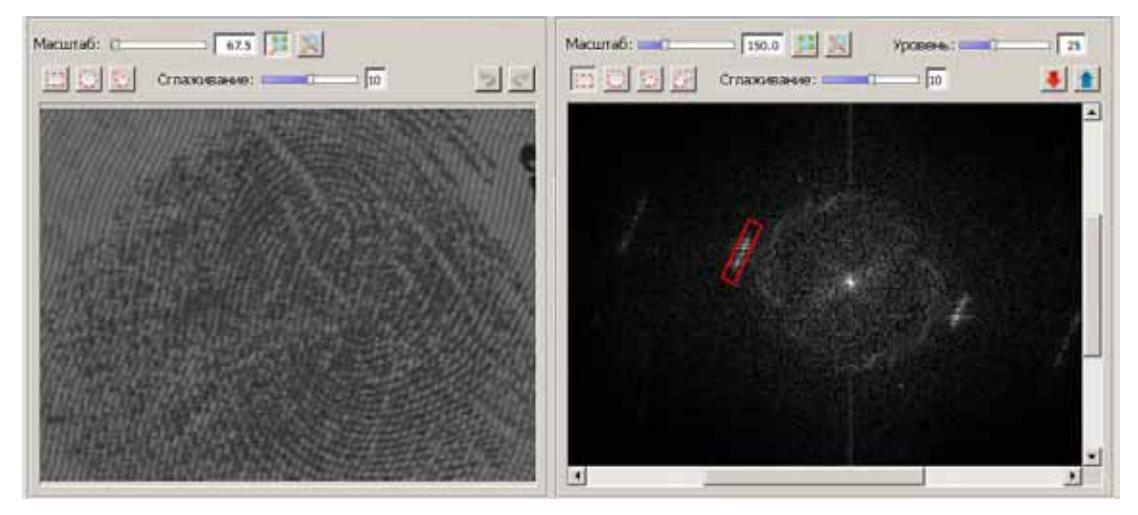

- 2. Установить определенное, небольшое по величине значение в поле Уровень.
- 3. Последовательно нажимать на кнопку для подавления выделенного фрагмента.

Операция очистки или усиления выделенного фрагмента в несколько приемов с небольшим, определенным по величине значением в поле Уровень помогает получить нужный результат. При этом имеется возможность вовремя остановиться и, при необходимости, отменить лишние действия, используя кнопку (**Ctrl+Z**).

4. Обратить внимание на наличие добавочных гармоник – неярких отрезков, расположенных по большему радиусу частотной плоскости и имеющих аналогичное направление. Данные гармоники возникают вследствие того, что защитные линии на купюре имеют определенную толщину. Подавление гармоник помогает улучшить результат выделения следа.

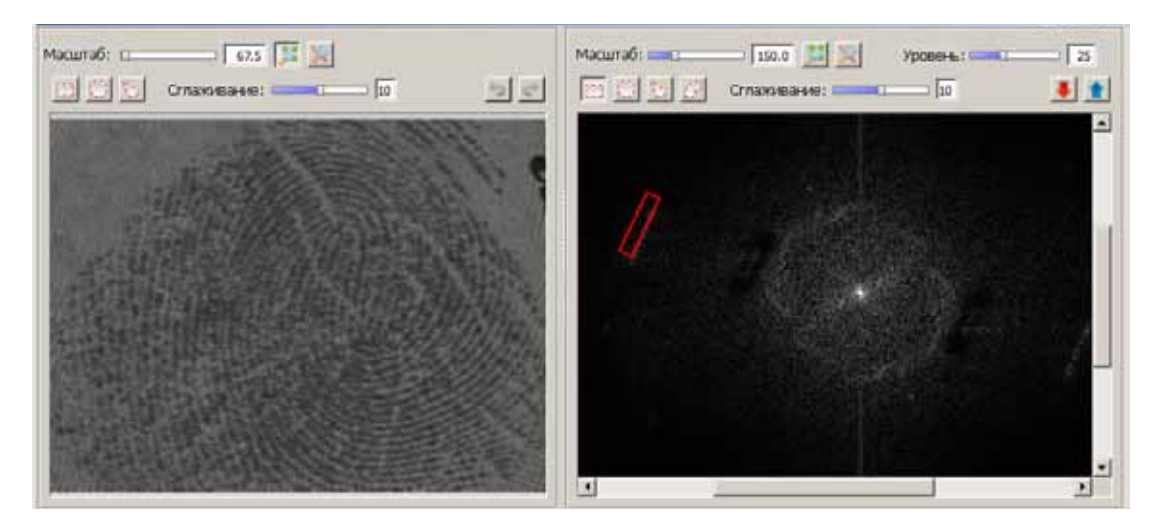

5. При необходимости можно усилить папиллярный узор. Круговое скопление точек вокруг центра частотной плоскости представляет собой характерную часть разложения папиллярных линий отпечатка или следа. Выделение этого скопления выполняется с помощью инструмента , как показано на иллюстрации ниже.

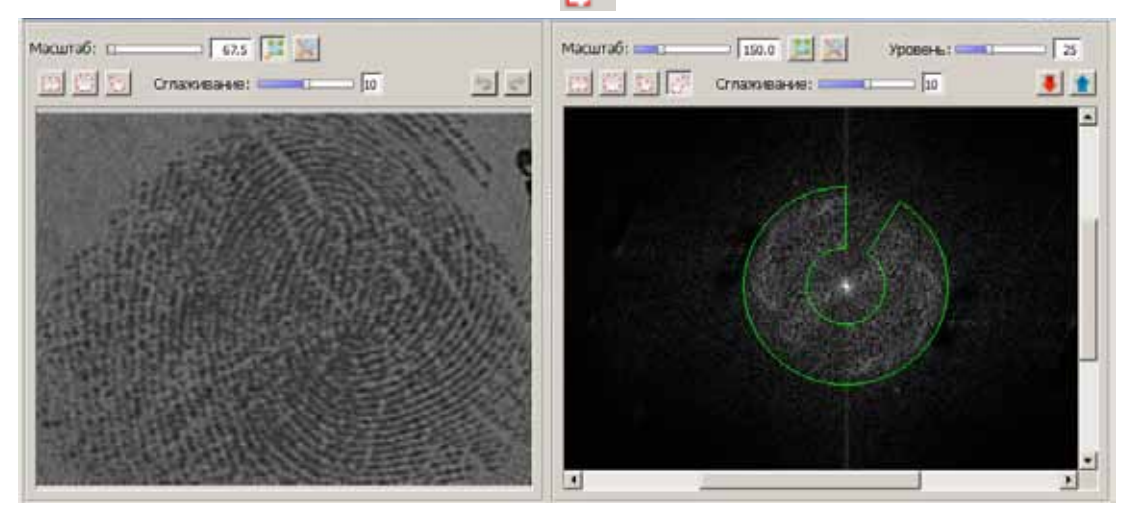

Усиление выделенной области выполняется последовательным нажатием на кнопку .

#### **Пример выделения следа, оставленного на поверхности без повторяющегося рисунка**

Если изображение следа содержит много артефактов, не имеющих периодически повторяющейся структуры, то выделение следа может представлять трудноразрешимую задачу. В этом случае применение фильтра БПФ может быть непродуктивным и не приведет к ожидаемому результату. Тем не менее, имеется несколько вариантов применения фильтра БПФ для подавления произвольного фона, на котором оставлен след (например, следа, оставленного на странице газеты).

На следующей иллюстрации приведено окно выделения и разделения следов, содержащее изображение и его образ на частотной плоскости. Образ изображения на частотной плоскости содержит вертикальный ряд скоплений – каждое скопление соответствует линиям текста.

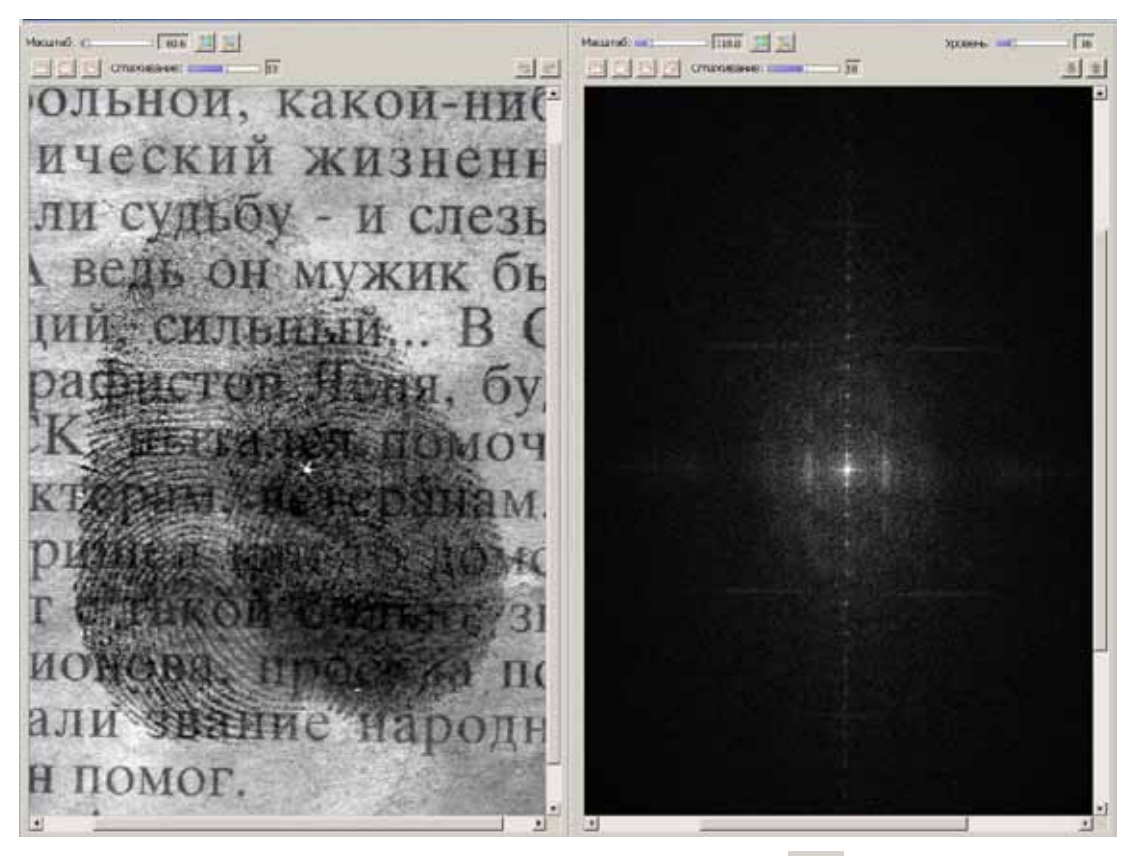

Следует выделить эти скопления и использовать кнопку для подавления рисунка текста.

Далее можно попытаться очистить два вертикальных участка скоплений, расположенных справа и слева от центра образа на частотной плоскости.

Результат выполнения указанных действий приведен на иллюстрации ниже.

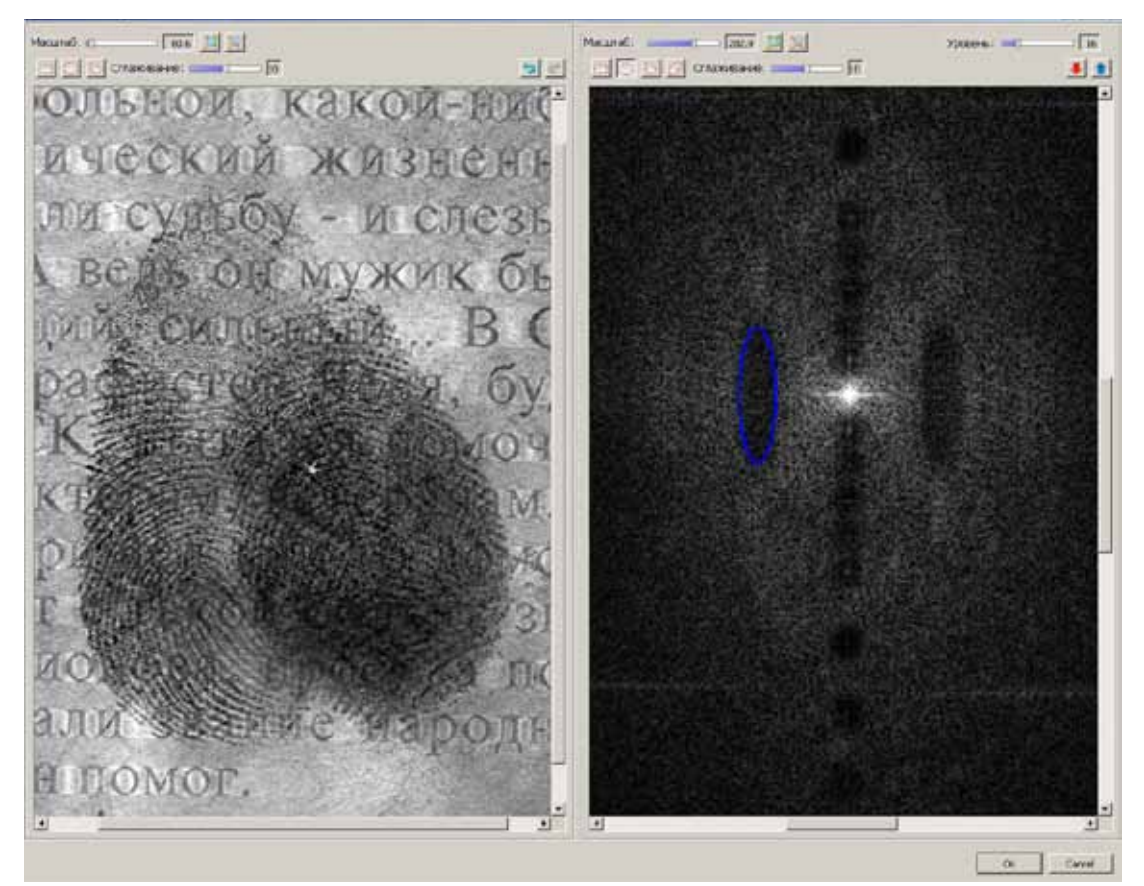

Последующие действия, связанные с усилением папиллярных линий следа, следует выполнять поэтапно, выделяя небольшие области узора, содержащие параллельные потоки папиллярных линий.

На иллюстрации ниже на исходном изображении выделена небольшая область округлой формы с размытыми краями (слайдер Сглаживание установлен в среднее положение). При выделении области на изображении на частотной плоскости отобразятся два слабо заметных пятна, положение которых соответствует направлению выделенных папиллярных линий.

Следует выделить одно из пятен с помощью инструмента и выполнить усиление линий последовательным нажатием на кнопку при определенном, небольшом по величине значении в поле Уровень.

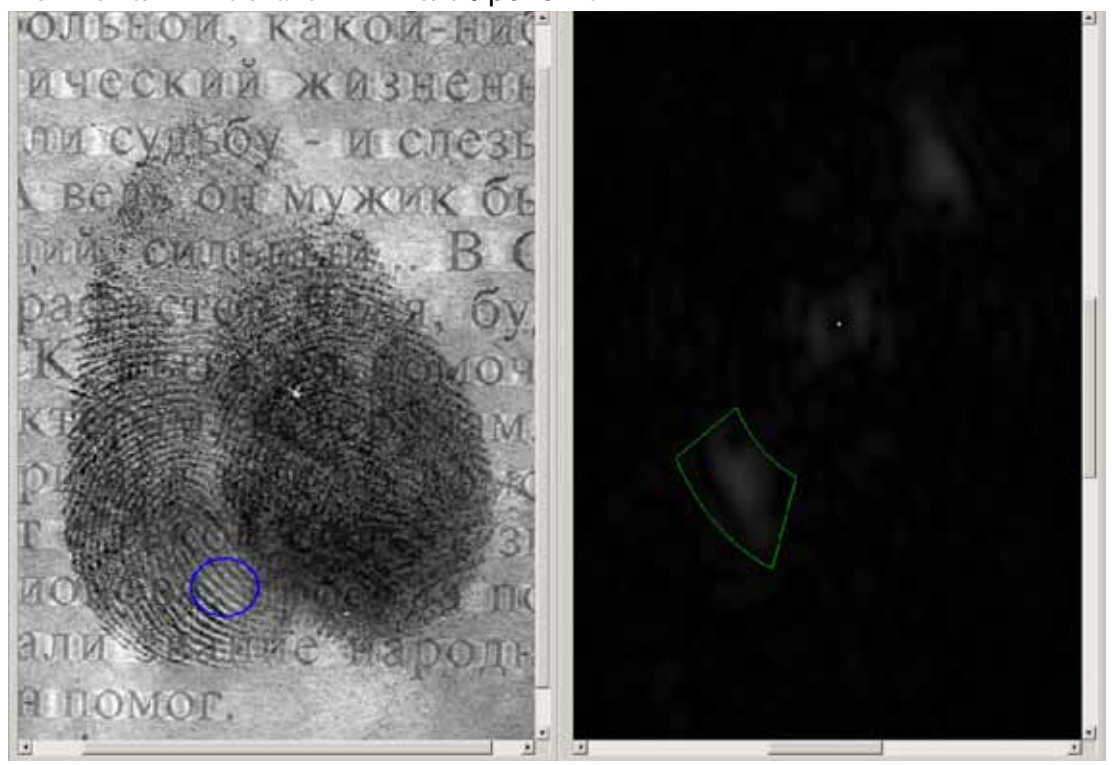

Выполняйте выделение других фрагментов следа в следующей последовательности:

- 1. Установите кадрирующую рамку на область следа, в которой поток папиллярных линий идет плавно без изменения направления.
- 2. На частотной плоскости найдите скопление точек, сонаправленное с потоком папиллярных линий выделенного фрагмента (в качестве примера см. иллюстрацию ниже). Соотношение направлений папиллярных линий и точек на разложении частотной плоскости показано на иллюстрации желтой линией. Это направление перпендикулярно радиусу спектрального образа изображения (показан красной линией).
- 3. Выполните усиление линий нажатием на кнопку при определенном, небольшом по величине значении в поле Уровень.

Может потребоваться многократное повторение указанных выше действий для получения распознаваемого изображения.

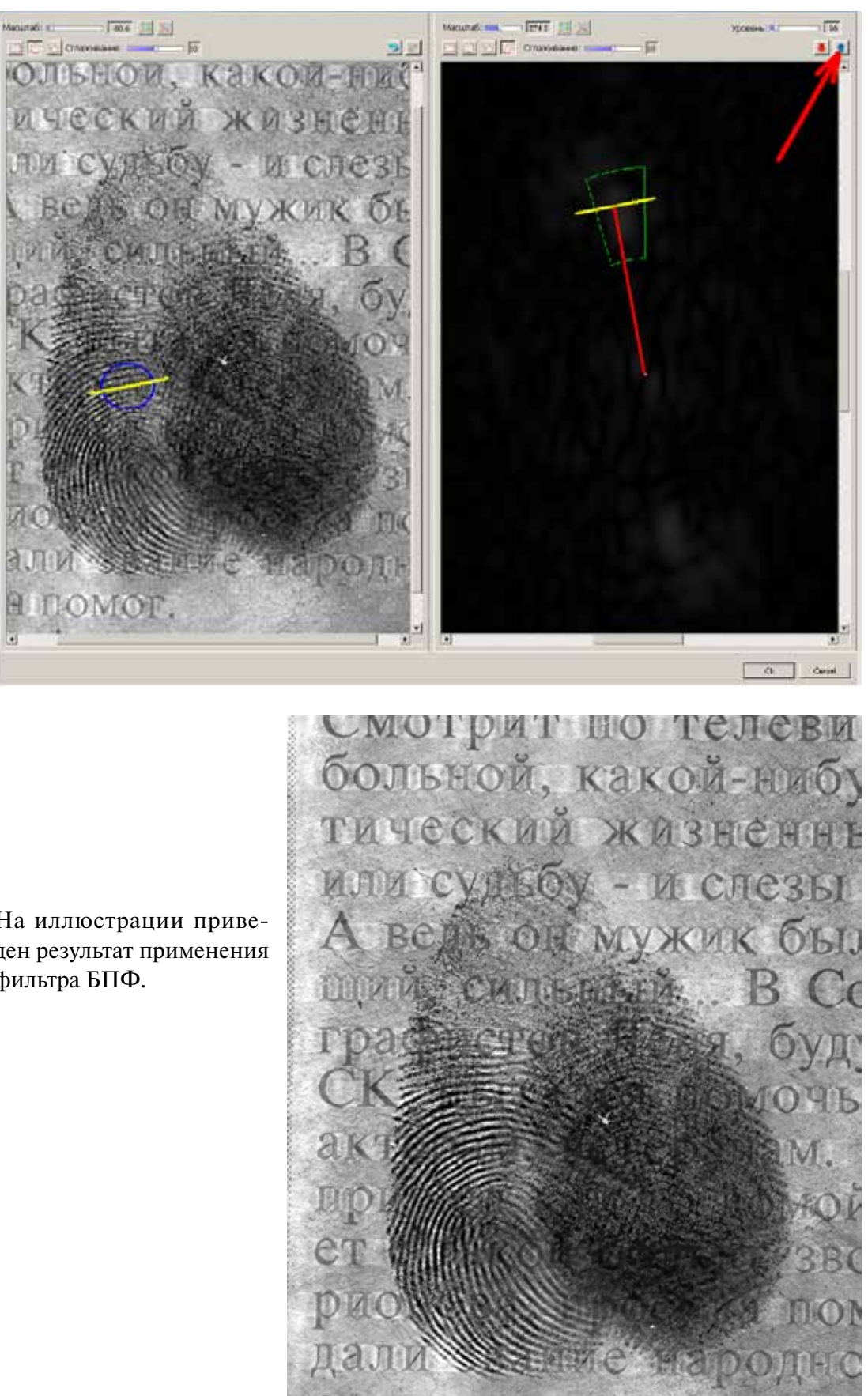

MOF.

еще он был

На иллюстрации приведен результат применения фильтра БПФ.

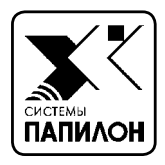

 $\mathbb{Z}$ 

# **ПРОГРАММА ПРОСМОТРА БАЗЫ ДАННЫХ**

*Окно просмотра базы данных АДИС Операции общего назначения Просмотр рекомендательных списков следов Просмотр рекомендательных списков дактилокарт Особенности работы с дактилокартами трупов Просмотр общих рекомендательных списков Просмотр списков идентификаций Просмотр списков электронных копий Вспомогательные операции*

## **Окно просмотра базы данных АДИС**

Запуск программы просмотра базы данных осуществляется с помощью кнопки на панели управления АДИС. Откроется окно просмотра базы данных АДИС.

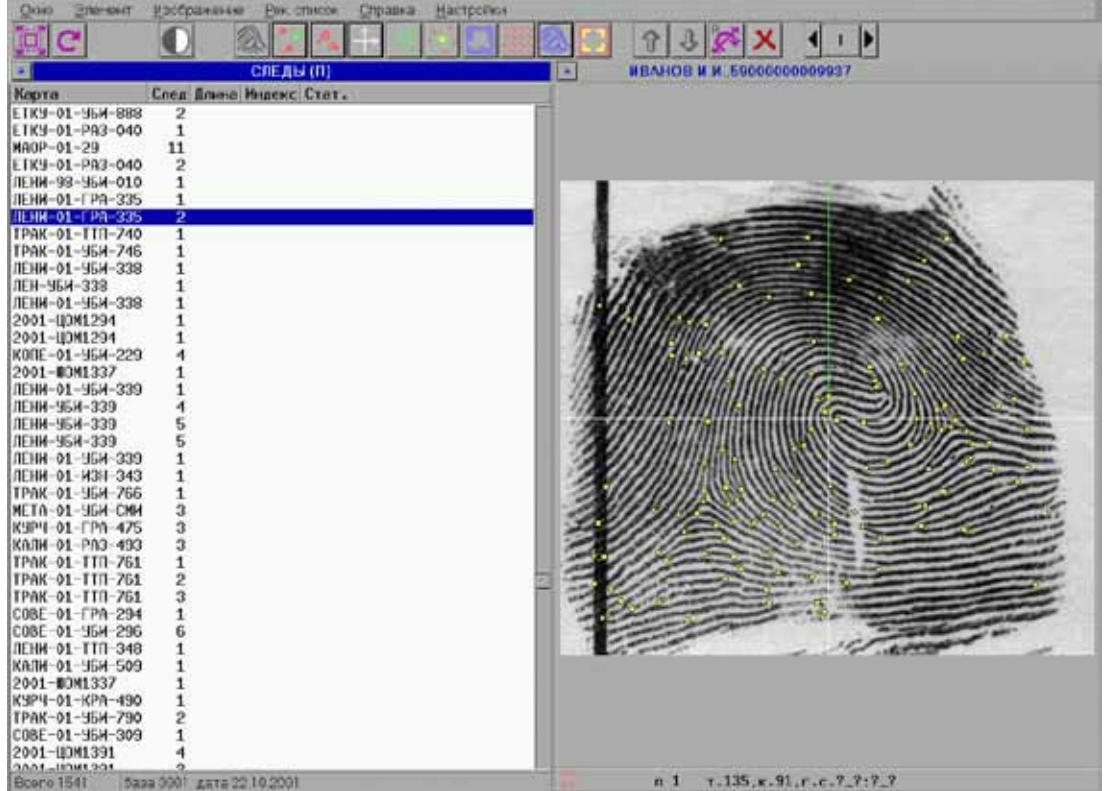

Окно просмотра базы данных АДИС содержит две панели (левую и правую), на которых можно просматривать списки, изображения и справочную информацию.

В верхней части окна расположена строка меню, ниже которой находится панель инструментов. Кнопки панели инструментов предназначены для работы с изображениями.

Помимо панелей просмотра в окне просмотра БД АДИС, в зависимости от производимых операций с базой данных, могут открываться окна, содержащие сообщения или справочную информацию. Обычно каждое окно имеет в левом верхнем углу кнопку . Если нажать на нее указателем мыши – окно закроется. Если окно не имеет кнопки в левом верхнем углу, его можно закрыть, нажав *правую* кнопку мыши или клавишу **Esc**.

При запуске программы просмотра базы данных восстанавливается состояние окна, в котором оно было закрыто ранее: будут открыты те же списки, сохранится текущая запись в списке. Для продолжения работы с теми же списками достаточно лишь обновить список на рабочей панели (командой выпадающего меню Окно – Обновить список) и нажать на клавиатуре «**минус**». Последнее действие выполняется для того, чтобы отменить выделение записей. Поскольку программа сохраняет текущую запись в списке, то, возможно, в предыдущий сеанс программа была закрыта с выделенными записями в списке. Это выделение необходимо отменить, чтобы избежать непреднамеренных действий.

## **Главное меню**

В верхней части окна просмотра БД располагается линейное меню.

Окно Элемент Изображение Рек. список Справка **Настройки** 

Каждый пункт меню открывает выпадающее меню, содержащее команды для работы с базой данных.

- n Окно позволяет вывести на левую или правую панель любой список или выборку из массивов данных БД АДИС.
- n Элемент предназначен для работы с текущим элементом или группой элементов списка, находящихся на рабочей панели просмотра.
- $\blacksquare$  Изображение содержит список команд для работы с изображением.
- n Рекомендательный список позволяет посмотреть рекомендательный список или список идентификаций для текущего элемента списка.
- $\blacksquare$  Справка содержит справочную информацию по БД.
- n Настройки позволяет установить различные настройки (печати, просмотра изображений и т.п.).

#### **Окно**

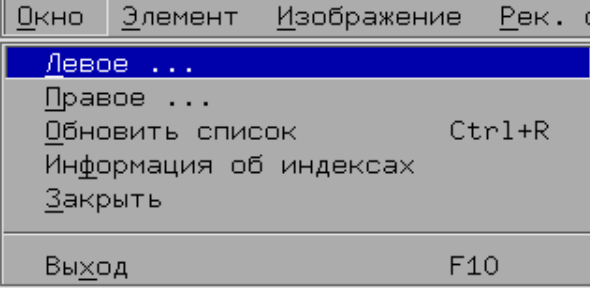

Команды меню **Окно** предназначены для вывода любого списка или выборки из массивов данных БД АДИС на левую или правую панель просмотра.

- $\blacksquare$  Левое... открывает ниспадающее меню для вывода списков на левую панель просмотра.
- $\blacksquare$  Правое... открывает ниспадающее меню для вывода списков на правую панель просмотра.
- n Обновить список позволяет заново сформировать текущий список.
- Информация об индексах выводит информацию о длине, индексах и статусе объектов списка.
- $\blacksquare$  Закрыть закрывает активную панель списка.
- $\blacksquare$  Выход закрывает программу просмотра БД.

#### Левое...

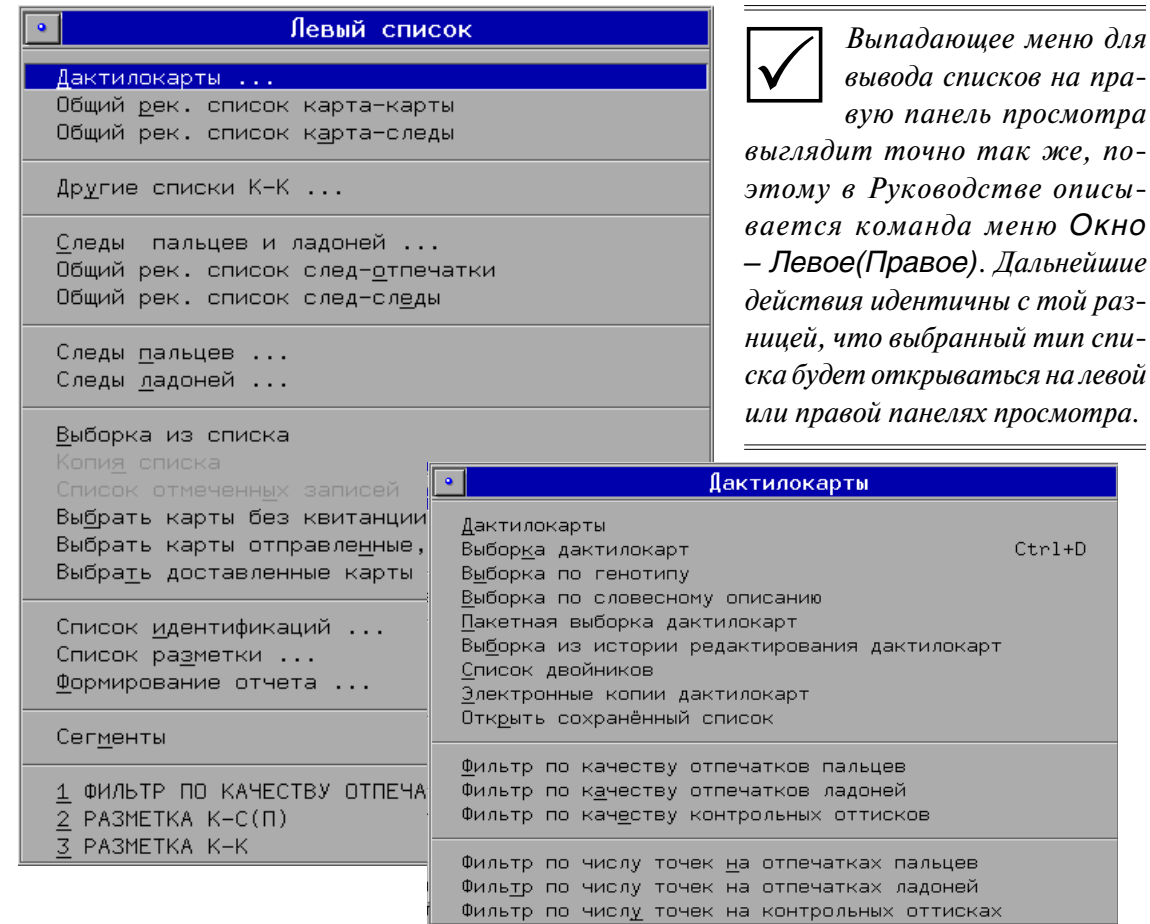

■ Дактилокарты – открыть меню, содержащее команды для просмотра списков дактилокарт:

• Дактилокарты – открыть список дактилокарт.

■ Выборка дактилокарт - открыть форму для задания условий выборки дактилокарт (см. п. "Организация выборки").

**• Выборка по генотипу** – выбрать дактилокарты по заданному шаблону

• Выборка по словесному описанию - выбрать дактилокарты по признакам словесного описания, в случае его наличия в составе дактилокарт.

■ Пакетная выборка дактилокарт – выбрать дактилокарты, удовлетворяющие определенным условиям, заданным в файле.

• Выборка из истории редактирования дактилокарт – выбрать дактилокарты, имеющие определенные данные в истории редактирования (подробно см. п. «Вспомогательные операции. Просмотр истории редактирования текстовых данных»).

• Список двойников – открыть список дактилокарт, для которых сформирована группа двойников (подробно см. п. «Группа двойников»).

• Электронные копии дактилокарт – открыть список дактилокарт, для которых в базе данных имеются точные копии (подробно см. п. «Просмотр списков электронных копий»).

• Открыть сохраненный список - открыть список дактилокарт, путь к которым прописан в текстовом файле. Каждая дактилокарта в текстовом файле задается следующими значениями: номер базы данных (четырехзначное число), номер сегмента (четырехзначное число), номер дактилокарты (восьмизначное число в шестнадцатиричной системе счисления). Указанные значения записываются через пробел.

на левой

 $r1+D$ 

n Фильтр по качеству отпечатков пальцев – выбрать из открытого списка дактилокарт только те, качество отпечатков пальцев которых удовлетворяет заданным условиям. При выборе команды откроется окно ввода диапазона качества отпечатков.

n Фильтр по качеству отпечатков ладоней – выбрать из открытого списка дактилокарт только те, качество оттисков ладоней которых удовлетворяет заданным условиям. При выборе команды откроется окно ввода диапазона качества оттисков ладоней.

 $\blacksquare$  Фильтр по качеству контрольных оттисков – выбрать из открытого списка дактилокарт только те, качество контрольных оттисков которых удовлетворяет заданным условиям. При выборе команды откроется окно ввода диапазона качества контрольных оттисков.

 $\blacksquare$  Фильтр по числу точек на отпечатках пальцев – выбрать из открытого списка дактилокарт только те, отпечатки которых содержат заданное количество частных признаков. При выборе команды откроется окно ввода диапазона количества частных признаков.

n Фильтр по числу точек на отпечатках ладоней – выбрать из открытого списка дактилокарт только те, оттиски ладоней которых содержат заданное количество частных признаков. При выборе команды откроется окно ввода диапазона количества частных признаков.

 $\blacksquare$  Фильтр по числу точек на контрольных оттисках – выбрать из открытого списка дактилокарт только те, контрольные оттиски которых содержат заданное количество частных признаков. При выборе команды откроется окно ввода диапазона количества частных признаков.

n Общий рек. список карта-карты – открыть список дактилокарт, для которых найдены похожие дактилокарты.

■ Общий рек. список карта-следы – открыть список только тех дактилокарт, для отпечатков пальцев или ладоней которых система нашла похожие следы пальцев или ладоней.  $\overline{\bullet}$ Списки К-К

 $\blacksquare$  Другие списки К-К – открыть меню для просмотра списков дактилокарт, не указанных в меню выше:

Список совпавших отпечатков Список дубликатов Список совпавших паспортов Общий рек. список вторичные следы - карты Общий рек. список К-К (карты - вторичные следы)

 $\blacksquare$  Список совпавших отпечатков – открыть список дактилокарт, для которых найдены дактилокарты, имеющие похожие отпечатки пальцев, но отличающиеся текстовые данные.

n Список дубликатов – открыть список дактилокарт, для которых найдены дактилокарты, имеющие похожие отпечатки пальцев и совпадающие текстовые данные.

n Список совпавших паспортов – открыть список дактилокарт, для которых найдены дактилокарты с совпадающими текстовыми данными, но не совпавшими отпечатками.

n Общий рек. список вторичные следы-карты – открыть список дактилокарт трупов, содержащих в составе дактилокарты закодированные вторичные следы, для которых в базе данных были найдены похожие отпечатки (подробно см. главу «Особенности работы с дактилокартами трупов» настоящего руководства).

n Общий рек. список К-К (карты - вторичные следы) – открыть список дактилокарт, для которых найдены дактилокарты трупов, вторичные следы которых имеют сходство с отпечатками выбранной дактилокарты.

n Следы пальцев и ладоней – открыть меню, содержащее команды для просмотра списков следов пальцев и ладоней:

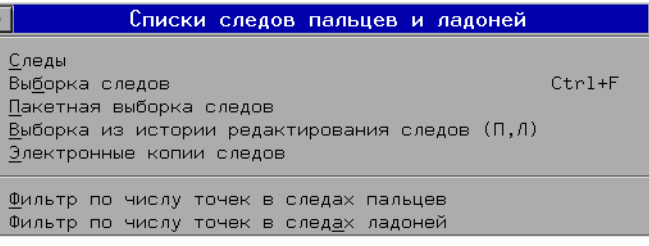

- $\blacksquare$  Следы открыть список следов пальцев и ладоней
- n Выборка следов открыть форму для задания условий выборки следов (см. п. «Организация выборки»).
- n Пакетная выборка следов выбрать следы пальцев и ладоней, удовлетворяющие определенным условиям, заданным в файле.
- n Выборка из истории редактирования следов (П, Л) выбрать следы пальцев и ладоней, имеющие определенные данные в истории редактирования (подробно см. п. «Вспомогательные операции. Просмотр истории редактирования текстовых данных»).
- n Электронные копии следов открыть список следов, для которых в базе данных имеются точные копии (подробно см. п. «Просмотр списков электронных копий»).
- n Фильтр по числу точек в следах пальцев выбрать из открытого списка следов пальцев только те, изображения которых содержат заданное количество частных признаков. При выборе команды откроется окно ввода диапазона количества частных признаков.
- n Фильтр по числу точек в следах ладоней выбрать из открытого списка следов пальцев только те, изображения которых содержат заданное количество частных признаков. При выборе команды откроется окно ввода диапазона количества частных признаков.
- Общий рек. список след-отпечатки открыть список только тех следов, для которых система нашла похожие отпечатки.
- Общий рек. список след-следы открыть список только тех следов, для которых система нашла похожие следы.
- $\blacksquare$  Следы пальцев открыть меню, содержащее команды для формирования списков следов пальцев.

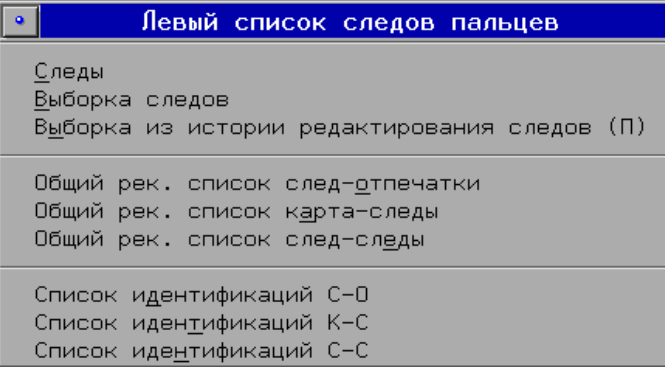

- $\blacksquare$  Следы ладоней открыть меню, содержащее команды для формирования списков следов ладоней (набор команд аналогичен показанному выше для следов пальцев).
- n Выборка из списка открыть форму для задания условий выборки объектов из текущего списка.
- $\blacksquare$  Копия списка открыть на левой/правой панели просмотра копию списка, открытого на правой/левой панели.
- Список отмеченных записей сформировать список, содержащий только выделенные объекты.
- n Выбрать карты без квитанции выбрать из текущего списка дактилокарты, не содержащие квитанции об отправке в центральную АДИС (квитанция формируется автоматически при экспорте дактилокарты).
- $\blacksquare$  Выбрать карты отправленные, но не доставленные выбрать из текущего списка дактилокарт только те, которые были экспортированы в центральную АДИС, но для которых не было получено подтверждение о доставке.
- $\blacksquare$  Выбрать доставленные карты выбрать из текущего списка дактилокарты, экспортированные в центральную АДИС, для которых было получено подтверждение о доставке.
- n Список идентификаций открыть меню, содержащее команды для просмотра списков идентификаций.
- $\blacksquare$  Формирование отчета открыть меню, содержащее типы списков, по текстовым данным объектов в составе которых будет сформирован статистический отчет (подробно см. п. «Формирование отчета»).
- Сегменты открыть окно выбора сегментов, из объектов которых будет сформирован текущий список следов или дактилокарт (подробно см. п. «Выбор сегментов»).

В нижней части ниспадающего меню формируется история открытия списков (отдельно для левой и правой панели просмотра). История будет содержать записи обо всех списках, открываемых на панели просмотра. Для того, чтобы продолжить работу с ранее открытым списком, достаточно выбрать его в меню истории. Вновь открытый список будет находиться в том же состоянии, в котором он был закрыт.

#### **Элемент**

Команды меню **Элемент** предназначены для работы с текущим элементом или группой элементов списка, находящихся на рабочей панели просмотра.

```
Элемент Изображение Рек. список Справка Настрой
Bстать по ...
                                          Ctrl + F7Сортировать ...
Редактировать
Удалить запись из БАЗЫ
Отрицательный ответ по поиску
Сохранить в сегменте идентификаций
Пе<u>ч</u>ать ...
Сохранить в фа<u>й</u>ле
Вернуть след на перекодирование
Запрос на замену/добавление бланков
Экспорт
Запросы на поиск
Запрос на дополнительное сканирование
Список карточек следов
Список следов в карточках
Число карточек следов
Число следов в карточке
```
- $\blacksquare$  Встать по... найти дактилокарту или след в большом списке. Подробно процедура поиска дактилокарт и следов описана в п. «Поиск объекта в списке» подраздела «Операции общего назначения» настоящего руководства.
- $\blacksquare$  Сортировать... отсортировать список в текущем окне по разным признакам (по номеру, фамилии, дате рождения, максимальному индексу и т. д.). Подробно см. п. «Сортировка списка» подраздела «Операции общего назначения» настоящего руководства.
- $\blacksquare$  Редактировать изменить текстовые данные дактилокарты или следа. После редактирования паспортных данных объекта необходимо обновить список.
- Удалить запись из БАЗЫ удалить текущий элемент или группу объектов из базы данных. При выборе команды откроется окно, в котором необходимо указать причину удаления объектов.
- Пометить '+' отметить кандидата рекомендательного списка как «родного» для запросного объекта до принятия решения об идентификации. Помеченный объект нельзя удалить из базы. Повторный вызов функции позволяет снять пометку.
- Пометить как сомнительного'?' отметить кандидата рекомендательного списка как «сомнительного» для запросного объекта в том случае, когда нет полной уверенности в установлении идентификации. Помеченный объект нельзя удалить из базы. Повторный вызов функции позволяет снять пометку.
- Раскрытие установить идентификацию между запросным объектом и текущим кандидатом открытого рекомендательного списка. Такие объекты (или их копии) будут помещены в список идентификаций.
- Изменить номер идентификации изменить номер идентификации, присвоенный элементу при раскрытии.
- Ответ по идентификации отправить ответ об установлении идентификации для дактилокарты или следа, помеченного признаком Требуется ответ (признак Требуется ответ отображается в виде символа «?», расположенного в поле Карта справа от номера). Команда меню доступна из рекомендательного списка или списка идентификаций Карта-карты или След-отпечатки.
- Отрицательный ответ по поиску отправить отрицательный ответ по поиску для дактилокарты или следа, помеченного признаком Требуется ответ.
- Сохранить в сегменте идентификаций установить идентификацию для любой пары объектов, выбранных на правой и левой панелях просмотра.
- Печать... открыть меню для выбора объектов печати (списка, паспортных данных, изображения, идентификационной карточки и т.д.). Подробно описание объектов печати приведено в п. «Печать объектов» подраздела «Вспомогательные операции» настоящего руководства.
- Сохранить в файле записать в файл один из предложенных в открывающемся меню объектов (список, паспортные данные, справку по идентификации и т.д.). Подробно описание команд меню сохранения в файле приведено в п. «Запись объектов в файл» подраздела «Вспомогательные операции» настоящего руководства.
- Вернуть дактилокарту на перекодирование отправить дактилокарту для повторного кодирования.
- Вернуть след на перекодирование отправить след для повторного кодирования.
- Запрос на замену/добавление бланков отправить дактилокарту или след на досканирование лицевой и оборотной сторон бумажной дактилокарты или карточки следов (подробно процедура описана в подразделе «Сканирование дактилокарт. Замена или досканирование изображений бланков»).
- Экспорт передать отмеченные объекты списка в другую базу. При выборе команды откроется окно рассылки (подробно см. раздел «Вспомогательные операции общего назначения. Управление рассылкой»). Выбрать базу для экспорта можно также через меню Настройки - Список рассылки.
- n Запросы на поиск провести повторные поиски для отмеченных объектов списка. При этом есть возможность установить критерии поиска – по следам или дактилокартам. Подробно см. п. «Запросы на поиск» подраздела «Вспомогательные операции» настоящего руководства.
- $\blacksquare$  Запрос на дополнительное сканирование отправить дактилокарту или след на досканирование или пересканирование изображений.Отправленный на досканирование объект появится в списке запросов на сканирование. После повторного сканирования и ввода в базу данных произойдет автоматическое объединение вновь отсканированного объекта с хранящимся в базе данных объектом.
- n Список карточек следов выбрать из базы данных только по одному следу из каждой карточки для выделенных в списке следов (например, в списке выделено 10 следов, 6 из которых принадлежат одной карточке, а 4 – другой, в результате выполнения команды будет открыт список Карточки следов, содержащий два объекта – первые из отсканированных следов с каждой карточки).
- $\blacksquare$  Список следов в карточках отобрать из базы данных все следы пальцев или ладоней с теми же номерами карточек, что и у выделенных следов. Если выделен один след, то результатом операции будет список следов, введенных в базу данных с соответствующей карточки.
- $\blacksquare$  Число карточек следов подсчитать число карточек в списке или в выборке следов.
- $\blacksquare$  Число следов в карточке подсчитать число следов, введенных в базу с одной карточки, для текущего следа.
- n Общее число намеков получить общее количество кандидатов, содержащихся в рекомендательных списках. Команда активна для списков следов, дактилокарт и общих рекомендательных списков после выполнения команды Информация об индексах меню Окно.
- $\blacksquare$  Очистить список дубликатов удалить выделенную запись (или группу записей) из списка дубликатов. Если не выделено ни одной записи, удаления не происходит.
- $\blacksquare$  Связать карты принудительно связать дактилокарты в цепочку. При выборе данного пункта будут связаны две дактилокарты, на которые установлены селекторы в левом и правом списках, или две дактилокарты, выделенные в открытом рекомендательном списке «*след-отпечатки*».

#### Изображение

Меню Изображение содержит команды для работы с изображениями.

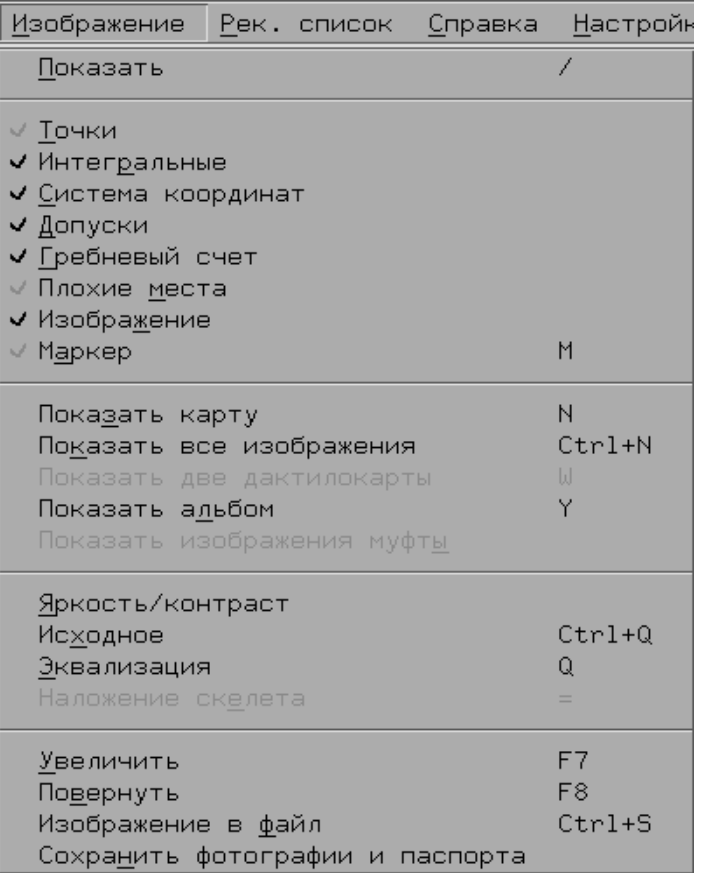

■ Показать - показать на панели просмотра одно из изображений текущего объекта. Функция открывает меню с перечнем всех имеющихся у текущего объекта изображений. Описание команд меню Показать приведено в п. «Панель просмотра изображений» настоящего руководства.

■ Группа команд Элементы изображения продублированы кнопками на панели инструментов. Выбор команды включает/выключает (аналогично нажатию кнопки) соответствующий элемент изображения:

> Точки - мелкие особенности

Интегральные - центры и дельты\*

#### Систему координат

Допуски - допуски на положение и угол наклона системы координат для изображений следа\*

Гребневый счет (может быть показан только при включенных точках);

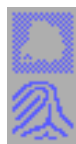

Плохие места - маску плохих мест;

Изображение - непосредственно изображение (если выключить изображение, то на текущей панели просмотра останутся лишь включенные элементы изображения);

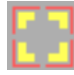

Маркер - инструмент, позволяющий отметить любую точку изображения (в рекомендательном списке отмечаются соответствующие места на двух открытых изображениях). Установка маркера осуществляется нажатием левой кнопки мыши при указателе, установленном в нужную точку.

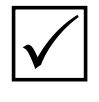

\* интегральные признаки и допуски на положение системы координат будут выводиться только для изображений дактилокарт и следов, введенных в базу данных с помощью программы АДИС «Папилон-7» (и ранее).

• Показать карту – вывести на экран изображения всех отпечатков пальцев текущей дактилокарты и фотоизображения фас-профиль.

- $\blacksquare$  Показать все изображения вывести на экран все изображения, хранящиеся в текущей дактилокарте, включая дактилоскопические, фотографические и изображения лицевой и обратной сторон дактилокарты (если есть).
- Показать две дактилокарты вывести на экран изображения всех отпечатков пальцев текущих дактилокарт левой и правой панели.
- $\blacksquare$  Показать альбом вывести на экран фотоизображения анфас из всех дактилокарт текущего списка в виде фотоальбома (подробно см. п. «Вспомогательные операции. Просмотр фотоальбома»).
- $\blacksquare$  Показать изображения муфты команда доступна при просмотре группы двойников запросной дактилокарты. На экран выводятся изображения отпечатков пальцев и ладоней, имеющиеся в запросной дактилокарте и все фотоизображения (фас, профиль, особых примет, бланков), содержащиеся у дактилокарт группы двойников.
- Яркость/контраст изменить яркость или контраст изображения.
- n Исходное вывести исходное изображение текущего отпечатка или следа. Команда отменяет установленные параметры яркости/контраста или эквализацию.
- $\blacksquare$  Эквализация вывести эквализованное изображение текущего отпечатка или следа.
- $\blacksquare$  Наложение скелета вывести «синтетическое» изображение следа, полученное из исходного и скелетного изображений.
- n Увеличить увеличить или уменьшить размер изображения на панели просмотра.
- Повернуть повернуть изображение на панели просмотра.
- $\blacksquare$  Изображение в файл записать текущее изображение в файл для последующего использования в системе подготовки иллюстраций к заключениям и экспертизам «Растр».
- $\blacksquare$  Сохранить фотографии и паспорта позволяет записать все фотографии (за исключением бланков) и паспортные данные дактилоскопируемого лица в файлы:
	- \*.0.jpg,  $*$ .1.jpg и т.д. фотоизображения;
	- $*$ .txt паспортные данные:
	- где \* наименование файла, которое формируется из номера базы, номера сегмента и номера файла в сегменте.

Подробно о работе с изображениями см. п. «Панель просмотра изображений» настоящего руководства.

#### **Рекомендательный список**

Команды меню **Рекомендательный список** позволяют просмотреть все возможные типы рекомендательных списков, составленные программой для каждого вновь вводимого объекта, будь то дактилокарта или след, по результатам успешных поисков схожих объектов.

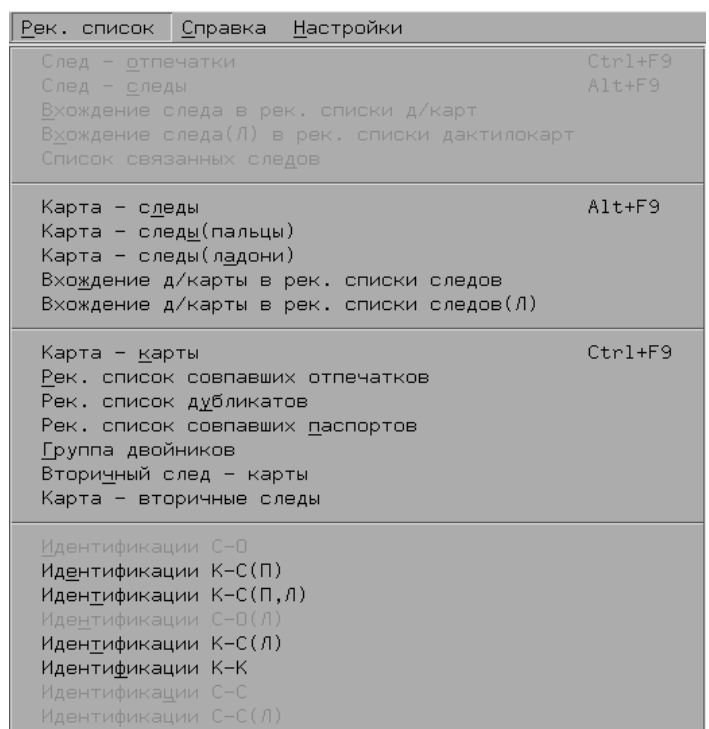

Помимо собственно рекомендательных списков для текущего следа или дактилокарты, через пункт меню Рек. список доступны следующие команды:

**• Вхождение следа в рек.** списки д/карт – открыть все записи рекомендательных списков по результатам поисков «*карта-след*» для данного следа пальца.

**■ Вхождение следа (Л) в** рек. списки д/карт – открыть все записи рекомендательных списков по результатам поисков «*карта-след ладони*» для данного следа ладони.

- $\blacksquare$  Вхождение д/карты в рек. списки следов открыть все записи рекомендательных списков по результатам поисков «*след пальцев-отпечатки*» для данной дактилокарты.
- **Вхождение д/карты в рек. списки следов (Л)** открыть все записи рекомендательных списков по результатам поисков «*след ладони-отпечатки*» для данной дактилокарты.
- $\blacksquare$  Список связанных следов сформировать для выбранного следа список связанных с ним следов. Связанными считаются следы, для которых была установлена идентификация с другим следом или выполнена разметка, а также дубликатов следов (следов с одинаковыми изображениями и текстовыми данными карточки следов) в случае их наличия в базе данных.
- $\blacksquare$  Рек. список совпавших отпечатков открыть составляющую рекомендательного списка «*карта-карты*», включающую дактилокарты с совпадающими отпечатками пальцев, но с отличающимися краткими установочными данными (фамилия, имя, отчество, дата рождения).
- **Рек. список дубликатов** открыть составляющую рекомендательного списка «*карта-карты*», включающую дактилокарты с совпадающими отпечатками пальцев и установочными данными лиц.
- $\blacksquare$  Рек. список совпавших паспортов открыть составляющую рекомендательного списка «*карта-карты*», включающую дактилокарты с совпадающими краткими установочными данными лиц (фамилия, имя, отчество, дата рождения).
- n Группа двойников открыть группу дактилокарт, принадлежащих одному лицу, чьи изображения используются совместно с текущей дактилокартой (см. раздел «Просмотр рекомендательных списков дактилокарты. Группа двойников» настоящего Руководства).
- $\blacksquare$  Вторичный след карты открыть составляющую рекомендательного списка «*карты-карты*», сформированного для дактилокарт трупов, имеющих в составе закодированные вторичные следы. Рекомендательный список будет содержать дактилокарты, отпечатки которых найдены, как похожие для имеющихся следов (подробно см. главу «Особенности работы с дактилокартами трупов» настоящего руководства).
- n Карта вторичные следы открыть рекомендательный список, составленный для отпечатков выбранной дактилокарты по сходству с вторичными следами дактилокарт трупов. Рекомендательный список будет содержать дактилокарты трупов, при просмотре изображений будут выводиться отпечаток запросной дактилокарты и отпечаток дактилокарты трупа, вторичный след которого имеет сходство с данным отпечатком. В поле Статус кандидатов рекомендательного списка будет стоять символ «**k** ».
- n Идентификации различного типа позволяют просмотреть все идентификации, которые были установлены для текущего объекта (см. раздел «Просмотр списков идентификаций» настоящего Руководства).

#### **Справка**

Пункт меню **Справка** используется для получения справочной информации по объектам базы данных. С помощью этого пункта меню также можно вывести информацию о программе просмотра базы данных, справку по использованию клавиш, просмотреть список прав пользователя.

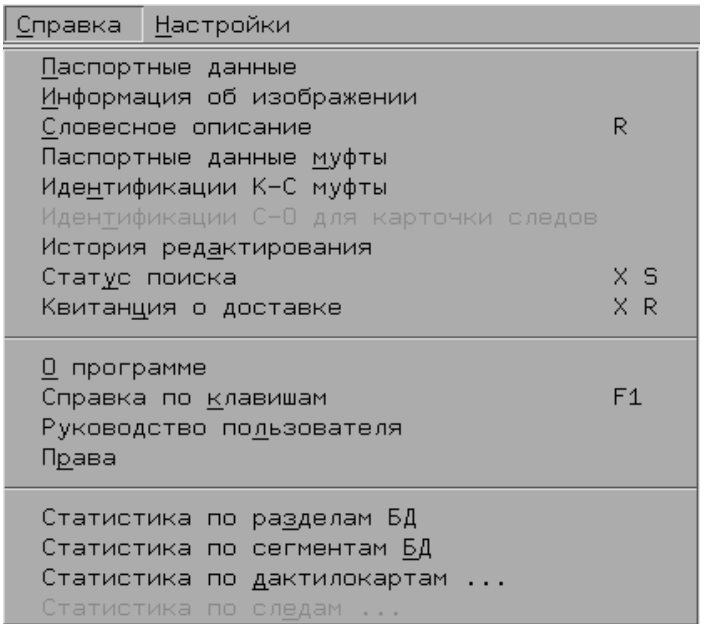

 $\blacksquare$  Паспортные данные – открыть окно с текстовой сопроводительной информацией.

nИнформация об изображении – открыть окно с информацией об изображении.

 $\blacksquare$  Словесное описание – открыть окно с информацией о словесном описании, хранящемся в составе выбранной дактилокарты.

■ Паспортные данные муфты – вывести паспортные данные дактилокарт, объединенных в цепочку с выбранной в списке дактилокартой.

- $\blacksquare$  Идентификации К-С муфты вывести паспортные данные дактилокарт муфты и, если есть, паспортные данные следов из соответствующих идентификаций «*карта-след*».
- n Идентификации С-О для карточки следов вывести паспортные данные карточки следа и, если есть, паспортные данные соответствующих идентификаций «*след-отпечаток*».
- $\blacksquare$  История редактирования открыть окно с историей редактирования дактилокарты (подробно см. п. «Вспомогательные операции. Просмотр истории редактирования текстовых данных»).
- **Статус поиска** показать таблицу с информацией о выполнении поисков.
- n Квитанция о доставке показать квитанцию о доставке выбранной в списке дактилокарты, если она была экспортирована в центральную АДИС. В квитанции выводится дата и время отправки и доставки дактилокарты.
- $\blacksquare$  О программе показать информацию об используемой программе просмотра базы данных.
- $\blacksquare$  Справка по клавишам показать информацию об активных клавишах.
- n Руководство пользователя просмотреть настоящее руководство.
- nПрава вывести информацию о правах пользователя. Набор прав устанавливается администратором АДИС (более подробная информация приведена в разделе «Вспомогательные операции. Просмотр прав пользователя» настоящего руководства).
- $\blacksquare$  Статистика по разделам БД вывести статистические данные по каждому из разделов базы данных и обобщенные данные по всем разделам (см. раздел «Вспомогательные операции. Статистика по разделам»).
- $\blacksquare$  Статистика по сегментам БД вывести статистические данные по каждому из сегментов базы данных и обобщенные данные по всем сегментам (см. раздел «Вспомогательные операции. Статистика по сегментам БД»).
- $\blacksquare$  Статистика по качеству отпечатков вывести данные по качеству изображений дактилокарт в списке. Если в списке есть выделенные дактилокарты, то данные выводятся только для них (см. раздел «Вспомогательные операции. Статистика по качеству отпечатков»).
- $\blacksquare$  Статистика по дактилокартам вывести статистическую информацию по отпечаткам для выделенных в списке дактилокарт. Если дактилокарты не выделены, то будет формироваться статистика для всего списка. Выбор команды открывает выпадающее меню, содержащее тип статистики, которую требуется сформировать (подробно см. п. «Вспомогательные операции. Просмотр статистики»).
- n Статистика по следам вывести данные по количеству интегральных признаков в следах пальцев или следах ладоней открытого списка следов. Если в списке есть выделенные следы, то данные выводятся только для них.

#### **Настройки**

Пункт меню Настройки используется для настройки печати, задания баз данных получателей экспортируемой информации, а также графических настроек.

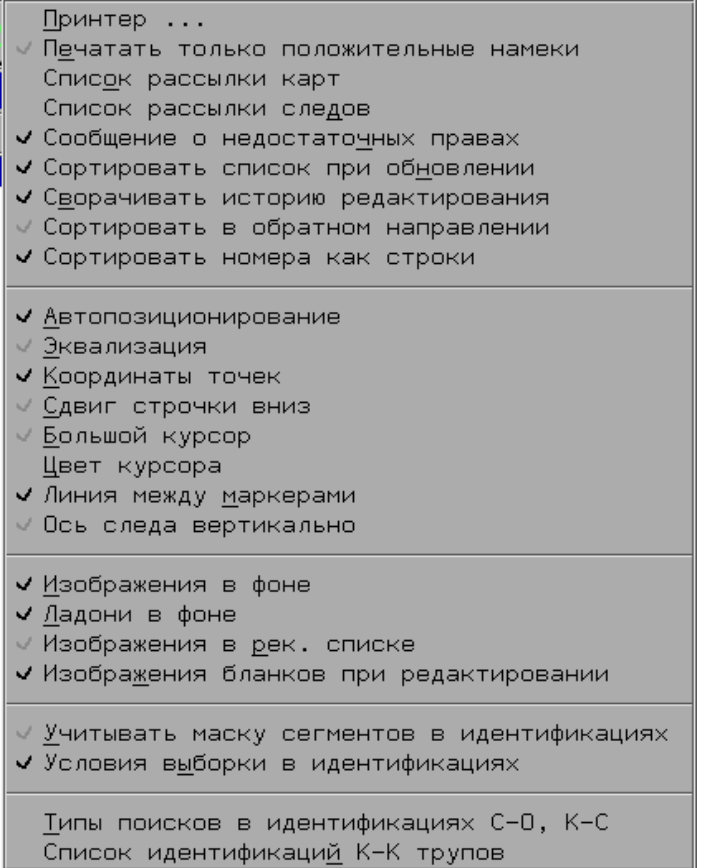

 $\blacksquare$  Принтер... - выполнить настройку печати (полное описание настройки см. в разлеле «Вспомогательные операции общего назначения. Печать из программ АДИС»).

■ Печатать только положительные намеки - исключить при распечатывании обших рекомендательных списков элементы, не относящиеся к категории идентифицированных или предположительно идентифицированных (помеченных знаком «+» или «?») кандидатов.

 $\blacksquare$  Список рассылки карт установить перечень баз данных - получателей экспортируемых дактилокарт.

■ Список рассылки следов - установить перечень баз данных - получателей экспортируемых следов.

- Сообщение о недостаточных правах вкл./выкл. вывод сообщения о недостаточных правах пользователя на просмотр дактилокарты или следа.
- Сортировать список при обновлении включить поддержку сохранения сортировки и вывода информации об индексах при обновлении списка. Если настройка включена, то при обновлении списка с помощью команды меню Окно – Обновить список список, для которого была выполнена сортировка или выведена информация об индексах, будет восстановлен в соответствии с заданным условием сортировки или с информацией об индексах. При выключенной настройке после обновления будет восстановлен исходный вид списка.

• Сворачивать историю редактирования – если настройка включена, то в истории редактирования будут отображаться текстовые данные, которые были изменены, остальные текстовые данные выводиться не будут (подробно см. «п. «Вспомогательные операции. Просмотр истории редактирования текстовых данных»).

■ Сортировать в обратном направлении – включение настройки изменяет порядок сортировки на противоположный.

■ Сортировать номера как строки – при включении настройки сортировка по номеру дактилокарт/карточек следов будет выполняться, как для текстовых значений (в алфавитном порядке, начиная с первого символа), если настройка выключена, то номера дактилокарт/карточек следов будут отсортированы, как числовые значения (от меньшего числа к большему).

- $\blacksquare$  Автопозиционирование установить автоматическое масштабирование и поворот изображений при просмотре рекомендательных списков (команда дублируется кнопкой  $\sim$ на панели инструментов).
- Эквализация выводить эквализованные изображения.
- **Координаты точек** выводить в информационной строке, расположенной в нижней части окна просмотра изображения, сведения об отмеченной точке - тип  $(T -$ тройник,  $O -$ окончание), координаты, угол, прочая доступная информация. При отключении команды Координаты точек в информационной строке изображения отпечатка будут выводиться дата рождения, имя и отчество из паспортных данных дактилокарты данного отпечатка.
- Сдвиг строчки вниз автоматически переместить селектор на следующую в списке запись при выходе из режима просмотра рекомендательного списка.
- Большой курсор увеличить размер указателя мыши.
- Линия между маркерами включить отображение линии, соединяющей маркеры на изображениях, в режиме просмотра рекомендательных списков «картаследы», «след-отпечатки», «след-следы».
- Ось следа вертикально если настройка включена, то следы при просмотре будут развернуты таким образом, чтобы ось следа располагалась вертикально. При выключенной настройке следы будут отображаться без разворота (так, как они были введены в базу данных).
- Изображения в фоне включить режим превентивной загрузки в память слелующего изображения отпечатка пальца или следа отпечатка (режим рекомендуется при использовании низкоскоростных каналов передачи данных).
- Ладони в фоне включить режим превентивной загрузки в память следующего изображения оттиска ладони или следа ладони (режим рекомендуется при использовании низкоскоростных каналов передачи данных).
- Изображения в рек. списке включить режим просмотра изображений в рекомендательном списке, минуя просмотр списка кандидатов. При открытии рекомендательного списка автоматически будут открываться текущие изображения запросного объекта и первого кандидата из состава рекомендательного списка.
- Изображения бланков при редактировании если настройка включена, то в верхней части окна редактирования текстовых данных дактилокарты будет выводиться изображение бланка, если оно содержится в составе дактилокарты. Если настройка выключена, то изображение бланка выводиться не будет.
- Учитывать маску сегментов в идентификациях формировать списки идентификаций только из выбранных сегментов. При выключенной опции списки идентификаций будут формироваться из всех сегментов.
- Условия выборки в идентификациях включить/выключить появление окна выборки при формировании отчета по идентификациям или при формировании выборки из списков идентификаций. Если настройка выключена, то выборка будет осуществляться только по дате идентификации.
- Типы поисков в идентификациях С-О, К-С выбрать тип поисков для формирования списков идентификаций «след-отпечаток» и «карта-след» (подробно см. п. «Просмотр списков идентификаций»).
- Список идентификаций К-К трупов выбрать тип дактилокарт для формирования списка идентификаций трупов (подробно см. п. «Просмотр списков идентификаций»).

## Панель инструментов программы просмотра БД

Под строкой меню располагается панель инструментов, содержащая кнопки для работы с изображением.

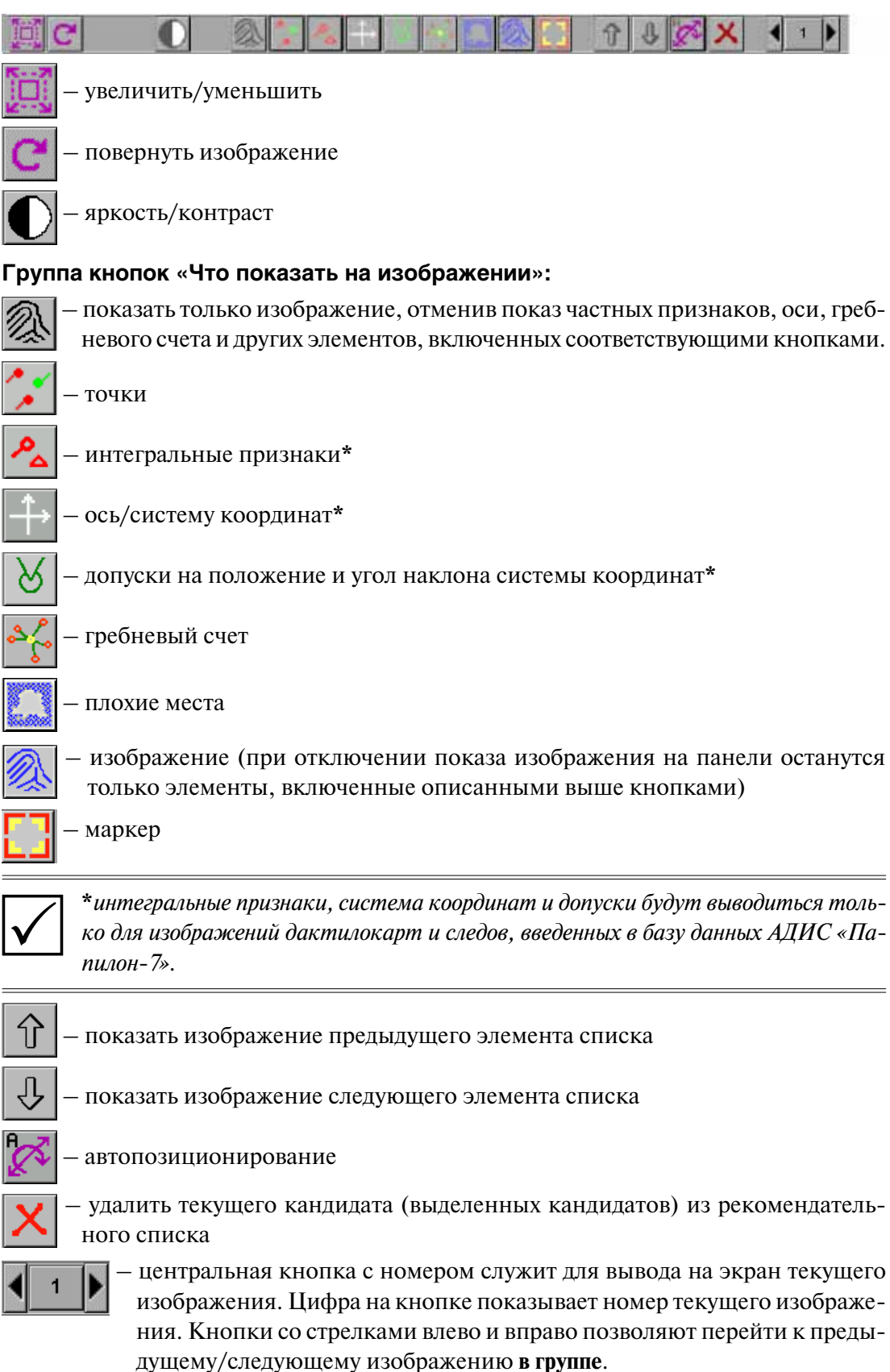

#### **Группы дактилокарт:**

- Отпечатки пальцев:
	- 1 правый большой
	- 2 правый указательный
	- ...
	- 6 левый большой
	- ...
	- 10 левый мизинец
- Отпечатки ладоней
	- 1 левая ладонь
	- 2 правая ладонь
	- 3 боковая поверхность левой ладони
	- 4 боковая поверхность правой ладони
	- 5 верхняя часть левой ладони
	- 6 верхняя часть правой ладони
	- 7 нижняя часть левой ладони
	- 8 нижняя часть правой ладони

#### **• Контрольные оттиски**

- 1 четыре пальца левой руки
- 2 большой палец левой руки
- 3 большой палец правой руки
- 4 четыре пальца правой руки
- n Фотоизображения лица
	- $1 \phi$ ас
	- 2 профиль
- n Фотоизображения особых примет

#### **Группы следов:**

- Следы:
	- 1 исходное изображение
	- 2 скелетное изображение

#### n Фотоизображения вещественных доказательств

Подробнее о работе кнопок панели инструментов смотрите в разделе «Просмотр изображений» настоящего Руководства.

## **Панель просмотра списка**

Любой список открывается на панели просмотра с помощью команд меню Окно.

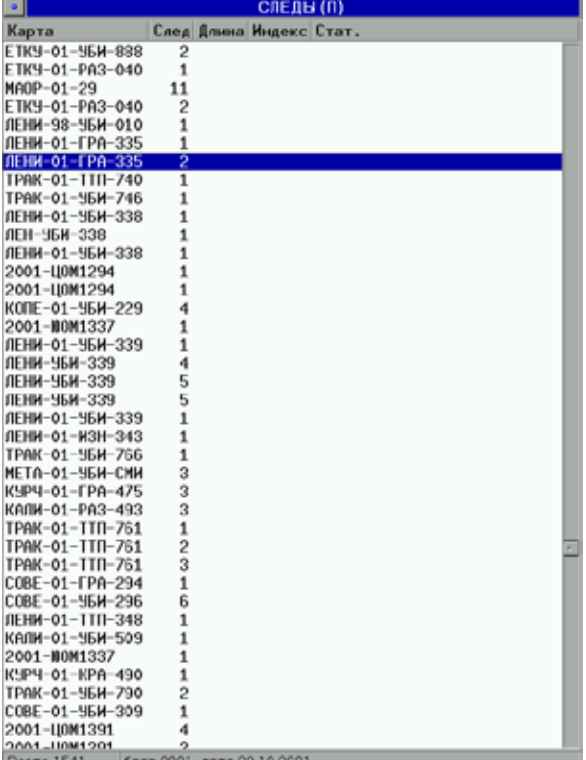

Список представляет собой таблицу, строки которой – формально представленные дактилокарты или следы (в зависимости от типа списка). Тип списка высвечивается в заголовке панели.

В каждой строке списка отображается следующая информация:

#### **Для списков следов:**

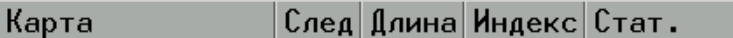

- $\blacksquare$  Карта номер карточки следов
- След номер следа в карточке (для следов ладоней к номеру добавляется символ **t**)
- n Длина длина (число кандидатов) рекомендательного списка
- **Индекс** максимальный индекс рекомендательного списка
- Стат. статус изображений в рекомендательном списке

#### **Для списков дактилокарт:**

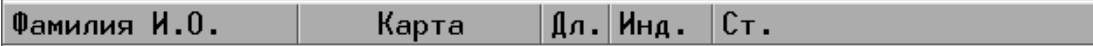

- $\blacksquare$  Фамилия И.О. фамилия и инициалы лица, на которого составлена дактилокарта
- $\blacksquare$  Карта номер дактилокарты
- Дл. длина (число кандидатов) рекомендательного списка
- $\blacksquare$  Инд. максимальный индекс рекомендательного списка
- Ст. статус изображений в рекомендательном списке

Изначально поля Длина, Индекс и Статус не заполнены. Их значения формируются при выборе команды ниспадающего меню Окно – Информация об индексах.

Ширина колонок списка может быть изменена пользователем. Для изменения ширины колонок следует установить указатель мыши на разделитель между колонками в верхней части списка и, удерживая нажатой левую кнопку мыши, переместить указатель вправо или влево.

Внизу панели просмотра находится информационная панель. Слева, **в поле подсчета**, указана длина списка. Длина списка (количество записей в списке) может быть различна. Это зависит от типа списка и от того, какие сегменты БД подключены к работе.

Справа, **в поле подробностей**, выводится дополнительная информация по текущему элементу списка:

**Для следа** – номер родительской базы данных и дата совершения преступления.

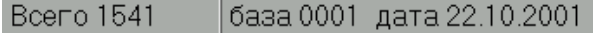

**Для дактилокарты** – дата рождения, имя и отчество дактилоскопированного лица.

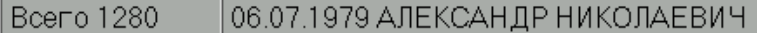

Для текущего элемента списка можно посмотреть паспортные данные (клавишей **Пробел**) и изображения (с помощью команды ниспадающего меню Изображение – Показать). Можно просмотреть рекомендательные списки объектов, если они были созданы по результатам поисков (с помощью команд ниспадающего меню Рек. список).

Нажатие левой кнопки мыши на текущей строке эквивалентно нажатию клавиши **Enter**. Действия, которые при этом происходят, различаются для разных списков:

- n **в списках следов, дактилокарт, выборках** на панель просмотра выводятся паспортные данные текущей дактилокарты или следа.
- n **в общих рекомендательных списках и списках идентификаций** открывается соответствующий рекомендательный список.
- **в рекомендательных списках** на экран выводится пара изображений изображение запросного объекта на левой панели и изображение первого (текущего) кандидата рекомендательного списка на правой панели.

Закрыть текущий список можно через меню Окно - Закрыть или кнопкой <sup>•</sup> В левом верхнем углу панели.

### **Панель просмотра изображений**

#### **Вывод изображения на панель**

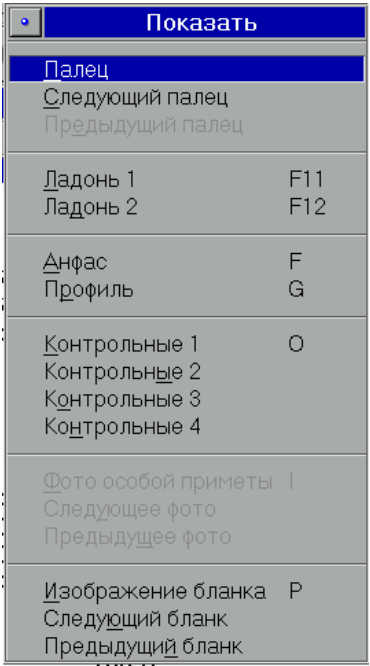

Для того чтобы вывести на экран изображение текущего элемента списка, воспользуйтесь командой ниспадающего меню Изображение – Показать.

Если какие-либо команды меню неактивны, значит объект не содержит данных изображений.

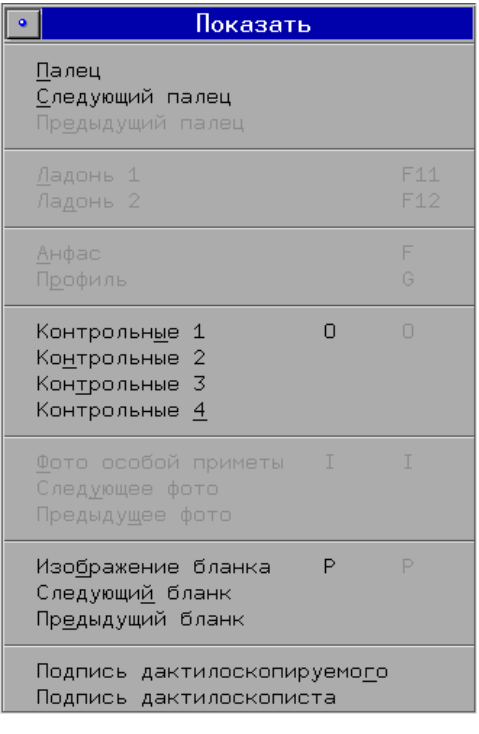

АДИС поддерживает возможность просмотра изображений графических подписей, если они имеются в составе дактилокарт, импортируемых в базу данных. Допускается возможность хранения подписей дактилоскопируемого и дактилоскописта, полученных при составлении дактилокарты. Если дактилокарта содержит подписи, то меню Изображение – Показать будет содержать команды для вывода данных изображений: Подпись дактилоскопируемого и Подпись дактилоскописта.

Подписи также будут выводиться в составе изображений дактилокарты, открываемых командой меню Изображение – Показать все изображения.

Программа позволяет также вывести изображение на панель просмотра с клавиатуры, нажав клавишу, соответствующую номеру изображения.

#### **Для отпечатков пальцев:**

- **1** большой палец правой руки
- **2** указательный палец правой руки
- **3** средний палец правой руки
- **4** безымянный палец правой руки
- **5** мизинец правой руки
- **6** большой палец левой руки
- **7** указательный палец левой руки
- **8** средний палец левой руки
- **9** безымянный палец левой руки
- **0** мизинец левой руки

#### **Для отпечатков ладоней:**

- **F11** левая ладонь
- **F12** правая ладонь

#### **Для следов (пальца или ладони):**

- **1** исходное изображение
- **2** скелетное изображение

Кнопки  $\|\psi|_u \|\hat{\gamma}\|$ на панели инструментов позволяют перемещаться по текущему списку. Если на текущей панели открыто изображение, то при нажатии на кнопку автоматически будет открыто соответствующее изображение следующего элемента списка (кнопка  $\hat{\varphi}$  откроет изображение предыдущего элемента списка).

Например, если было открыто изображение пятого пальца, то при нажатии на одну из кнопок будет автоматически открыто изображение пятого пальца следующего или предыдущего элемента списка. Если было открыто изображение лица – фас, то при нажатии на одну из кнопок  $\|\psi\|$ или  $\|\hat{\psi}\|$ будет открыто изображение лица – фас следующего или предыдущего элемента списка. Если у следующего/предыдущего элемента нет данного изображения, программа выведет соответствующее сообщение.

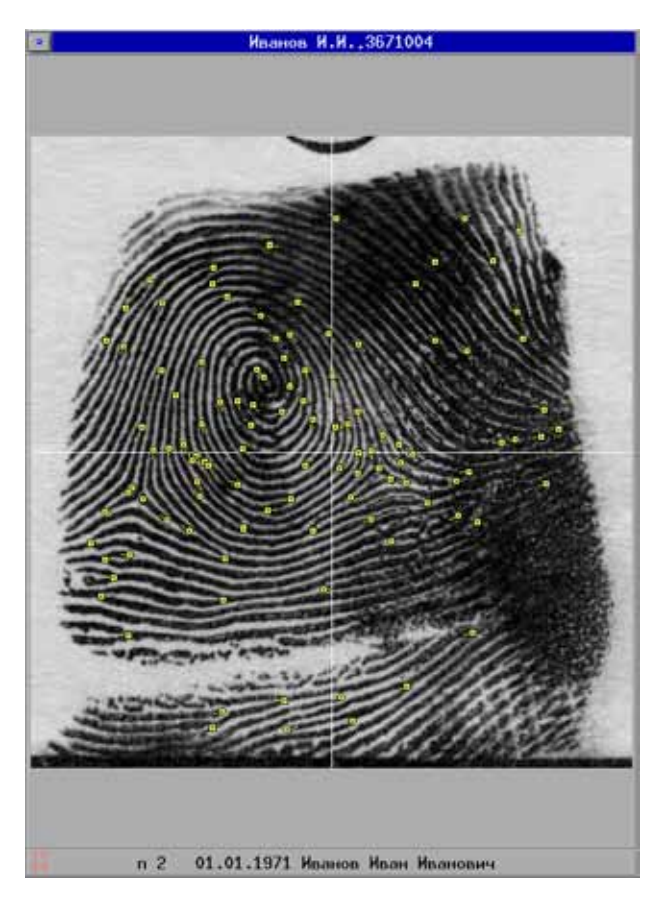

Панель просмотра изображения содержит изображение, заголовок и информационную строку.

В заголовке панели просмотра изображения выводится информация, содержащаяся в текущей строке списка:

- n**для следа** номер карточки и номер следа на карточке;
- n **для дактилокарты** фамилия, инициалы и номер дактилокарты.

Информационная строка внизу панели просмотра содержит информацию об открытом изображении.

#### **Для следа**:

**п** тип узора (только для следов, введенных в базу данных АДИС «Папилон-7») след пальца 1 т.44

- **правител тальца или след ладони)**
- **номер изображения (1 изображение следа, 2 изображение скелета)**
- количество точек

**Для отпечатка дактилокарты** информационная строка различается в зависимости от настроек программы, устанавливаемых командой ниспадающего меню Настройки – Координаты точек.

Если опция Координаты точек выключена, в информационной строке отпечатка выводится информация:

> $n<sub>2</sub>$ 01.01.1971 Иванов Иван Иванович

- $\blacksquare$  тип узора (только для дактилокарт, введенных в базу данных АДИС «Папилон-7»)
- номер пальца
- дата рождения
- n имя, отчество и фамилия.

Для отпечатков и следов с неопределенным типом узора, а также для всех отпечатков и следов, полученных с помощью АДИС «Папилон-8», в качестве типа узора будет отображаться значок  $\frac{1}{2}$ .

#### **Перемещение увеличенного изображения на панели просмотра**

Если выводимое изображение не умещается в границах панели, появляются один или два слайдера для прокрутки изображения. Кнопка **в которая появляется** в нижнем углу панели одновременно со слайдерами, позволяет прокручивать окно одновременно и в вертикальном, и в горизонтальном направлениях.

Чтобы переместить какую-либо область изображения в центр панели, поместите указатель мыши в эту область и нажмите левую кнопку. Указанная область приблизится к центру панели настолько, насколько позволит взаимное расположение границ изображения и панели.

Перемещать изображение вдоль границ панели (по вертикали и по горизонтали) можно слайдерами или клавишами навигации. Кроме того, можно перемещать изображение в крайние положения сочетаниями клавиш **Ctrl+PageUp**, **Ctrl+PageDown**, **Ctrl+Home**, **Ctrl+End**.

Для произвольного перемещения изображения нажмите кнопку **. Указатель мыши** примет форму руки. Этот режим позволяет захватывать мышью изображение, но другие элементы окна (меню, экранные кнопки, слайдеры) в это время не активны. Захватите изображение мышью и переместите его в нужном направлении. Отпустите кнопку мыши. При необходимости повторите захват и буксировку. Закончив перемещение, нажмите **Esc** или *правую* кнопку мыши. Указатель примет исходную форму (стрелка); нажатие кнопок будет снова разрешено.

#### **Что показать на изображении**

На изображение отпечатка или следа можно наложить (включить/выключить) те или иные характеристики: точки, интегральные признаки (завиток, центры и дельты), систему координат, допуски на положение системы координат (для следов), гребневый счет, маску плохих мест, направление потоков папиллярных линий, маркер (для изображений рекомендательных списков).

Для включения характеристик изображения используются кнопки на панели инструментов (они дублируют команды меню Изображение – Что показать).

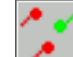

– включить/выключить показ **частных признаков**.

Частные признаки на изображении обозначаются следующим образом:

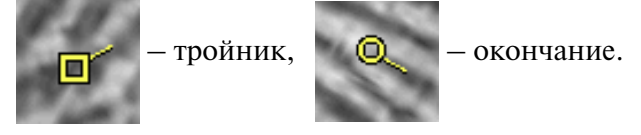

При сравнении изображений запросного объекта и кандидата рекомендательного списка совпавшие частные признаки (точки) отмечаются красным цветом.

Если указать с помощью мыши на одну из точек, она выделится зеленым цветом. На двух изображениях, открытых в режиме просмотра рекомендательных списков, выделятся совпавшие точки.

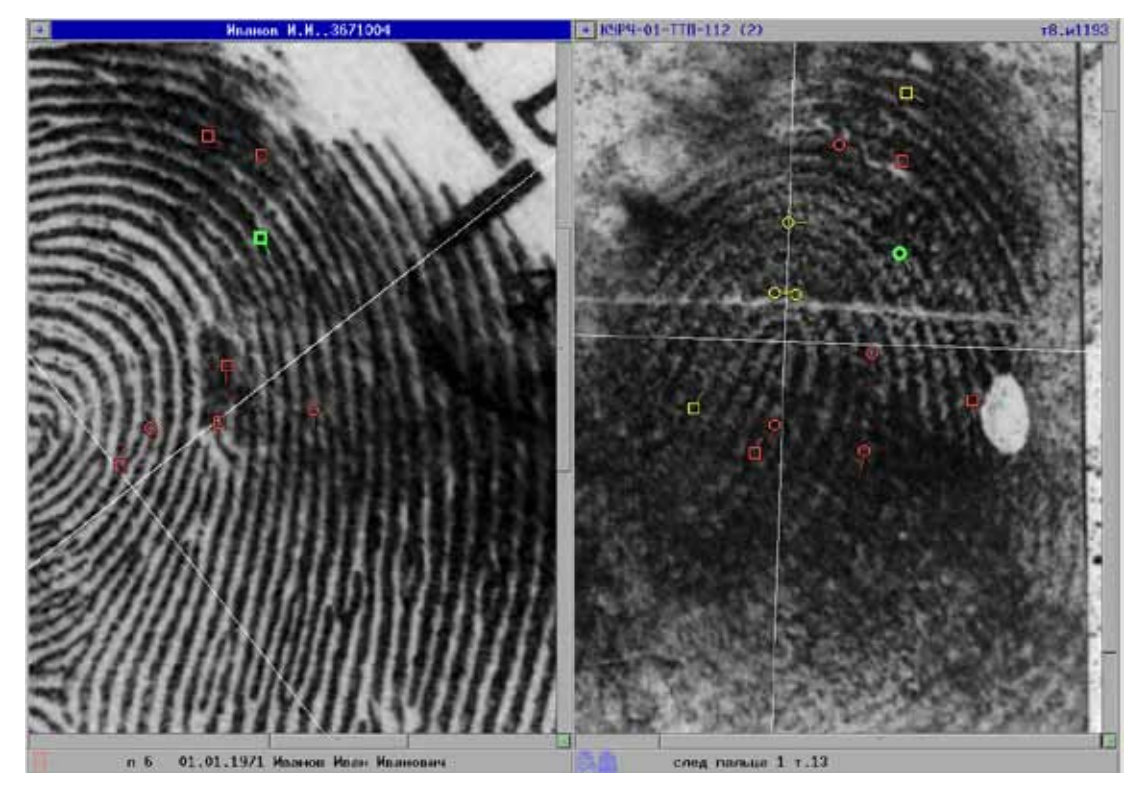

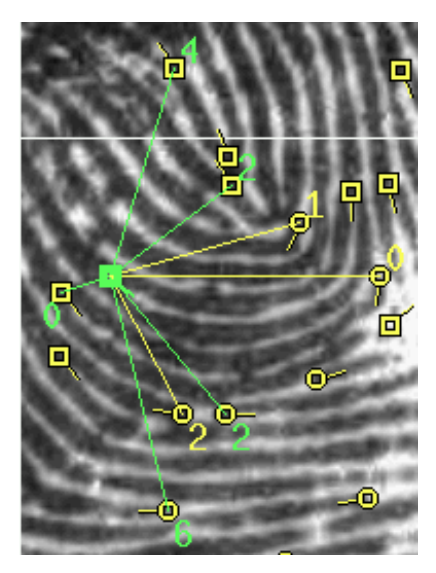

– включить/выключить **гребневый счет**.

Зеленым цветом показывается гребневый счет, а желтым – связность.

Чтобы посмотреть связи для всех точек, нажмите клавишу **[** для гребневого счета и клавишу **]** – для связности. Чтобы отменить показ для всех точек линий гребневого счета или связности, нажмите кнопку <sup>3</sup>. Гребневый счет может быть показан только при включенных точках.

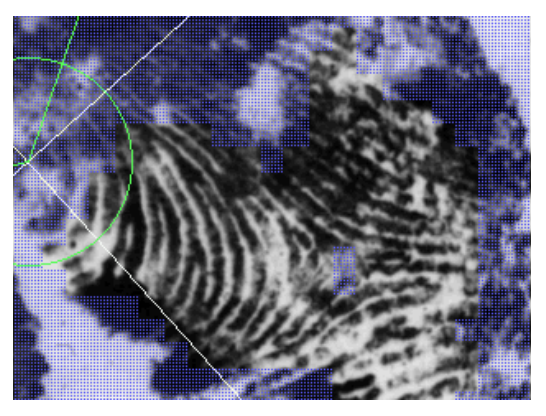

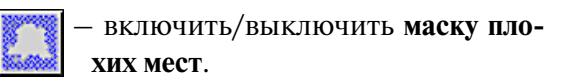

Маска плохих мест на изображении выглядит следующим образом.

Папиллярные линии, находящиеся в зоне плохих мест не рассматриваются программой при поиске кандидатов.

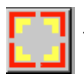

 – включить/выключить **маркер**. Любую точку изображения можно отметить, поместив там значок, называемый здесь маркером. Чтобы установить маркер на изображение, достаточно нажать левую кнопку мыши, поместив указатель в нужную точку. Для перемещения маркера по изображению нажмите левую кнопку мыши и, удерживая кнопку, переместите мышь.

При просмотре изображений открытого рекомендательного списка маркеры отмечают соответствующие точки на двух изображениях. Маркеры двух изображений будут соединяться линией, если включить команду меню Настройки – Линия между маркерами.

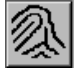

 – показать **только изображение**. Если нажать на эту кнопку (или клавишу **правый Shift**) и удерживать ее, то с изображения будет удалены все включенные дополнительные характеристики (точки, система координат и т. п.). Если кнопку отпустить, то эта информация снова появится. Если при нажатой кнопке нажать **Ctrl**, то кнопка «фиксируется».

#### **Масштабирование и поворот изображения**

Кнопка на панели инструментов позволяет увеличивать или уменьшать изображение в окне просмотра. При нажатии на эту кнопку открывается панель увеличения, управляемая слайдером. При перемещении слайдера вправо или влево изменяется коэффициент увеличения изображения. Значение коэффициента отображается слева от панели увеличения.

Если после открытия панели увеличения нажать на кнопку *правой* кнопкой мыши, то установится масштаб 1:1.

Панель увеличения можно вызвать через меню Изображение – Увеличить или клавишей **F7**.

Дополнительные возможности масштабирования:

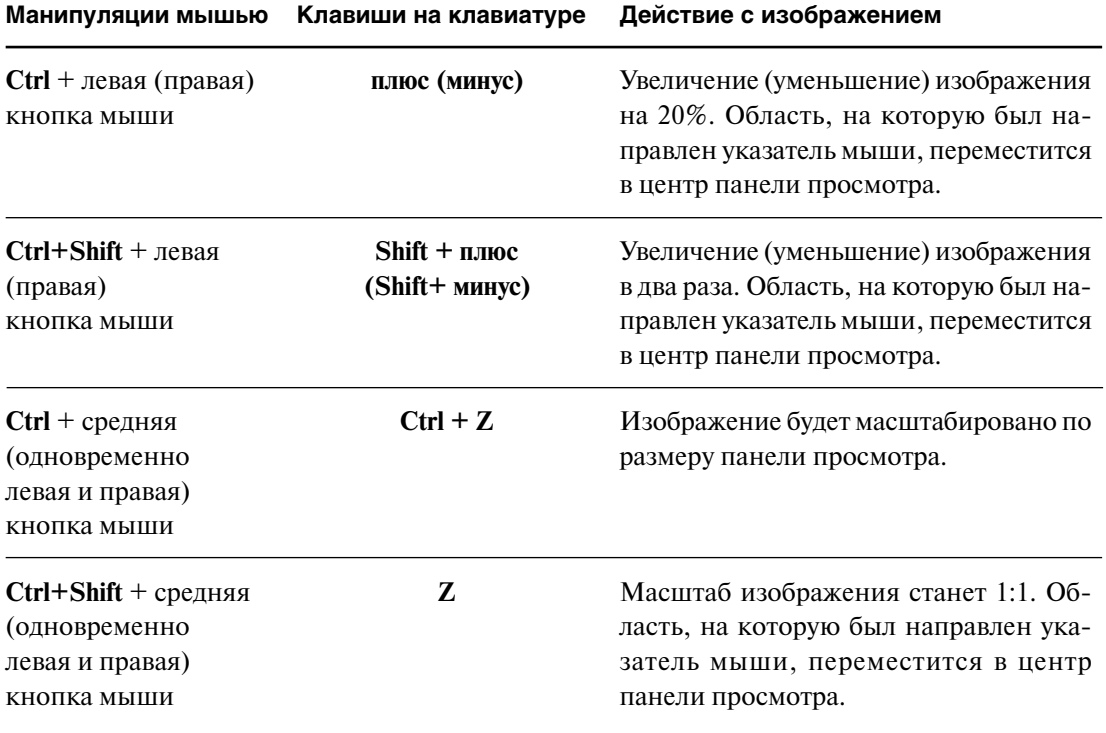

Кнопка служит для **поворота** изображения. При нажатии на эту кнопку открывается панель поворота, управляемая слайдером. Перемещая слайдер, можно менять угол поворота изображения от -180 до +180 градусов. Слева от панели поворота отображается значение угла поворота.

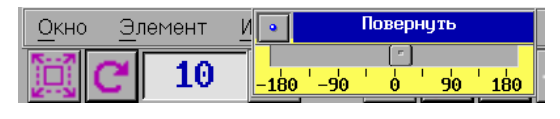

Если после открытия панели поворота нажать на кнопку *правой* кнопкой мыши, то угол поворота установится в 0 (ноль) градусов.

Панель поворота можно вызвать через меню Изображение – Повернуть или клавишей **F8**.

#### **Автопозиционирование**

В случае, когда открыты два изображения – запросного объекта и кандидата рекомендательного списка, масштабирование и поворот будут осуществляться для изображения текущей панели. Кнопка  $\mathbb{Z}$  панели инструментов позволяет установить одинаковый масштаб и угол поворота для обоих изображений.

Чтобы пара изображений позиционировалась автоматически, можно включить режим автопозиционирования. Для этого нажмите одновременно клавишу **Ctrl** и кнопку **или комбинацию клавиш Ctrl+A** (автопозиционирование устанавливается также командой меню Настройки – Автопозиционирование).

При просмотре рекомендательных списков «*карта-следы*», «*след-отпечатки*», «*следследы*» в режиме автопозиционирования изображение, выводимое на левую панель, масштабируется до размеров окна, а изображение, выводимое на правую панель, поворачивается в соответствии с изображением на левой панели. Взаимная ориентация изображений обоих панелей сохраняется при поворотах.

При просмотре рекомендательных списков «*карта-карты*» в режиме автопозиционирования масштабируются изображения на обеих панелях, автоматический поворот изображений при этом не осуществляется.

#### **Настройки яркости и контраста**

Яркость и контраст изображения настраиваются кнопкой  $\Box$ . При нажатии на эту кнопку появляется окно регулятора яркости и контраста.

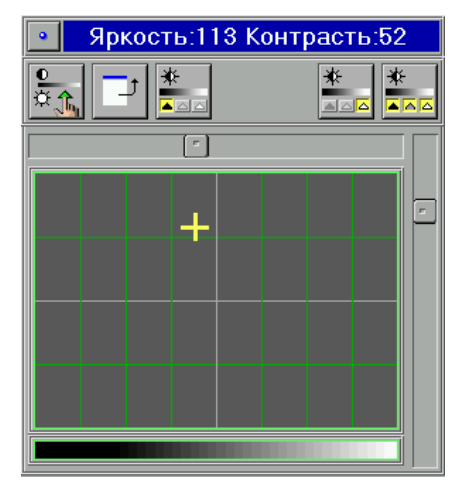

В заголовке окна отображаются условные числовые значения текущих яркости и контраста.

Крестик в окне регулятора представляет собой «джойстик», который может управляться левой кнопкой мыши или клавишами со стрелками. Вместе с ним будут изменяться значения яркости и контраста. Значение яркости изменяется от 0 до 255, контраста – от -90 до +90.

Для изменения только яркости или только контраста можно использовать соответственно горизонтальный и вертикальный слайдеры.
Панель инструментов в верхней части окна регулятора яркости и контраста содержит кнопки:

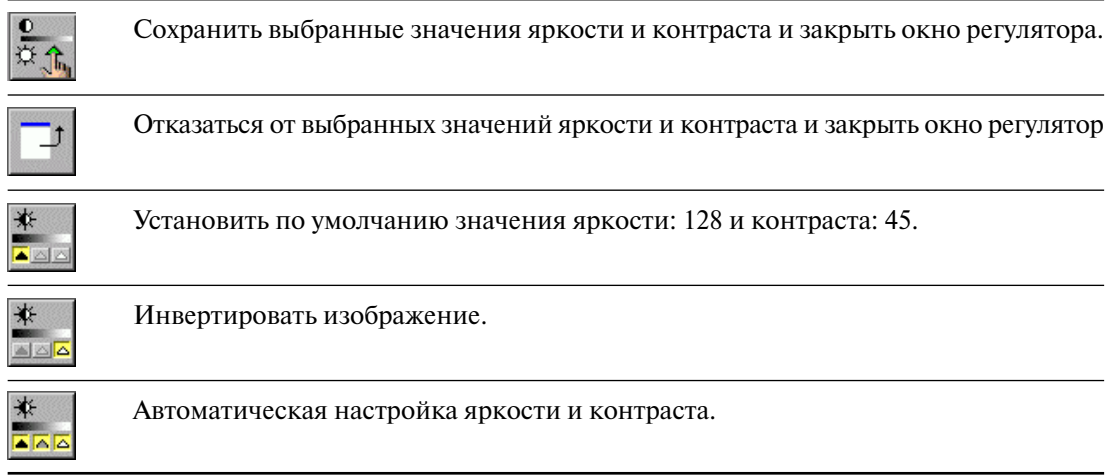

# **Операции общего назначения**

## **Выбор сегментов**

Объекты базы данных АДИС распределены по сегментам. Программа позволяет выбирать необходимые для просмотра сегменты. Выбрать нужные сегменты позволяет команда меню Окно – Левое(Правое) – Сегменты. При этом появляется окно со списком сегментов базы.

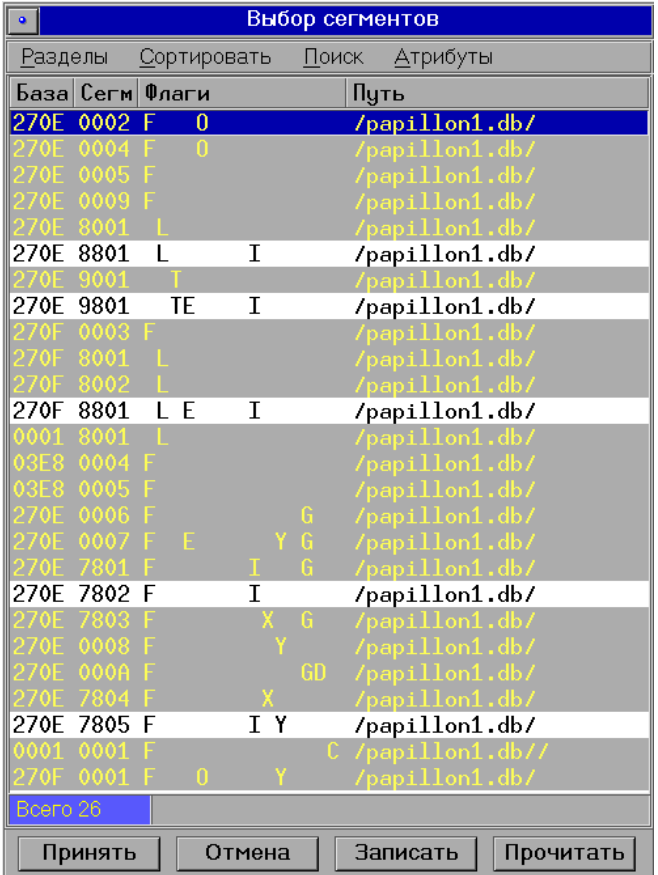

Рабочие (выделенные) сегменты отмечены желтым текстом на сером фоне. Черным текстом на белом фоне отображаются не выбранные сегменты, объекты которых не будут выводиться при просмотре списков и формировании выборок.

Чтобы выбрать необходимый сегмент, установите на него селектор и нажмите клавишу **Insert**. Снять выделение – повторное нажатие клавиши **Insert**. Выделить все сегменты – **плюс**, снять выделение со всех сегментов – **минус**.

#### **Флаги сегментов**

Каждый сегмент имеет свой набор флагов. Они указаны в столбце Флаг окна сегментов. Флаг сегмента несет информацию о признаке назначения или состояния сегмента:

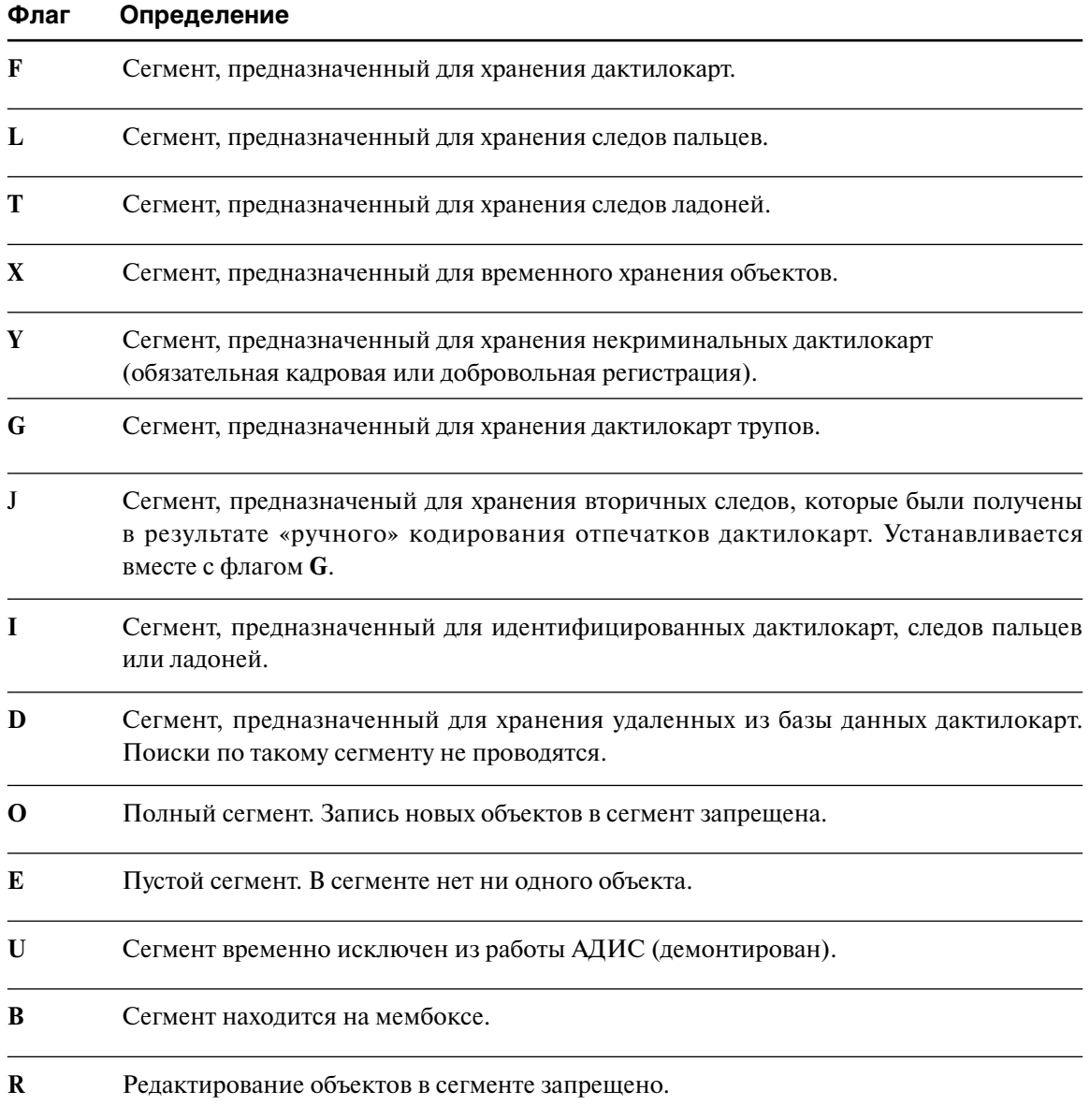

#### **Выбор сегментов по разделам**

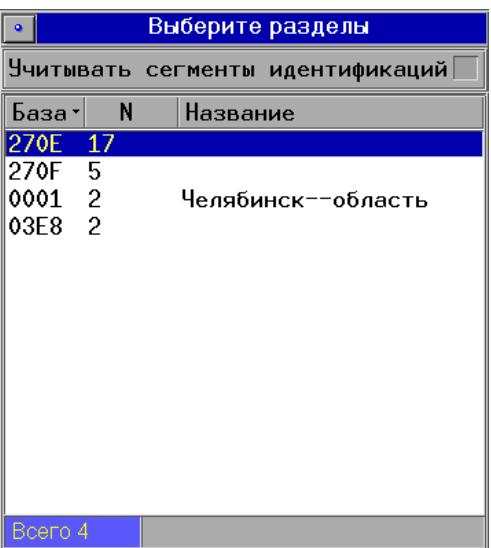

Если в базе данных содержатся сегменты с различными номерами в поле База (сегменты из нескольких разделов баз данных), то имеется возможность выбрать сегменты определенного раздела. Для выбора сегментов по разделам используйте меню Разделы.

В открывшемся окне выделите необходимый номер базы. В поле N указано количество сегментов, имеющихся в базе.

При установке флажка в поле Учитывать сегменты идентификаций будут выделяться все сегменты раздела, включая сегменты идентифицированных следов и дактилокарт. Если поле отключено, то сегменты идентификаций выделены не будут.

### **Сортировка сегментов**

Для удобства выбора нужных сегментов из списка можно отсортировать список сегментов.

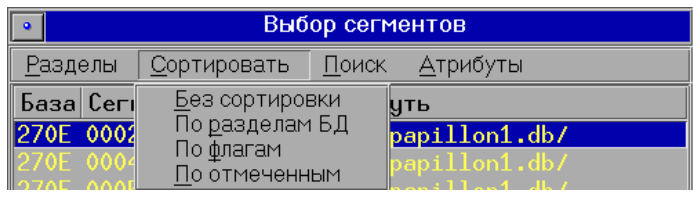

Для этого выберите в меню окна списка сегментов команду Сортировать и в открывшемся ниспадающем меню установите тип сортировки: по разделам БД или по типу флага.

После сортировки сегментов по флагам, в начале списка сегментов будут содержаться все сегменты дактилокарт – флаг F, затем следов пальцев – L и следов ладоней – T. При выборе типа сортировки По отмеченным в начале списка будут располагаться выделенные сегменты, а затем – не отмеченные.

### **Поиск сегментов**

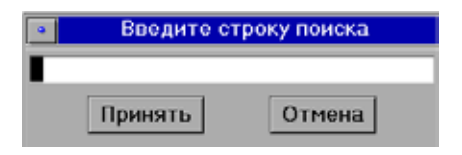

Найти нужный сегмент, зная его номер, можно с помощью команды меню Поиск.

### **Выбор сегментов по атрибутам**

При необходимости выбрать сегменты, имеющие одинаковое назначение (флаг), используйте меню Атрибуты.

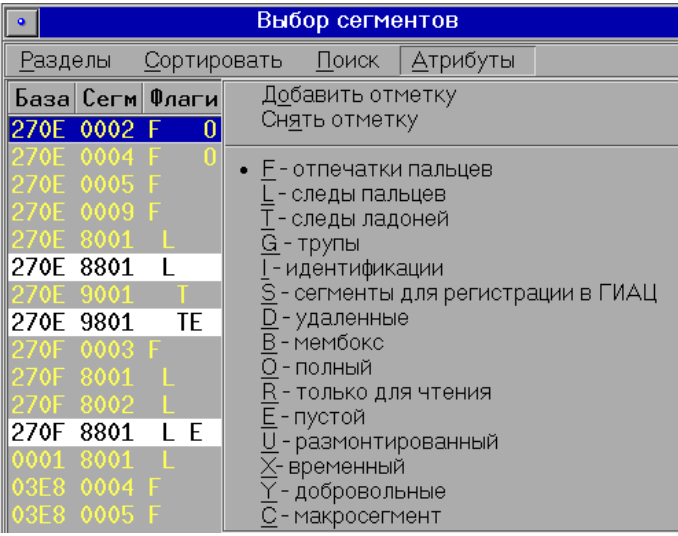

Выберите в выпадающем меню необходимый атрибут (флаг), щелкнув по нему указателем мыши. Слева от выбранного атрибута появится точка. После этого выберите команду Добавить отметку. В списке сегментов будут выделены сегменты, имеющие указанный флаг.

Программа позволяет выбирать только один флаг. При необходимости исключить из выделенных часть сегментов с одинаковым флагом, отметьте флаг в перечне атрибутов и выберите команду Снять отметку.

Например, для выбора сегментов идентификаций следов пальцев необходимо сначала снять выделение со всех сегментов, нажав на клавиатуре « **-** » (**минус**). Затем в меню Атрибуты следует выбрать флаг I-идентификации и команду Добавить отметку. В списке сегментов будут выделены все сегменты, содержащие атрибут « **I** ». Далее следует исключить выделение для сегментов идентификаций следов ладоней и дактилокарт. Для этого в меню Атрибуты нужно выбрать флаг F-отпечатки и команду Снять отметку. Аналогичным образом следует снять отметку, выбрав флаг T- следы ладоней.

### Создание групп сегментов

При частом использовании определенного набора выделенных сегментов имеется возможность сохранить их в одной группе и в последующем выбирать заданную группу.

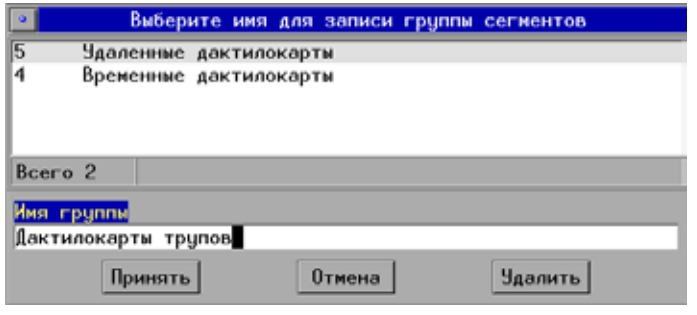

Для создания группы выделите необходимый набор сегментов в списке и нажмите на кнопку Записать в нижней части окна выбора сегментов. Откроется окно ввода имени группы.

Укажите имя группы и нажмите на кнопку Принять.

Для выбора нужной группы при последующей работе в окне выбора сегментов нажмите на кнопку Прочитать и выберите сохраненную ранее группу.

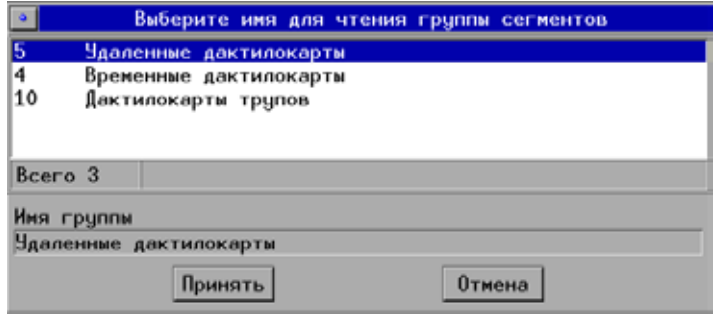

Количество сегментов в группе указано слева от ее названия.

В списке будут выделены только те сегменты, которые были выделены на момент записи их в группу.

### Обновление списка по заданному набору сегментов

После того, как будут выделены все необходимые для работы сегменты, нажмите клавишу **Enter**. Откроется окно вопроса, предлагающее принять или отказаться от изменений, внесенных в список сегментов.

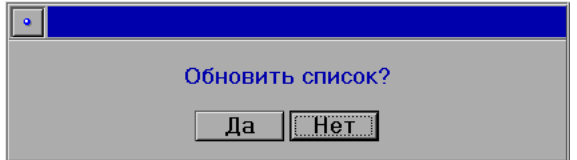

Если в окне программы была открыта панель со списком, то после выбора сегментов программа автоматически предложит обновить открытый список.

Нажмите кнопку Да, и в списке появятся записи из установленных для просмотра сегментов.

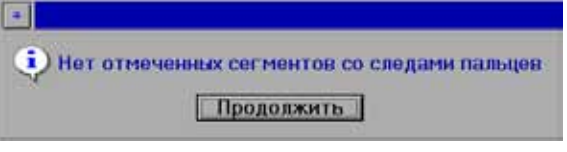

В том случае, если на панели был открыт список следов пальцев, а в окне сегментов были выбраны только сегменты дактилокарт (или наоборот), то программа вывелет сообщение.

И обновленный список следов пальцев окажется пустым. В этом случае необходимо открыть другой список для работы в меню Окно - Левое(Правое).

# Информация об индексах

При открытии любого списка (за исключением списка идентификаций) поля Длина, Индекс и Статус не заполнены. Чтобы сформировать информацию об индексах, выберите команду меню Окно - Информация об индексах.

Для общих рекомендательных списков информация об индексах и статусах формируется в зависимости от типа рекомендательных списков. Например, для списка следов общего рекомендательного списка «*след-отпечатки*» будет формироваться информация об индексах по дактилокартам – кандидатам из рекомендательных списков для следов.

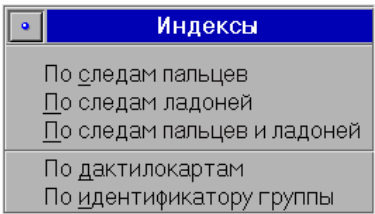

Для списков следов и дактилокарт появляется меню, предлагающее выбрать, по каким признакам нужно формировать индексы.

Например, для списка дактилокарт признак По следам пальцев сформирует индексы совпадения дактилокарт с найденными для них кандидатами-следами.

После формирования информации об индексах заполняются поля Длина, Индекс, Статус.

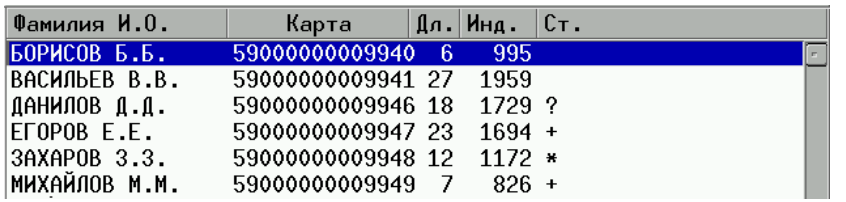

В поле Длина отображается количество кандидатов в рекомендательном списке.

Индекс – это наибольшее значение индекса в соответствующем рекомендательном списке.

В поле Статус отображается признак состояния запросного объекта или его кандидатов в рекомендательном списке:

- n **\*** (звездочка) рекомендательный список не просмотрен
- n **.** (точка) просмотрена только часть кандидатов рекомендательного списка
- **пустое поле** просмотрены все изображения рекомендательного списка или рекомендательный список отстутствует

n **?** (знак вопроса) – для одного из кандидатов рекомендательного списка установлен признак Пометить как сомнительного

n **+** (плюс) – для одного из кандидатов рекомендательного списка установлен признак Пометить +

 $S$  – поиски не завершены.

Если в поле Статус стоит знак «S», то поиски по такому объекту не закончены. А значит значения индексов для такого объекта могут измениться, если программа найдет в БД другие похожие объекты для запросного объекта. При работе с рек. списками объектов, имеющих статус «S», программа позволяет просматривать изображения, но не позволит принять конкретное решение относительно удаления кандидата или установления идентификации.

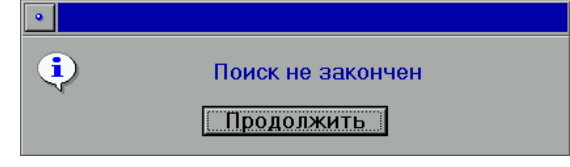

При попытке удалить или идентифицировать объект из рек. списка, появится сообщение.

Поэтому работать с рекомендательными списками объектов, имеющих статус «S», не рекомендуется. Дождитесь окончания поисков и обновите список.

При формировании индексов по идентификатору группы у дактилокарт, входящих в группы двойников, отображается количество дактилокарт, объединенных в одну группу, и номер идентификатора. Номер идентификатора группы – восьмизначное число в шестнадцатеричной системе счисления. Для дактилокарт, не входящих в группы двойников, поле будет незаполненным.

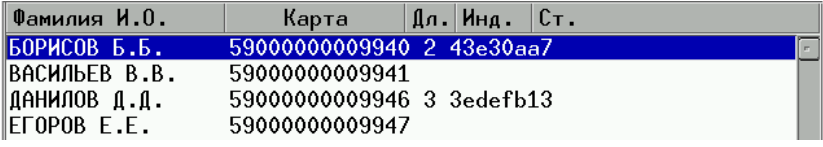

Если необходимо прервать длительный процесс формирования информации об индексах, нажмите кнопку Esc.

## Сортировка списка

Программа позволяет отсортировать любой список текущей панели по разнообразным признакам. Сортировка осуществляется с помощью команды меню Элемент – Сортировать... (или комбинацией клавиш Ctrl+F7). Откроется ниспадающее меню с возможными типами сортировок.

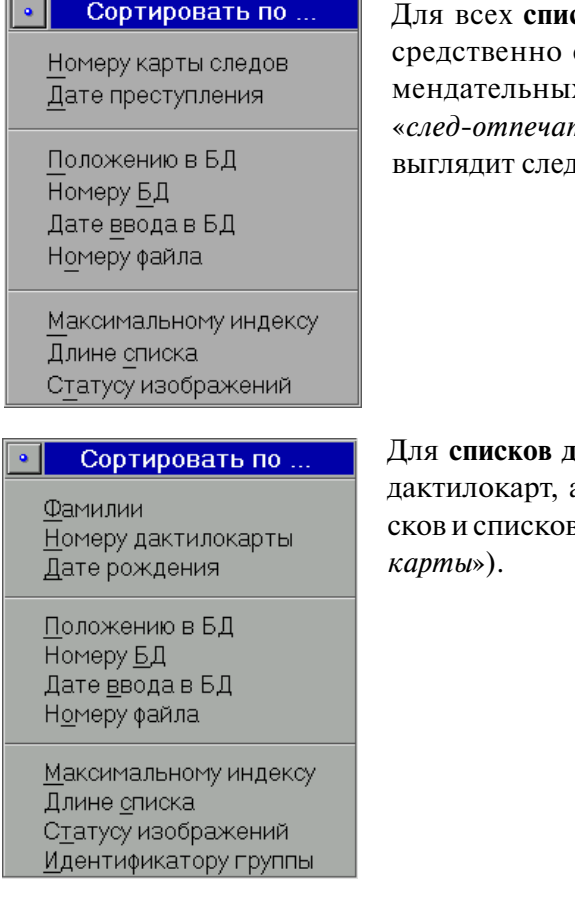

сков следов пальцев и ладоней (непосписков следов, а также общих рекох списков и списков идентификаций тки» и «след-следы») меню сортировки цующим образом.

актилокарт (непосредственно списков а также общих рекомендательных спив идентификаций «*карта-след*» и «*карта-*

### Некоторые особенности сортировки:

- При сортировке по номеру карты номера сравниваются как числа. Наличие букв в номере (при формировании запросов на сканирование в номер могут вводиться и буквы) может при сортировке привести к искажению желаемого результата.
- При сортировке по положению в БД записи в списке располагаются так же, как они расположены в базе данных, то есть в соответствии с разделением базы данных на сегменты
- **При сортировке по максимальному индексу объекты располагаются в порядке** уменьшения индекса соответствующего рекомендательного списка. Программа автоматически выводит информацию об индексах.
- n При сортировке **по статусу изображений** порядок следования объектов с различными статусами следующий: «сомнительные» объекты (отмечаются '**?**'), «родные» кандидаты (отмечаются '**+**'), непросмотренные объекты (отмечаются '**\***'), просмотренные объекты (без отметки в поле Статус). В пределах группы с одинаковым статусом объекты сортируются по индексу совпадения.
- n При сортировке **по идентификатору группы** дактилокарты в списке располагаются в порядке уменьшения номера группы двойников, в которую входит та или иная дактилокарта. Номер группы двойников – восьмизначное число в шестнадцатеричной системе счисления. В пределах одной группы (дактилокарты с одним номером) дактилокарты отсортированы по дате ввода в БД.

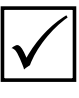

*В больших базах данных сортировка всего списка может занять несколько минут. Кроме того, для сортировки требуется свободное дисковое пространство (около 300 байт на одну запись). Иногда может оказаться целесообразным уменьшить список, подлежащий сортировке. Для этого используйте выборку или отключите часть сегментов базы данных.*

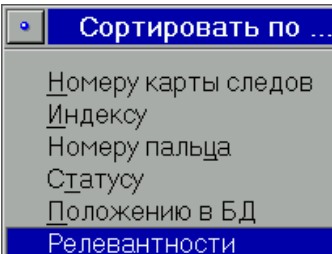

Программа позволяет отсортировать список кандидатов рекомендательного списка. Для следов-намеков рекомендательного списка «*карта-следы*», помимо основных признаков сортировки, появляется дополнительный признак – **сортировка по релевантности.**

Сортировка по релевантности необходима при работе с большими базами данных.

Сортировка по релевантности позволяет отсортировать следы, попавшие в рек. список отпечатков одной дактилокарты, в порядке их значимости по результатам всех поисков. Каждый след, введенный в БД, попадает в различные рекомендательные списки. Для него, в свою очередь, формируются рекомендательные списки по результатам поисков *след-отпечатки*, *след-следы*. Именно в результате этих поисков след проявляет свои индивидуальные черты, не поддающиеся формальной классификации. Эти черты и придают значимость тому или иному следу. Поэтому при просмотре рек. списка «*карта-следы*» рекомендуется сортировать следы по релевантности.

В большинстве случаев сортировка по релевантности даст тот же результат, что и сортировка по индексу совпадения, но возможны исключения, поднимающие вверх по списку более значимого кандидата.

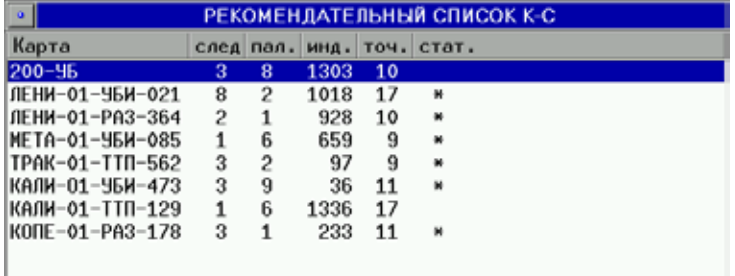

**Например:** список кандидатов отсортирован по релевантности. След, имеющий максимальный индекс совпадения, оказался в списке предпоследним.

## Поиск объекта в списке

Чтобы найти дактилокарту или след в списке, воспользуйтесь командой меню Элемент - Встать по.... Откроется меню с вариантами поиска.

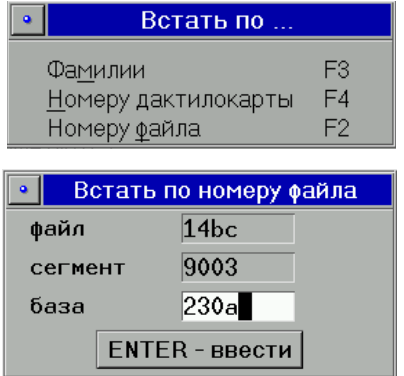

Поиск дактилокарты может осуществляться по фамилии, номеру дактилокарты или номеру файла.

Поиск следа - по номеру карты и номеру файла.

При поиске объекта по номеру файла откроется окно с полями для ввода номера файла (в шестнадцатеричной системе счисления), а также номера базы и сегмента (в этом случае поиск будет происходить быстрее).

При поиске объекта списка по фамилии или номеру карты введенное значение рассматривается как шаблон (программа будет искать объекты, начинающиеся с указанного набора символов). В таких полях допустимо использование специ-? - означает, что в этой позиции может стоальных символов подстановки: ять любой символ; \* - означает, что в этой позиции может стоять любое количество (в том числе ни одного) любых символов.

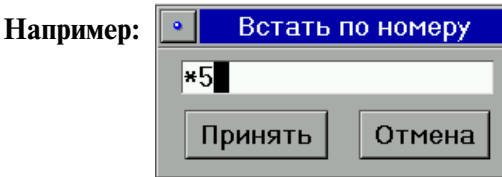

# Организация выборки

Программа позволяет выбрать объекты, удовлетворяющие определенным условиям, из сегментов, доступных для просмотра.

Условия выборки задаются в окне ввода текстовых данных следов или дактилокарт, открываемых с помощью команд меню Списки – Левое(Правое) – Следы или Списки – Левое(Правое) – Дактилокарты:

- Выборка следов сформировать выборку следов пальцев и ладоней из используемых в работе сегментов.
- Выборка из истории редактирования следов (П, Л) сформировать выборку следов пальцев и ладоней, имеющих указанные условия в истории редактирования (подробно см. подраздел «Просмотр истории редактирования текстовых данных»).

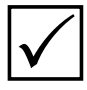

Аналогичным образом может быть сформирована выборка и выборка из истории редактирования только следов пальцев (команда меню Следы пальцев - Выборка следов) и только следов ладоней (команда меню Следы ладоней - Выборка следов).

- $\blacksquare$  Выборка дактилокарт сформировать выборку дактилокарт из используемых в работе сегментов.
- Выборка по генотипу выбрать дактилокарты по заданному шаблону (см. ниже п. «Выборка по генотипу»).
- Выборка по словесному описанию выбрать дактилокарты по признакам словесного описания, в случае его наличия в составе дактилокарт.
- Пакетная выборка дактилокарт– выбрать дактилокарты, удовлетворяющие определенным условиям, заданным в файле (см. ниже п. «Пакетная выборка»).
- $\blacksquare$  Выборка из истории редактирования дактилокарт сформировать выборку дактилокарт, имеющих указанные условия в истории редактирования (подробно см. подраздел «Просмотр истории редактирования текстовых данных»).
- $\blacksquare$  Выборка из списка выбрать объекты, удовлетворяющие заданным условиям из списка, открытого на текущей панели просмотра.

Кроме того для дактилокарт имеется возможность организовать выборку по генотипу (подробно см. ниже п. «Выборка по генотипу»), а также выбрать следы или дактилокарты по условиям, заданным в специально подготовленном файле (см. ниже п. «Пакетная выборка»).

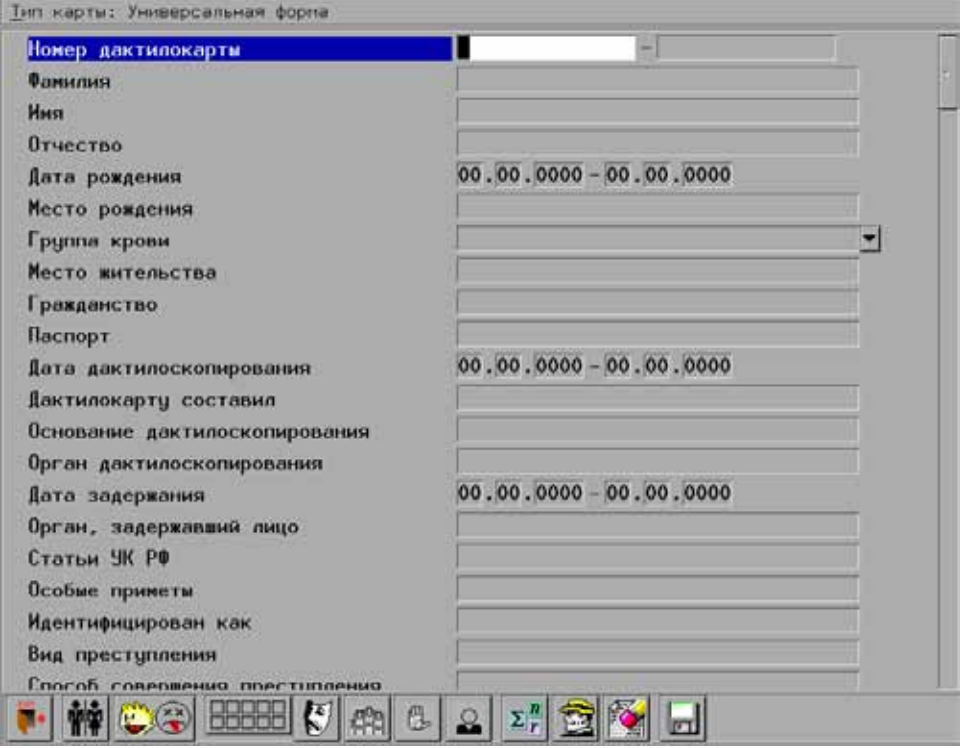

Например, ниже приведена форма ввода условий выборки дактилокарт.

# **Задание условий выборки**

Для задания условий выборки в окне ввода текстовых данных используются поля, в каждое из которых может быть введено какое-либо искомое значение, а также кнопки инструментальной панели, позволяющие ввести маску поиска по наличию отпечатков, фотоизображений или полу искомого объекта.

После задания условий выборки нажмите кнопку [п] (комбинацию клавиш **Ctrl+Enter**). На текущей панели будет сформирован список, удовлетворяющий заданным условиям. Для того чтобы отказаться от выборки, нажмите кнопку или клавишу **F10**.

При повторном вызове формы выборки все условия, введенные ранее (в том числе и с помощью кнопок инструментальной панели), будут сохранены. Если необходимо удалить условия, введенные в текстовые поля и заданные с помощью кнопок инструментальной панели, нажмите на кнопку  $\mathbb{K}$  в форме выборки.

### Задание условий в полях ввода текстовых данных

Окно ввода текстовых данных, открываемое для задания условий выборки, содержит определенный набор полей или все поля, которые могут быть заполнены, включая поля, которые заполняются автоматически при вводе объекта в БД АДИС (состав полей и доступ к выбору форм выборки определяет администратор).

В зависимости от типа поля (дата, номер или текстовая строка), применяются два различных способа задания условия:

- Диапазон значений
- Шаблон

Лиапазон применяется для числовых полей (номеров и дат).

Для каждого поля карточки следов или дактилокарт, которое может быть задано диапазоном, в форме выборки имеется два поля ввода: 00.00.000 - 00.000.0000

Чтобы задать диапазон, в левом поле укажите нижнюю границу диапазона, в правом – верхнюю границу. При этом необязательно задавать обе границы. Чтобы указать единственное значение, укажите его и в левом, и в правом поле.

#### Пример: задание диапазона, не ограниченного сверху.

Если ввести дату ввода объекта (дактилокарты или следа) в БД с 01.01.2006 по 00.00.0000, то будет сформирован список объектов, введенных в БД с 1 января 2006 года.

Если известно, что информация по какому-либо числовому полю отсутствует, введите в этом поле следующие значения диапазона: 00.00.0000 - 00.00.0001.

Шаблон используется в текстовых полях. Шаблон - это несколько символов или слов, которые должны содержаться в начале данного поля.

Допускается применение в шаблоне специальных символов: '?', '\*', '\$', '&', '|', '!', '\'.

- ? означает, что в этой позиции может стоять любой символ.
- \* означает, что в этой позиции может стоять любое количество (в том числе ни одного) любых символов.
- $\frac{6}{9}$  в конце строки означает конец строки. В середине строки символ \$ не имеет специального значения. Если шаблон какого-либо поля содержит только один символ \$, то будут выбраны карты, в которых это поле пустое.
- $\mathbf{\&}$  логическое «И»
- $I$  логическое «ИЛИ»
- $!$  логическое «НЕ»
- V символ экранирования. Отменяет специальное назначение вышеперечисленных символов.

Подразумевается, что шаблон оканчивается символом '\*'.

#### Пример использования в шаблоне специальных символов.

Пусть в базе есть дактилокарты с номерами 2, 103, 21031, 103102, 103103, 103201. Тогда, при задании нескольких шаблонов, результаты будут следующими:

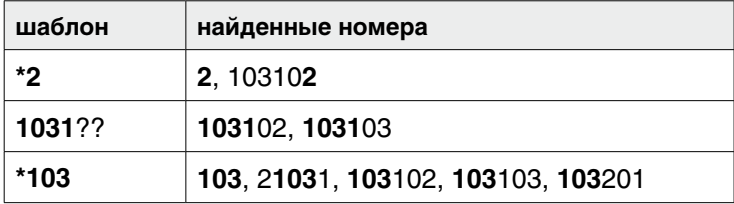

Для ввода данных в текстовые поля переключите раскладку клавиатуры, включив режим ввода национального набора символов. Ввод заглавных букв осуществляется при нажатой клавише **Shift**.

Некоторые текстовые поля содержат справочники. Использование справочников позволяет уменьшить число орфографических ошибок при наборе текста, а также ошибок, вызванных произвольным сокращением описательной части текстовой информации. Правильное использование справочников позволяет проводить полноценные выборки дактилокарт из базы данных.

Условия выбора **по номеру карточки** можно задавать двумя способами – диапазоном или шаблоном. Если задать два номера, то они рассматриваются как диапазон, и номера сравниваются так же, как и при сортировке, то есть как числа. Если задать только первый номер, то он рассматривается как шаблон, и номера сравниваются как строки.

Помимо основных полей, форма ввода содержит поля Найти строку во всех строках и Найти дату во всех датах, позволяющие найти объекты, чьи текстовые данные содержат заданный текст в любом из полей.

#### **Задание условий выборки с помощью кнопок инструментальной панели**

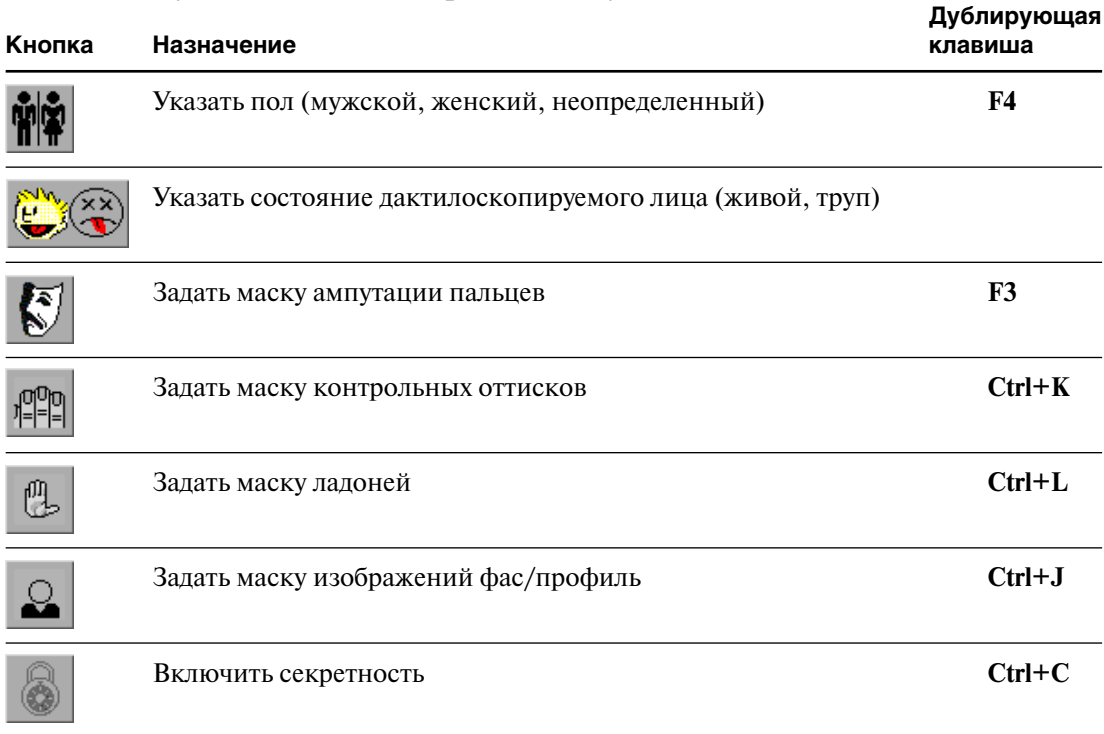

Для задания условий в окне выборки используются кнопки:

Кнопки задания маски ампутации пальцев, контрольных оттисков, ладоней и изображений фас/профиль позволяют выбирать из базы дактилокарты, в которых имеются или, наоборот, отсутствуют соответствующие изображения.

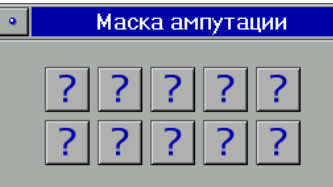

Кнопка **Открывает окно маски пальцев.** 

Для каждого пальца в маске создана кнопка  $\mid$  ?  $\mid$  При нажатии на кнопку меняется пиктограмма:

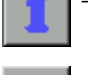

 – здоровый палец (при поиске программа будет выбирать дактилокарты, имеющие отпечаток пальца с указанным номером)

 – забинтованный палец (при поиске программа будет выбирать дактилокарты, у которых в маске пальцев соответствующий палец забинтован)

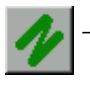

 – палец со шрамом (программа будет выбирать дактилокарты, у которых в маске пальцев соответствующий палец помечен как шрамированный)

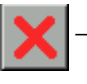

 – ампутированный палец (программа будет выбирать дактилокарты, у которых в маске пальцев соответствующий палец помечен как ампутированный)

– отключить маску пальца

Индикатор **ВВИТЕР в окне задания условий выборки отображает заданную маску** пальцев.

Маска наличия ладоней, открываемая нажатием на кнопку  $\bigoplus$ , позволяет выбрать из базы данных дактилокарты, содержащие как основные изображения ладоней, так и дополнительные (боковые поверхности, верхнюю и нижнюю части). Нумерация кнопок соответствует следующим типам изображений ладоней:

- $\blacksquare$  1 левая лалонь
- $\blacksquare$  2 правая ладонь
- $\blacksquare$  3 боковая поверхность левой ладони
- $\blacksquare$  4 боковая поверхность правой ладони
- $\blacksquare$  5 верхняя часть левой ладони
- $\bullet$  6 верхняя часть правой ладони
- $\blacksquare$  7 нижняя часть левой ладони
- $\blacksquare$  8 нижняя часть правой ладони

Аналогично устанавливаются маски наличия контрольных оттисков и фотоизображений.

С помощью кнопок инструментальной панели организуется также выборка дактилокарт по дактилоформуле и выборка дактилокарт, имеющих статус секретности.

## **Выборка по генотипу**

В том случае, если необходимо выбрать из базы дактилокарты с известными паспортными данными (ФИО и датой рождения), воспользуйтесь выборкой по генотипу.

Команда меню Окно – Левое(Правое) – Выборка по генотипу открывает окно для задания генотипа:

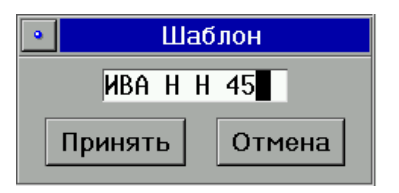

Фамилия в генотипе должна быть задана обязательно, хотя бы одной буквой. Инициалы и год рождения задавать не обязательно. Если год рождения будет задан двумя цифрами хх, то программа будет выбирать дактилокарты с 19хх годом рождения.

Если в каких-либо дактилокартах в поле Фамилия указаны две и более фамилий, то в выборку по генотипу попадут карты, в которых заданному условию удовлетворяет только первая фамилия.

Для дактилокарт трупов первые три символа генотипа должны быть ТТТ. Далее после пробела может следовать буква, обозначающая пол трупа – М или Ж. После символа пола через пробел можно задать первую букву поля Место обнаружения. Далее после пробела могут следовать четыре или две цифры, обозначающие год обнаружения трупа.

Для левой панели окно для выборки по генотипу задается клавишей **F5**, для правого – клавишей **F6**.

### **Пакетная выборка**

Команды ниспадающего меню Окно – Левое(Правое) – Пакетная выборка следов или Пакетная выборка дактилокарт обеспечивает возможность выбрать, соответственно, следы или дактилокарты из выбранных сегментов по произвольному набору значений текстовых полей, прописанному в специально подготовленном файле (подробно описание структуры файла для пакетной выборки приведено в руководстве администратора АДИС).

При выборе команды меню откроется окно файл-менеджера, предлагающее выбрать файл для пакетной выборки.

#### **Выборка следов по стадиям**

Администратором АДИС может быть настроена возможность задавать для следов дополнительные условия выборки. В частности, при задании определенных настроек в меню Окно – Левое/Правое может быть добавлена команда Выборка следов по стадиям.

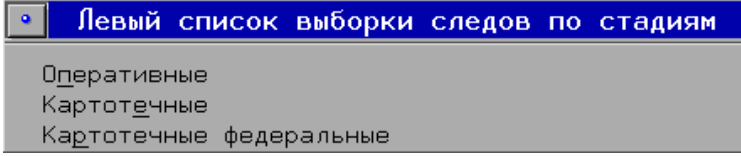

При выборе этой команды появится меню с перечнем стадий рассмотрения следов:

- $\blacksquare$  Оперативные следы, поступившие в базу данных, для которых не была проведена экспретиза
- n Картотечные следы, для которых была проведена экспертиза (в текстовых данных имеется номер экспертизы)
- $\blacksquare$  Картотечные федеральные следы с установленным признаком Важность.

После выбора стадии появится окно задания условий выборки. Программа будет выбирать следы, удовлетворяющие заданным условиям, среди следов указанной стадии рассмотрения.

## **Использование фильтра для формирования списка**

Программа позволяет выбрать из текущего списка дактилокарт или следов только те, которые удовлетворяют условию фильтра.

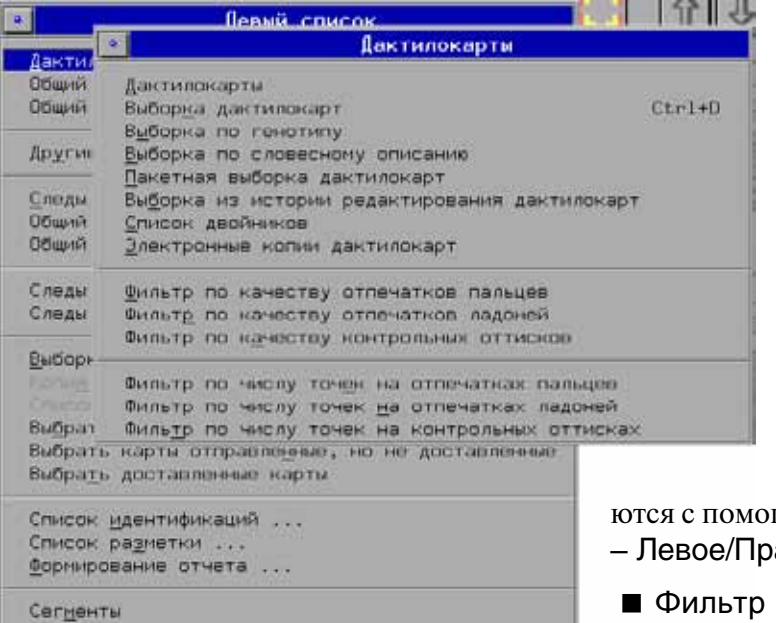

В качестве фильтра для дактилокарт может быть задан диапазон значений качества или числа частных признаков отпечатков пальцев, ладоней или контрольных оттисков, для следов – диапазон значений количества частных признаков.

Параметры фильтра для дактилокарт определя-

- шью команд меню Окно авое – Дактилокарты:
- по качеству отпечатков пальцев
- n Фильтр по качеству отпечатков ладоней
- n Фильтр по качеству контрольных оттисков
- n Фильтр по числу точек на отпечатках пальцев
- n Фильтр по числу точек на отпечатках ладоней
- Фильтр по числу точек на контрольных оттисках

Параметры фильтра для следов определяются с помощью команд меню Окно – Левое/Правое – Следы пальцев и ладоней:

- n Фильтр по числу точек в следах пальцев
- n Фильтр по числу точек в следах ладоней

На иллюстрации приведен пример окна ввода диапазона качества отпечатков пальцев при выборе команды меню Фильтр по качеству отпечатков пальцев.

После ввода значений и нажатия на кнопку Принять в списке останутся дактилокарты, среднее значение качества отпечатков которых не выходит за границы указанного диапазона.

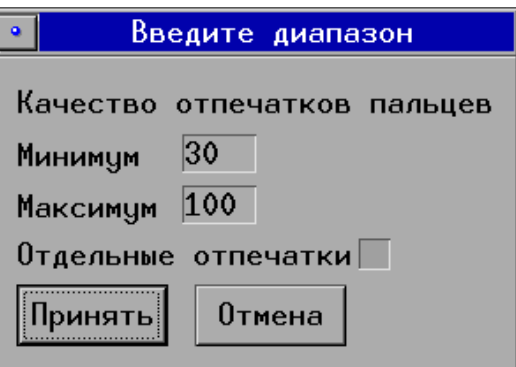

При включении поля Отдельные отпечатки в списке будут оставлены дактилокарты, отпечатки каждого пальца которых соответствуют заданному диапазону.

# **Просмотр рекомендательных списков следов**

Для введенного и происканного следа в программе просмотра БД АДИС доступны следующие рекомендательные списки:

- n след-отпечатки;
- след-следы.

### **Просмотр рекомендательного списка «след-отпечатки»**

- **1.** Выберите необходимые сегменты, выполнив команду Окно Левое(Правое) Сегменты. Сегменты следов пальцев отмечены флагом L, следов ладоней – флагом T.
- **2.** Откройте список следов, выбрав в ниспадающем меню Окно Левое или Окно – Правое нужную команду:
	- n Следы для списка, содержащего следы пальцев и ладоней;
	- Следы пальцев... Следы для списка, содержащего только следы пальцев;
	- Следы ладоней... Следы для списка, содержащего только следы ладоней.
- **3.** Найдите необходимый элемент в списке следов. Для поиска нужного элемента в списке есть несколько способов:
- n Использовать команду меню Элемент Встать по..., если точно известны номер карточки или имя файла.
- n Отсортировать список по дате ввода в БД командой Элемент Сортировать. Вновь введенные объекты окажутся в конце списка.
- n Организовать выборку объектов из списка. Для этого выберите в ниспадающем меню Окно – Левое(Правое) команду Выборка следов. В открывшемся окне задания условий выборки заполните поля, которые достоверно известны (подробнее см. п. «Операции общего назначения. Организация выборки из списка»).

**4.** Выведите информацию об индексах по дактилокартам. Для этого выберите команду ниспадающего меню Окно – Информация об индексах – По дактилокартам.

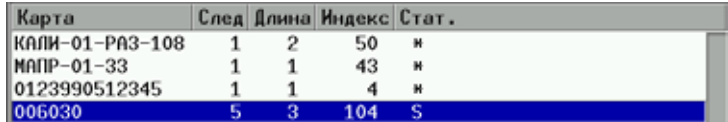

В результате заполнятся поля Длина, Индекс, Статус.

В поле Длина отобразится количество кандидатов в рекомендательном списке «с*ледотпечатки*», в поле Индекс – наибольшее значение индекса в данном рекомендательном списке, а в поле Статус – признак состояния объекта. Для вновь введенного объекта в поле Статус должен быть символ '**\***' – это значит, что изображения рекомендательного списка не просмотрены. После просмотра всех изображений рекомендательного списка статус '**\***' снимается.

Если в поле Статус стоит знак **S**, то поиски по такому объекту не закончены. А значит значения индексов для такого объекта могут измениться, если программа найдет в БД другие похожие отпечатки для данного следа. Через некоторое время обновите список и повторно выведите информацию об индексах.

**5.** Обратите внимание на значение в поле Длина. Если значение в поле Длина **отлично от нуля**, откройте рекомендательный список следа, выбрав команду ниспадающего меню Рек. список – След-отпечатки или нажав комбинацию клавиш **Ctrl+F9**. Левая панель будет содержать запросный след, а правая панель – его рекомендательный список.

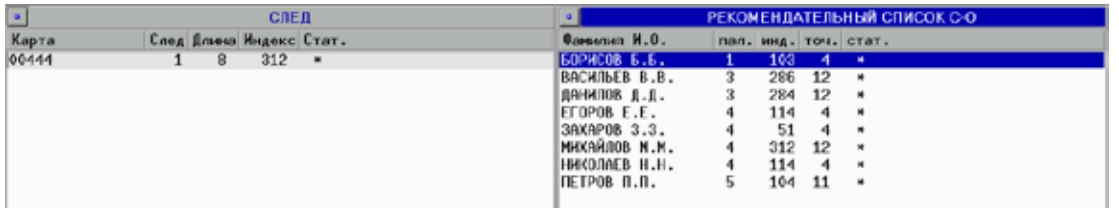

Каждая строка рекомендательного списка «*след-отпечатки*» пальцев (ладоней) содержит следующую информацию:

- $\blacksquare$  Фамилия И.О. фамилия и инициалы дактилоскопированного лица;
- $\blacksquare$  Пал. (Лад) номер пальца (ладони), по которому прошла идентификация (для ладони: 1 – левая ладонь, 2 – правая ладонь);
- $\blacksquare$ Инд. индекс совпадения;
- $\blacksquare$  Точ. число точек, совпавших при сравнении с запросным следом;
- n Стат. статус (если запись новая, то есть изображение не просмотрено, то в поле статуса выводится значок '**\***' (звездочка). После просмотра изображений, статус '**\***' снимается).
- **6.** Посмотрите на значения в столбце Индексы рекомендательного списка. Если рек. список не отсортирован по индексам, выберите команду Элемент – Сортировать по... – Индексу. В данном случае первым в рек. списке будет стоять кандидат с максимальным индексом совпадения, а значит наиболее вероятный претендент на установление идентификации.
- **7.** Откройте изображение запросного следа и отпечатка-кандидата из рекомендательного списка. Для этого укажите с помощью мыши на запросный след или на любого кандидата рекомендательного списка (или нажмите клавишу **Enter**).

При просмотре изображений на левой панели выводится изображение запросного следа, на правой – изображение отпечатка из дактилокарты кандидата.

На изображениях красным цветом отмечены точки, совпавшие при поиске. На следе, помимо точек, выделенных красным цветом, могут быть точки, выделенные желтым цветом, – не совпавшие при поисках, а также сиреневым цветом.

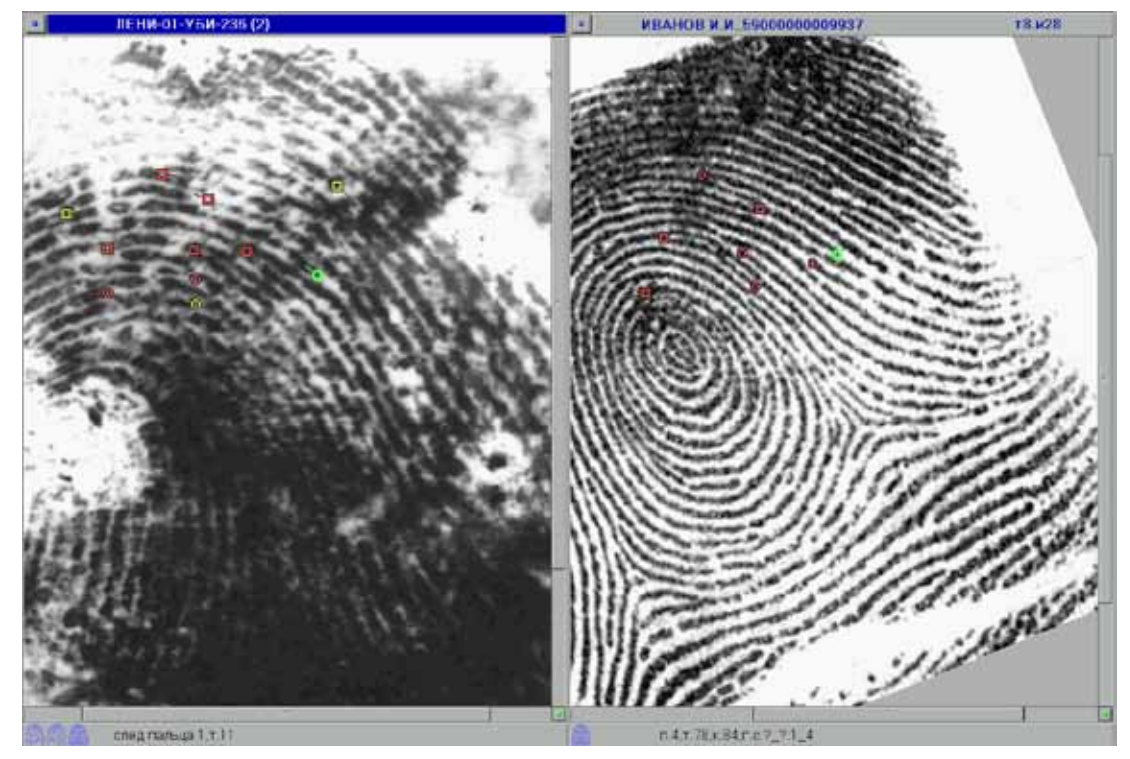

Наличие сиреневых точек объясняется следующим образом: в поисках «*следотпечатки*» участвуют все частные признаки следа, закодированные оператором, но при расчете индекса совпадения программа отбирает только 24 частных признака (кластер точек). Это значит, что при просмотре изображений рекомендательного списка «*след-отпечатки*» на следе желтым и красным цветом будут отмечены максимум 24 точки. Остальные точки в расчете индекса не участвуют, и на экране они окрашены в сиреневый цвет. Они могут совпадать или не совпадать, их цвет говорит лишь о том, что они не участвовали в расчете индекса.

С помощью кнопок на панели инструментов на изображениях можно устанавливать дополнительные характеристики, масштабировать и вращать изображения (подробнее см. п. «Панель просмотра изображений»).

Если указать с помощью мыши на любую из совпавших точек, то эта точка и совпавшая с ней на другом изображении будут выделены зеленым цветом. Если на панели инструментов включена кнопка , то для выделенных совпавших точек будут показаны гребневый счет и связность. Гребневый счет отображается линиями зеленого цвета, связность – желтого.

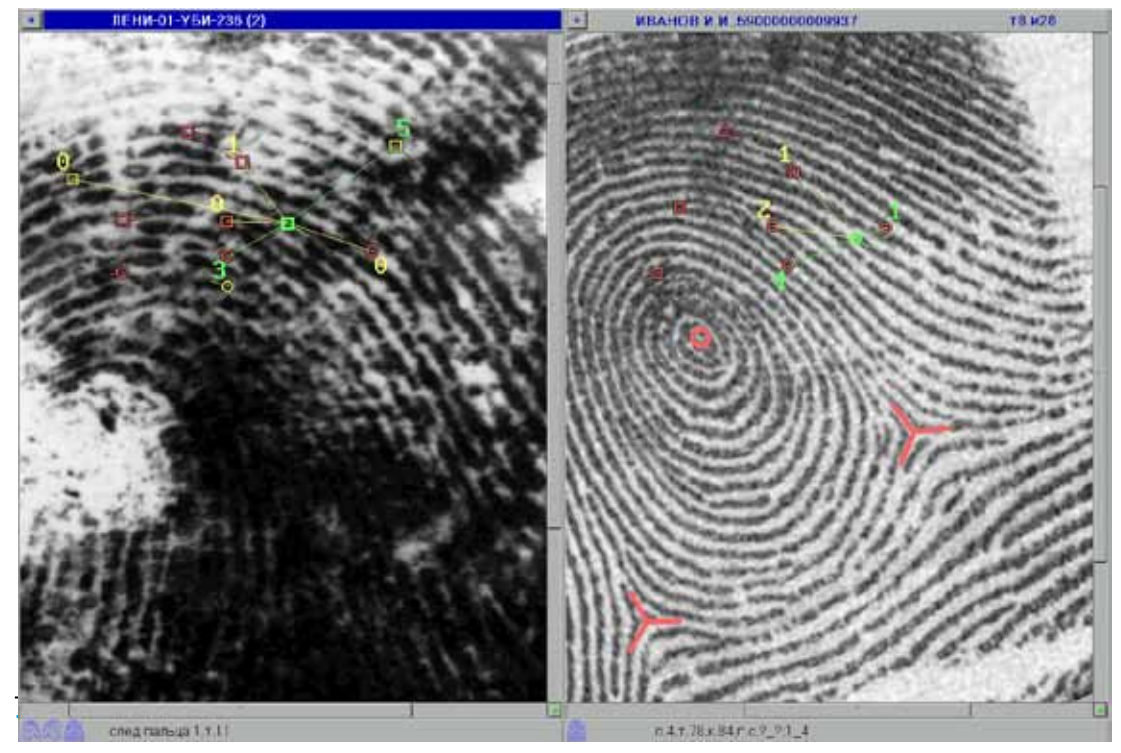

Переход от точки к точке осуществляется с помощью мыши или клавишами **>**, **<** на клавиатуре.

Визуально сравните изображение запросного следа с отпечатком из рекомендательного списка.

- **8.** Если кандидат не является «родным» для запросного следа, удалите его кнопкой на панели инструментов.
- **9.** Если кандидат признан «родным» для запросного следа, пометьте «родного» кандидата значком '**+**' (**плюс**), выбрав команду Элемент – Пометить '**+**' (или нажмите клавишу **F5**). В поле Статус запросного следа и данного кандидата появится значок '**+**'. Кандидата, помеченного значком '**+**', нельзя удалить из рекомендательного списка. Отметку '**+**' можно снять, повторно выбрав команду Элемент – Пометить '**+**'.

Если нет полной уверенности в том, что кандидат является «родным» для запросного следа, пометьте его значком '**?**'. Для этого выберите команду Элемент – Пометить как сомнительного **?**. В поле Статус запросного следа и данного кандидата появится значок '**?**'. Кандидата, помеченного таким значком, также нельзя удалить из рекомендательного списка. Отметку '**?**' можно снять, повторно выбрав пункт меню Пометить как сомнительного **?**.

Откройте следующее изображение рекомендательного списка. Переход от одного изображения к другому в рек. списке осуществляется кнопками  $\| \mathbf{J} \| \mathbf{u} \| \mathbf{A} \|$ на панели инструментов.

**10.** После того, как будут просмотрены все изображения рекомендательного списка и удалены «чужие» кандидаты, установите идентификацию между запросным следом и «родным» кандидатом рек. списка, помеченным значком '**+**' . Для этого выберите команду ниспадающего меню Элемент – Раскрытие.

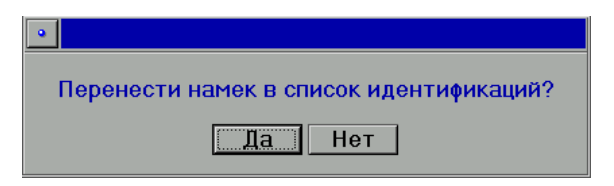

Программа попросит подтвердить решение об идентификации.

Нажмите кнопку Да. Рекомендательный список автоматически закроется.

След с «родным» отпечатком появится в списке идентификаций «*след-отпечатки*» и «*карта-следы*». След будет перенесен в сегмент, предназначенный для хранения идентифицированных следов пальцев (следов ладоней) – сегмент, имеющий флаги L и I (Т и I). Следы, перенесенные в сегмент с идентифицированными объектами, автоматически удаляются из списков следов и не участвуют в дальнейших поисках.

В случае, если для следа в рекомендательном списке были найдены несколько родных отпечатков (это вполне вероятно, так как программа может поместить в рекомендательный список следа отпечатки дактилокарт, связанных в цепочку, а значит все эти дактилокарты будут «родными» для данного следа), идентифицировать оставшиеся в рекомендательном списке отпечатки со следом можно из списка идентификаций «*след-отпечаток*». Для этого выполните следующую последовательность действий:

- **1.** Откройте список идентификаций «*след-отпечаток*» командой ниспадающего меню Окно – Левое(Правое) – Список идентификаций.
- **2.** Найдите идентифицированный след (он должен быть в конце списка), установите на него селектор.
- **3.** Выберите в меню Рек. список рекомендательный список «*след-отпечатки*» (или нажмите **Ctrl+F9**). Откроется рекомендательный список, содержащий всех кандидатов, за исключением идентифицированного, которые не были удалены к моменту переноса следа в список идентификаций.
- **4.** Просмотрите рекомендательный список и, если это необходимо, установите дополнительную идентификацию командой меню Элемент – Раскрытие. При этом рекомендательный список закроется.
- **5.** Обновите список идентификаций «*след-отпечаток*». Появится новая строка, содержащая след и идентифицированный с ним отпечаток.
- **6.** Повторите последовательность действий п.п. 3-5, если в рекомендательном списке следа остались «родные» кандидаты.

Программа позволяет напечатать идентификационную карточку для идентифицированных объектов. Для этого воспользуйтесь командой Элемент – Печать – Идентификационная карточка. Откроется окно предпросмотра, в котором можно просмотреть печатаемый документ, установить настройки печати (подробнее см. раздел «Вспомогательные операции. Печать объектов» руководства пользователя).

В случае, если после просмотра рекомендательного списка для следа не нашелся «родной» отпечаток, то после удаления всех «чужих» кандидатов, след останется в базе данных и будет участвовать в поисках для вновь введенных следов и дактилокарт.

## **Просмотр рекомендательного списка «след-следы»**

- **1.** Подключите необходимые сегменты, выполнив команду Окно Левое(Правое) – Сегменты. Сегменты следов пальцев отмечены флагом L, следов ладоней – флагом T.
- **2.** Откройте список следов.
- **3.** Найдите нужный след.
- **4.** Выведите информацию об индексах По следам.
- **5.** Откройте рекомендательный список «*след-следы*» (**Alt+F9**), если значение в поле Длина запросного следа отлично от нуля.
- **6.** Отсортируйте рекомендательный список по индексам командой Элемент Сортировать по... – Индексу.
- **7.** Просмотрите изображения, визуально сравнив изображения запросного следа и следов-кандидатов.
- **8.** Удалите «чужих» кандидатов из рек. списка.

*Подробно вышеперечисленные этапы работы с рекомендательным списком «след-следы» описаны для рек. списка «след-отпечатки».* 

**9.** Если в рек. списке запросному следу нашелся «родной» кандидат, установите идентификацию командой ниспадающего меню Элемент – Раскрытие.

# **Просмотр рекомендательных списков дактилокарт**

Для дактилокарты, введенной и происканной по базе данных АДИС, в программе просмотра доступны следующие рекомендательные списки:

- карта-следы
- $\blacksquare$  карта-карты

Для рекомендательного списка типа «*карта-следы*» программа позволяет просматривать рекомендательные списки, содержащие следы пальцев и ладоней одновременно, а также отдельные рекомендательные списки, содержащие следы пальцев, и рекомендательные списки, содержащие следы ладоней.

## **Просмотр рекомендательного списка «карта-следы»**

- **1.** Выберите необходимые сегменты, выбрав команду Окно Левое(Правое) Сегменты. Сегменты дактилокарт отмечены флагом F.
- **2.** Откройте список дактилокарт, выбрав команду Окно Левое(Правое) Дактилокарты.
- **3.** Найдите необходимый элемент в списке дактилокарт.
- **4.** Выведите информацию об индексах по следам, выбрав команду меню Окно Информация об индексах – По следам.
- **5.** Если значение в поле Длина запросной дактилокарты отлично от нуля, откройте рекомендательный список «*карта-следы*», выбрав в меню Рек. список одну из команд:
- n Карта-следы для рекомендательного списка следов пальцев и ладоней (комбинация клавиш **Alt+F9**)
- $\blacksquare$  Карта-следы (пальцев) для рек. списка следов пальцев
- Карта-следы (ладоней) для рек. списка следов ладоней
- **6.** Отсортируйте рекомендательный список по релевантности, выбрав команду меню Элемент – Сортировать по... – Релевантности (подробно см. п. «Операции общего назначения. Сортировка списка»).
- **7.** Просмотрите изображения, сравнив изображения отпечатков запросной дактилокарты со следами-кандидатами.
- **8.** Удалите «чужих» кандидатов из рекомендательного списка. Если в рекомендательном списке не найден «родной» кандидат, очистите рек. список.
- **9.** Если в рекомендательном списке запросному отпечатку нашелся «родной» след, установите идентификацию командой Элемент – Раскрытие. Пара идентифицированных объектов появится в списке идентификаций «*отпечаток-след*» и «*след-отпечаток*».

*Более подробно этапы работы с рекомендательным списком описаны для рек. списка «след-отпечатки» (см. п. «Просмотр рекомендательного списка «след-отпечатки»).*

## **Просмотр рекомендательного списка «карта-карты»**

- **1.** Выберите необходимые сегменты, выбрав команду Окно Левое(Правое) Сегменты. Сегменты дактилокарт отмечены флагом F.
- **2.** Откройте список дактилокарт.
- **3.** Найдите необходимую дактилокарту в списке.
- **4.** Выведите информацию об индексах По дактилокартам.
- **5.** Если значение в поле Длина запросной дактилокарты отлично от нуля, откройте рекомендательный список «*карта-карты*», выбрав в меню Рек. список команду Карта-карты (комбинация клавиш **Ctrl+F9**).

*Более подробно этапы работы с рекомендательным списком описаны для рек. списка «след-отпечатки» (см. п. «Просмотр рекомендательного списка «след-отпечатки»).*

В открытом рекомендательном списке левая панель с дактилокартой отображает следующую информацию:

- n Фамилия И.О. фамилия и инициалы дактилоскопируемого лица
- $\blacksquare$  Карта номер дактилокарты
- $\blacksquare$  Группа номер группы связанных дактилокарт.

Каждая строка рекомендательного списка содержит информацию:

- n Фамилия И.О. фамилия и инициалы дактилоскопируемого лица
- $\blacksquare$  Карта номер дактилокарты
- **Инд.** индекс совпадения
- $C$ т. статус
- $\blacksquare$  Гр. номер группы связанных дактилокарт.

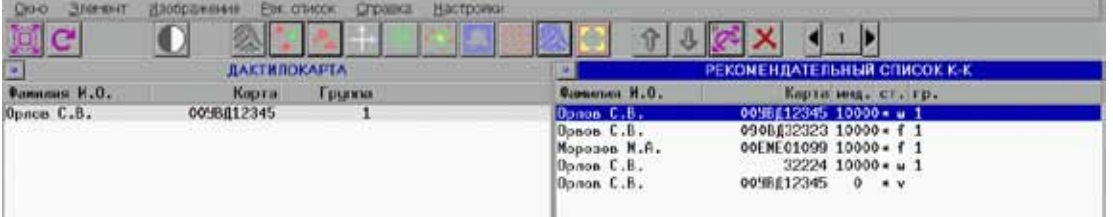

Обратите внимание на литеры (f, v, w) в поле Статус рекомендательного списка. Они указывают на признак совпадения карт:

- $\blacksquare$  f совпадают отпечатки дактилокарт
- **V** совпадают паспортные данные дактилокарт
- $\blacksquare$  W совпадают и паспортные данные, и отпечатки дактилокарт.

Дальнейшие действия (удаление кандидатов или установка идентификации) зависят от признака совпадения дактилокарт.

Дополнительно с признаком **f** или **v** у кандидатов рекомендательного списка «картакарты» может быть установлен признак **u**, определяющий данного кандидата как уникального. Уникальным считается кандидат, не входящий в группу двойников запросной дактилокарты и не входящий в рекомендательные списки объектов этой группы.

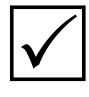

*В рекомендательный список «карта-карты» в качестве кандидата может попасть дактилокарта неопознанного трупа, найденная по совпадению отпечатков искомой дактилокарты с вторичными следами, созданными для дактилокарты трупа. В этом случае кандидат будет иметь в поле Статус литеру «k».*

### **Совпавшие отпечатки (f)**

Если в результате поисков «*карта-карты*» программой найдены дактилокарты с совпавшими отпечатками, то значит отпечатки получены от одного лица, но установочные данные на дактилокартах различаются.

Причины расхождения установочных данных дактилокарт с совпавшими отпечатками:

- n умышленное искажение установочных данных;
- опознание трупов;
- n ошибка оператора сканирования (дактилокарту оставили в сканере);

n опечатка при наборе текстовых данных (различия в одной-двух буквах/цифрах).

Если **выявлено умышленное искажение установочных данных** дактилоскопируемым лицом в момент заполнения дактилокарты, необходимо отправить ее в список идентификаций. Для этого выделите запись в рекомендательном списке и выберите команду меню Элемент – Раскрытие. Программа выполнит объединение дактилокарт. В списке идентификаций «*карта-карта*» появится запросная карта и соответствующий ей кандидат. Возможен перенос копии идентифицированных дактилокарт в сегмент, предназначенный для хранения идентифицированных дактилокарт (сегмент, имеющий флаги F и I), если будут установлены соответствующие настройки сервера. В паспортных данных кандидата появятся записи о номере идентификации, дате выполнения идентификации и операторе, выполнившем идентификацию.

**При опознании трупов** также выберите команду меню Элемент – Раскрытие. Произойдет объединение кандидата с запросной дактилокартой. Копии карт появятся в сегменте, предназначенном для хранения идентифицированных дактилокарт.

Если найдены **дактилокарты с опечаткой в установочных данных**, их необходимо связать. Для этого выполните команду Элемент – Связать карты или нажмите клавишу **D**. Копия связанных карт автоматически помещается в группу двойников.

При последующем открытии рекомендательного списка в колонке Группа появится признак связанных карт: дактилокарты, связанные между собой и, соответственно, находящиеся в одной группе двойников, будут иметь одинаковое значение номера группы.

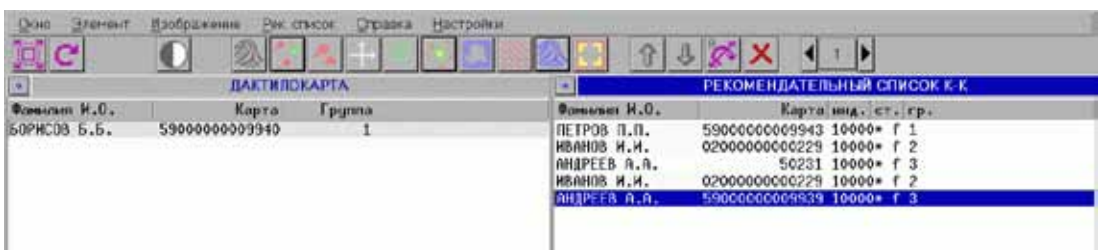

Если связать запросную дактилокарту, состоящую в одной группе, с кандидатами из другой группы, то кандидаты войдут в группу запросной дактилокарты. Для остальных групп связанных карт, если они имеются в рекомендательном списке, произойдет перераспределение номеров. Если дактилокарта имеет номер группы, отличный от всех остальных номеров, значит она связана с картой, не попавшей в этот рекомендательный список.

После выполнения команды Связать карты удалите кандидата из рекомендательного списка кнопкой  $\mathbf{X}$  на панели инструментов.

Дактилокарты с одинаковыми отпечатками могут появиться в базе данных в результате ошибки оператора сканирования. Это происходит в том случае, когда для нескольких запросов на сканирование была отсканирована одна и та же дактилокарта.

Сравните электронные версии дактилокарт с бумажным оригиналом. Если бумажный оригинал недоступен, а в составе электронной дактилокарты хранятся изображения бумажного бланка дактилокарты (программа сканирования дактилокарт позволяет помимо отпечатков сканировать изображения лицевой и обратной сторон бланков, установив в настройках сканирования опцию Фото бланков), то просмотрите бумажный аналог командой Изображение - Показать - Изображение бланка.

Дактилокарта, в которой произошло наложение несоответствующих текстовой и графической информации в составе дактилокарты, должна быть удалена из базы данных и введена заново с правильными параметрами:

- если ошибочная дактилокарта является запросной для рекомендательного списка «карта-карты», то очистите рек. список и удалите дактилокарту командой Элемент - Удалить запись из БАЗЫ;
- если ошибочная дактилокарта является кандидатом рек. списка, то удалите ее из рек. списка кнопкой  $\blacktriangleright$ , после чего найдите и удалите ошибочную дактилокарту из списка дактилокарт.

### Совпавшие установочные данные (v)

Под дактилокартами с совпавшими установочными данными подразумеваются дактилокарты, имеющие одинаковые фамилию, имя, отчество и дату рождения, но различные отпечатки пальцев.

Причины возникновения дактилокарт с совпавшими установочными данными и различными отпечатками:

- Перепутан порядок прокатки рук при дактилоскопировании;
- низкое качество изображений отпечатков пальцев на одной или нескольких дактилокартах:
- и умышленное искажение данных (когда одно лицо проходит дактилоскопирование под данными другого лица);
- дактилокарта полного «тезки»;
- ошибка оператора.

Отпечатки пальцев рук одного и того же человека могут не совпадать, если перепутан порядок прокатки рук при дактилоскопировании. Для просмотра отпечатков двух дактилокарт используйте команду меню Изображение - Показать две дактилокарты или сравните отпечатки с отпечатками на бумажном оригинале. Визуально оцените сходство отпечатков.

Если установлена принадлежность отпечатков одному лицу, то необходимо определить, на какой дактилокарте руки действительно перепутаны, отправить копию этой дактилокарты на перекодирование командой Элемент - Вернуть дактилокарту на перекодирование, а саму дактилокарту с ошибкой удалить из базы данных командой Элемент - Удалить запись из БАЗЫ.

Отпечатки, принадлежащие одному лицу, могут также не совпадать из-за **низкого качества изображений отпечатков пальцев на одной или нескольких дактилокартах**. В этом случае необходимо связать запросную дактилокарту и кандидата, выполнив команду Элемент – Связать карты. После чего удалите кандидата из рекомендательного списка.

У дактилокарт с различными отпечатками паспортные данные могут совпасть, если кандидат является дактилокартой **«тезки»** или в результате **умышленного искажения паспортных данных** (при заполнении дактилокарты умышленно были названы паспортные данные другого лица). В этом случае удалите кандидата из рекомендательного списка.

Дактилокарты с одинаковыми паспортными данными могут появиться в базе данных в результате **ошибки оператора** в том случае, когда было создано несколько запросов с одинаковыми установочными данными, а сканирование производилось с разных дактилокарт. В данном случае необходимо удалить дактилокарту с ошибочной информацией из базы данных и ввести заново с правильными параметрами (эта процедура описана выше в п. «Совпавшие отпечатки» – для дактилокарт, возникших в результате ошибки оператора сканирования).

## **Дубликаты (w)**

Дубликаты – это карты с совпавшими установочными данными и совпавшими отпечатками пальцев, а значит – дактилокарты, однозначно принадлежащие одному лицу. Программа автоматически связывает дубликаты в цепочку.

Необходимо удалить дубликаты (дактилокарты, помеченные символом **w**) из рекомендательного списка «*карта-карты*». Связанные в цепочку дактилокарты автоматически сохраняются в списке двойников.

# **Группа двойников**

В том случае, когда в базу данных АДИС были введены несколько дактилокарт одного и того же человека, программа формирует список двойников. Каждый элемент такого списка – дактилокарта, имеющая двойников (дактилокарты с такими же отпечатками пальцев).

Дактилокарты попадают в группу двойников в следующих случаях:

- n Программа автоматически объединяет дактилокарты в группу двойников, если установлено полное совпадение установочных данных (ФИО и даты рождения) и отпечатков.
- n Программа автоматически объединяет в группу двойников пару дактилокарт, идентификацию для которой установил пользователь (например, при опознании трупов).
- n Программа автоматически связывает в группу двойников дактилокарту, полученную в результате досканирования изображений, и исходную дактилокарту, для которой был сформирован запрос на досканирование.
- n Группа двойников пополняется также в случае, когда пользователь «связывает» две дактилокарты (например, в случае опечатки в паспортных данных дактилокарт с совпавшими отпечатками – см. выше).

Чтобы посмотреть группу двойников для конкретной дактилокарты, установите на нее селектор и выберите команду меню Рек. список – Группа двойников. Группа двойников выглядит, как и любой рекомендательный список – слева располагается запросная дактилокарта, справа – список двойников.

Для просмотра всех изображений выберите команду меню Изображение – Показать изображения муфты. На экран будут выведены изображения отпечатков пальцев и ладоней, имеющиеся в исходной дактилокарте и все фотоизображения (фас, профиль, особых примет, бланков), которые содержатся в составе дактилокарт группы двойников.

Команда меню Справка – Паспортные данные муфты открывает паспортные данные всех дактилокарт одной группы.

Для того, чтобы увидеть дактилокарты, входящие в ту или иную группу двойников, в списке дактилокарт, можно отсортировать список дактилокарт по идентификатору группы, выбрав команду меню Элемент – Сортировать по – Идентификатору группы. Дактилокарты, принадлежащие одной группе, будут расположены в списке друг за другом.

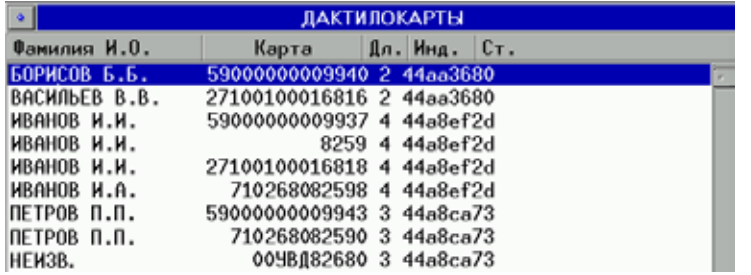

В поле Длина указано количество дактилокарт, объединенных в группу двойников, в поле Индекс – номер идентификатора группы в шестнадцатеричной системе счисления.

# **Особенности работы с дактилокартами трупов**

Дактилокарты трупов хранятся в сегментах, имеющих флаг **G**. Дактилокарты трупов, введенные в базу данных с помощью АДИС версии 8.0.2 и позже, будут содержать, помимо изображений отпечатков пальцев, изображения вторичных следов, полученные в результате кодирования двух или более отпечатков в «ручном» контуре. При вводе такого объекта в базу данных программа выполняет поиски «*карта-карты*» не только по отпечаткам дактилокарты трупа, но и и сравнивает вторичные следы, введенные в составе дактилокарты трупа, с отпечатками пальцев дактилокарт.

## **Просмотр рекомендательных списков дактилокарт трупов**

Для дактилокарт трупов в рекомендательном списке «*карта-карты*» могут находиться кандидаты со следующими признаками совпадений:

- $\blacksquare$  **f** совпадают отпечатки дактилокарт
- n **l** обнаружено совпадение следа отпечатка с отпечатком найденного кандидата

Соответствующее значение будет выводиться в поле Статус.

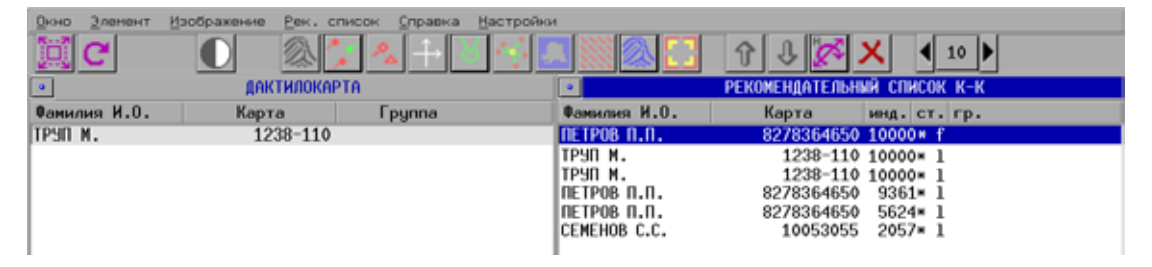

Работа с кандидатами, имеющими статус **f**, подробно описана в подразделе «Просмотр рекомендательных списков дактилокарт» настоящего руководства. Ниже приведено описание работы с кандидатами, найденными по вторичным следам.

При необходимости ограничить рекомендательный список дактилокарты трупа только кандидатами, имеющими статус **l**, используйте команду меню Рек. список – Вторичный след - карты.

При просмотре изображений кандидатов рекомендательного списка, имеющих статус **l**, нажатием клавиши **Enter** или щелчком мыши по строке списка на правой панели будет открываться изображение отпечатка, найденного, как похожее для закодированного вторичного следа. На левой панели будет выводиться отпечаток дактилокарты трупа, для которого был закодирован соответствующий вторичный след.

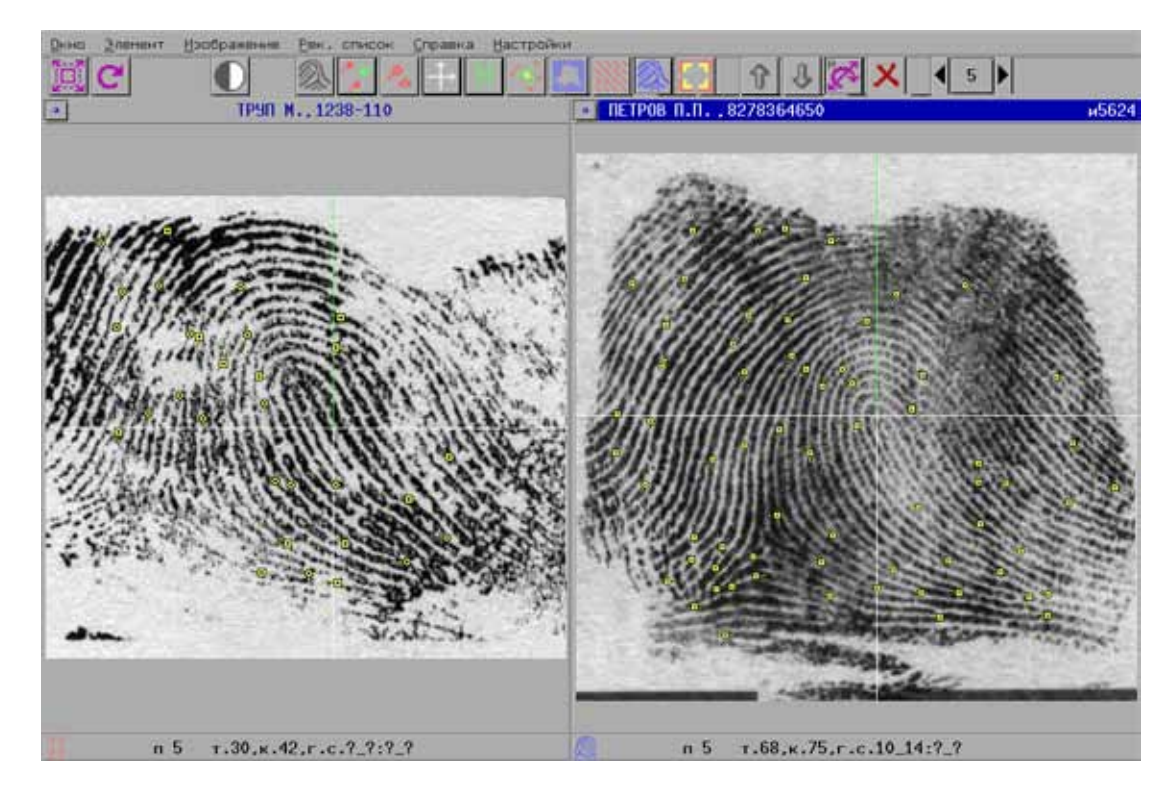

ПАСПОРТНЫЕ ДАННЫЕ ДАКТИЛОКАРТЫ Файл 0000002А Сегмент 0009 База 270Е Номер дактилокарты 8278364650 Фамилия ПЕТРОВ Имя ПЕТР Отчество ПЕТРОВИЧ Пол Мужской Дата рождения 02.02.1975 Место рождения Г. ЧУДОВО ЧУДОВСКОГО Р-НА НОВГОРОДСКОЙ | Дата дактилоскопирования 03.10.1998 Орган дактилоскопирования СИ УВД НОВГОРОДА Дата задержания 03.10.1998 Дактилокарту составил СЕМЕНОВА А.А. Маска ампутации пальцев 1 2 3 4 5 6 7 8 9 10 Маска изображений пальцев 1 2 3 4 5 6 7 8 9 10 Маска контрольных оттисков 1 2 3 4 Оператор ввода текстовых данных Иванов Иван Иванович Оператор сканирования Иванов Иван Иванович Оператор кодирования Иванов Иван Иванович Дата создания файла 06.04.2010 Дата ввода в БД 14.04.2010 Номер родительской БД 270е Время создания запроса 06.04.2010 11:30:06 Имя станции создания запроса іу Номер версии 7.8.1 Номер версии кодирования 7.8.1-236 Дата ввода в БД (история) 06.04.2010 Количество бланков 2 Язык ru\_RU.UTF-8 Идентификатор формы ввода 9998\_0001<br>Время ввода в БД 14.04.2010 09:16:38 Дата создания намёка 12.07.2011 16:28:42 Связанный след 270е.8002.00000008, совпавший палец 5

В текстовых данных кандидата будут указаны дата и время, в которое данная карта была занесена в рекомендательный список, а также имя файла вторичного следа, по которому выполнялось сравнение, и номер пальца, совпавшего с вторичным следом.

Bcero 34

Найденная в базе данных дактилокарта может быть представлена в рекомендательном списке несколькими кандидатами. Количество кандидатов будет определяться по количеству отпечатков, которые были найдены как похожие для вторичных следов дактилокарты трупа.

В рекомендательный список со статусом **l** может попасть сама дактилокарта трупа, которая была найдена в результате совпадения вторичного следа с отпечатком этой же дактилокарты. Кандидатов, представляющих запросную дактилокарту, следует удалить из рекомендательного списка, нажав на кнопку .

Сравнивая отпечатки дактилокарт найденных кандидатов с отпечатками дактилокарты трупа, оператор может выполнять идентификацию (с помощью команды меню Элемент – Раскрытие) или удалять чужих, а также дублирующихся кандидатов (используя кнопку **М** панели инструментов).

Если все отпечатки дактилокарты трупа имеют плохое качество, в результате чего «родной» кандидат не был найден, то имеется возможность отправить дактилокарту трупа на перекодирование, где следует попробовать несколько вариантов выбора «следов» для кодирования.

## **Просмотр рекомендательных списков вторичных следов**

Программа позволяет просматривать рекомендательные списки вторичных следов. Но следует иметь в виду, что вторичные следы не являются полноценными объектами АДИС «Папилон», поэтому установление идентификации для таких следов, а также редактирование текстовых данных не доступно.

Для просмотра рекомендательного списка вторичного следа, полученного из отпечатка дактилокарты трупа, выберите сегмент, в котором хранятся вторичные следы, – он имеет атрибуты **L, J, G** (по умолчанию сегменты вторичных следов выключены).

Найдите необходимый след в списке. Текстовые данные следа будут совпадать с текстовыми данными дактилокарты трупа.

Выберите команду меню Рек. список – След-отпечатки.

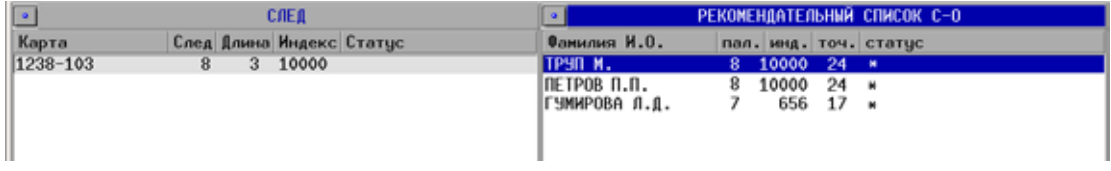

В числе кандидатов рекомендательного списка будет находиться сама дактилокарта трупа, с которой был получен вторичный след. Текстовые данные этой дактилокарты будут совпадать с текстовыми данными следа. Такую дактилокарту следует удалить из рекомендательного списка.

При просмотре изображений вторичного следа и отпечатка – кандидата рекомендательного списка, на вторичном следе будут отображаться частные признаки, закодированые в ручном контуре.

# **Просмотр общих рекомендательных списков**

**Общий рекомендательный список** – это список объектов (следов или дактилокарт), каждому из которых программа составила рекомендательный список. Внешне общий рекомендательный список следов или дактилокарт ничем не отличается от простого списка следов или дактилокарт. Различие в том, что нажатием клавиши **Enter**  на любой строке списка открывается рекомендательный список текущего объекта.

С помощью меню Окно – Левое(Правое) просмотру доступны все возможные типы общих рекомендательных списков:

- *след-отпечатки* (пальцев и ладоней, только пальцев, только ладоней);
- *след-следы* (пальцев и ладоней, только пальцев, только ладоней);
- *карта-следы* (пальцев и ладоней, только пальцев, только ладоней);
- n *карта-карты* (и его составляющие списки совпавших отпечатков, дубликатов, совпавших паспортов).

Как и любой список, общий рекомендательный список можно отсортировать, организовать выборку объектов из списка, удовлетворяющих определенным условиям, удалить объекты списка, распечатать список или выборку.

При постоянном поступлении в базу данных новых объектов рекомендуется работать именно с общими рекомендательными списками. Последовательный просмотр и очистка общих рекомендательных списков - это наиболее технологичный и наименее трудоемкий способ работы.

## Порядок работы с общим рекомендательным списком

- 1. Выберите первую запись в списке.
- 2. Нажмите клавишу Enter (или кликните указателем мыши по текущей записи). Откроется рекомендательный список.
- 3. Выполните необходимые операции с кандидатами (удаление или идентификацию), чтобы очистить рекомендательный список:
	- след-отпечатки
	- след-следы
	- карта-следы
	- карта-карты
- 4. Обновите общий рекомендательный список. Запись с очищенным рекомендательным списком автоматически удалится из общего рекомендательного списка.

Повторяйте операции до полной очистки общего рекомендательного списка.

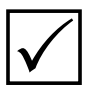

■ Если решение о переносе кандидата в список идентификаций будет принято позже, необходимо пометить «родного» кандидата значком '+' (плюс). Для этого выполните команду Элемент – Пометить + или нажмите клавишу F5. В поле Статус появится значок '+'. Кандидата, помеченного таким значком, нельзя удалить из рекомендательного списка. Отметку '+' можно снять, повторно выбрав пункт меню Пометить +.

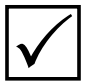

■ Если нет полной уверенности в том, что кандидат является «родным» для запросной дактилокарты, пометьте его значком '?'. Для этого выполните команду Элемент - Пометить как сомнительного ?. Кандидата, помеченного таким значком, также нельзя удалить из рекомендательного списка. Отметку "? можно снять, повторно выбрав пункт меню Пометить как сомнительного?.

Установленный значок '+' или '?' появится также в поле Статус запросного объекта в общем рекомендательном списке.

# **Просмотр списков идентификаций**

Списки идентификаций включают попарные соответствия между объектами БД, устанавливаемые пользователем. Они содержат идентифицированные объекты, автоматически перенесенные в соответствующие списки после того, как пользователь установил идентификацию между кандидатом и запросным объектом.

Все типы списков идентификаций, а также выборки из списков идентификаций доступны для просмотра через меню Окно – Левое(Правое) – Список идентификаций.

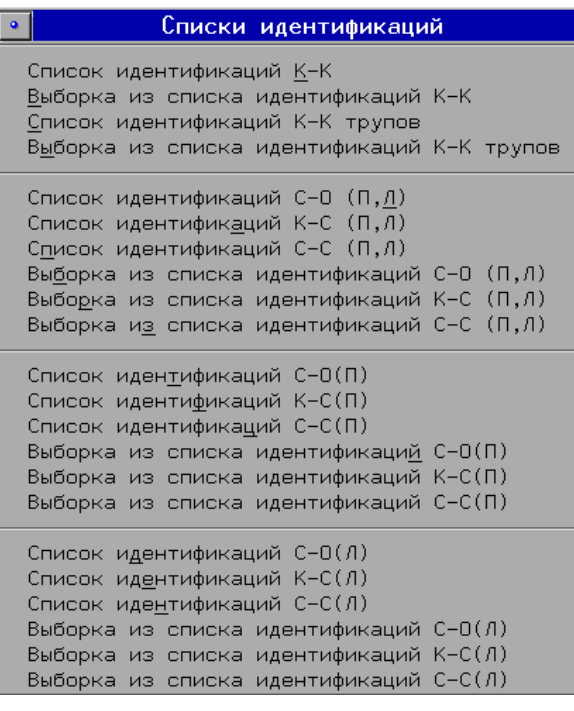

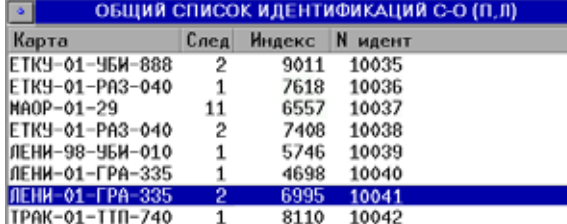

В выпадающем меню списки идентификаций разделены на группы:

- **«***карта-карты***»** и выборка из списка
- n списки и выборки для **Пальцев и Ладоней**
- n списки и выборки для **Пальцев**
- n списки и выборки для **Ладоней**

Общий список идентификаций представляет собой список следов (для списков идентификаций «*следотпечатки*», «*след-следы*») или дактилокарт (для списков идентификаций «*карта-следы*», «*карта-карты*»).

При нажатии клавиши **Enter** на любой строке списка открываются идентификации, установленные пользователем для выбранного объекта. При открытии идентификации, аналогично просмотру рекомендательного списка, левая панель просмотра будет содержать запросный объект, а правая – установленные для него идентификации.

Например, идентификация «*след-отпечатки*»:

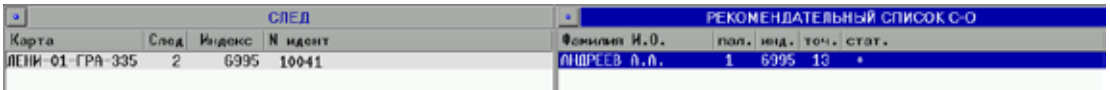

Строка с запросным следом содержит информацию:

- $\blacksquare$  Карта номер карточки следов
- $\blacksquare$  След номер следа в карточке (для следов ладоней к номеру добавляется символ Т)
- $\blacksquare$ Индекс индекс совпадения идентифицированных объектов
- **N идентификации** порядковый номер идентификации (устанавливается программой при установке идентификации).

Каждая строка списка дактилокарт:

- Фамилия фамилия и инициалы из дактилокарты
- Пал. номер пальца, по которому была установлена идентификация
- Инд. индекс совпадения идентифицированных объектов
- Точ. число точек, совпавших при сравнении с запросным следом
- Стат. для идентифицированных объектов в поле Статус всегда стоит '+'.

Программа позволяет просмотреть изображения, по которым была установлена идентификация - для этого достаточно нажать клавишу Enter, текстовые данные идентифицированных объектов – клавишей **Пробел**, а также все имеющиеся изображения - с помощью команды меню Просмотр - Все изображения.

### Удаление идентификаций

Удаление идентификации выполняется в следующей последовательности:

- 1. Выберите команду выпадающего меню Окно Левое (Правое) Список идентификаций.
- 2. Выберите объект, идентификацию для которого необходимо удалить.
- 3. Нажмите клавишу Enter.
- 4. Выберите первую запись в открытом рекомендательном списке и нажмите на кнопку  $\mathbf{X}$ . Выбранная запись будет удалена. Удалите все записи из открытого рекомендательного списка. После удаления всех записей рекомендательный список автоматически закроется.
- 5. Обновите список идентификаций, выбрав команду меню Окно Обновить список или нажав комбинацию клавиш Ctrl+R. Идентификация будет удалена из общего списка идентификаций.

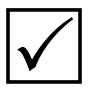

Удаление объектов, для которых в базе данных установлена идентификация, невозможно.

## Особенности просмотра списков идентификаций «след-отпечатки» и «карта-следы»

В общем случае списки идентификаций «след-отпечатки» и «карта-следы» содержат все идентифицированные пары запросных следов и найденных для них отпечатков. а также введенных дактилокарт и «родных» следов, обнаруженных в базе данных.

Программа содержит инструменты, позволяющие формировать списки идентификаций «след-отпечатки» и «карта-следы» по типам поисков. Выберите команду меню Настройки - Типы поисков в идентификациях С-О, К-С.

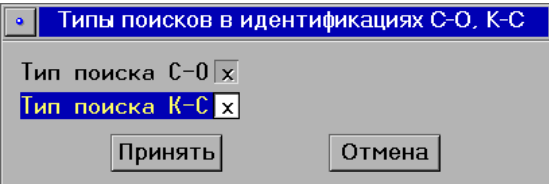

Откроется окно выбора типа поиска.

Включение полей позволяет формировать списки идентификаций следующим образом:

- n При включении поля Тип поиска С-О в списках останутся только те пары, раскрытие которых было выполнено из рекомендательного списка «*след-отпечатки*».
- n При включении поля Тип поиска К-С в списках останутся только те пары, раскрытие которых было выполнено из рекомендательного списка «*карта-следы*».
- $\blacksquare$  Если включены оба поля, то списки будут содержать все идентифицированные пары следов и дактилокарт.

После выбора типа поисков обновите список идентификаций (если он был открыт на панели просмотра до изменения настройки).

## **Особенности просмотра списков идентификаций трупов**

Команда меню Настройки – Список идентификаций К-К трупов позволяет установить критерии для формирования списка идентификаций трупов.

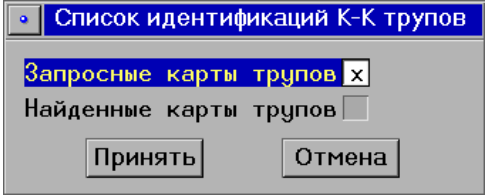

При выборе команды откроется окно задания условий идентификации.

Включение полей позволяет формировать списки идентификаций трупов следующим образом:

- n При включении поля Запросные карты трупов список будет содержать дактилокарты трупов, для которых в базе данных были найдены дактилокарты с совпавшими отпечатками.
- n При включении поля Найденные карты трупов список будет содержать дактилокарты, для которых в базе данных были найдены дактилокарты трупов.
- n Если включены оба поля, то список будет содержать все пары идентификаций трупов.

Чтобы сформировать список идентификаций трупов с установленными критериями, выберите команду меню Окно – Левое (Правое) – Списки идентификаций – Список идентификаций К-К трупов.

# **Просмотр списков электронных копий**

Для каждого вводимого в базу данных объекта программа выполняет проверку на наличие в базе данных его электронных копий – дактилокарт или следов, имеющих точные копии дактилоскопических изображений.

По результатам проверки может быть сформирован список электронных копий (дактилокарт и следов), содержащий все объекты из выбранных сегментов, у которых полностью совпадают дактилоскопические изображения. Для формирования списка электронных копий предназначены команды меню Окно – Левое/Правое – Электронные копии следов или Электронные копии дактилокарт.

Например, на иллюстрации ниже приведен список электронных копий дактилокарт.

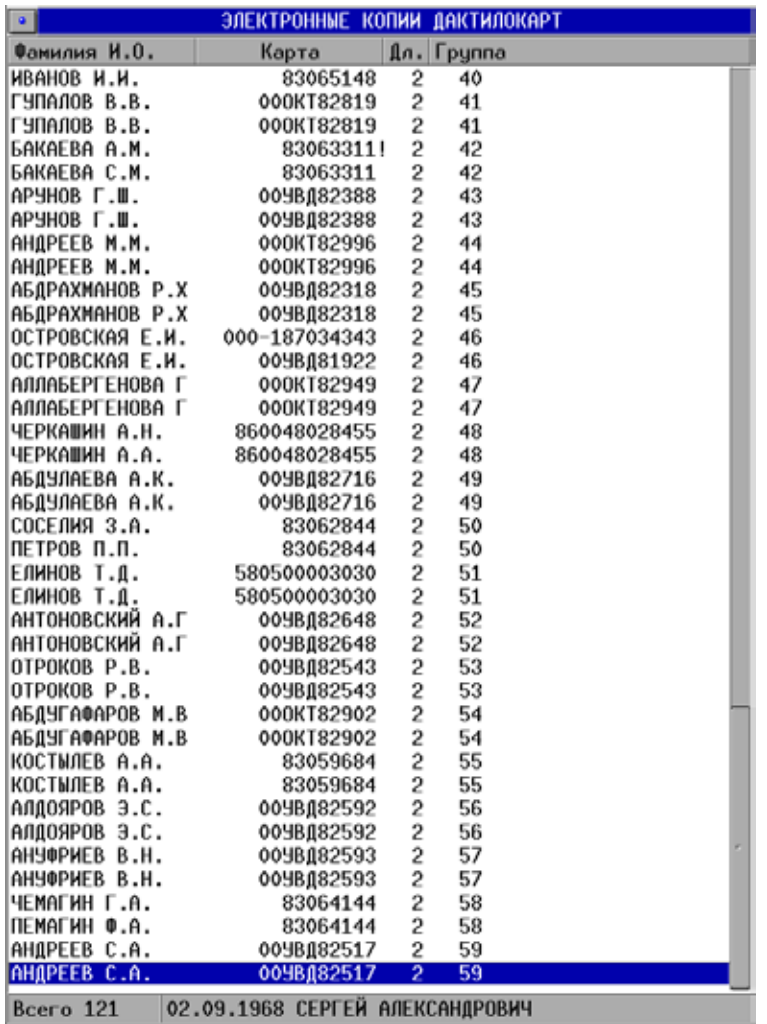

Одинаковые объекты в списке следуют друг за другом и объединены одинаковыми номерами групп. Номер группы указан в поле Группа. Он устанавливается в порядке следования групп, начиная с единицы. В поле Дл. указано количество объектов в группе.

Работа со списком электронных копий аналогична работе со списком дактилокарт или следов: для каждого объекта можно просмотреть текстовые данные (нажатием клавиши **Пробел**) или изображения (с помощью меню Изображение – Показать).

Оператор может просматривать рекомендательные списки, сформированные для объектов списка, а также при необходимости удалять копии объектов из базы данных.

# **Вспомогательные операции**

## **Запись объектов в файл**

Для записи в файле каких-либо объектов базы данных АДИС воспользуйтесь командой меню Элемент – Сохранить в файле.

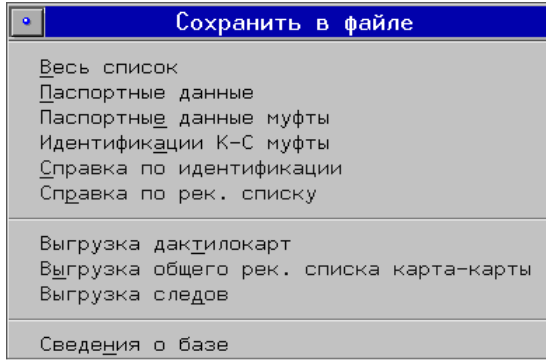

Программа позволяет сохранить в файле нижеперечисленные объекты:

- n Список дактилокарт или следов
- n Паспортные данные для выбранной записи
- n Описание группы двойников
- Данные об идентификациях
- n Справку по выбранной идентификации
- n Данные рекомендательного списка
- n Текстовые данные дактилокарт (из выбранных сегментов)
- Текстовые данные общего списка идентификаций «*карта-карты*»
- n Текстовые данные следов (из выбранных сегментов)
- Свеления о базе

После выбора объекта для сохранения откроется окно файл-менеджера (см. раздел «Вспомогательные операции общего назначения. Чтение и запись файлов»).

## **Редактирование текстовых данных**

При необходимости внести изменения в текстовые данные объекта (дактилокарты или следа) выберите команду меню Элемент – Редактировать. Откроется форма редактирования текстовых данных. При редактировании текстовых данных дактилокарт в верхней части формы будут содержаться поля, в которые была введена текстовая информация, ниже – поля, не заполненные на этапе ввода текстовых данных.

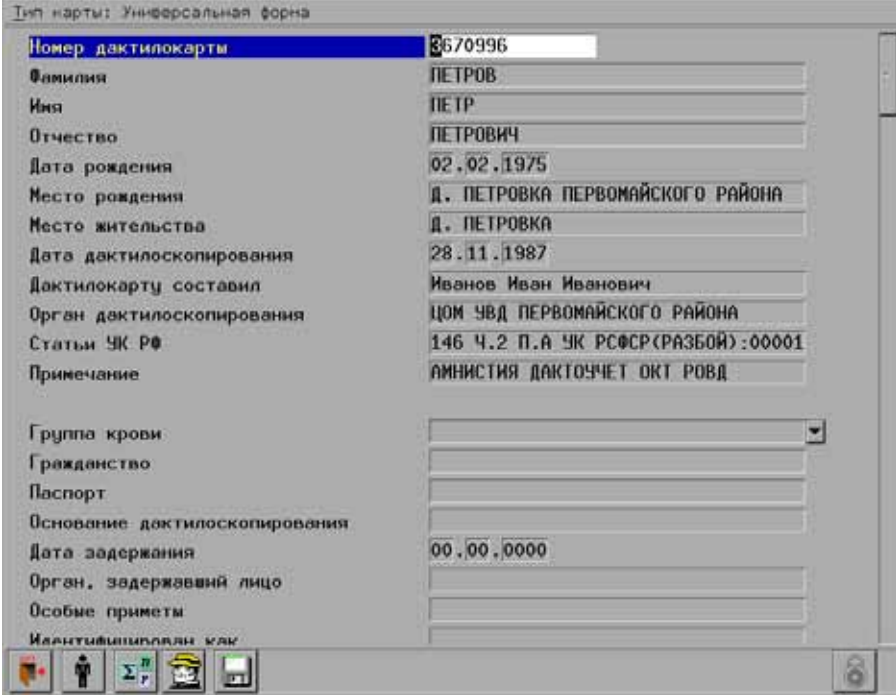

Если в составе дактилокарты имеются изображения бланков, то при редактировании такой дактилокарты в верхней части окна будет выводиться изображение бланка, что поможет сверить введенные данные с исходными на бланке.

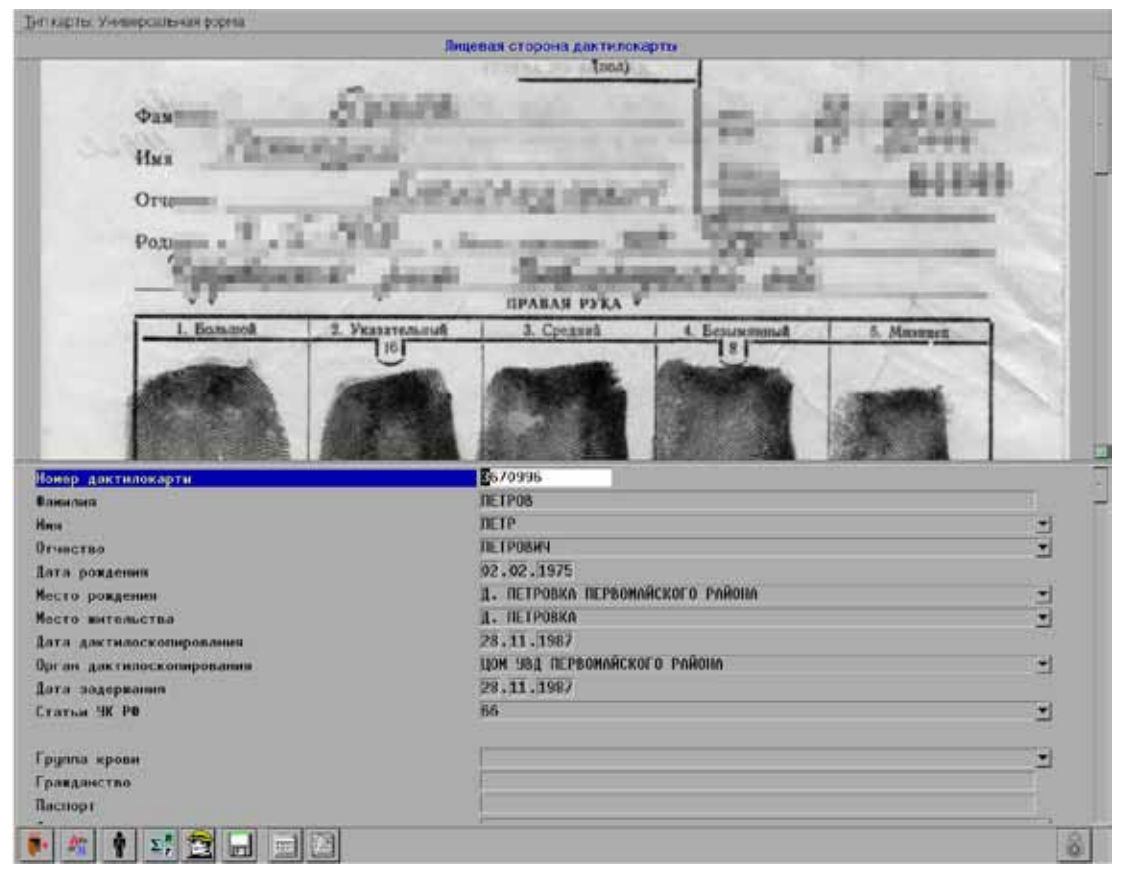

При необходимости отключить вывод изображения бланка при редактировании текстовых данных дактилокарты отключите настройку меню Настройки - Изображения бланков при редактировании.

# Печать объектов

Программа просмотра БД АДИС позволяет вывести на печать дактилокарту или след, сохраняемые в базе данных. Также программа позволяет напечатать текущий список, паспортные данные текущего объекта списка, изображения, идентификационную карточку и пр.

Для выбора объектов печати используется команда меню Элемент – Печать..., которая открывает меню с объектами, доступными для печати:

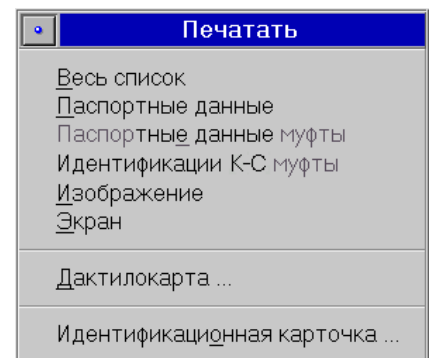

Сведения о базе Справка по идентификации Справка по рек. списку Справка по дактилокарте Справка по следу

- Весь список печатать список текущей панели. Если в списке есть отмеченные записи, то печатаются только они.
- $\blacksquare$  Паспортные данные вывести информацию о паспортных данных текущего следа или дактилокарты.
- Паспортные данные муфты печатать паспортные данные дактилокарт, связанных (объединенных в цепочку) с текущей дактилокартой. В списках следов эта функция неактивна.
- n Идентификации К-С муфты печатать паспортные данные всех дактилокарт, связанных с текущей, и паспортные даные следов всех идентификаций «*картаслед*» для дактилокарт этой муфты. При этом дактилокарты с одинаковыми паспортными данными и следы с одинаковыми номерами карточки не печатаются.
- n Изображение печатать изображение текущего элемента списка. Если изображение не открыто на панели просмотра, то будет печататься первое из имеющихся у текущего объекта изображений.
- $\blacksquare$  Экран печатать изображение всего экрана.
- $\blacksquare$  Дактилокарта напечатать дактилокарту на бланке. Откроется меню, содержащее перечень бланков для печати дактилокарт.
- $\blacksquare$  Идентификационная карточка напечатать идентификационную карточку, содержащую изображения и характеристики запросного и найденного объектов. Команда доступна из рекомендательного списка или списка идентификаций.
- $\blacksquare$  Сведения о базе печатать краткую справку о состоянии базы данных АДИС (размеры БД и количество идентификаций).
- $\blacksquare$  Справка по идентификации напечатать информационную карту для идентификации «*карта-карты*», содержащую паспортные данные запросной и найденной дактилокарты.
- $\blacksquare$  Справка по рек. списку напечатать справку по открытому рекомендательному списку «*карта-карты*».
- n Справка по дактилокарте напечатать справку по дактилокарте.
- $\blacksquare$  Справка по следу напечатать справку по следу.

При выборе любого объекта печати откроется окно предварительного просмотра. В окне предпросмотра есть возможность установить настройки печати, просмотреть документ, подготовленный к печати, или отменить печать. Созданный документ, в зависимости от настроек, выводится на принтер или в файл.

Подробно об окне предпросмотра и настройках печати см. в разделе «Вспомогательные операции общего назначения. Печать из программ АДИС».

Возможно использование дополнительных настроек печати (печать списка в несколько столбцов, выбор форм печати списка или паспортных данных). Дополнительные настройки устанавливаются администратором АДИС.

## **Создание запроса на поиски**

В обычном режиме эксплуатации АДИС запросы на поиск по вновь введенному объекту создаются автоматически. Однако, в ряде случаев возникает необходимость в проведении повторных поисков по ранее введенному объекту, или в проведении поисков по объектам из сегмента, перенесенного с внешнего носителя.

Для создания запроса на поиск выберите дактилокарту или след, для которых нужно организовать повторные поиски (можно создать запрос на поиск для группы объектов, выделив их клавишей **Insert**), и выберите команду Элемент – Запросы на поиск.

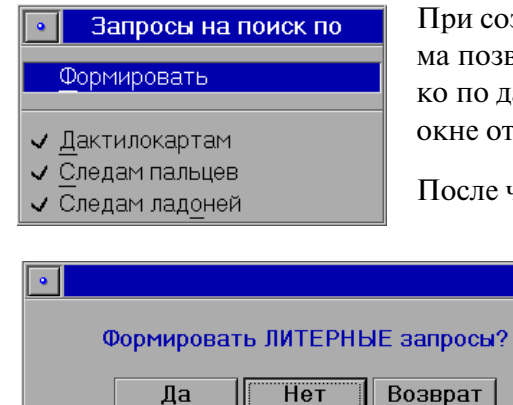

При создании запроса на повторный поиск программа позволяет установить тип поисков - искать только по дактилокартам или по следам. В открывшемся окне отметьте типы запросов на поиск.

После чего выберите команду Формировать.

Появится окно вопроса.

Если необходимо, чтобы поиски для дактилокарты прошли вне очереди, сформируйте литерный запрос. Иначе сформируйте обычный запрос, нажав кнопку Нет.

Дактилокарты литерного запроса обрабатываются в первую очередь.

После создания запроса на поиск выведите для списка информацию об индексах командой Окно - Информация об индексах. Если поиски не закончены, то у объекта, для которого создан запрос на поиски, в поле Статус будет отображаться символ 'S'. Через некоторое время обновите информацию об индексах. По окончанию поисков вместо символа 'S' появится '\*', что означает - изображения объектов не просмотрены.

# Просмотр фотоальбома

Чтобы открыть альбом, выберите команду меню Изображение – Показать альбом.

На экран выведутся фотоизображения анфас из всех дактилокарт текущего списка в виде фотоальбома.

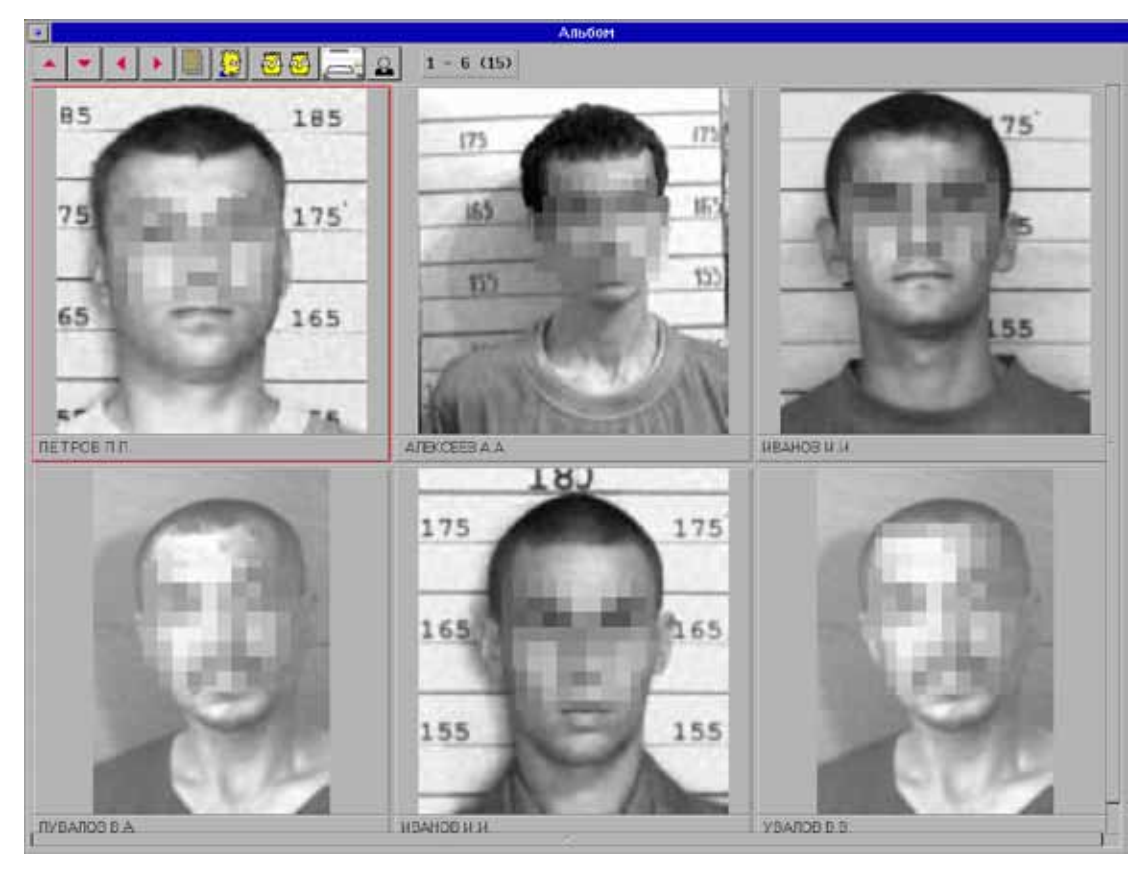
Каждый элемент альбома – это фото дактилоскопированного лица с фамилией и инициалами или пиктограмма, если фото отсутствует.

Чтобы просмотреть изображения альбома воспользуйтесь одной из кнопок на панели инструментов. Перемещаться по изображениям можно с помощью клавиш навигации.

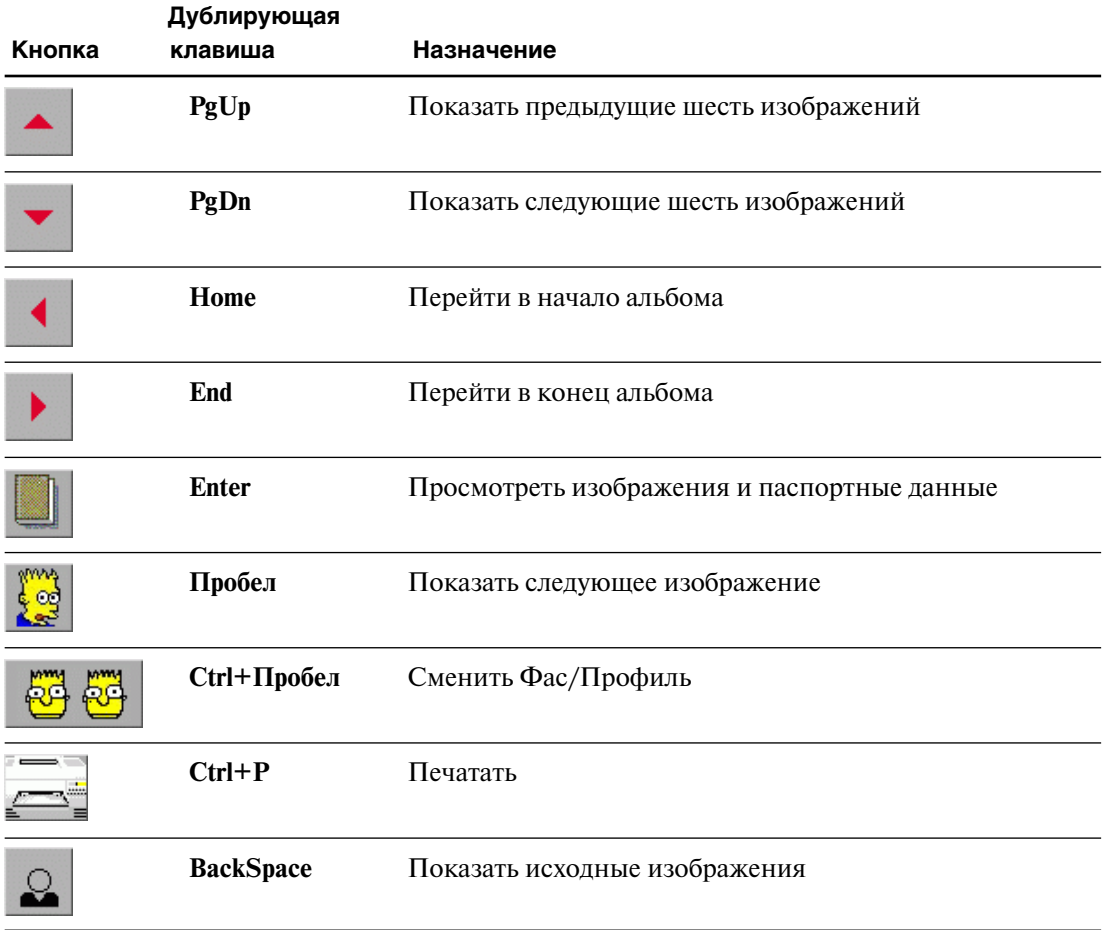

Кнопка  $1 - 6$  (15) отображает диапазон просматриваемых изображений и общее количество изображений в альбоме.

Чтобы просмотреть подробную информацию конкретного изображения, перейдите к необходимому изображению в альбоме с помощью кнопок на панели инструментов и клавиш навигации. Выбранное изображение будет очерчено красной рамкой. Нажмите кнопку | | на панели инструментов или кликните на изображение левой кнопкой мыши. Открывшееся окно содержит изображения (фас/профиль), паспортные данные и словесное описание дактилоскопируемого лица (если есть).

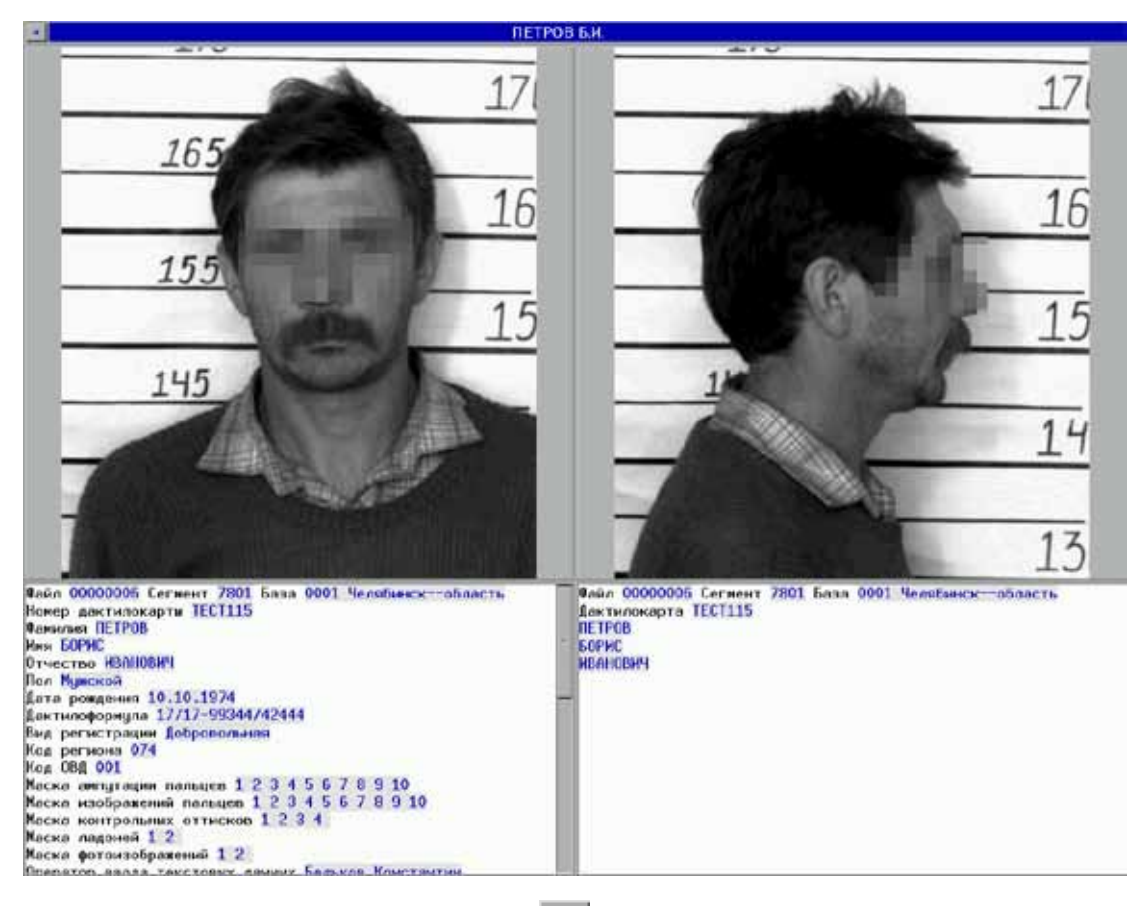

Чтобы закрыть окно, нажмите кнопку или клавишу **Esc**.

Чтобы распечатать изображения или справочную информацию, нажмите кнопку . Открывшаяся панель содержит список доступных объектов печати (см. пункт «Вспомогательные операции: Печать объектов» настоящего руководства).

Чтобы выйти из окна просмотра альбома, нажмите кнопку **•** или клавишу **F10**.

## **Формирование отчета**

Программа просмотра БД АДИС позволяет получить статистический отчет для выборки из списка следов, дактилокарт или идентификаций. Отчет формируется по одному из текстовых полей, имеющихся в составе текстовых данных выбранных объектов.

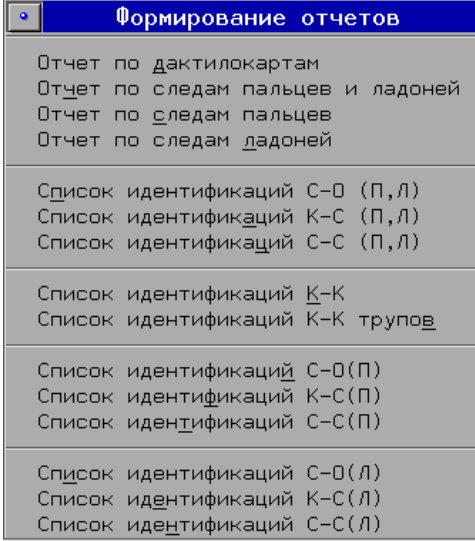

Для формирования отчета выполните команду меню Окно – Левое(Правое) – Формирование отчета.... В открывшемся меню выберите тип списка, для которого будет формироваться отчет.

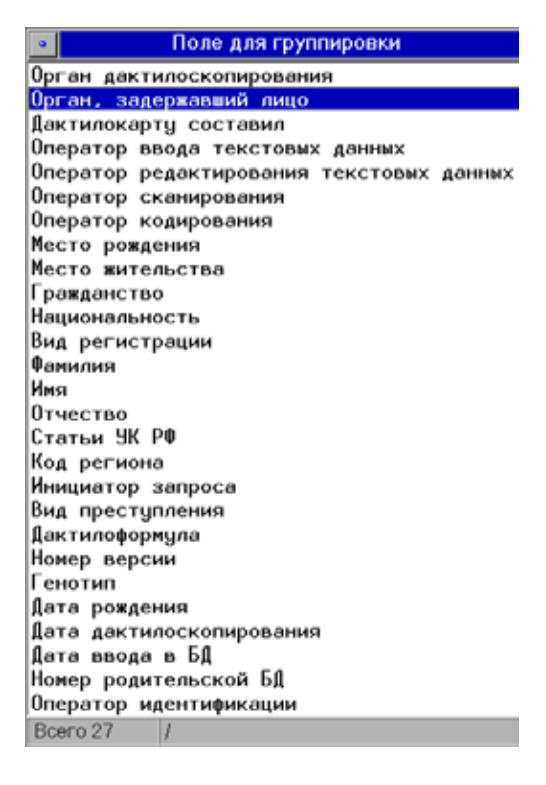

После выбора типа списка откроется окно со списком текстовых полей, по одному из которых может быть сформирован отчет (список полей различается для разных типов списков).

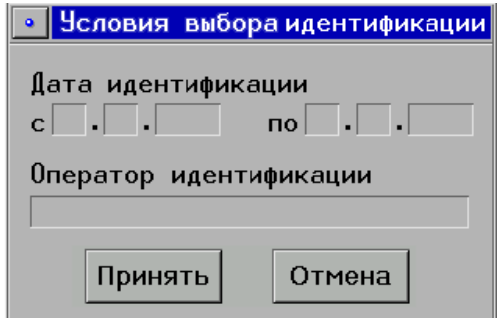

Выберите текстовое поле.

Для списков идентификаций откроется окно, в котором нужно указать оператора и временной отрезок установления идентификации.

При формировании отчета по спискам идентификаций «*след-отпечатки*» и «*картаследы*» окно Условия выбора идентификации будет содержать также поля для задания типов поисков (подробно см. п. «Особенности просмотра списков идентификаций «*след-отпечатки*» и «*карта-следы*» подраздела «Просмотр списков идентификаций).

После определения типа списка и поля для формирования отчета откроется окно выборки, которое позволяет выбрать из заданного списка элементы, удовлетворяющие определенным условиям (подробно о задании условий в окне выборки см. п. «Операции общего назначения. Организация выборки» настоящего руководства). Должно быть заполнено хотя бы одно поле или задано дополнительное условие выборки с помощью инструментальной панели. При отсутствии дополнительных условий выборки используйте символ подстановки **\*** в любом из полей ввода текстовых данных. Нажмите кнопку  $\|\cdot\|$ . Если дополнительных условий выборки нет, то перед формированием отчета можно отключить настройку Условия выборки в идентификациях в меню Настройки. В этом случае окно выборки открываться не будет.

На левой (правой) панели просмотра будет выведен список, соответствующий выбранному типу и удовлетворяющий условиям выборки. Поверх списка появится окно отчета.

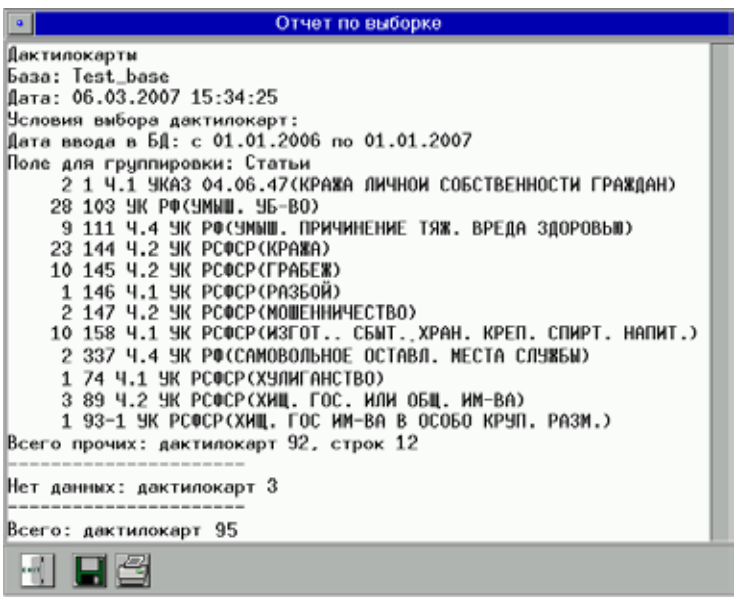

Для вывода отчета на печать используйте кнопку  $\Xi$ , для сохранения отчета в файл – кнопку .

Для выхода из окна отчета нажмите кнопку  $\left\| \cdot \right\|$ 

Если необходимо прервать длительный процесс формирования отчета, нажмите кнопку **Esc**.

## **Просмотр прав пользователя**

Чтобы просмотреть свои права и полномочия по работе с объектами базы данных, выполните команду Права меню Справка. Откроется окно, которое содержит меню, инструментальную панель и список пользователей. Список пользователей содержит единственную запись собственной регистрации.

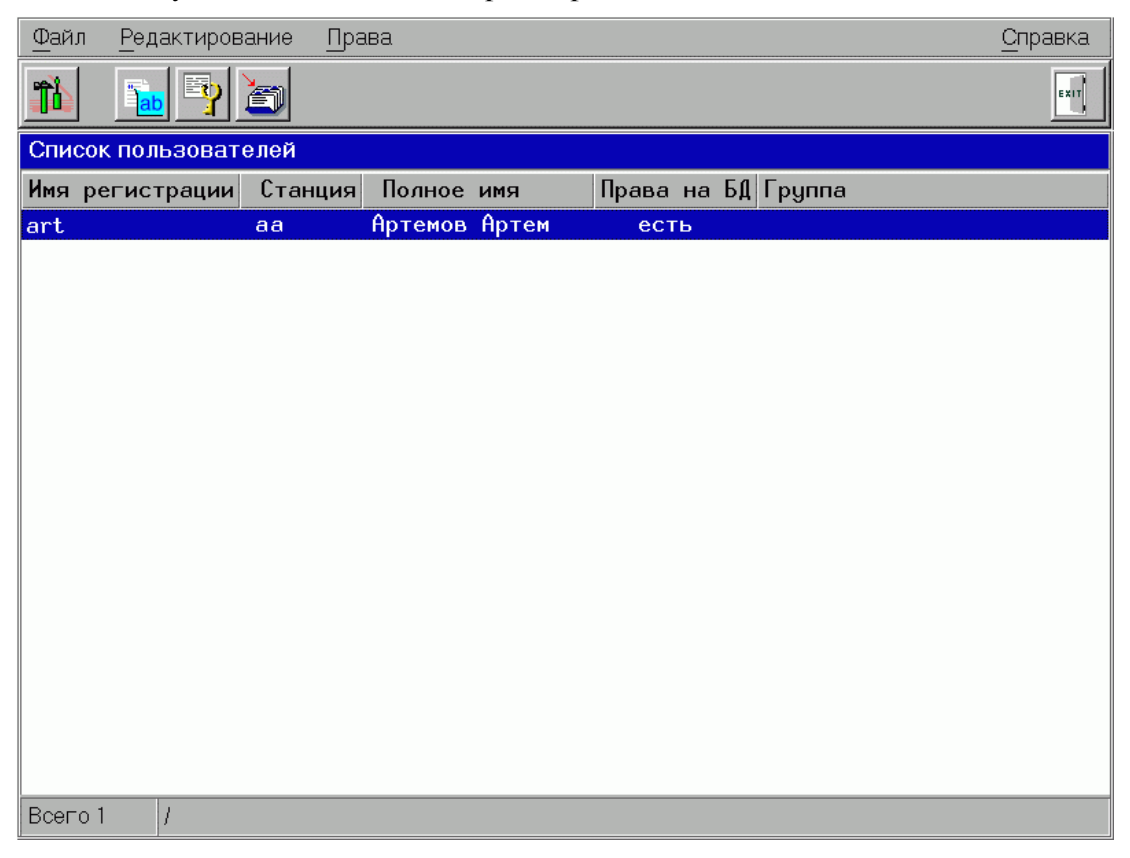

Доступные пункты меню продублированы кнопками на панели инструментов.

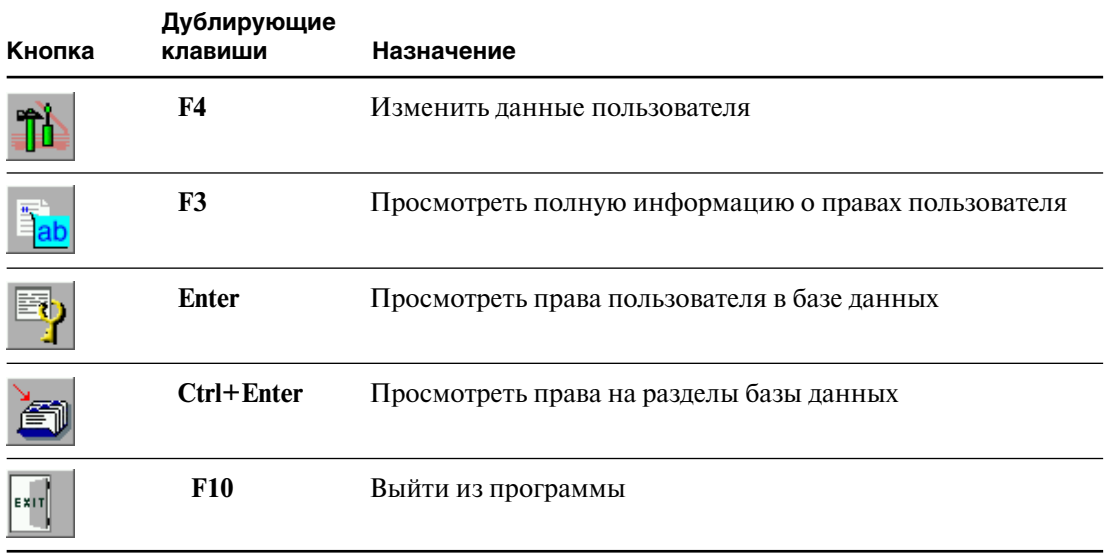

#### **Просмотр прав в базе данных**

чтобы просмотреть список своих прав, нажмите кнопку  $\mathbb{E}$ . Окно содержит панель просмотра прав и кнопку выхода из окна.

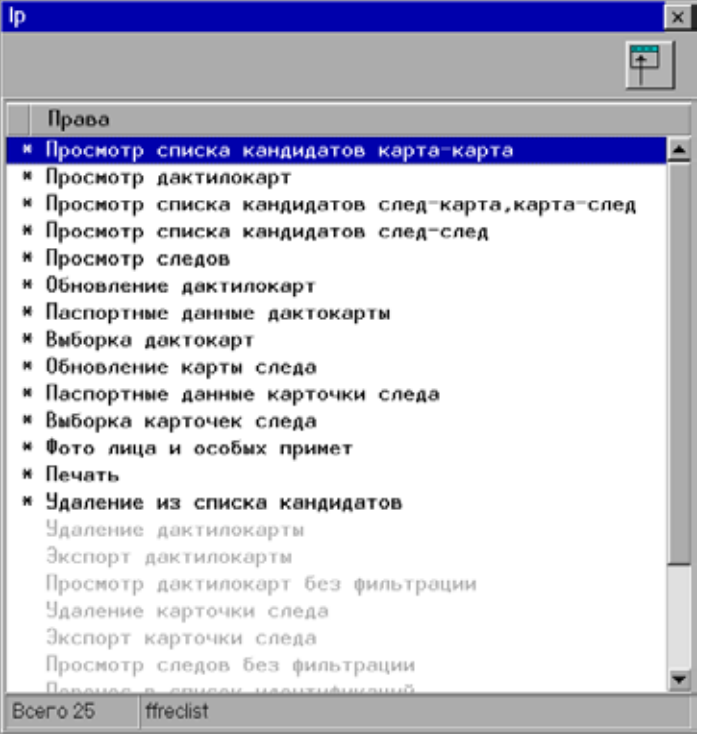

В зависимости от установленных администратором прав, в списке будут выделены те или иные записи.

Записи представлены действиями, которые может выполнить пользователь, работая в программе просмотра базы данных.

#### **Просмотр прав, установленных на разделы базы данных**

Чтобы просмотреть права на разделы, нажмите кнопку  $\Box$ . Появится окно со списком разделов и прав.

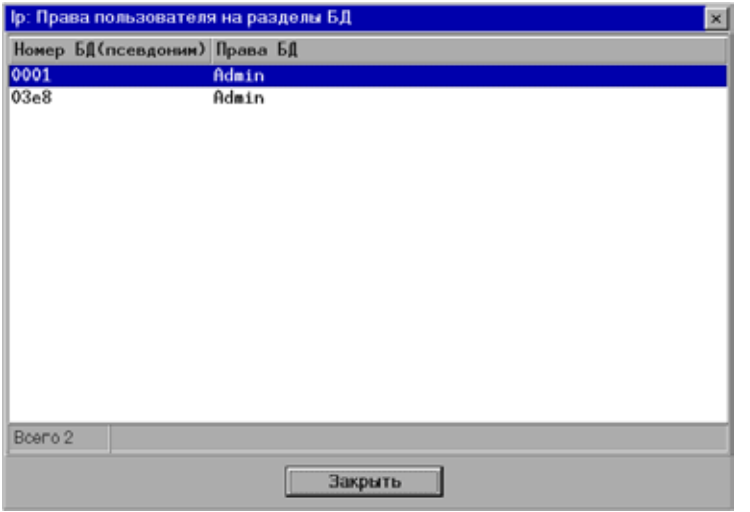

В списке содержатся номера баз данных и права пользователя на конкретную БД.

Используйте кнопку Закрыть или клавишу **Esc**, чтобы выйти из вспомогательного окна просмотра прав на разделы базы данных.

#### **Просмотр полной информации о правах**

Нажмите кнопку **Fab** или клавишу **F3**. Откроется окно просмотра всех прав, которыми наделен пользователь.

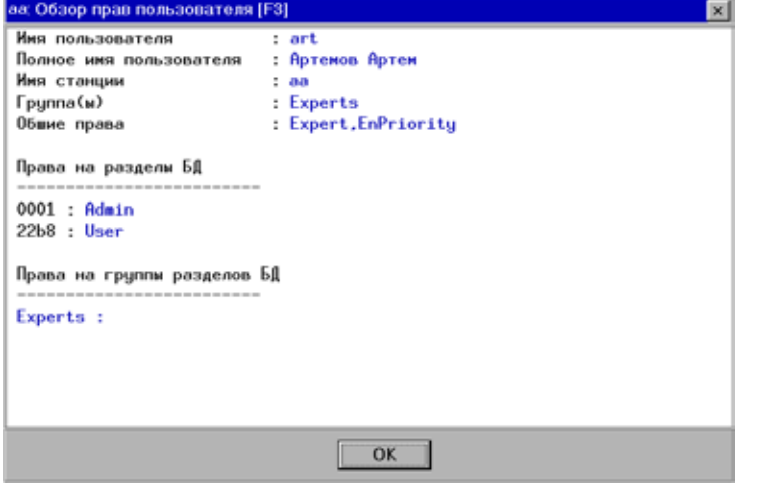

Данное окно содержит сводную информацию, которая выводится во всех вспомогательных окнах, а также в главном окне.

В строке Общие права отображается наименование набора прав, относящихся к определенной роли пользователя АДИС, и/или наименования прав, входящих в другие наборы.

После просмотра прав нажмите кнопку OK или клавишу **Esc**.

#### **Изменение параметров пользователя**

Для просмотра установочных данных и изменения пароля нажмите кнопку

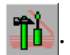

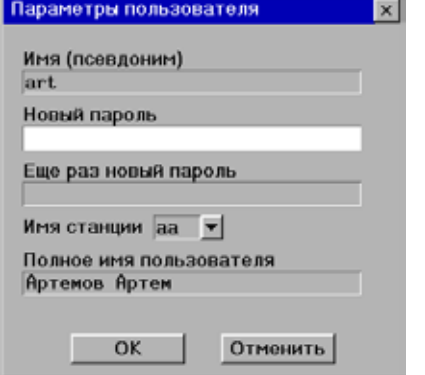

Появится экранная форма с установочными данными, содержащая поля ввода и подтверждения нового пароля.

При необходимости установите новый пароль и нажмите кнопку OK.

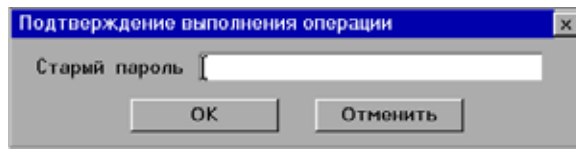

Программа попросит ввести старый пароль. Новые параметры вступят в силу после того, как будет нажата кнопка ОК. Теперь при регистрации в системе необходимо вводить новый пароль.

## **Просмотр статистики**

#### **Статистика по операторам**

При формировании выборки из списка следов или дактилокарт программа формирует статистику по операторам для данной выборки. Статистика включает информацию о количестве запросов на сканирование, сформированных тем или иным оператором, а также о количестве отсканированных, закодированных и отредактированных карт.

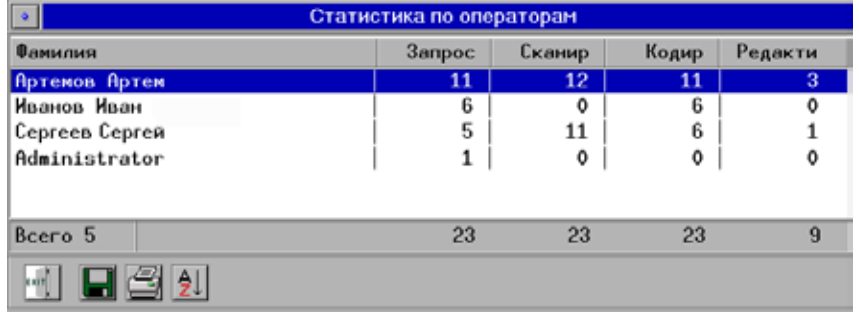

Чтобы просмотреть список статистики, нажмите клавишу **S**.

Список операторов можно сортировать по фамилии или по числу операций. Для этого нажмите кнопку  $\frac{A}{2}$  или повторно нажмите клавишу S.

Программа позволяет записать полученную статистику в файл. Для этого нажмите кнопку или клавишу **F2**.

Чтобы напечатать статистику по операторам, нажмите кнопку или клавишу **P**.

Чтобы закрыть окно статистики, нажмите кнопку <sup>ЕХІТ</sup> или клавишу **F10**.

#### **Статистика по разделам БД**

Справочная информация по разделам БД формируется для отмеченных сегментов **левой** панели (независимо от того, какая панель является текущей). Поэтому при выборе команды меню Справка – Статистика по разделам БД появится окно с вопросом.

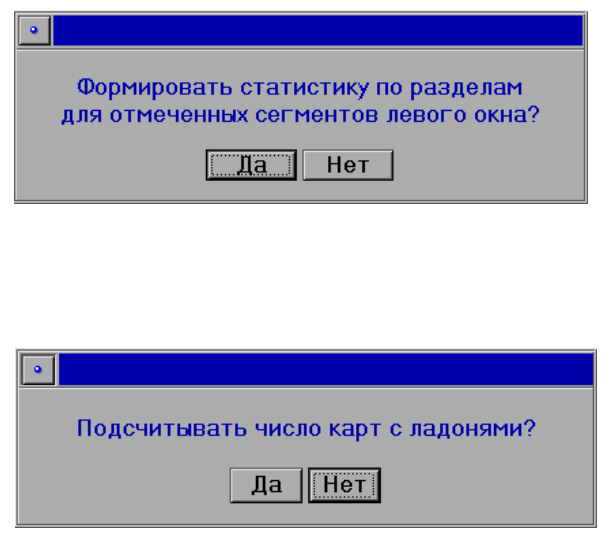

Обратите внимание на то, какие сегменты выделены на левой панели. Если необходимо выбрать другие сегменты, то откажитесь от формирования статистики, нажав на кнопку Нет. Выберите нужный набор сегментов и повторите операцию.

Для подтверждения намерения просмотреть статистику нажмите кнопку Да.

Программа попросит уточнить, следует ли учитывать в статистической выборке дактилокарты с оттисками ладоней. Как правило, требуется вывод статистики по всем дактилокартам. В этом случае нажмите на кнопку Да.

После подсчета карт откроется окно просмотра справки.

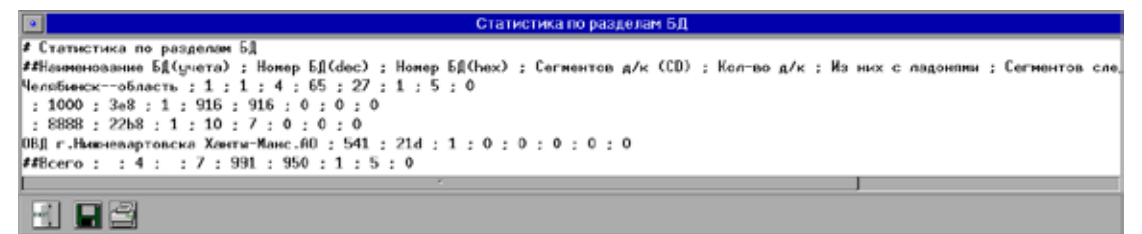

Окно статистики содержит следующую информацию по разделам БД:

- $\blacksquare$  Наименование БД (учета) наименование раздела базы данных
- $\blacksquare$  Номер БД (dec) номер БД, записанный в десятичной системе счисления
- $\blacksquare$  Номер БД (hex) номер БД, записанный в шестналиатеричной системе счисления
- $\blacksquare$  Сегментов д/к (CD) общее количество сегментов с дактилокартами в разделе
- $\blacksquare$  Кол-во д/к общее количество дактилокарт в выбранных сегментах раздела
- $\blacksquare$  Из них с ладонями общее количество дактилокарт в выбранных сегментах раздела, имеющих изображения ладоней
- n Сегментов следов общее количество сегментов со следами в выбранных сегментах раздела
- $\blacksquare$  Следы пальцев общее количество следов пальцев в выбранных сегментах раздела
- $\blacksquare$  Следы ладоней общее количество следов ладоней в выбранных сегментах раздела

После статистической справки по каждому разделу приводится общая справка по всем разделам БД:

- Количество разделов в базе данных
- Количество сегментов в базе данных
- Количество дактилокарт в базе данных
- Количество дактилокарт, имеющих изображения ладоней
- n Количество сегментов со следами
- n Количество следов пальцев в базе данных АДИС
- n Количество следов ладоней в базе данных АДИС.

Для вывода справки на печать нажмите кнопку . Для сохранения справки в файл нажмите кнопку  $\Box$ . Для выхода из окна просмотра справки нажмите кнопку  $\Box$ 

#### **Статистика по сегментам БД**

Справочная информация по сегментам БД формируется для отмеченных сегментов левой панели (независимо от того, какая панель является текущей). Поэтому при выборе команды меню Справка – Статистика по сегментам БД появится окно с вопросом.

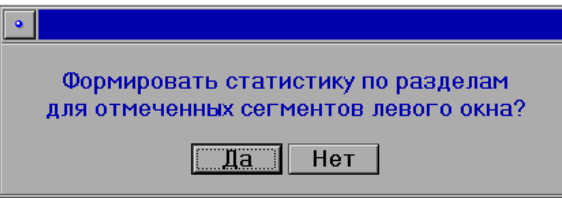

Для подтверждения намерения просмотреть статистику нажмите кнопку Да.

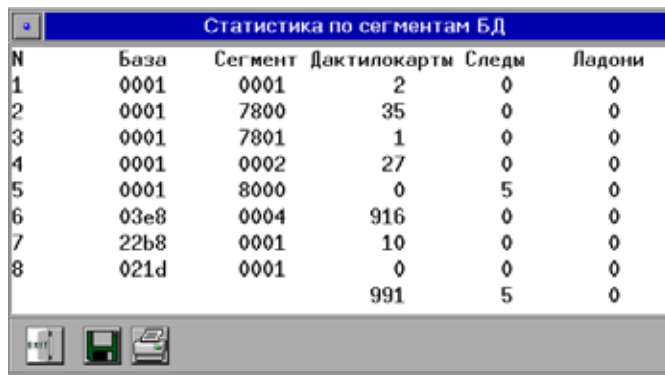

Программа выведет справку.

Столбцы статистической справки представляют следующую информацию:

- **Порядковый номер строки**
- n Номер базы данных в шестнадцатеричной системе счисления
- Номер сегмента в шестнадцатеричной системе счисления
- n Количество дактилокарт в сегменте
- n Количество следов пальцев в сегменте
- **Количество слелов лалоней в сегменте**

В последней строке таблицы суммируются дактилокарты, следы пальцев и следы ладоней по всем сегментам.

#### **Просмотр статистики по дактилокартам и следам**

Программа позволяет формировать статистическую информацию по отпечаткам дактилокарт или следам, а также по рекомендательным спискам и спискам идентификаций «*След - отпечатки*».

Статистическая информация выводится с помощью команд меню Справка – Статистика по дактилокартам – для вывода статистики по отпечаткам пальцев, ладоней и контрольных оттисков, а также по рекомендательным спискам и спискам идентификаций «*След - отпечатки*» и Справка – Статистика по следам – для вывода статистики по количеству частных признаков в следах пальцев и ладоней открытого списка.

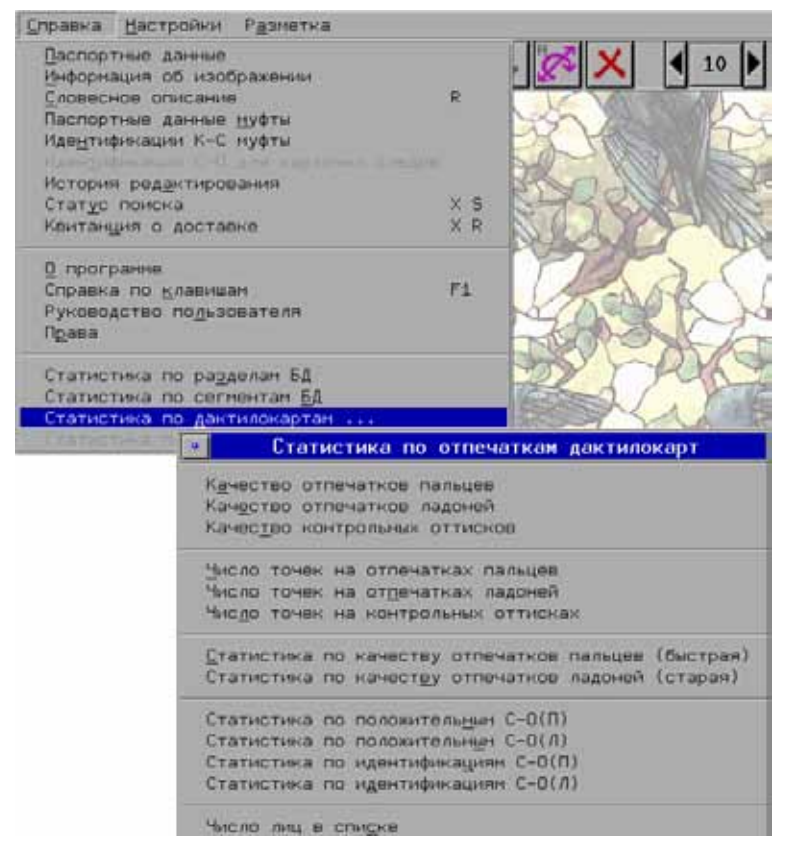

В частности, выпадающее меню Справка – Статистика по дактилокартам содержит следующие команды:

- Качество отпечатков пальцев
- Качество отпечатков ладоней
- **Качество контроль**ных оттисков
- Число точек на отпечатках пальцев
- Число точек на отпечатках ладоней
- n Число точек на контрольных оттисках
- Статистика по качеству отпечатков пальцев (быстрая)
- Статистика по качеству отпечатков ладоней (старая)
- $\blacksquare$  Статистика по положительным С-О(П)
- Статистика по положительным С-О(Л)
- Статистика по идентификациям С-О(П)
- Статистика по идентификациям С-О(Л)
- Число лиц в списке

Выпадающее меню Справка – Статистика по следам содержит следующие команды:

- n Число точек в следах пальцев
- Число точек в следах ладоней

Статистика будет формироваться для выделенных в списке объектов или для всего списка, если объекты не выделены.

#### *Статистика по качеству отпечатков*

С помощью команд меню Качество отпечатков пальцев, Качество отпечатков ладоней и Качество контрольных оттисков формируется статистическая справка, содержащая следующую информацию по качеству:

Всего дактилокарт – количество количество выбранных дактилокарт в списке

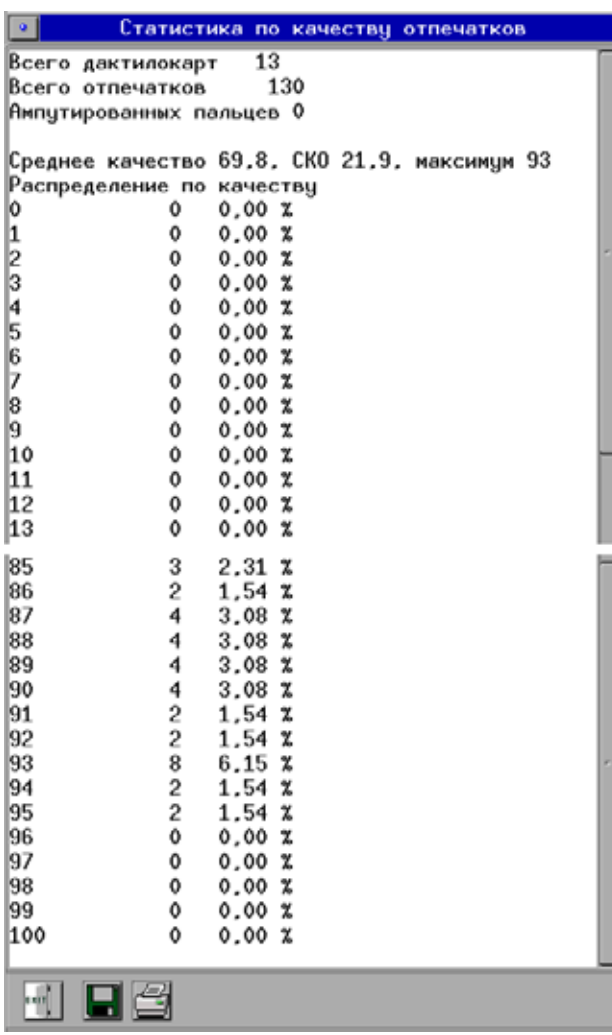

Дактилокарт с отпечатками – количество дактилокарт из числа выбранных, которые содержат изображения соответствующего типа (отпечатков пальцев, ладоней или контрольных оттисков)

Всего отпечатков – общее количество изображений соответствующего типа (отпечатков пальцев, ладоней или контрольных оттисков), содержащихся в выбранных в списке дактилокартах

Среднее качество – среднее качество всех отпечатков списка, выраженное в процентах.

Таблица Распределение по качеству отображает информацию:

n Качество отпечатков, выраженное в процентах от 1 до 100

n Количество отпечатков в списке, соответствующих значению качества

n Отношение количества отпечатков определенного качества к общему количеству отпечатков, выраженное в процентах

На иллюстрации приведен фрагмент статистической справки, сформированной для выделенных в списке дактилокарт с помощью команды Качество отпечатков пальцев.

Статистика по отпечаткам дактилокарт Статистика по качеству отпечатков (отпечатки пальцев) Всего дактилокарт 46 Дактилокарт с отпечатками 46 Всего отпечатков 458 Среднее качество 62,2, СКО 20,0, максимум 58 Распределение по качеству I٥  $\overline{2}$  $0.44 \; x$ 12345678910  $\Omega$  $0.002$  $\mathfrak{o}$  $0.00 x$  $\overline{c}$  $0.44 \times$  $\overline{0}$  $0.002$  $\mathbf{o}$  $0.002$  $\overline{\mathbf{c}}$  $0,44 \, x$  $\overline{\bf 4}$  $0.872$  $\mathbf{1}$  $0.22 x$  $\mathbf 1$  $0.22 x$  $0.22 x$  $\mathbf{1}$ 0  $0.00 x$  $\begin{array}{c} 11 \\ 12 \end{array}$ Ô  $0.007$ 

В выпадающем меню Статистика по дактилокартам... содержится также команда Статистика по качеству отпечатков пальцев (быстрая), которая обеспечивает возможность ускоренного формирования статистических данных по сокращенному набору параметров.

Кроме того, в выпадающем меню Статистика по дактилокартам... доступна команда меню Статистика по качеству отпечатков ладоней (старая), обеспечивающая вывод статистических данных в соответствии с алгоритмом, используемым в более ранних версиях АДИС (в целях совместимости).

#### *Статистика по числу точек*

Статистическая справка по числу точек на отпечатках пальцев, ладоней, контрольных оттисках, а также на следах пальцев и следах ладоней содержит общую информацию (см. выше п. «Статистика по качеству отпечатков»), а также таблицу Распределение по числу точек, в которой отображается следующая информация:

- n Количество частных признаков
- n Количество изображений, содержащих указанное количество частных признаков
- n Отношение количества изображений, содержащих указнное количество частных признаков к общему количеству изображений, выраженное в процентах

На иллюстрации приведена статистическая справка, сформированная для выделенных в списке следов с помощью команды Число точек в следах пальцев.

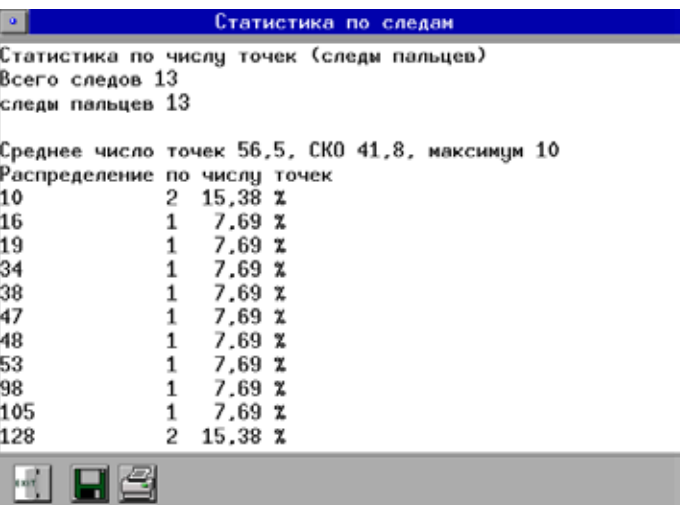

#### *Статистика по идентификациям и положительным*

Статистическая справка по идентификациям, формируемая с помощью команд меню Статистика по идентификациям С-О(П) и Статистика по идентификациям С-О(Л) содержит информацию по дактилокартам из числа выбранных, для которых была выполнена идентификация из рекомендательного списка *«След-Отпечатки пальцев»* или *«След-Отпечатки ладоней»*.

В справке выводится следующая информация:

- n Фамилия и инициалы
- n Номер дактилокарты
- n Номер отпечатка (ладони), по которому была выполнена идентификация
- Качество изображения отпечатка
- n Индекс совпадения отпечатка с искомым следом

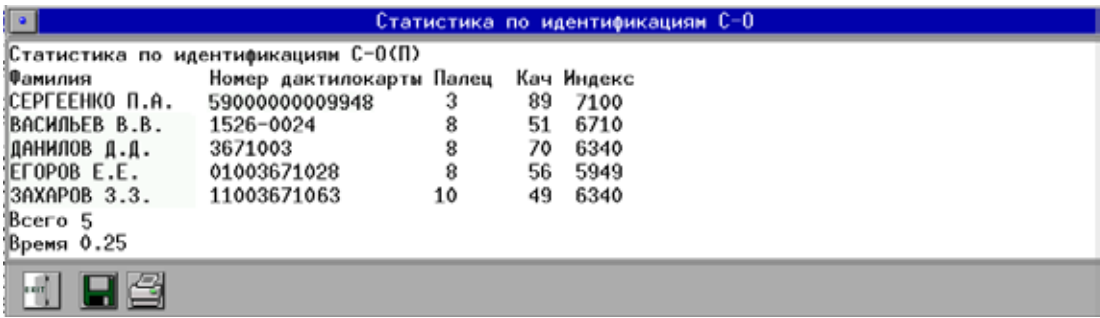

Аналогичным образом будет сформирована статистика при выборе команды меню Статистика по положительным С-О(П) или Статистика по положительным С-О(Л), которая будет содержать информацию по дактилокартам из числа выбранных, для которых в рекомендательном списке «*След-Отпечатки пальцев*» или «*След-Отпечатки ладоней*» был установлен признак «родной» или «сомнительный».

#### *Информация по числу лиц в списке дактилокарт*

Команда меню Справка – Статистика по дактилокартам – Число лиц в списке формирует справочную информацию о количестве дактилоскопированных субъектов в списке дактилокарт. Если в списке имеются дактилокарты, объединенные в одну группу двойников, то при подсчете они будут учитываться как одно лицо. В окне также выводится информация о количестве уникальных дактилокарт, не имеющих двойников, количестве групп двойников и количестве дактилокарт, входящих в группы двойников.

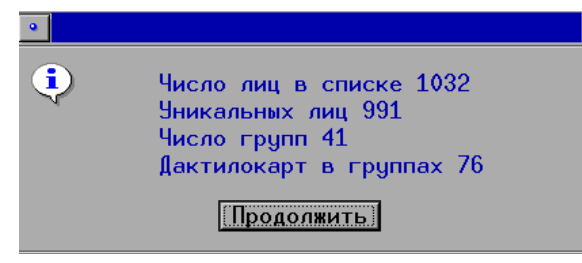

Если в списке имеются выделенные записи, то информация формируется только для них, если записи не выделены – то для всего списка.

## **Разметка совпавших точек**

#### **Работа в режиме разметки**

В главном меню окна просмотра базы данных администратором может быть добавлен пункт Разметка, содержащий команды для работы в режиме расстановки совпавших точек на паре изображений в ручном контуре.

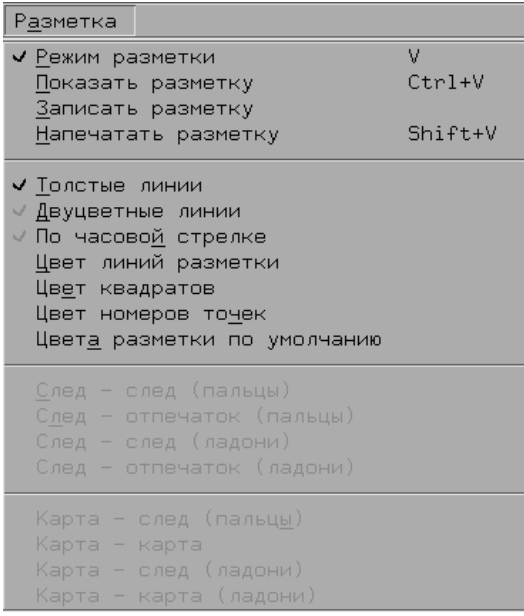

Команды меню позволяют выполнять следующие операции:

**• Режим разметки** – включить/выключить режим ручной разметки совпавших точек.

 $\blacksquare$  Показать разметку – провести сноски к размеченным точкам.

 $\blacksquare$  Записать разметку – сохранить размеченные пары точек в базе данных.

 $\blacksquare$  Напечатать разметку – вывести на печать пару изображений с размеченными точками. Печатная форма будет содержать пару изображений со сносками, проведенными к размеченным точкам, пару исходных изображений (без точек), а также текстовые данные для обоих изображений.

- **Толстые линии** изменить толщину линий сносок (при включенной настройке линии толстые, при выключенной – тонкие).
- **Двухцветные линии** изменить отображение линий сносок (при включенной настройке линии – двухцветные, при выключенной – одноцветные).
- **Цвет линий разметки** изменить цвет линий сносок. При выборе настройки откроется окно изменения цвета.
- n Цвет квадратов изменить цвет фона для нумерации сносок.
- $\blacksquare$  Цвет номеров точек изменить цвет нумерации сносок.
- n Цвета разметки по умолчанию установить настройки цветов, установленные программой по умолчанию.

Режим разметки позволяет отметить любое количество пар точек, провести к ним сноски, а также распечатать или сохранить в базе данных размеченные изображения.

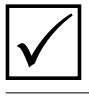

*При выходе из режима разметки расставленные вручную точки на изображении отображаться не будут.*

Чтобы включить режим разметки точек, выберите команду меню Разметка – Режим разметки.

Изначально на изображениях отобразятся совпавшие точки, найденные системой при поиске. Эти точки не являются размеченными.

Для того чтобы разметить пару точек, поместите указатель в место установки контрольной точки одного изображения и щелкните по нему левой кнопкой мыши. Переместите указатель мыши. За указателем потянется отрезок. Щелкните левой кнопкой мыши в месте установки соответствующей точки другого изображения. На изображениях будут прорисованы две окружности, отмечающие установленную пару.

Для разметки совпавших точек, найденных системой, щелкните указателем мыши по одной из точек пары. Вторая точка будет выделена автоматически. Разметьте необходимое количество пар.

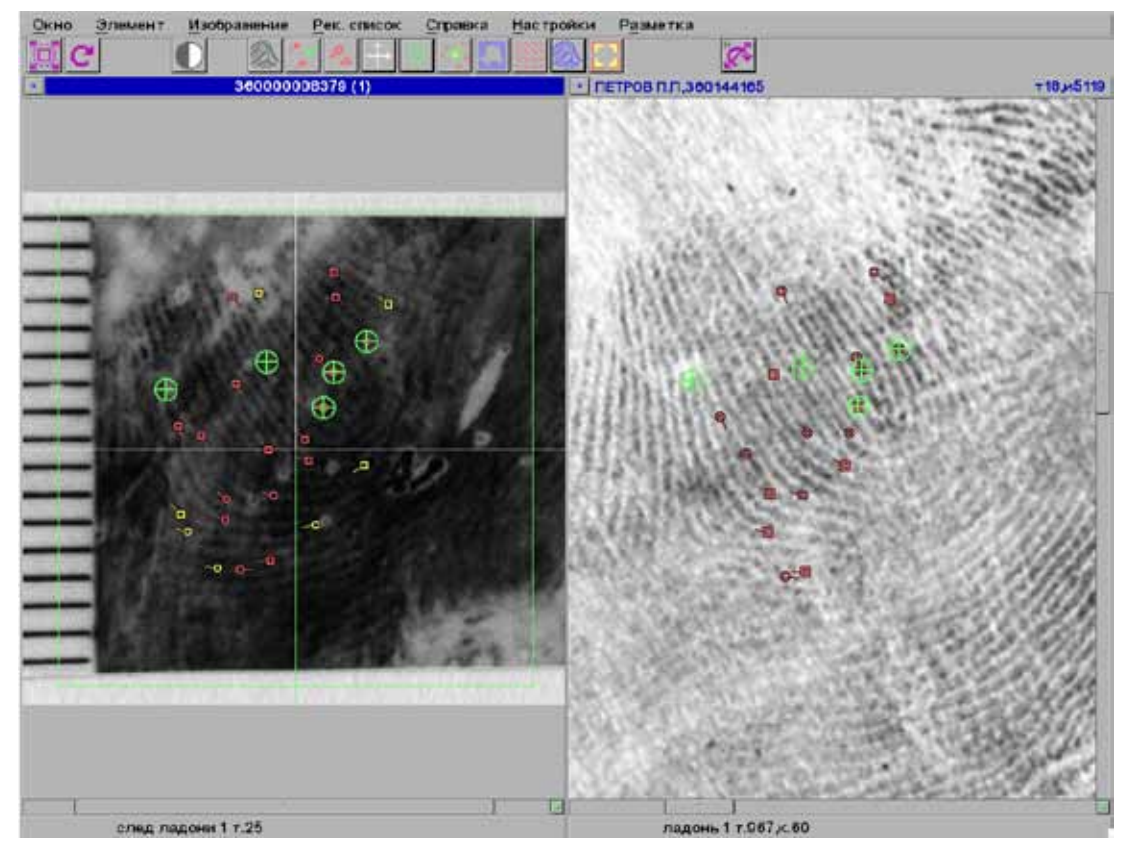

Для того чтобы удалить неверно установленную пару, наведите указатель мыши на одну из точек пары и нажмите *правую* кнопку мыши. Обе точки будут удалены.

Для того, чтобы провести сноски к размеченным точкам, выберите команду меню Разметка – Показать разметку.

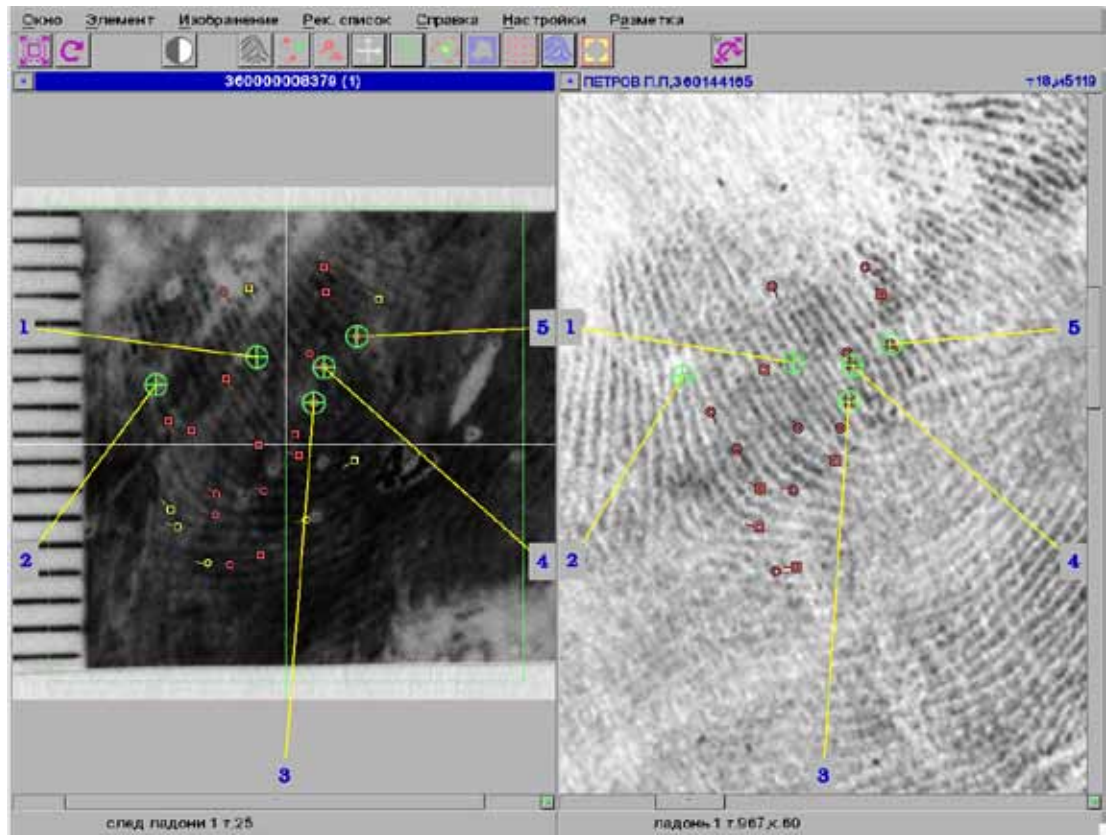

Чтобы сохранить размеченные изображения, выберите команду меню Разметка – Записать разметку. Размеченные точки будут сохранены в базе данных. Если для пары изображений была сохранена разметка, то при последующем входе в режим разметки этих изображений появятся сохраненные ранее пары размеченных точек.

При необходимости напечатать размеченные изображения выберите команду меню Разметка – Напечатать разметку. Откроется окно предпросмотра, содержащее пару изображений со сносками, проведенными к размеченным точкам, пару исходных изображений (без точек), а также текстовые данные для обоих изображений.

#### **Просмотр списков разметки**

Все разметки, созданные пользователями, сохраняются в базе данных и доступны для последующего просмотра и редактирования.

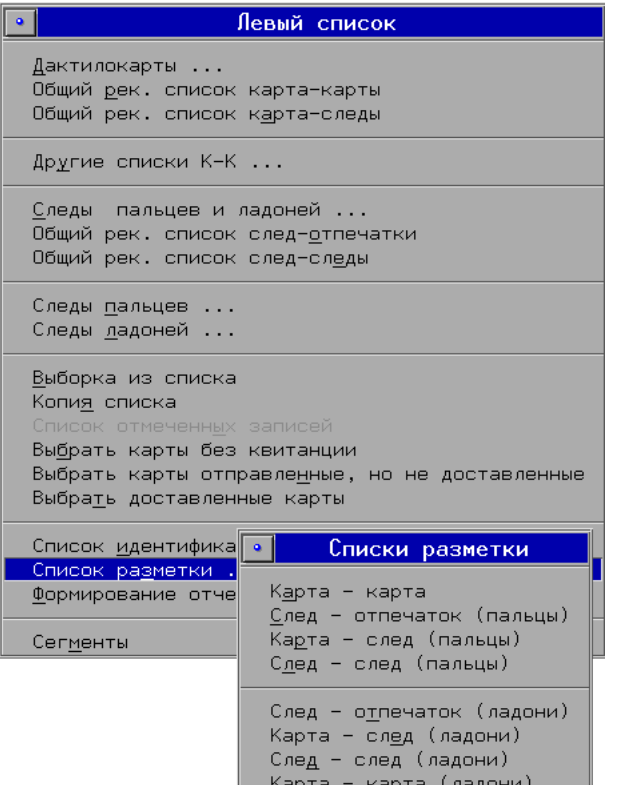

Просмотр может выполняться через общие списки разметки (работа осуществляется по аналогии с общими рекомендательными списками). В этом случае для просмотра общих списков разметки предназначены команды меню Окно – Левое/Правое – Список разметки.

На иллюстрации ниже приведен фрагмент общего списка Карта – след (пальцы). Список содержит дактилокарты, отпечатки которых были размечены в паре со следами пальцев.

При этом, если выполнялась разметка нескольких отпечатков одной дактилокарты, то для каждой разметки создается отдельная запись в общем списке разметки.

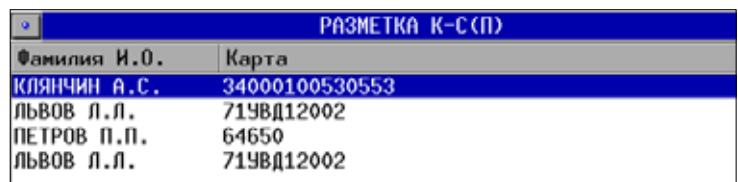

Щелчком указателем мыши по строке списка открывается пара размеченных изображений. Просмотр разметки выполняется с помощью команды меню Разметка – Режим разметки.

Для просмотра разметки, выполненной для определенного объекта из любого типа списка, предназначены следующие команды меню Разметка:

- След след (пальцы)
- След отпечаток (пальцы)
- След след (ладони)
- След отпечаток (ладони)
- Карта след (пальцы)
- $\blacksquare$  Карта карта
- Карта след (ладони)
- Карта карта (ладони)

При просмотре разметки, созданной для определенного объекта, в списке (по аналогии с работой с рекомендательным списком) будут содержаться все разметки, выполненные для изображений выбранного объекта. На иллюстрации ниже приведен пример списка разметки, созданной для отпечатков пальцев выбранной дактилокарты, открытого с помощью команды меню Разметка – Карта - след (пальцы).

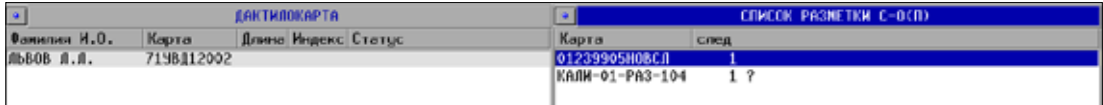

## **Просмотр истории редактирования текстовых данных**

Для дактилокарт и следов, текстовые данные которых были отредактированы в АДИС версии 8.1.0 (и позже), будет сохраняться история редактирования. Просмотр истории редактирования текущего объекта осуществляется с помощью команды меню Справка – История редактирования. При выборе команды на активной панели просмотра будут выведены текстовые данные, содержащиеся в составе объекта на данный момент (текущая редакция), а ниже будут выводиться текстовые данные в том виде, какими они были до редактирования (предыдущая редакция). Если текстовые данные изменялись несколько раз, то будет выводиться соответствующее количество предыдущих редакций. Например:

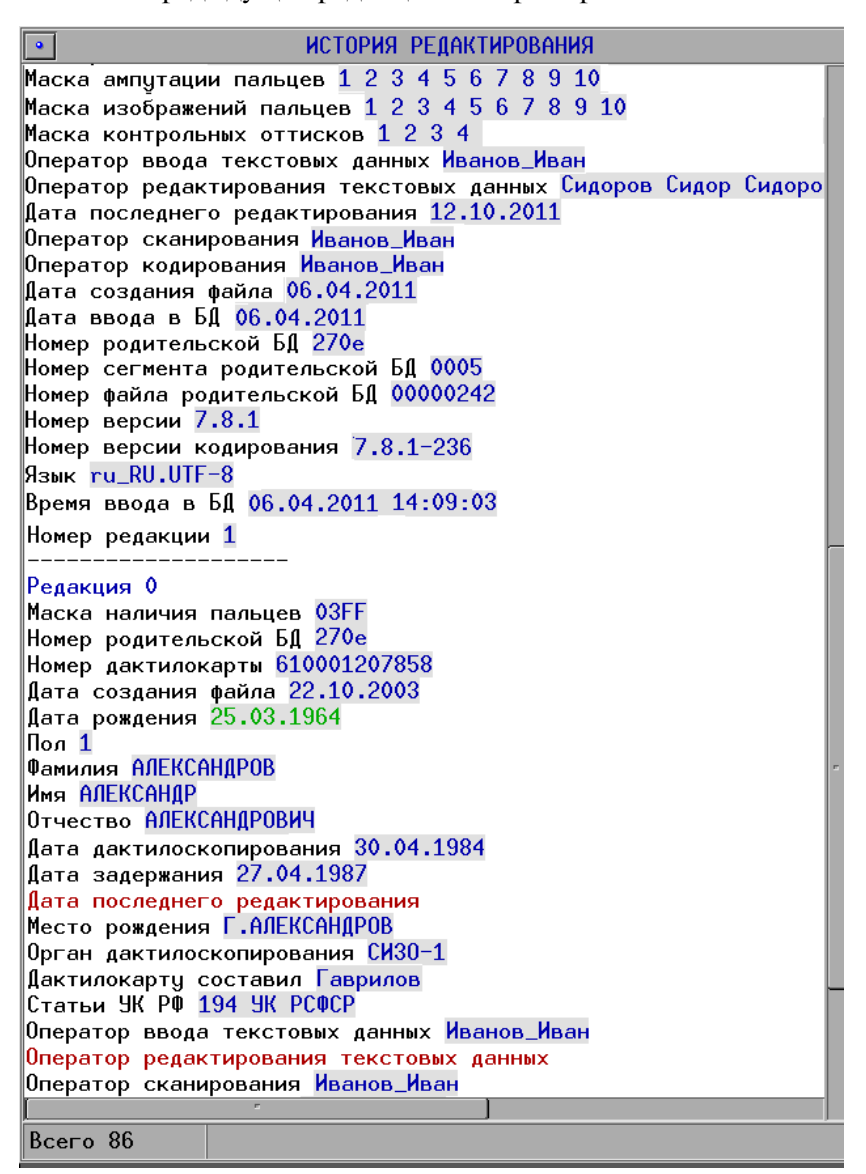

Текстовые данные, с которыми объект был введен в базу данных, нумеруются как Редакция 0, после редактирования обновленные текстовые данные будут пронумерованы как Редакция 1 и так далее. Данные предыдущей редакции, которые были изменены по отношению к последующей, будут отмечены цветом:

- $\blacksquare$  зелёный данные изменились;
- $\blacksquare$  название поля выделено красным цветом поле заполнено не было, в это поле в последующей редакции были введены данные;
- $\blacksquare$  данные красным цветом данные удалены.

Включение команды меню Настройки – Сворачивать историю редактирования позволяет не показывать в предыдущих редакциях текстовые данные, которые не были изменены. В этом случае предыдущие редакции будут содержать только те поля, информация в которых изменилась. Например:

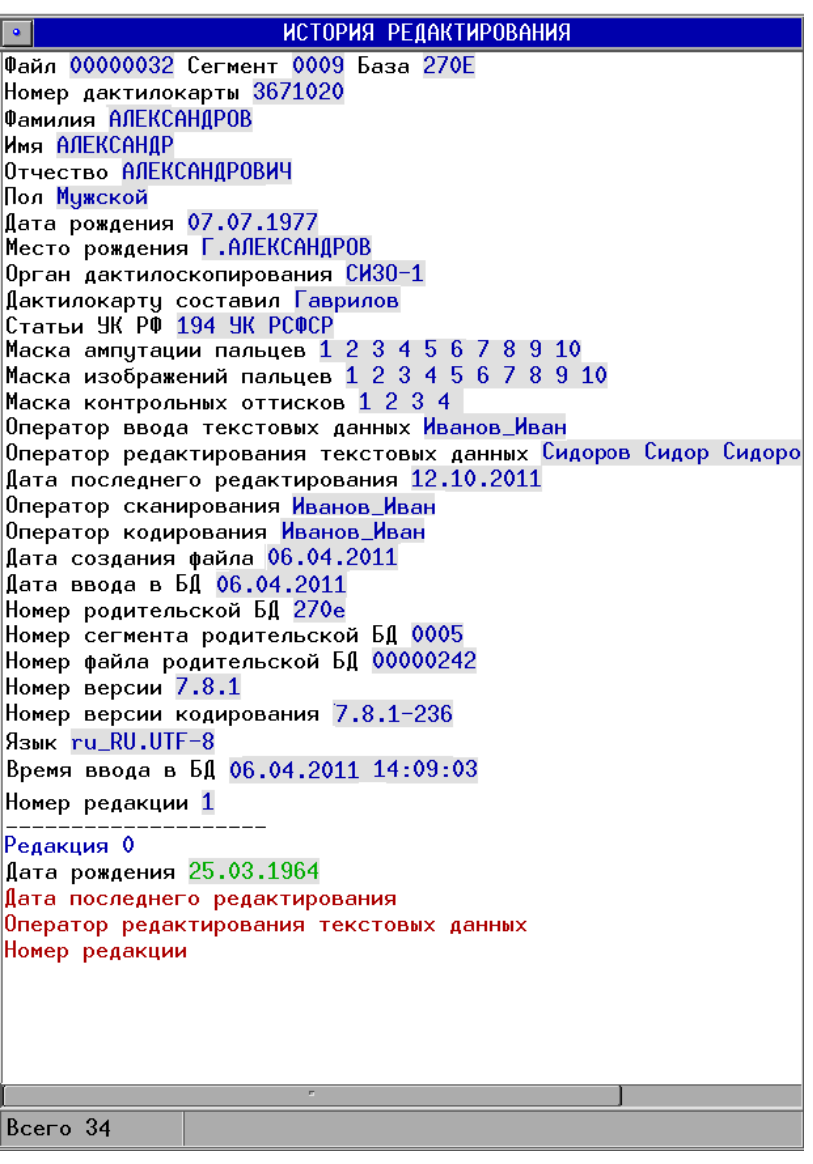

По приведенному примеру можно увидеть, что изменилась дата рождения (выделена зеленым цветом). Выделенные красным названия полей Дата последнего редактирования, Оператор редактирования текстовых данных и Номер редакции означают, что эти поля были не заполнены, в последующей редакции в них была введена информация.

В меню Окно – Левое/Правое добавлены команды для организации выборки по истории редактирования. Таким образом имеется возможность организовать выборку следующих объектов:

- n Выборка из истории редактирования следов (П, Л)
- n Выборка из истории редактирования следов (П)
- n Выборка из истории редактирования следов (Л)
- n Выборка из истории редактирования дактилокарт.

Задание условий в окне выборки подробно описано в п. «Организация выборки» раздела «Программа просмотра базы данных» Руководства пользователя АДИС. Программа будет выбирать объекты, содержащие указанные условия в предыдущих редакциях (в их полном виде).

Если данные содержатся только в текущей редакции (которую можно просмотреть как текстовые данные нажатием клавиши **Пробел**), то такой объект в выборке найден не будет. Например, выборка из истории редактирования по оператору редактирования может не принести положительного результата, поскольку оператор редактирования может быть указан только в последней редакции (если объект редактировался один раз – как в приведенном выше примере). В этом случае следует использовать выборку дактилокарт или выборку следов.

При необходимости выбрать из списка все объекты, содержащие историю редактирования, следует задать пустое поле выборки (не вводя ни одного значения в полях выборки, нажать на кнопку сохранения), а также можно установить символ **\*** (звездочка) в любое из полей формы выборки.

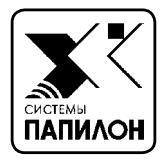

# **ВСПОМОГАТЕЛЬНЫЕ ОПЕРАЦИИ ОБЩЕГО НАЗНАЧЕНИЯ**  $\mathscr{U}$

*Чтение и запись файлов*

*Управление рассылкой*

*Печать из программ АДИС*

*Фотосъемка цифровым аппаратом*

# **Чтение и запись файлов**

### **Файл-менеджер**

Некоторые из программ АДИС предоставляют оператору возможность записать или прочитать файл на жестком диске (винчестере) станции. Чаще всего объектами обмена с диском являются дактилоскопические или фотографические изображения.

Функции обмена выполняются при помощи специального модуля, называемого **менеджер файлов** или **файл-менеджер**.

Основные операции, осуществляемые файл-менеджером:

- Чтение информации из файла
- Запись информации в существующий или новый файл

Вспомогательные функции:

- n Смена текущего каталога с ручным вводом имени или с использованием закладки
- n Создание закладки для текущего каталога
- n Предпросмотр изображения, находящегося в файле.

## **Окно файл-менеджера**

Когда оператор обращается к функции Сохранить в файле или иным способом инициирует запись или чтение файла, программа открывает вспомогательное окно выбора каталога и имени файла.

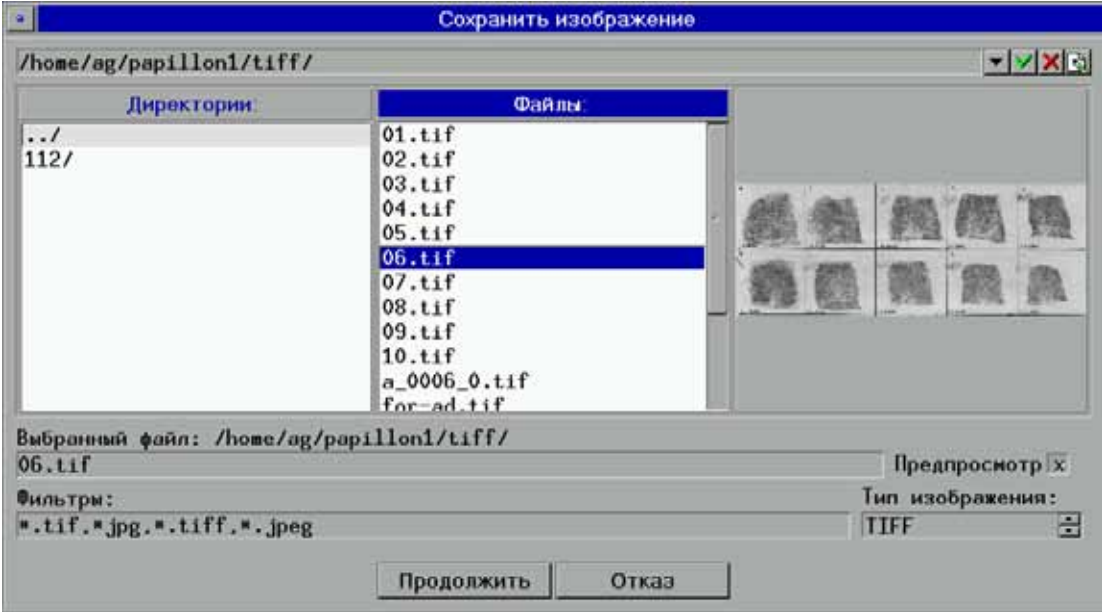

При вызове окна файл-менеджера открывается каталог, установленный программой по умолчанию. Путь к текущему каталогу отображается в строке:

Выбранный файл: /home/ag/papillon1/tiff/

На панели Директории отображается список подкаталогов текущего каталога, на панели Файлы – список файлов текущего каталога.

#### **Выбор каталога**

Если требуемый файл находится в другом каталоге, смените текущий каталог, перемещаясь по дереву каталогов при помощи клавиатуры или мыши.

- n Чтобы перейти в подкаталог, выберите в списке каталогов имя нужного подкаталога.
- n Чтобы подняться в надкаталог, выберите строку с символом надкаталога (../) в списке каталогов.

Для часто используемых каталогов можно создать «закладки», в которых сохраняется путь к нужному каталогу. Создание новой или выбор ранее созданной закладки из справочника осуществляется в поле закладок, расположенном в верхней части окна файл-менеджера.

#### /home/ag/papillon1/tiff/

Изначально в поле устанавливается путь к текущему каталогу. Для выбора закладки из справочника нажмите кнопку  $\blacktriangledown$ 

Чтобы создать новую закладку, перейдите к нужному каталогу. Текущий путь автоматически отобразится в поле закладок. После выбора нужного каталога сохраните выбранный путь, нажав на кнопку  $\blacktriangleright$ . Создать новую закладку можно «вручную», нажав на кнопку  $\left|\left.\right.\right|$ . Откроется окно, в котором необходимо записать весь путь закладки. Для удаления закладки из справочника используется кнопка .

#### **Выбор файла**

Список файлов выбранного каталога отображается на панели Файлы:. Файлменеджер помещает в список только те файлы, с которыми он может оперировать. Формат файлов указан в поле Фильтры. Файлы других форматов не отображаются в списке. Программа позволяет редактировать параметры фильтра.

Поместите указатель мыши на имя нужного файла и нажмите левую кнопку. В поле в нижней части окна появится имя выбранного файла. При включенной функции предпросмотра справа от списка файлов выводится изображение из выбранного файла.

Для совершения операции, для которой был вызван файл-менеджер, нажмите кнопку Продолжить. Произойдет операция обмена с выбранным файлом (чтение или запись) и окно файл-менеджера закроется.

#### **Запись в новый файл**

Как правило, запись изображения производится в новый, еще не существующий на диске файл. Файл-менеджер вписывает предлагаемое имя для будущего файла, совпадающее с выбранным по умолчанию в списке графическим файлом. При необходимости укажите в поле имени файла другое имя.

Поле Тип изображения указывает формат (TIFF, JPEG или BMP) будущего графического файла, в который будет записано изображение. При необходимости смените значение поля кнопками  $\left| \div \right|$ 

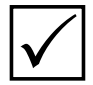

*Если файл-менеджер вызван для операции чтения из файла, то поле Тип изображения может отсутствовать. В некоторых случаях может также от-* P *сутствовать и панель просмотра изображения.*

 $\mathbf{v}$   $\mathbf{v}$   $\mathbf{v}$ 

# **Управление рассылкой**

# **Экспорт из АДИС**

Средства АДИС позволяют экспортировать хранящиеся в БД или вновь вводимые объекты (дактилокарты и следы) для передачи их в другие дактилоскопические системы. Объектами экспорта могут быть как обработанные, так и «сырые» следы и дактилокарты. Экспорт может быть автоматическим (обычно это экспорт «сырых» дактилокарт сразу после сканирования) или принудительным, по команде оператора (обычно это экспорт обработанных карт из базы данных).

Экспортированные объекты будут направлены в один или несколько адресов, определяемых настройками АДИС.

Оператор имеет возможность просмотреть и при необходимости изменить список получателей экспортируемых объектов. Для этого служит окно рассылки, которое открывается автоматически (в случае принудительного экспорта) или нажатием кнопки в окне программы сканирования (в случае автоматического экспорта).

## **Окно рассылки**

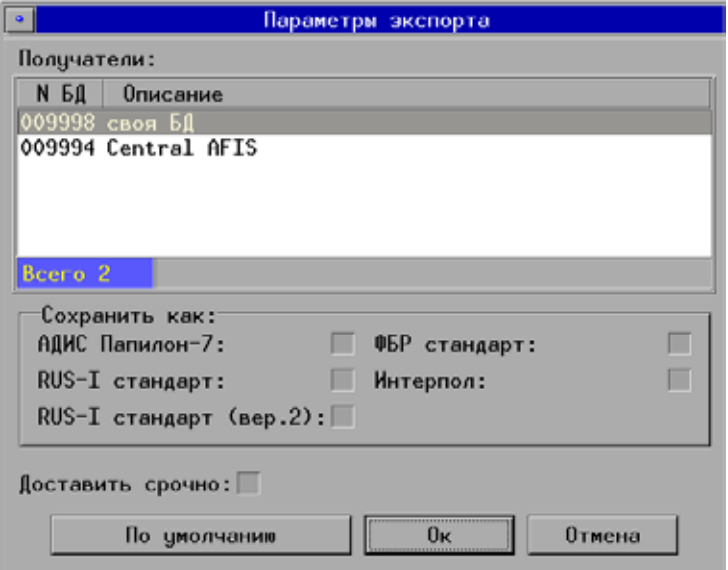

Окно рассылки содержит список получателей, панель выбора формата и исполнительные кнопки.

#### **Выбор адреса**

В списке получателей может быть выделено (желтым шрифтом) любое количество адресов. В каждый выделенный адрес будет отправлена копия экспортируемого объекта.

Если не выделено ни одного адреса, то экспортируемый объект будет направлен в тот адрес, который отмечен селектором (синей полоской).

### **Выбор формата**

Чаще всего объекты экспортируются в другую АДИС. При этом следует учитывать формат файлов, используемый АДИС-получателем. В большинстве случаев, это АДИС «Папилон-7». Для обмена с АДИС других производителей используются файлы в одном из форматов по стандарту ANSI/NIST:

- $RUS-I$
- $\blacksquare$  EFTS (ФБР)
- $\blacksquare$  INT-I (Интерпол)

Чтобы экспортируемые файлы были преобразованы в требуемый формат, поставьте «крестик» в соответствующем поле.

Чтобы установить внеочередность доставки экспортируемого объекта, необходимо поставить «крестик» в поле Доставить срочно.

# **Печать из программ АДИС**

В составе АДИС, как правило, имеется один или несколько принтеров. Средства АДИС позволяют печатать дактилокарты, списки, изображения и текстовые данные карт и следов, хранящихся в базе данных.

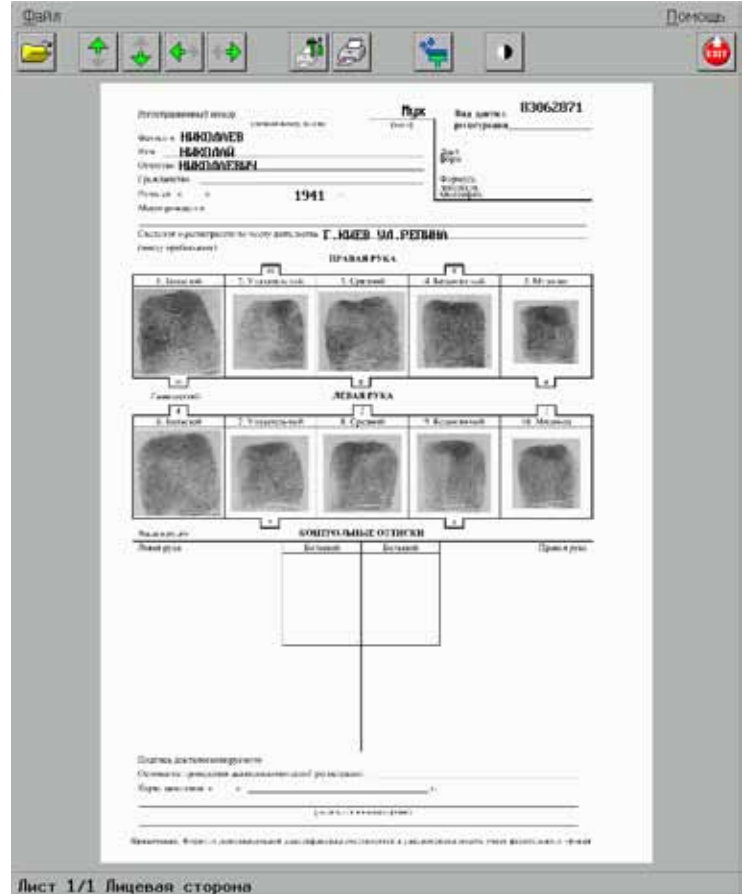

Оператор инициирует печать при помощи меню или нажатием на кнопку панели инструментов. Откроется окно предпросмотра, в котором печатаемые данные представлены в виде набора готовых страниц. Окно предпросмотра позволяет увидеть печатаемый документ в том виде, в котором он будет выведен на бумаге. Если документ печатается на нескольких листах, оператор может просмотреть любую страницу, используя кнопки инструментальной панели или соответствующие клавиши.

Для работы в окне предпросмотра предназначены следующие кнопки панели инструментов:

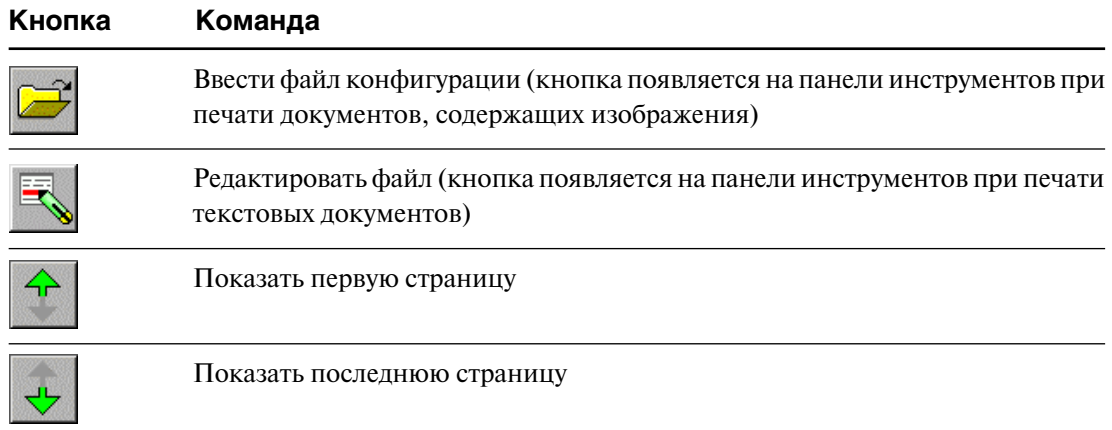

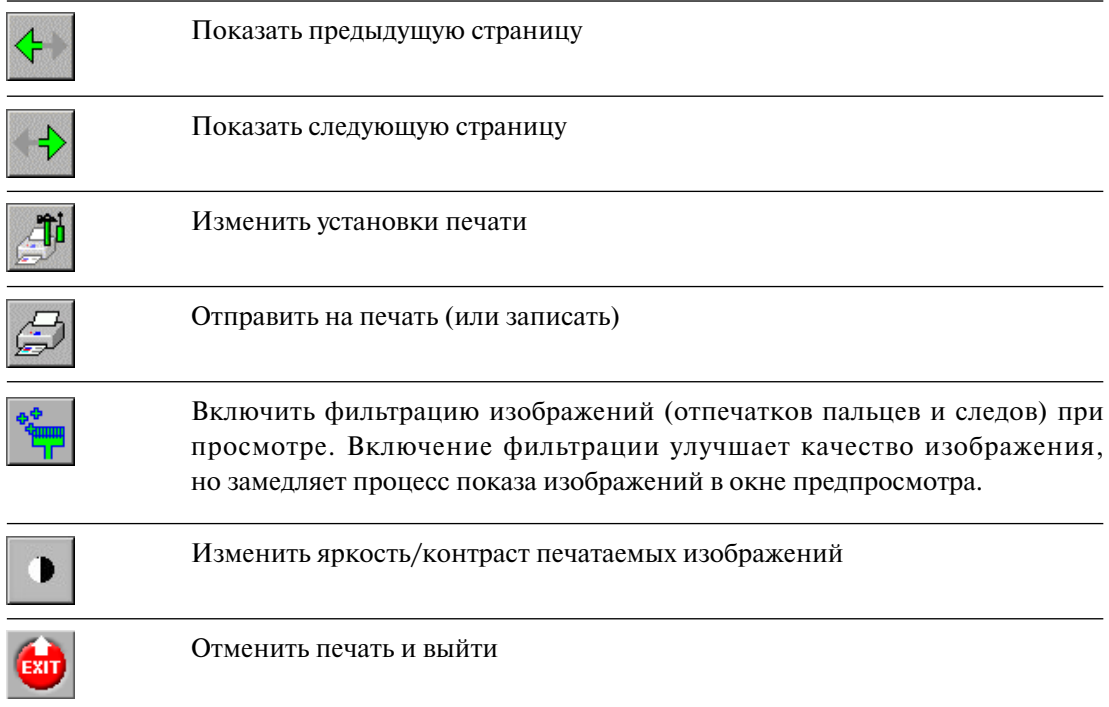

При необходимости что-либо изменить в настройках текущего задания печати, нажмите на кнопку **в окне предпросмотра или выберите команду Настройки пе**чати меню Файл. Появится окно настройки печати. Значения настроек в нем соответствуют настройкам, установленным в программе, из которой отправлено задание на печать.

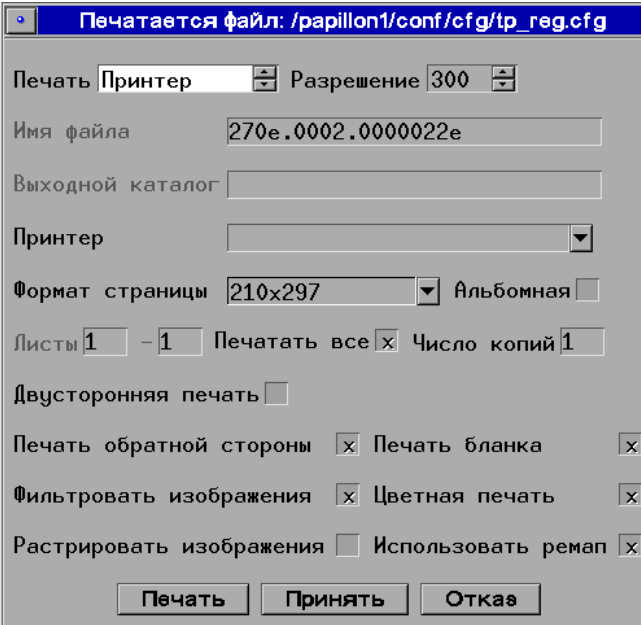

Документ, отображаемый в окне предпросмотра, может быть выведен на бумагу с помощью принтера, сохранен в файл в формате .ps (postscript) или как изображение в формате .jpg.

Если необходимо вывести документ на принтер, то установите значение Принтер в поле Печать. Укажите тип принтера в поле Принтер, если к компьютеру подключено несколько принтеров. Задайте разрешение, с которым будет печататься документ, подобрав нужное значение в поле Разрешение.

При печати документа в postscript-файл или как графический файл формата .jpg установите в поле Принтер значение Файл или Изображение соответственно. Не забудьте указать путь к каталогу, в котором будет сохранен получаемый файл, в поле Выходной каталог.

Используйте также следующие настройки печати:

- $\blacksquare$  Формат страницы изменить размер печатаемых страниц. Справочник поля позволяет установить размеры А4 и Letter (216x296), а также значение Новый для задания произвольных значений ширины и высоты страницы.
- $\blacksquare$  Альбомная включить/выключить горизонтальное расположение страницы.
- n Листы указать диапазон листов, которые следует напечатать. Чтобы напечатать только некоторые листы, уберите крестик из поля Печатать все и укажите в полях Листы номера первого и последнего печатаемых листов.
- $\blacksquare$  Печатать все напечатать все листы.
- n Число копий указать, сколько экземпляров документа нужно напечатать.
- n Двусторонняя печать распечатать документ на обеих сторонах листа бумаги для последующей брошюровки.
- n Печать обратной стороны распечатать лицевую и обратную сторону документа. Настройка используется при необходимости напечатать двусторонний бланк дактилокарты.
- n Печать бланка распечатать информацию (текстовые данные и изображения) на стандартном бланке АДИС. Если поле выключено, то будут напечатаны только данные без бланка, при этом расположение данных на листе сохраняется.
- nЦветная печать вывести на печать или сохранить в файле цветное изображение.
- n Фильтровать изображения включить программный фильтр, позволяющий улучшить качество печати.
- $\blacksquare$  Растрировать изображения позволяет при печати по-разному заполнять изображение. Если функция выключена, то изображение заполняется точками стандартным образом. Если функция Растрировать изображения включена, то изображение заполняется по специально разработанному алгоритму (т.н. диффузия). В результате напечатанные тем или иным способом изображения в мелких деталях отличаются.
- $\blacksquare$  Использовать ремап включить использование remap при печати.

После задания настроек печати нажмите на одну из кнопок:

- n Печать отправить документ на печать
- n Принять принять введенные настройки. Окно настроек закроется. Документ отобразится в окне предпросмотра в соответствии с заданными настройками.
- $\blacksquare$  Отказ закрыть окно настроек, не применяя их к документу.

# **Фотосъемка цифровым фотоаппаратом**

Для ввода фотоизображений (фас, профиль, особые приметы) программа позволяет использовать цифровую фотокамеру. С помощью фотокамеры можно также вводить следы и изображения вещественных доказательств, снятые при осмотре места происшествия.

## **Подготовка к съемке**

- **1.** Подключите фотоаппарат к рабочей станции.
- **2.** Включите фотоаппарат (объектив должен быть открыт).
- **3.** Запустите программу сканирования.
- **4.** Если программа ранее не была настроена на фотосъемку видеокамерой или цифровым фотоаппаратом, откройте окно Настройки сканирования и для требуемых изображений (Фото лиц, Фото примет) установите значение Цветные с камеры.
- **5.** Выберите дактилокарту и отсканируйте необходимые дактилоскопические изображения. Когда подойдет очередь ввода фотоизображений, откроется окно цифровой фотосъемки.

## **Окно цифровой фотосъемки**

Окно цифровой фотосъемки работает в двух режимах:

- Режим съемки.
- Режим загрузки фотографий.

#### **Режим съемки**

Режим съемки позволяет снять объект из программы АДИС подключенным фотоаппаратом. Этот режим используется при съемке непосредственно в лаборатории.

Чтобы получить изображение объекта в окне просмотра, необходимо включить функцию Видео на панели инструментов, находящейся слева под окном просмотра изображения. В окне отобразится объект, на который направлен объектив камеры.

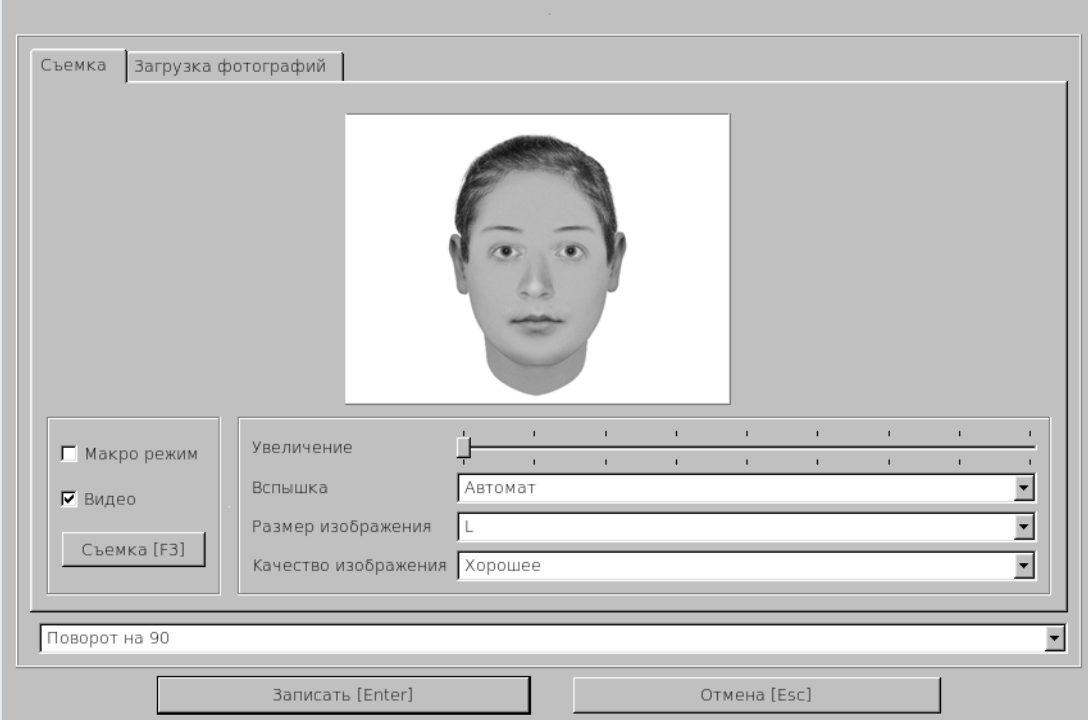

Выберите ракурс объекта для съемки.

Состав и возможности настроек фотосъемки могут изменяться в зависимости от используемой модели фотоаппарата. Значения параметров настроек указываются в инструкции, прилагаемой к фотоаппарату.

Кнопка Макро режим предназначена для съемки объектов с близкого расстояния. При съемке следов в макрорежиме необходимо отключить фотовспышку.

**Увеличить масштаб изображения** позволяет ползунковый регулятор Увеличение, расположенный справа на панели инструментов.

**Режим работы вспышки** фотокамеры устанавливается в поле Вспышка. Нажатие на указатель списка, расположенный справа от поля, открывает список режимов фотовспышки:

- $\blacksquare$  Выключена вспышка не используется;
- $\blacksquare$  **Автомат** вспышка срабатывает автоматически при недостатке освещения;
- n Включена вспышка используется всегда;
- Замедленная синхронизация режим синхронизации вспышки при длительной экспозиции. Используется при существенном недостатке освещения для более глубокой проработки заднего плана на фотоснимке;
- $\blacksquare$  Авто с подавлением «красных глаз» вспышка срабатывает автоматически при недостатке освещения с подавлением эффекта «красных глаз»;
- Включена с подавлением «красных глаз» вспышка срабатывает всегда с подавлением эффекта «красных глаз».

**Размер получаемого изображения** устанавливается в поле Размер изображения. При нажатии указателем мыши на кнопку, расположенную справа от поля, откроется список возможных значений:

- $\blacksquare$  L Large (большой),
- $\blacksquare$  M1 Medium1 (средний 1),
- М2 Medium2 (средний 2),
- $\blacksquare$  M3 Medium3 (средний 3),
- $\blacksquare$  S Small (маленький).

Значения этих размеров указаны в инструкции к фотоаппарату.

Поле Качество изображения позволяет установить качество получаемого изображения. Оно характеризуется отсутствием искажений, возникающих при захвате и сохранении изображения в файл. При нажатии указателем мыши на соответствующую кнопку, откроется список значений параметра качества:

- n Отличное изображение будет сохранено с максимальным разрешением мелких деталей
- Хорошее изображение будет сохранено с высоким разрешением мелких деталей
- n Нормальное изображение будет сохранено со средним разрешением мелких деталей.

При необходимости развернуть снимаемое изображение на 90, 180 или 270 градусов, установите требуемое значение в поле, расположенное в нижней части окна съемки.

Кнопка Съемка [F3] производит съемку изображения, настроенного в окне просмотра. Отснятый кадр загрузится в окно фотосъемки.

Если снятое изображение не удовлетворяет необходимым условиям, перенастройте параметры съемки и повторите съемку. Новое изображение загрузится в окно фотосъемки вместо предыдущего.

Чтобы сохранить отснятое изображение, нажмите кнопку Записать [Enter] . Окно цифровой фотосъемки закроется, откроется окно сканирования фотографий программы сканирования дактилокарт АДИС.

#### **Режим загрузки фотографий**

Режим загрузки фотографий позволяет загрузить кадр, находящийся во флеш-памяти фотоаппарата. Этот режим удобен для работы с изображениями, отснятыми за пределами лаборатории (например, при осмотре места происшествия).

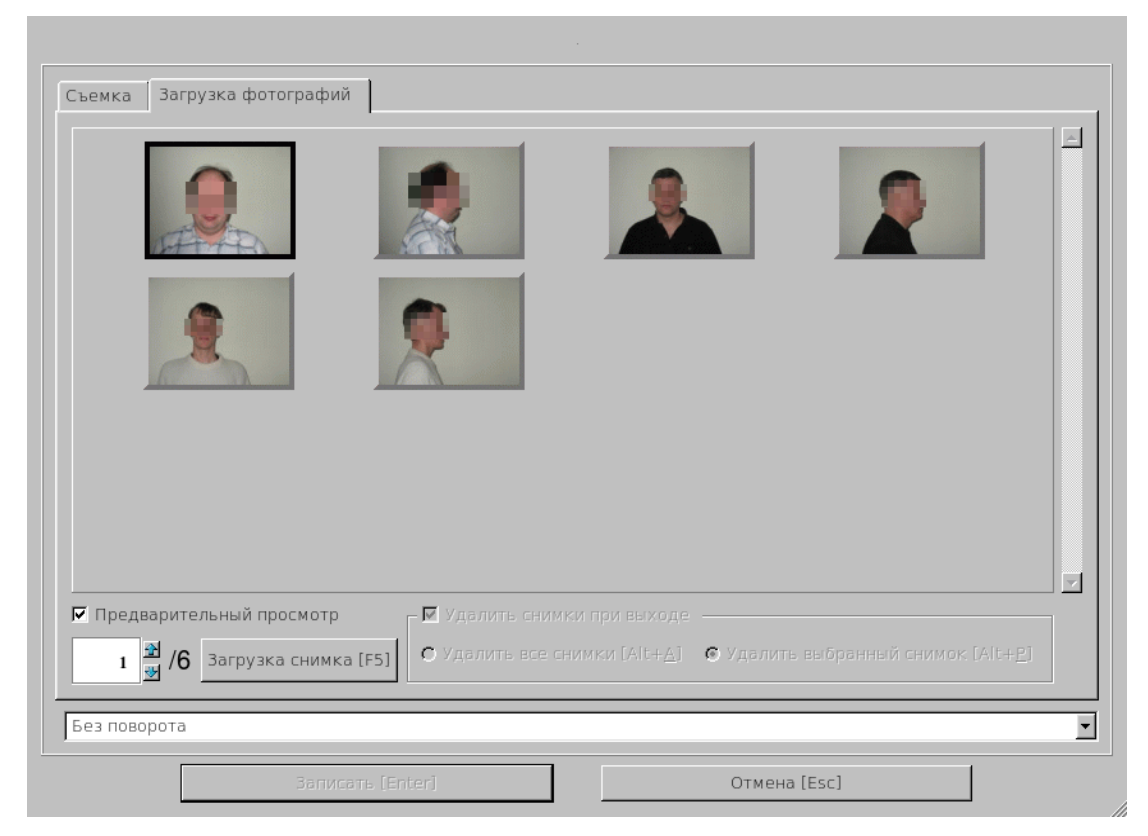

Окно режима загрузки фотографий выглядит следующим образом.

Отснятые ранее кадры, хранящиеся во флеш-памяти фотоаппарата, отображаются в окне предварительного просмотра. Чтобы загрузить необходимый кадр, выберите номер требуемого кадра (для этого можно кликнуть по нему мышью) и нажмите кнопку Загрузка снимка [F5]

Для **поворота** изображения в выпадающем списке поля Без поворота выберите требуемое значение. Развернуть изображение можно на 90, 180, 270 градусов.

Опция Удалить снимки при выходе позволяет удалить все или текущее изображения из флеш-памяти фотокамеры. При включении соответствующих кнопок изображения будут удалены при выходе из окна цифровой фотосъемки.

Выбрав требуемое изображение, нажмите кнопку Записать [Enter]. Окно цифровой фотосъемки закроется, откроется окно сканирования фотографий программы сканирования дактилокарт или сканирования следов АДИС (в зависимости от того, из какой программы было открыто окно цифровой фотосъемки).

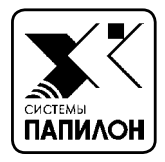

# **РАБОТА С ЭЛЕКТРОННОЙ ПОДПИСЬЮ**

В АДИС предусмотрена возможность исполь-<br>30 зования электронной подписи. Электрон-<br>ная подпись, использованная при создании зования электронной подписи. Электронная подпись, использованная при создании электронного объекта (в частности – электронной дактилокарты), является средством обеспечения целостности созданного обьекта, предотвращая возможность несанкционированного изменения или порчи хранящихся в нем данных.

# **Создание дактилокарт, защищенных электронной подписью**

Если станция АДИС настроена на работу с использованием электронной подписи, то при создании каждой новой дактилокарты после сканирования изображений будет появляться окно, в котором необходимо ввести пин-код ключа, подключенного на данной станции.

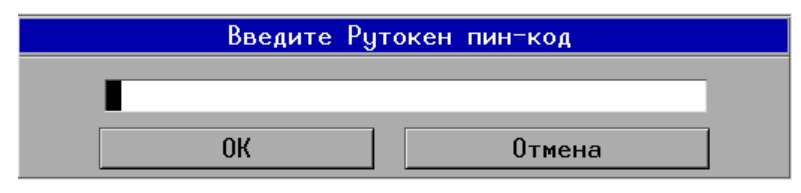

Перед вводом пин-кода убедитесь, что используемый на станции ключ электронной подписи вставлен в USB-порт компьютера. В противном случае появится соответствующее сообщение:

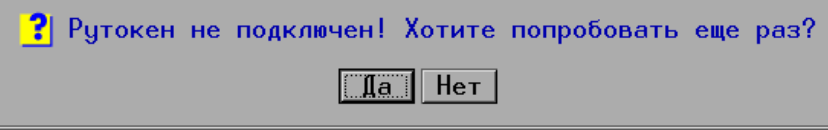

Установите ключ и нажмите на кнопку Да. При нажатии на кнопку Нет операция сканирования не будет выполнена, дактилокарта останется в списке запросов на сканирование. Аналогичное действие произойдет, если отказаться от ввода пин-кода, нажав на кнопку Отмена.

# **Работа с дактилокартами, защищенными электронной подписью, в базе данных АДИС**

В программе просмотра БД АДИС дактилокарты, защищенные электронной подписью, отмечены символом «**^**».

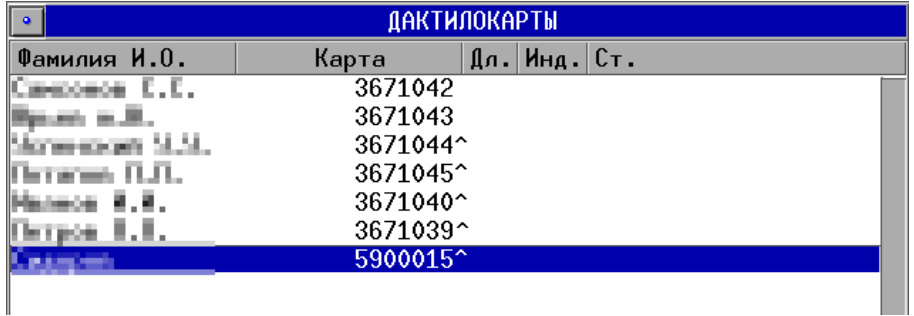

ПАСПОРТНЫЕ ДАННЫЕ ДАКТИЛОКАРТЫ Файл 00000054 Сегмент 0009 База 270Е Номер дактилокарты 64650 Фамилия ПЕТРОВ **HMR RETP** Отчество ПЕТРОВИЧ Пол Мужской Дата рождения 02.02.1975 Место рождения Г. ЧУДОВО ЧУДОВСКОГО Р-НА НОВГОРОДСКОЙ ОБЛ. Дата дактилоскопирования 03.10.1998 Орган дактилоскопирования СИ УВД НОВГОРОДА Дата задержания 03.10.1998 Дактилокарту составил СЕМЕНОВА А.А. иска ампутации пальцев 1 2 3 4 5 6 7 8 9 10<br>Маска ампутации пальцев 1 2 3 4 5 6 7 8 9 10 Маска контрольных оттисков 1 2 3 4 Оператор ввода текстовых данных Нванов Иван Иванович Оператор сканирования Иванов Иван Иванович Оператор кодирования Иванов Иван Иванович Дата создания файла 06.04.2011 Дата ввода в БД 22.05.2012 Номер родительской БД 270е Номер сегмента родительской БД 0009 Номер файла родительской БД 00000054 Время создания запроса 06.04.2011 11:30:06 Имя станции создания запроса iv Номер версии 7.8.1 Номер версии кодирования 7.8.1-236 Дата ввода в БД (история) 14.04.2011 06.04.2011 Количество бланков 2 Язык ru\_RU.UTF-8 Идентификатор формы ввода 9998\_0001 Время ввода в БД 22.05.2012 11:34:32<br>Оператор импорта Administrator Дата импорта 22.05.2012 Версия программы импорта/экспорта x8.imex Ver. 8.1.1-082 Электронная цифровая подпись 1 Номер версии обработки coder v.8.1.1-42 Feb 7 2012, libcode v. В текстовых данных дактилокарт, защищенных электронной подписью, в поле Электронная цифровая подпись установлено значение «**1**».

Редактирование дактилокарты D Карта подписана цифровой подписью Редактирование недоступно Продолжить

Если станция АДИС не настроена на работу с использованием электронной подписи, то редактирование таких дактилокарт будет не доступно. При попытке выполнить редактирование карты, отмеченной символом «**^**», появится сообщение о невозможности редактирования.

Если станция АДИС настроена на работу с электронной подписью, то оператор, использующий электронную подпись, имеет возможность отредактировать текстовые данные любой дактилокарты (как помеченной, так и не помеченной символом «**^**»). После редактирования текстовых данных дактилокарты и сохранения изменений нажатием на кнопку  $\|$  откроется окно ввода пин-кода ключа электронной подписи, используемого в работе данным оператором.

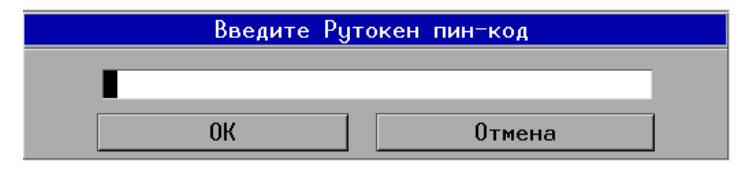

Редактирование дактилокарты будет выполнено только при вводе пин-кода ключа электронной подписи, установленного на данной станции АДИС. В противном случае дактилокарта отредактирована не будет.

Данные электронной подписи, используемой при редактировании, будут сохранены в составе дактилокарты. Отредактированная дактилокарта будет отмечена символом «**^**» в списке дактилокарт.

**Вспомогательные операции общего назначения 213**

# **Просмотр информации об электронной подписи**

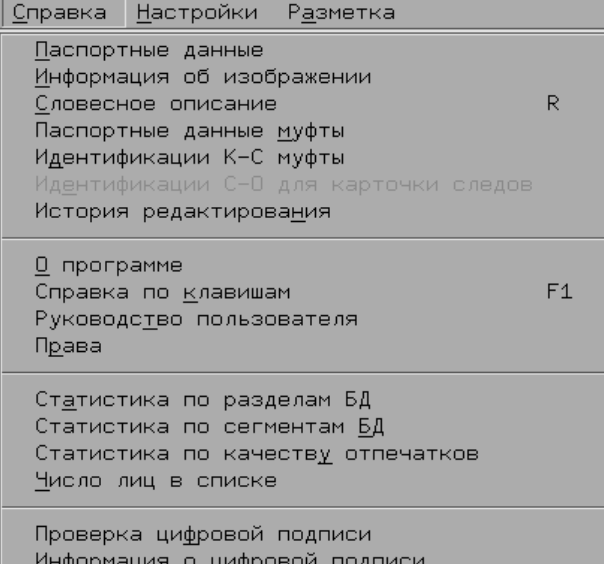

Оператор, работающий с использованием электронной подписи, имеет возможность просматривать информацию об электронной подписи для дактилокарт, хранящихся в базе данных или импортированных из других АДИС. Для этого следует выбрать команду меню Справка – Информация о цифровой подписи.

 $\sqrt{}$ 

*Команды Проверка цифровой подписи и Информация о цифровой подписи появляются в меню Справка только в том случае, когда АДИС настроена на работу с электронной подписью.*

Откроется окно с информацией о сертификате и владельце электронной подписи.

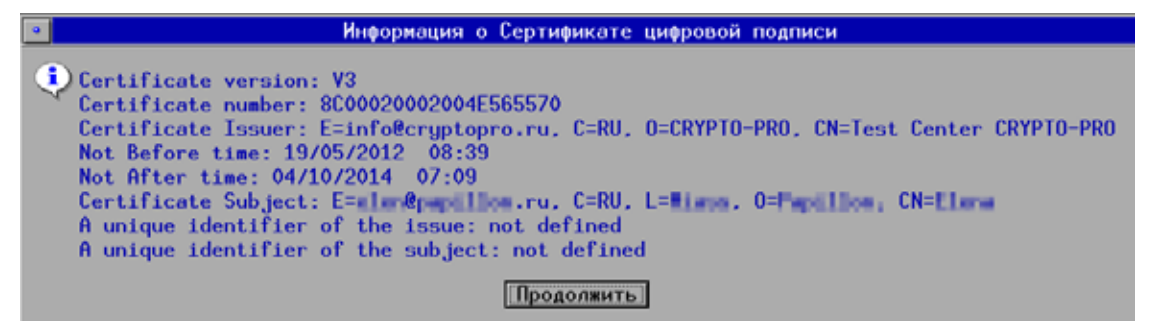

## **Проверка электронной подписи**

Команда меню Справка – Проверка цифровой подписи позволяет выполнить проверку целостности данных дактилокарты, защищенной электронной подписью.

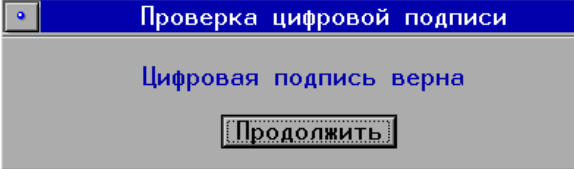

Если целостность данных не нарушена, то появится соответствующее сообщение.

Если проверка электронной подписи даст отрицательный результат, то появится сообщение об ошибке. Это значит, что целостность данных дактилокарты была нарушена.

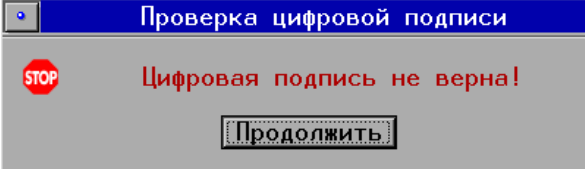

# **Содержание**

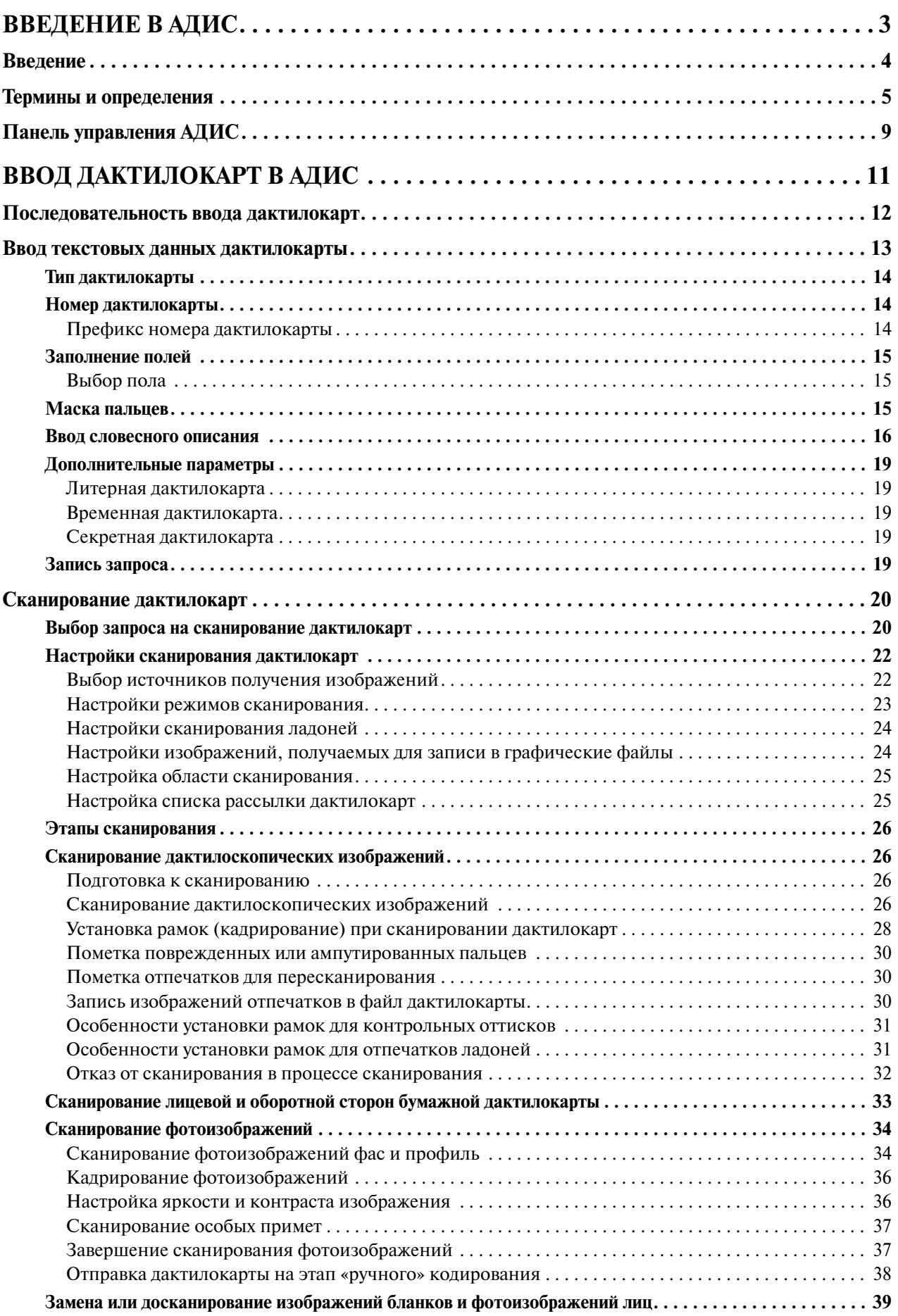

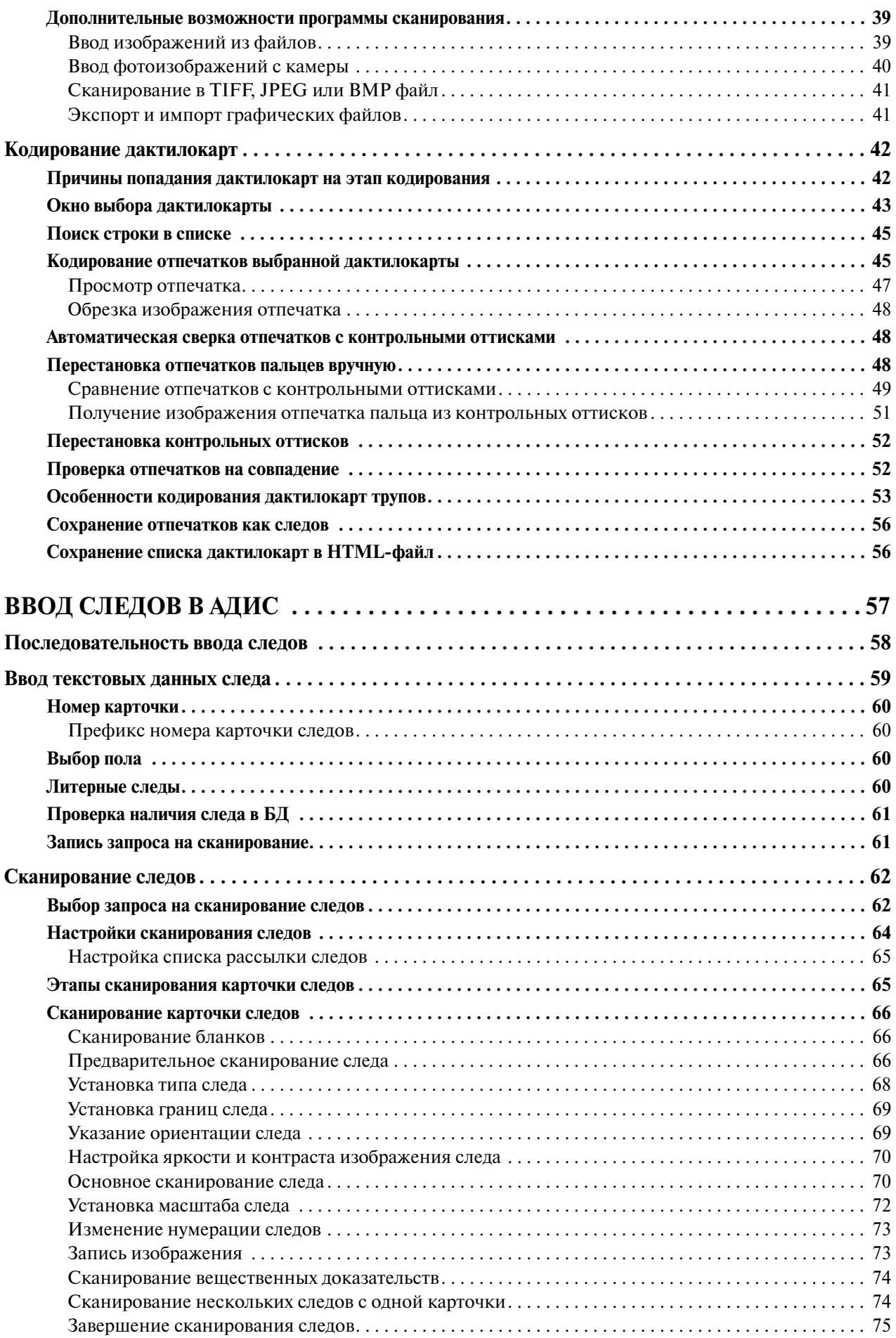
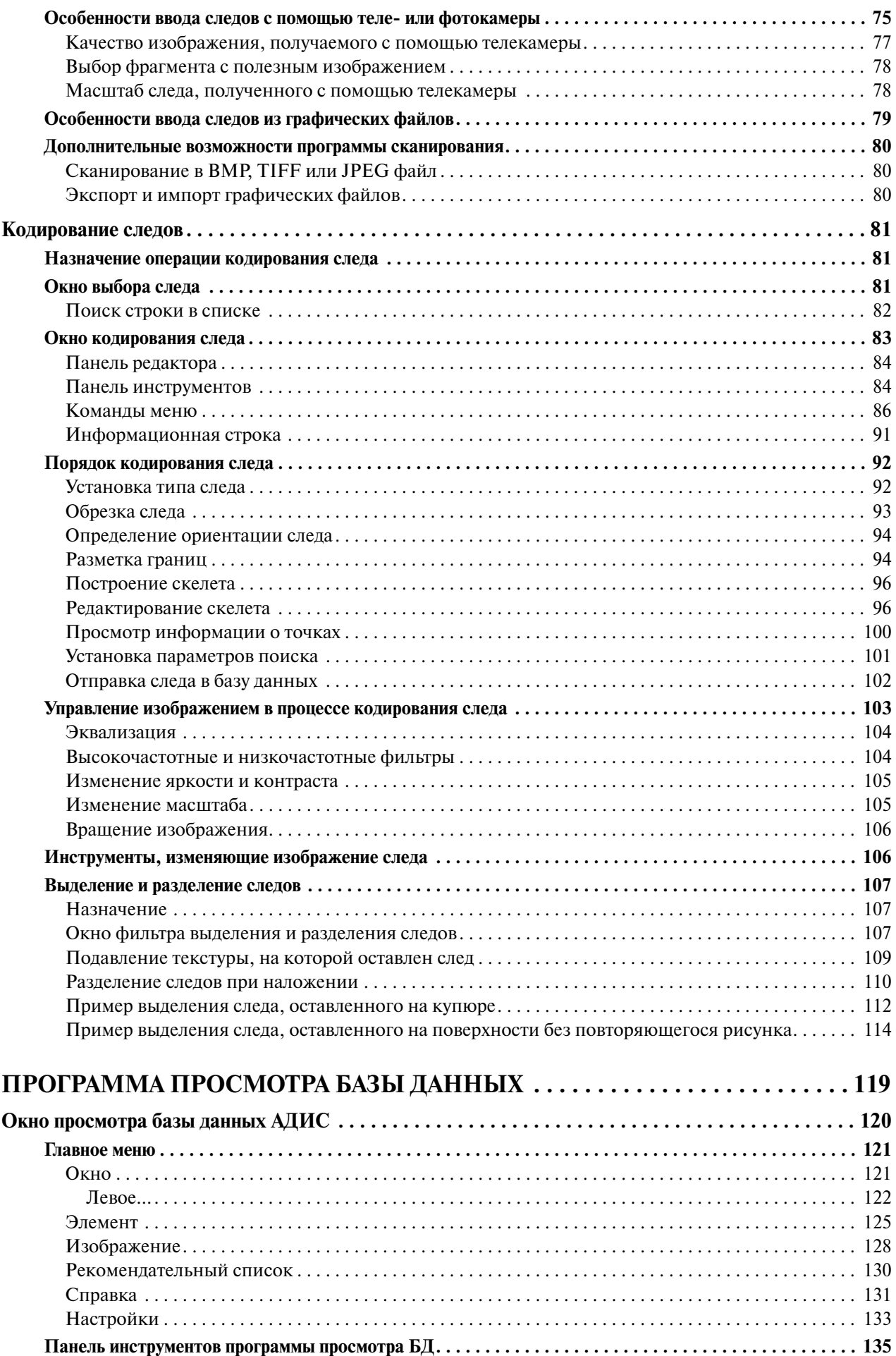

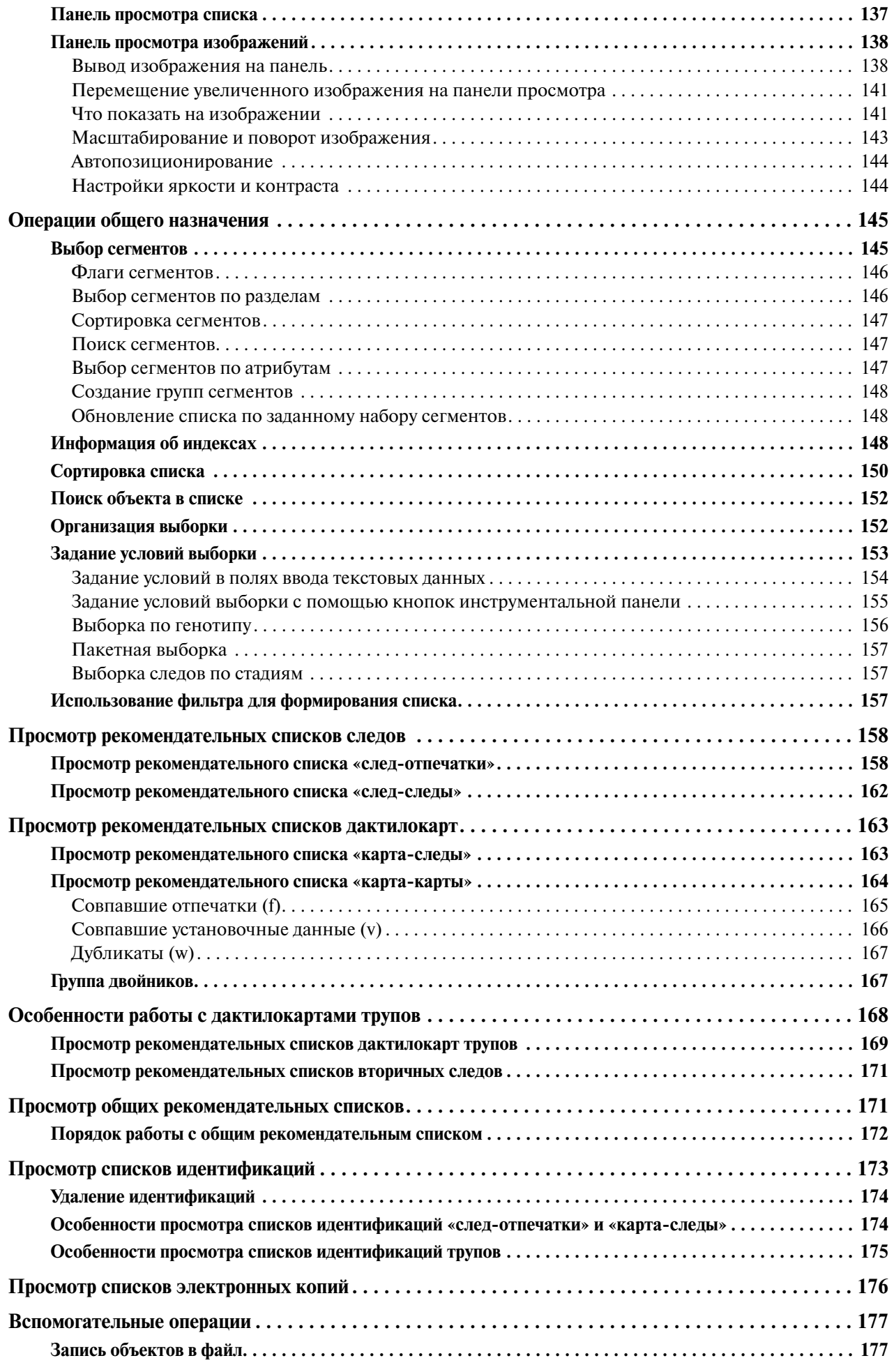

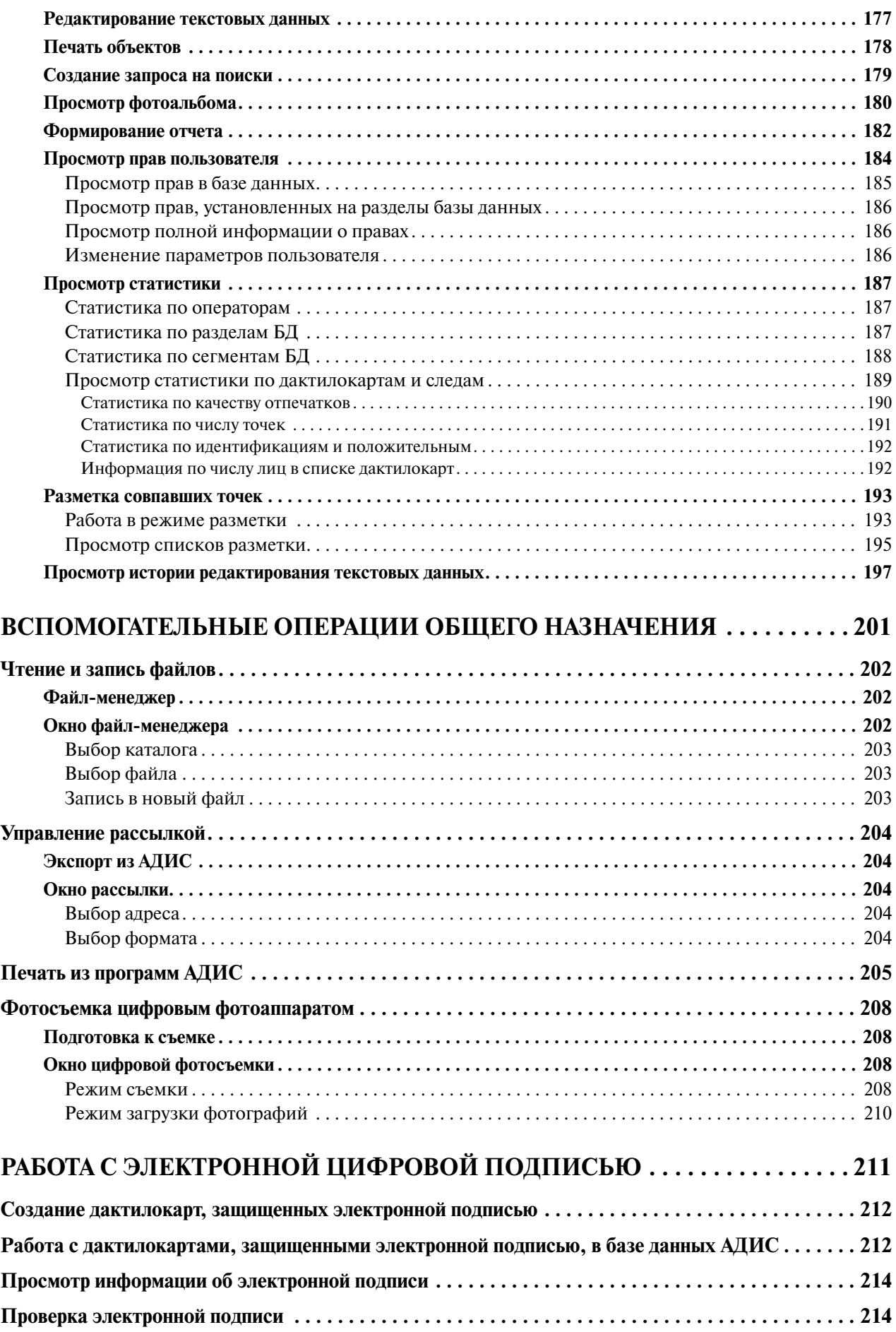